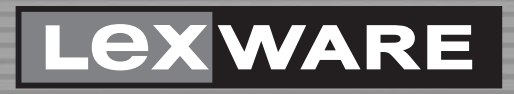

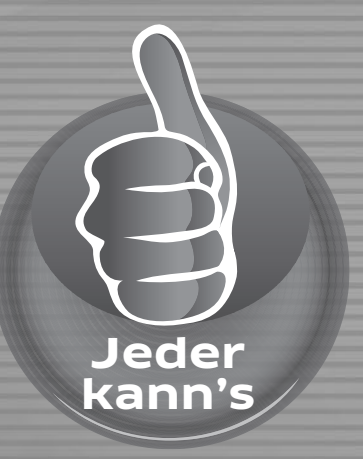

**Lexware**

# büro easy® start 2024

Das einfache Startpaket für Ihre Büroarbeit

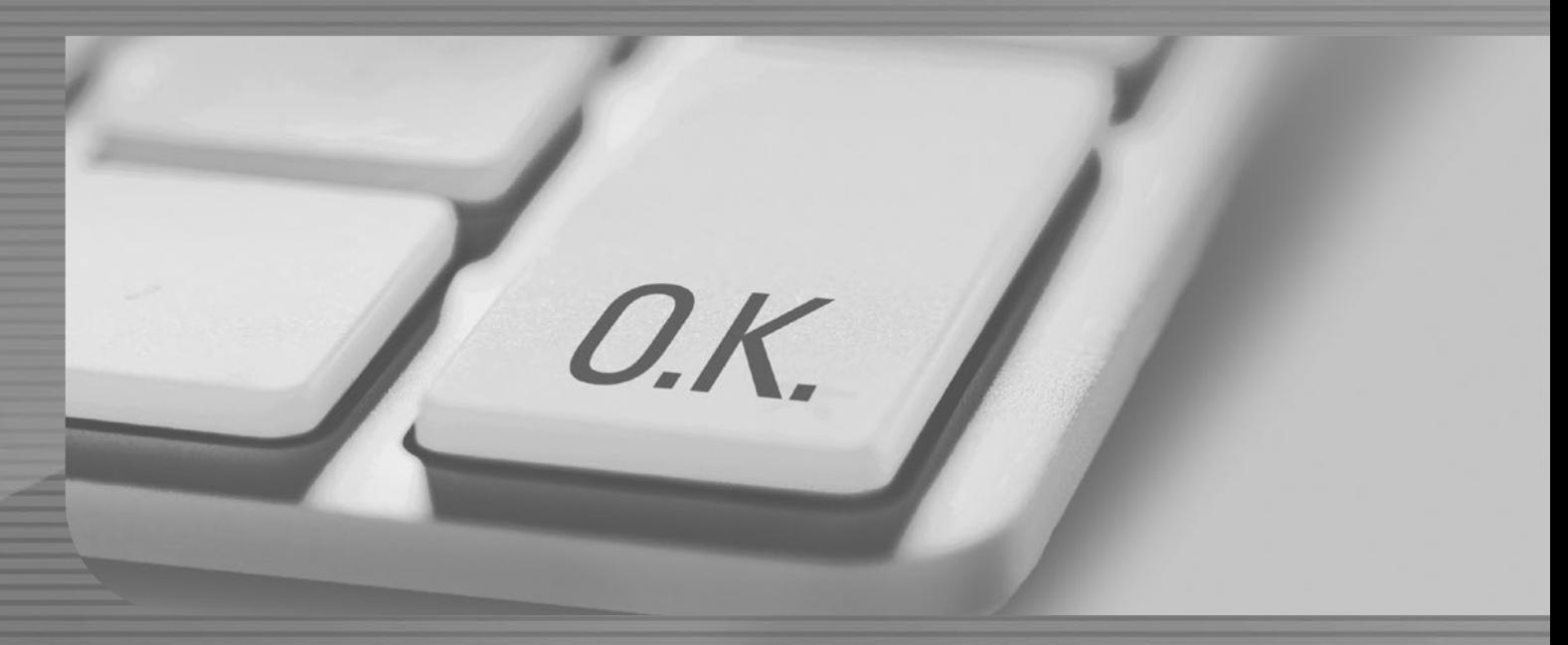

Benutzerhandbuch

# **Impressum**

© 2023 Haufe-Lexware GmbH & Co. KG Postanschrift: Postfach 100 121, 79120 Freiburg Hausanschrift: Munzinger Str. 9, 79111 Freiburg i. Br.

Telefon: 0800 – 539 80 11 (kostenlos)

Internet: http://www.lexware.de

Kein Teil des Handbuchs darf in irgendeiner Form (Druck, Fotokopie, Mikrofilm oder in einem anderen Verfahren) ohne unsere vorherige schriftliche Genehmigung reproduziert oder unter Verwendung elektronischer Systeme verarbeitet, vervielfältigt oder verbreitet werden.

Wir weisen darauf hin, dass die im Handbuch verwendeten Bezeichnungen und Markennamen der jeweiligen Firmen im Allgemeinen warenzeichen-, marken- oder patentrechtlichem Schutz unterliegen.

Die Software und das Handbuch wurden mit größter Sorgfalt erstellt. Es kann jedoch keinerlei Gewähr für die Fehlerfreiheit der Software, der mitgelieferten Daten sowie des Handbuchs übernommen werden. Da nach Drucklegung des Handbuchs noch Änderungen an der Software vorgenommen wurden, können die im Handbuch beschriebenen Sachverhalte bzw. Vorgehensweisen u. U. von der Software abweichen.

Konzeption: Docom, Freiburg

# **Inhaltsverzeichnis**

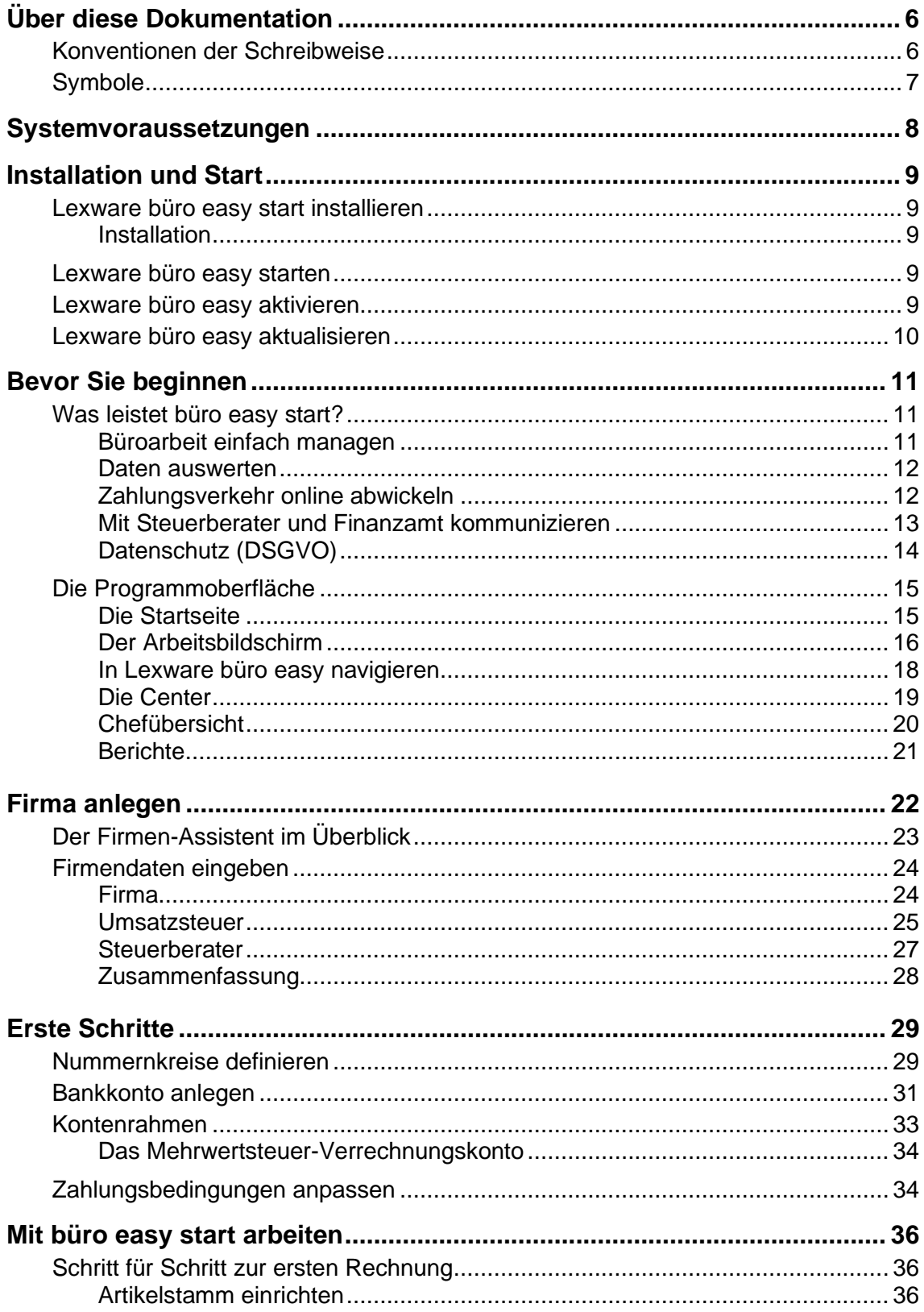

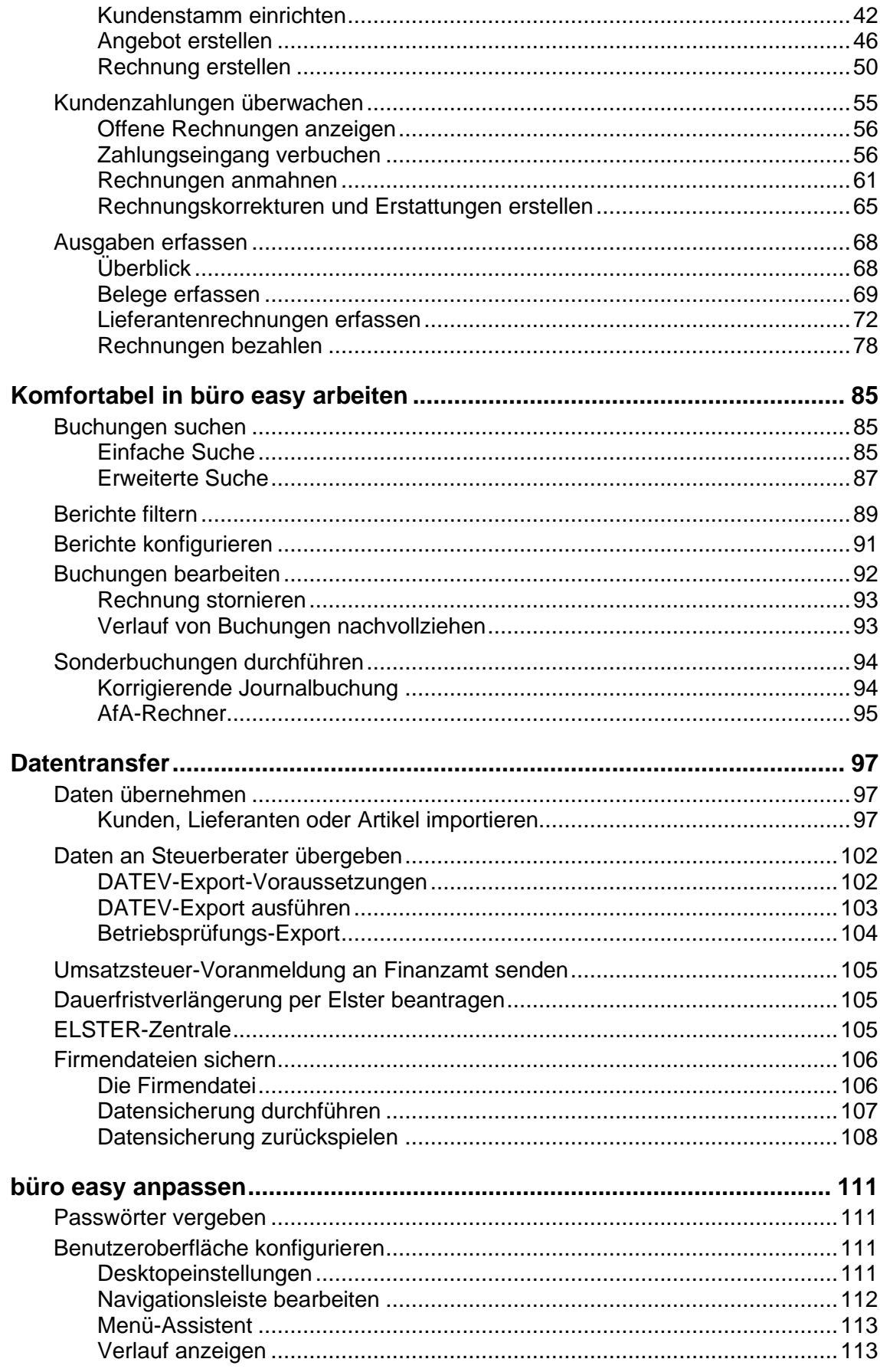

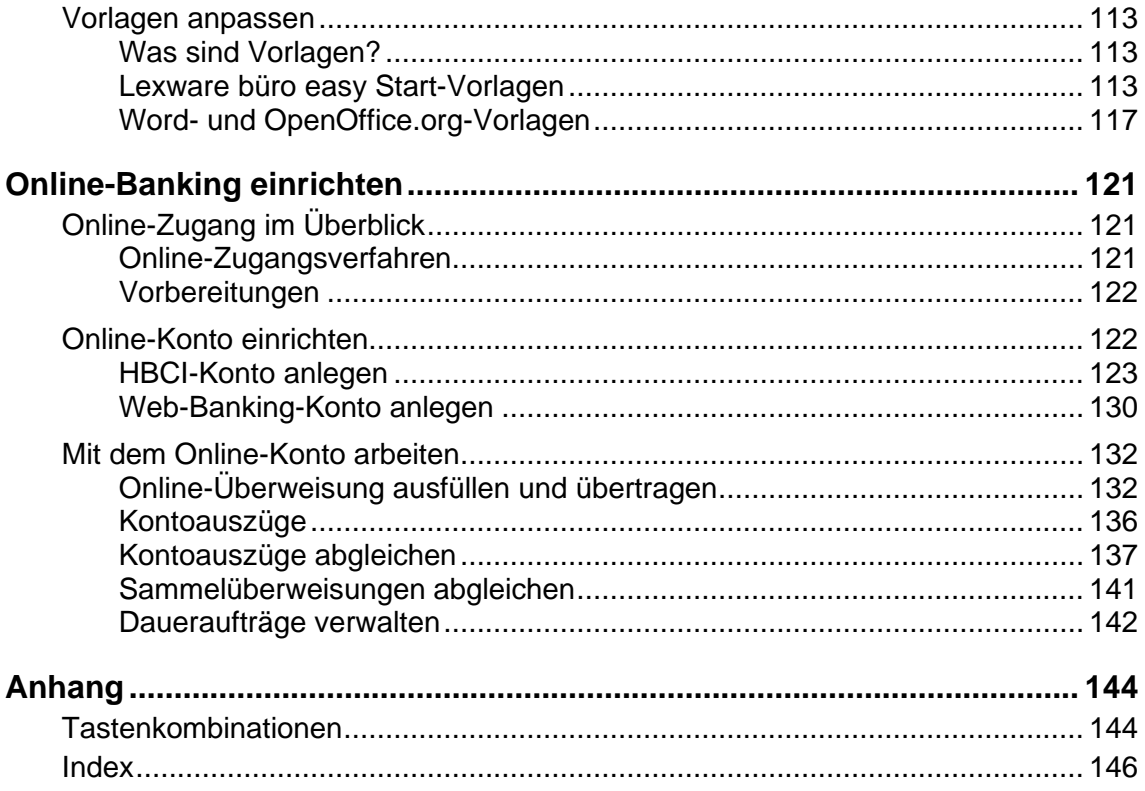

# <span id="page-5-0"></span>**Über diese Dokumentation**

Aus Gründen der Lesbarkeit wird in diesem Dokument nur die männliche Form verwendet. Selbstverständlich sind immer alle Geschlechtsformen (m/w/d) angesprochen und eingeschlossen.

# <span id="page-5-1"></span>**Konventionen der Schreibweise**

Tastatureingaben werden wie folgt dargestellt:

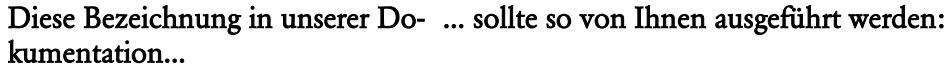

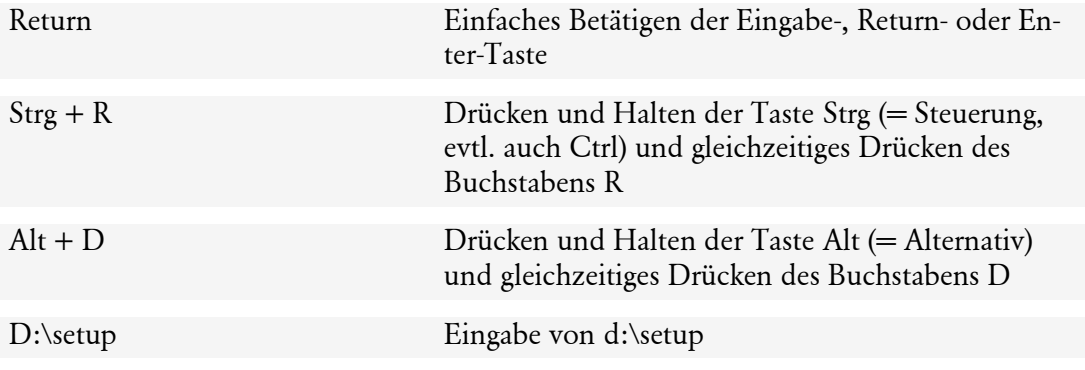

Die Maus wird wie folgt benutzt:

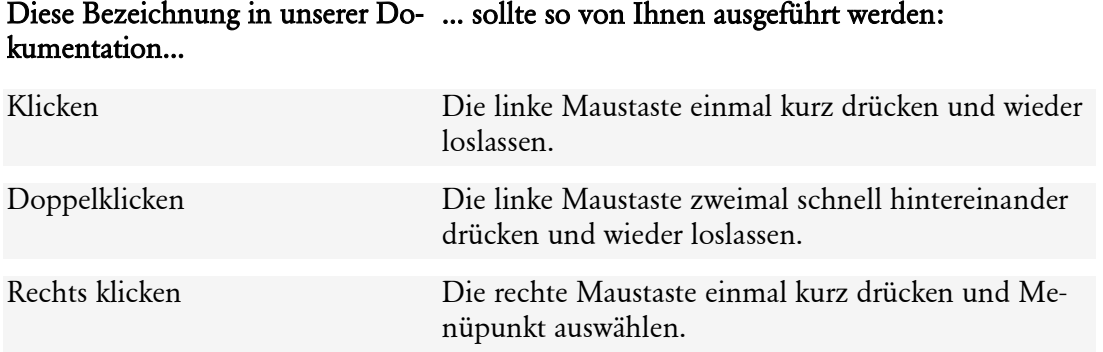

Bedienelemente werden fett hervorgehoben:

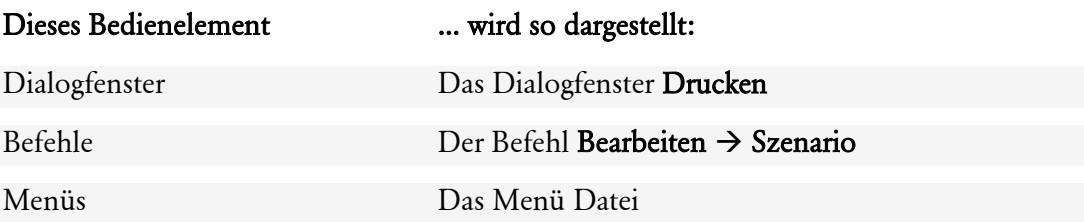

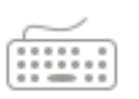

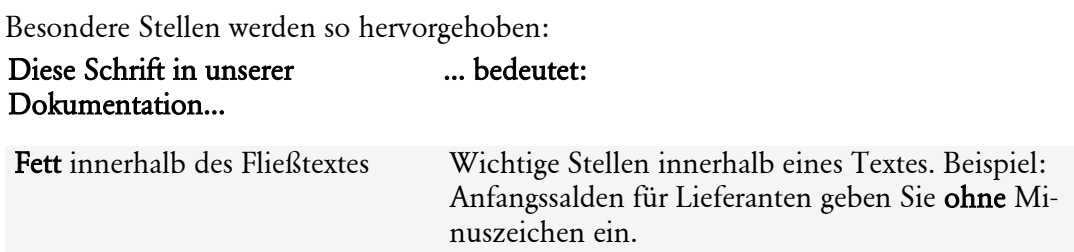

# <span id="page-6-0"></span>**Symbole**

In diesem Handbuch werden folgende Symbole verwendet, um Sie auf wichtige Dinge hinzuweisen:

gibt wertvolle Tipps aus der Praxis von Steuerberatern und Anwendern

zeigt Ihnen, wo Sie besonders **aufmerksam** sein sollten

informiert über **Gesetzesangaben** und andere Fundstellen

rät, hier die Vorteile der rechten Maustaste zu nutzen

erläutert den beschriebenen Sachverhalt an einem Beispiel

 $rac{1}{\sqrt{2}}$ À Beispiel

# <span id="page-7-0"></span>**Systemvoraussetzungen**

Für Lexware büro easy start gelten die folgenden Systemanforderungen:

- IBM-kompatibler Computer (Pentium® Prozessor 4 ab 2.00 GHz oder äquivalent)
- Mindestens 4 GB Arbeitsspeicher
- Microsoft Windows®; Windows 10 (deutsche Version), Windows 11 (deutsche Version)
- Auflösung von mind. 1280 x 1024, 16 bit (4:3) oder 1366 x 768 (16:9) und eine entsprechende Grafikkarte
- Internet-Zugang erforderlich, für spezielle Dienste, wie z.B. Online-Banking, Internetaktualisierung oder Lexware , Wissen und Tipps'
- Windows kompatible Soundkarte empfohlen
- E-Mail-Adresse und Provider erforderlich, für eRechnung z. B.
- Programmaktivierung erforderlich

# <span id="page-8-0"></span>**Installation und Start**

# <span id="page-8-1"></span>**Lexware büro easy start von DVD installieren**

### <span id="page-8-2"></span>**Installation**

Lexware scout überprüft vor der Installation Ihre Systemvoraussetzungen und meldet ggf. unzureichende bzw. falsche Einstellungen.

Lexware büro easy Start wird standardmäßig im Ordner Programme\Lexware\... installiert

Beim Kauf der Software erhielten Sie einen Downloadlink.

- 1. Schalten Sie alle Virenschutzprogramme aus. Einige Virenschutzprogramme stören die Installation.
- 2. Sie haben sich als Administrator angemeldet und führen Sie einen Doppelklick auf die heruntergeladene Datei aus. Lexware scout überprüft vor der Installation Ihre Systemvoraussetzungen und meldet ggf. unzureichende bzw. falsche Einstellungen. Es erscheint das Lexware-Logo.
- 3. Führen Sie das Installationsprogramm aus.
- 4. Sie werden aufgefordert, die Seriennummer einzugeben. Diese finden Sie auf dem sog. Seriennummernzertifikat.

Nach Beenden des Installationsvorgangs wird - je nach Konfiguration - Ihr Computer neu gestartet, damit Lexware büro easy ordnungsgemäß ausgeführt werden kann.

Lexware büro easy plus wird standardmäßig im Ordner Programme\Lexware\... installiert

Seriennummer vergessen oder verloren?

Um eine Seriennummer neu zu beantragen, wenden Sie sich bitte an die Lexware büro easy-Installations-Support (kostenlos).

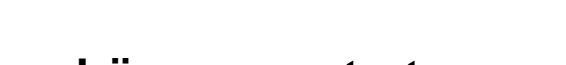

<span id="page-8-3"></span>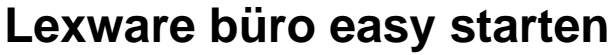

Am einfachsten starten Sie Lexware büro easy durch einen Doppelklick auf das Programm-Symbol, das bei der Installation auf dem Desktop abgelegt wurde. Alternativ dazu wählen Sie in Start (Windows-Symbol) → Alle Programme → Lexware → Lexware büro easy. Bei Windows 10: Startfenster → kleiner Pfeil → Apps → Lexware → Lexware büro easy

### <span id="page-8-4"></span>**Lexware büro easy aktivieren**

Um ehrlichen Kunden wie Ihnen faire Preise bieten zu können, müssen wir uns vor Softwarepiraten schützen. Deshalb haben Sie sicher Verständnis dafür, dass für den Gebrauch der

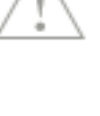

Software über 42 Tage hinaus eine spezielle Produktaktivierung durchgeführt werden muss. Andernfalls lässt sich das Programm nicht mehr starten.

Sie müssen Lexware büro easy nur einmal aktivieren, und zwar spätestens nach Ablauf der Testphase von 42 Tagen. Solange die Aktivierung nicht stattgefunden hat, werden Sie bei jedem Programmstart dazu aufgefordert. Eine weitere Aktivierung wird nur dann erforderlich, wenn Sie massive Änderungen an Ihrer Hardwarekonfiguration vornehmen, das Betriebssystem Ihres Computers neu installieren oder einen neuen Computer erworben haben und das Programm fortan auf diesem nutzen wollen.

Beim Aufrufen des Programms erscheint die Aktivierungsseite mit 2 Aktivierungsoptionen und einer ausführlichen Hilfe zur Produktaktivierung. Die Aktivierung kann wahlweise per Internet oder per Telefon erfolgen. Sie können die Aktivierung auf einen späteren Zeitpunkt verschieben, jedoch nicht länger als 42 Tage nach der Erstinstallation.

# **Update auf neue Programmversion**

Haben Sie eine neue Version von büro easy installiert, muss Ihre Firma auf die neue Programmversion angepasst werden.

- 1. Öffnen Sie dazu Ihre Firmendatei wie gewohnt in büro easy.
- 2. Speichern Sie eine Sicherungskopie Ihrer alten Firmendatei und starten Sie die Übernahme der Daten.

Das Programm übernimmt nun alle von Ihnen angelegten Daten und Vorlagen und richtet Sie für die neue Programmversion ein.

#### Firmendatei nicht gefunden?

In vereinzelten Fällen (z. B. bei vom Standard abweichenden Installationsverzeichnissen) kam es vorkommen, dass Ihre zuletzt verwendete Firmendatei nicht automatisch nach Update geöffnet wird. In diesem Fall klicken Sie auf **Datei → Öffnen** und suchen Sie in Ihrem Windows-Explorer nach Ihrer Firmendatei mit der Endung .qbw. Markieren Sie die Datei und klicken Sie auf OK.

Sollten Sie in einer früheren Programmversion Vorlagen bearbeitet, aber nicht unter einem eigenen Namen gespeichert haben, so werden diese Vorlagen u. U. überschrieben. Speichern Sie daher alle angepassten Vorlagen auch unter einem eigenen Namen ab.

### <span id="page-9-0"></span>**Lexware büro easy aktualisieren**

Beim Schließen des Programms über den Befehl Beendenim Menü Datei werden Sie regelmäßig dazu aufgefordert, den Aktualisierungsservice (Lexware Service Center-Assistent) zu nutzen, um die neuesten Updates aus dem Internet herunterzuladen.

Klicken Sie auf Ja, um den Assistenten für Internet-Updates aufzurufen, und folgen Sie den Anweisungen des Assistenten. Sie können die Aktualisierung jederzeit starten, indem Sie im Menü Extras den Befehl büro easy aktualisieren wählen.

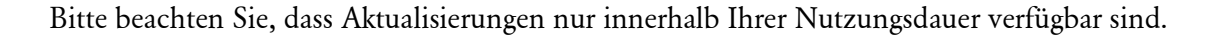

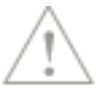

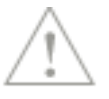

# <span id="page-10-0"></span>**Bevor Sie beginnen**

### <span id="page-10-1"></span>**Was leistet büro easy start? Büroarbeit einfach managen**

<span id="page-10-2"></span>Mit büro easy start haben Sie ein Programm erworben, das Ihnen hilft, Ihre alltäglichen Büroarbeiten zu erledigen, ohne dass Sie kaufmännisches Hintergrundwissen benötigen. Drei Begriffe sind hierbei in der Arbeit mit büro easy zentral: Kunden, Artikel und Lieferanten.

#### **Kunden**

Legen Sie in büro easy einen Kundenstamm an. Damit können Sie Kundenrechnungen und Rechnungskorrekturen schreiben und versenden. Oder Sie erstellen Angebote, die sich dann Schritt für Schritt in Rechnungen überführen lassen.

#### **Artikel**

In büro easy werden alle Posten, die auf Kunden- und Lieferantenrechnungen auftauchen, als Artikel geführt. Welche Artikel Sie anlegen, hängt dabei ganz von Ihrer Branche und Ihren Bedürfnissen ab; Sie können Dienstleistungen ebenso wie Handelswaren mit Einkaufs- und Verkaufspreisen erfassen.

#### **Lieferanten**

Um Forderungen, die an Ihre Firma gestellt werden, in büro easy abzubilden, legen Sie Lieferanten an. Damit lassen sich alle Lieferantenrechnungen eingeben und direkt begleichen.

Die gesamte Buchhaltung erledigt büro easy dabei automatisch im Hintergrund, indem Einnahmen und Ausgaben korrekt auf die entsprechenden Konten verbucht und steuerlich relevante Buchungen entsprechend erfasst werden. Übrigens erfüllen die Programmvorgaben von büro easy start alle gesetzlich vorgeschriebenen Anforderungen.

#### **Automatische Erinnerung**

Die Erinnerungsfunktion von büro easy sorgt zusätzlich dafür, dass Sie keine Termine oder Zahlungsfristen versäumen und keine offene Rechnung eines Kunden übersehen. Beim Mahnen von Rechnungen werden Sie von einem automatischen Mahnlauf unterstützt.

#### **MS Office Anbindung**

büro easy bietet aus verschiedenen Arbeitssituationen heraus, die Anbindung an unterschiedlichen Microsoft® Office\*-Programme:

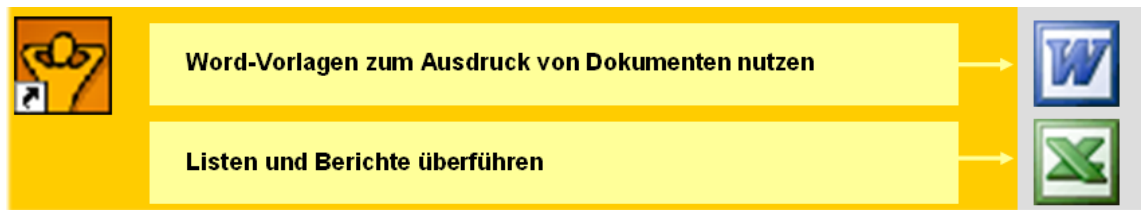

\* Microsoft® Office 2016, 365, 2019 (32 und 64 Bit), 2021 (32 und 64 Bit)

❑ Rechnungskorrekturen, Angebote und Rechnungen, aber auch Mahnschreiben lassen sich in MS Word öffnen, dort bearbeiten und dann ausdrucken. Das hat den Vorteil, dass Sie Ihre eigenen Dokumentvorlagen verwenden können, um das Erscheinungsbild der Dokumente ganz Ihren Wünschen anzupassen.

- ❑ Alle Berichte und Listen können in einer MS Excel Datei geöffnet und dort weiter aufbereitet und ggf. archiviert werden.
- ❑ Dokumente wie bspw. Angebote lassen sich auf direktem Weg mit dem Programm MS Outlook per E-Mail versenden

#### **OpenOffice.org Anbindung**

büro easy bietet aus verschiedenen Arbeitssituationen heraus die Anbindung an unterschiedliche OpenOffice.org\* Programme (Writer, Calc)

- ❑ Rechnungskorrekturen, Angebote und Rechnungen, aber auch Mahnschreiben lassen sich in openOffice.org Writer öffnen, dort bearbeiten und dann ausdrucken. Das hat den Vorteil, dass Sie Ihre eigenen Dokumentvorlagen verwenden können, um das Erscheinungsbild der Dokumente ganz Ihren Wünschen anzupassen.
- ❑ Alle Berichte und Listen können in einer OpenOffice.org\* Calc Datei geöffnet und dort weiter aufbereitet und ggf. archiviert werden.
- \* Version 3.5 bis 4.1.14

#### <span id="page-11-0"></span>**Daten auswerten**

büro easy hilft Ihnen auch, einen Überblick über Ihre Einnahmen und Ausgaben zu behalten. Zu diesem Zweck stehen Ihnen verschiedene Arten von Berichten zur Verfügung, die Sie zu vielen Themen erstellen können.

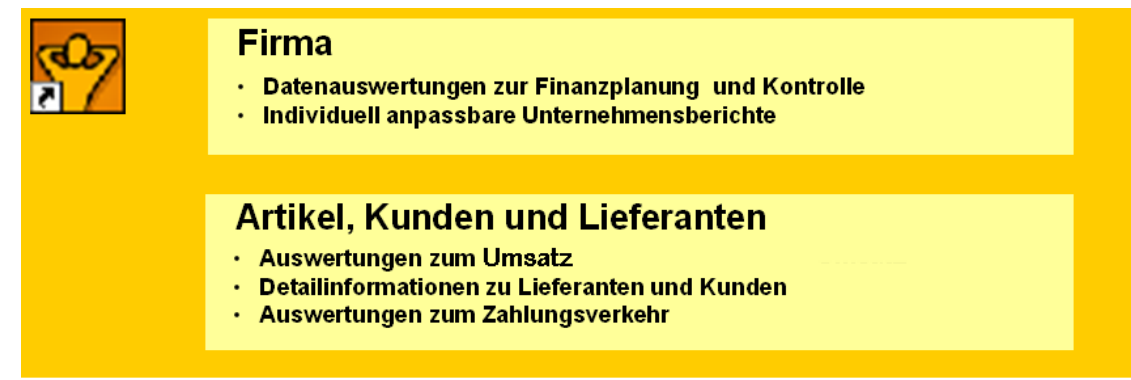

Möchten Sie wissen, welche Kunden bei Ihnen noch offene Rechnungen haben oder wie hoch die Summe Ihrer noch zu bezahlenden Rechnungen ist? Mit Hilfe der von büro easy mitgelieferten Berichte können Sie mit wenigen Mausklicks verständliche Aussagen über Kunden, Lieferanten, Außenstände, Verbindlichkeiten und Zahlungsverkehr erhalten.

### <span id="page-11-1"></span>**Zahlungsverkehr online abwickeln**

Mit büro easy steht Ihnen auch ein Programm zur Verfügung, mit dem Sie Ihren gesamten Zahlungsverkehr über Online-Banking abwickeln können. Dafür ist es natürlich notwendig, dass Sie mit Ihrer Bank die entsprechenden Vereinbarungen getroffen haben und über die nötigen Zugangsberechtigungen verfügen.

Haben Sie Ihr Bankkonto einmal als Online-Konto eingerichtet, werden alle weiteren Arbeiten stark erleichtert. So ermöglicht büro easy es Ihnen,

❑ Lieferantenrechnungen direkt nach dem Erfassen online zu überweisen,

- ❑ Sammelüberweisungen durchzuführen und
- ❑ Daueraufträge einzurichten und zu verwalten.
- ❑ Kontoauszüge abzuholen und abzugleichen

Um immer über Ihre Kontobewegungen informiert zu sein, können Sie mit büro easy regelmäßig online die Kontoauszüge von Ihrem Konto abholen. Das hat außerdem den Vorteil, dass sich die dort erkennbaren Kontobewegungen (Eingänge und Abgänge) sofort mit den von Ihnen in büro easy erfassten Rechnungen oder Rechnungskorrekturen abgleichen lassen.

### <span id="page-12-0"></span>**Mit Steuerberater und Finanzamt kommunizieren**

büro easy ermöglicht Ihnen die Zusammenarbeit mit dem Finanzamt und mit Ihrem Steuerberater. Grundlage dafür ist die korrekte Verbuchung Ihrer Einnahmen und Ausgaben, die das Programm automatisch im Hintergrund leistet. Die erfassten und verbuchten Daten können Sie dann entsprechend aufbereiten lassen und an Steuerberater und Finanzamt schicken.

#### **Automatische Berichte für den Steuerberater**

Arbeiten Sie – wie viele andere Firmen auch – mit einem Steuerberater zusammen? In diesem Fall kann büro easy start den Kontakt zu Ihrem Steuerberater vereinfachen:

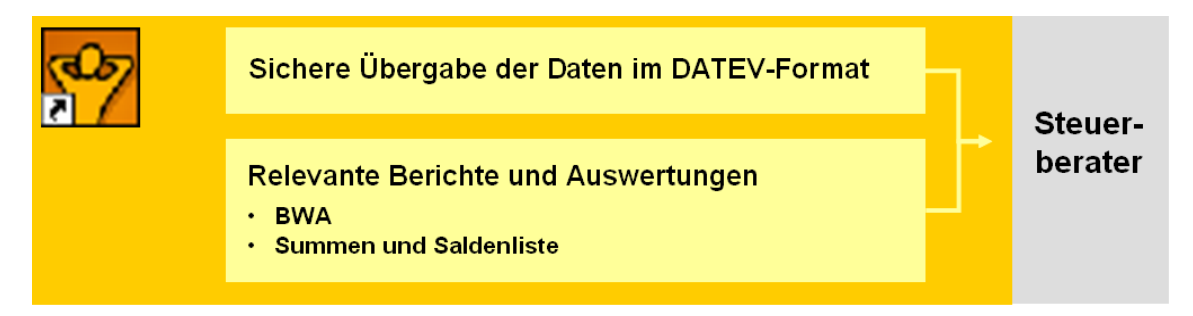

- ❑ Lexware büro easy sammelt alle relevanten Daten aus den von Ihnen eingegebenen Rechnungen, Rechnungskorrekturen und Ausgaben.
- ❑ Lexware büro easy erinnert in von Ihnen festgelegten Abständen daran, dass Sie Ihre Unterlagen an den Steuerberater schicken müssen. Zu diesem Zweck erstellt das Programm alle notwendigen Berichte.
- ❑ Lexware büro easy exportiert alle erforderlichen Daten ins DATEV-Format und übergibt sie an den Steuerberater.

#### **Automatische Umsatzsteuer-Voranmeldung**

büro easy unterstützt auch die direkte Kommunikation mit dem Finanzamt. Aus den von Ihnen erfassten Einnahmen und Ausgaben werden alle steuerlich relevanten Daten extrahiert. büro easy berechnet automatisch die von Ihnen zu zahlende Umsatzsteuer. Die gesamte Umsatzsteuer-Voranmeldung können Sie dann per ELSTER direkt online ans Finanzamt schicken.

#### **Antrag auf Dauerfrist-verlängerung**

Den Antrag auf Dauerfristverlängerung können Sie per ELSTER direkt online ans Finanzamt schicken.

#### **EÜR -Steuerformular**

Das Formular können Sie ebenfalls per ELSTER direkt online ans Finanzamt senden.

#### **Export der Daten für Betriebsprüfungen**

Sollte einmal eine Betriebsprüfung anstehen, ist auch hier büro easy zur Stelle: Alle benötigten Daten werden gesammelt, aufbereitet und in eine Datei exportiert, die dann von der Finanzprüfung verwendet werden kann.

### <span id="page-13-0"></span>**Datenschutz (DSGVO)**

Am 25. Mai 2018 trat die EU-Datenschutzgrundverordnung (kurz: DSGVO) in Kraft. Sie betrifft alle Unternehmen, die personenbezogene Daten verarbeiten.

#### **Personenbezogene Daten**

Personenbezogene Daten sind alle Informationen, die sich auf eine natürliche Person beziehen oder zumindest beziehbar sind und so Rückschlüsse auf deren Persönlichkeit erlauben.

Besondere personenbezogene Daten umfassen Informationen über die ethnische und kulturelle Herkunft, politische, religiöse und philosophische Überzeugungen, Gesundheit, Sexualität und Gewerkschaftszugehörigkeit. Sie sind besonders schützenswert.

Betroffene haben das Recht auf informationelle Selbstbestimmung. Das Speichern und Verarbeiten von personenbezogenen Daten ist mithin nur unter Zustimmung des Betroffenen zulässig

Die sogenannte Datenschutz-Zentrale von büro easy bietet Ihnen alle für die Einhaltung der Datenschutzverordnung (DSGVO) wichtigen und relevanten Funktionalitäten:

- Prüfung der Daten: kann ich sie sperren, löschen bzw. anonymisieren (Aufbewahrungsfrist bzw. Anonymisierungsfrist)?
- Anonymisieren, Löschen, Sperren der Daten (Stammdaten, Bewegungsdaten)
- Auskunftspflicht: welche personenbezogenen Daten zu einer bestimmten Person sind in meinem Programm gespeichert? Wie kann ich sie auf Wunsch dieser Person aufbereiten und zukommen lassen?

#### **Datensparsamkeit**

Zu den allgemeinen Grundsätzen der DSGVO für die Verarbeitung von personenbezogenen Daten gehört unter anderem das Prinzip der Datenminimierung. Nach diesem Grundsatz dürfen Sie nur diejenigen personenbezogenen Daten von Ihren Kunden erheben, nutzen und verarbeiten, die für die Erfüllung des jeweiligen Zwecks tatsächlich benötigt werden.

büro easy verfügt über eine sog. Datenschutz-Zentrale, die es Ihnen ermöglicht den Status Ihre Stammdaten zu prüfen und diese anschließend zu anonymisieren, sperren oder löschen.

1

# <span id="page-14-0"></span>**Die Programmoberfläche**

In den folgenden Kapiteln wollen wir Sie kurz mit den Grundzügen der Benutzerführung in Lexware büro easy vertraut machen. Anschließend können Sie darüber entscheiden, wie Sie am schnellsten bzw. einfachsten im Programm navigieren möchten.

# <span id="page-14-1"></span>**Die Startseite**

Die Startseite bildet den Ausgangspunkt einer Arbeitssitzung. Standardmäßig wird die Startseite beim Öffnen einer Firma angezeigt. Wenn Sie diese geschlossen haben und wiederöffnen möchten klicken Sie auf das Haussymbol in der Symbolleiste oben links.

Die Startseite bietet Ihnen Grundfunktionen an. Ein Klick auf das entsprechende Symbol öffnet die gewünschte Funktion. Bei Unsicherheit halten Sie den Mauszeiger auf ein Symbol: ein sog. Tooltip beschreibt Ihnen welche Funktion hiermit aufgerufen wird.

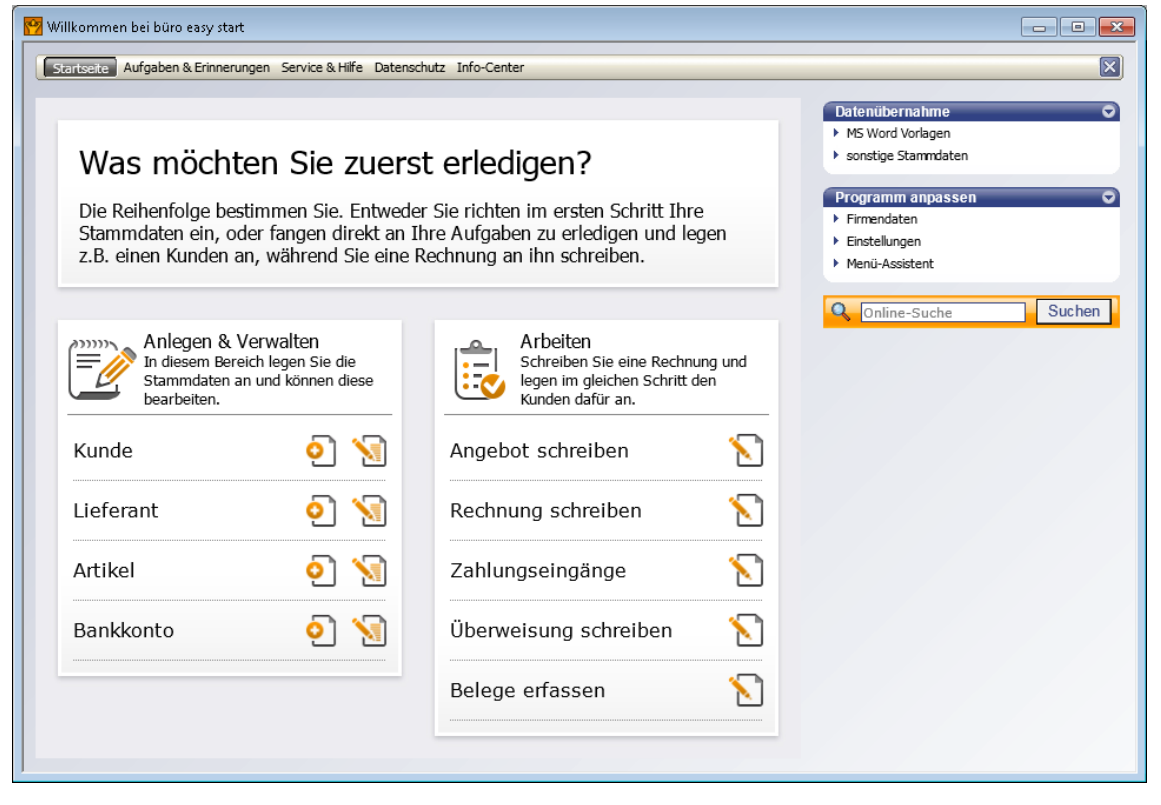

### **Erinnerungen**

Von der Startseite gelangen Sie über die entsprechende Registerkarte zur Seite Aufgaben & Erinnerungen.

Hier werden Ihnen programmbezogene Hinweise angezeigt, beispielsweise noch nicht gedruckte Rechnungen, noch nicht verschickte Überweisungen oder fällige Lieferantenrechnungen.

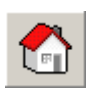

Klicken Sie auf den Pfeil in der linken Spalte, um zwischen einer detaillierten Anzeige und einer Zusammenfassung des ausgewählten Bereiches zu wechseln.

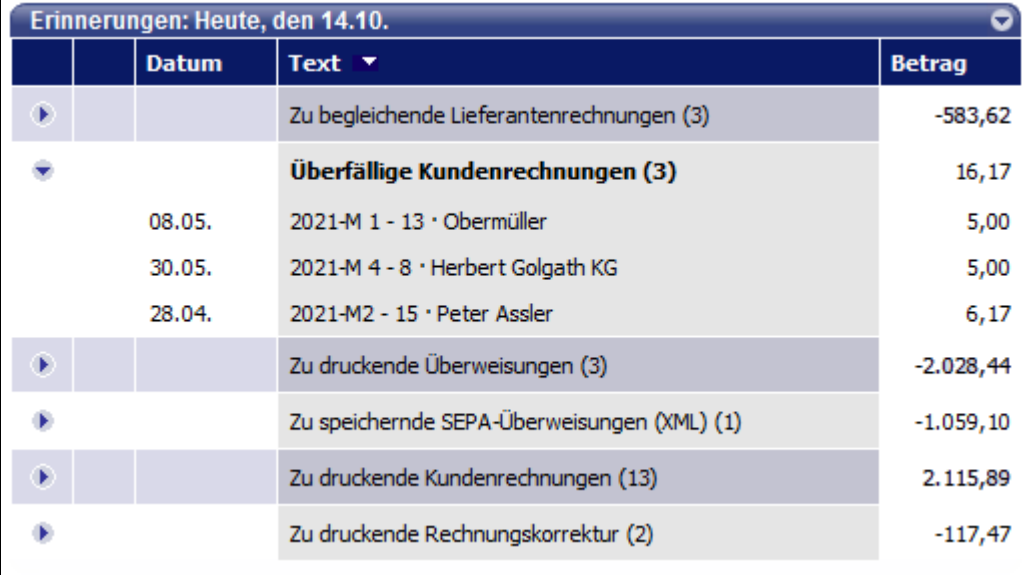

#### **Das Info-Center**

Das Info-Center informiert Sie über Neuigkeiten wie Aktualisierungen und über den Stand Ihrer Nutzungsdauer oder über die Verfügbarkeit einer neuen Version. Die Anzahl der neuen bzw. ungelesenen Nachrichten wird automatisch aktualisiert.

Darüber hinaus erhalten Sie Informationen zu gesetzlichen Änderungen.

#### **Nachrichten**

Sobald eine neue Nachricht im Info-Center verfügbar ist, öffnen sich das Center automatisch beim Start Ihrer büro easy-Firma.

### <span id="page-15-0"></span>**Der Arbeitsbildschirm**

Um mit büro easy effizient arbeiten zu können, sollten Sie zunächst einen Überblick über die Arbeitsumgebung erhalten. Unabhängig vom Programmbereich, in dem Sie sich gerade befinden, arbeiten Sie in büro easy auf einer einheitlichen Arbeitsoberfläche, dem Arbeitsbildschirm. Dieser ist unter funktionalen Gesichtspunkten in mehrere Bereiche untergliedert, die ihrerseits vertraute Windows-Elemente enthalten. So lässt sich büro easy intuitiv bedienen.

Klicken Sie in der Navigationsleiste unter Stammdaten auf Kunden, um das Kunden-Center zu öffnen. Hier haben Sie eine Übersicht über Ihren Kundenstamm und evtl. offene Forderungen gegenüber Kunden.

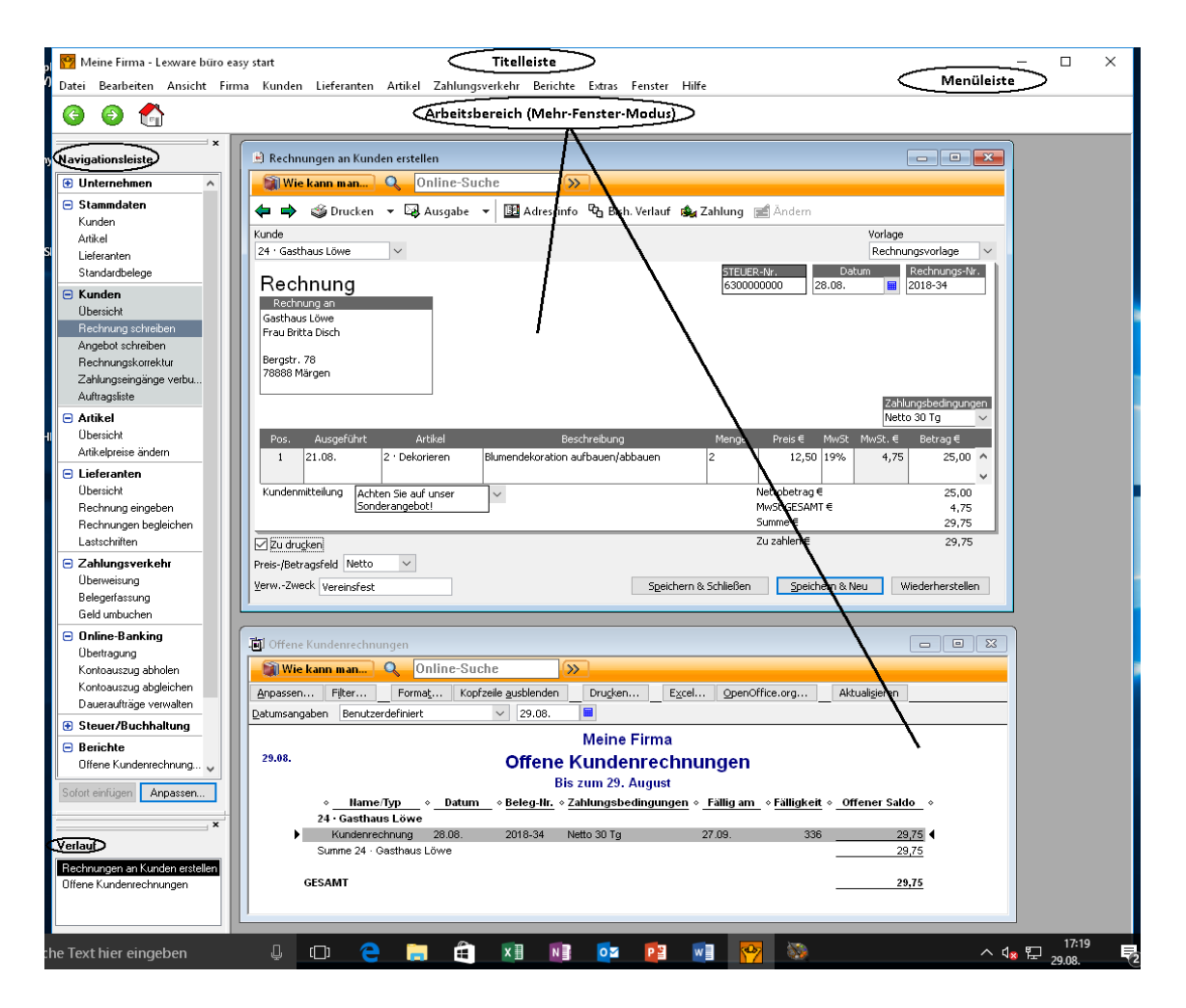

Die Center-Seiten stellen wir Ihnen etwas später noch genauer vor.

Ihr Arbeitsbildschirm ist in die folgenden Bereiche und Elemente gegliedert:

- Titelleiste
- Menüleiste
- Symbolleiste (Symbole für: Vor/Zurück/Startseite)
- Navigationsleiste
- Arbeitsbereich mit Arbeitsfenstern und eigenen Symbolleisten

Ein weiteres Bildschirmelement sind die Kontextmenüs, die Sie aus vielen Fenstern des Arbeitsbereichs heraus mit einem Klick auf die rechte Maustaste aufrufen können und die Ihnen passend zur aktuellen Ansicht alle wichtigen Befehle bereitstellen.

#### **Titelleiste**

Die Titelleiste zeigt den Namen des Anwendungsprogramms, den Namen der aktuellen büro easy-Datei und den gerade geöffneten Programmbereich an.

#### **Menüleiste**

Die Menüleiste stellt Ihnen Befehle zu allen Programmbereichen zur Verfügung. Kann ein Befehl auch über eine Tastenkombination aufgerufen werden, so steht diese hinter dem jeweiligen Befehl.

Die Menübefehle sind kontextbezogen. Wenn sie nicht verwendet werden können, werden sie in hellgrauer Farbe dargestellt.

#### **Navigationsleiste**

Auf der linken Seite des Bildschirms befindet sich in der Standardeinstellung die Navigationsleiste, die in Abschnitte thematisch gegliedert ist. Die Navigationsleiste ist demnach eine weitere Möglichkeit, Befehle aufzurufen und kann Ihren Bedürfnissen angepasst werden.

#### **Menü-Assistent**

Der Menü-Assistent ermöglicht das Ein- bzw. Ausblenden von Menüs. Damit können Sie Ihren Arbeitsplatz übersichtlicher gestalten.

#### **Spaltenbreite**

Sie haben kurze Artikelnamen, längere Beschreibungen und die ersten 3 Buchstaben der Einheit reichen Ihnen aus? Dann passen Sie die Spaltenbreite Ihrer Dialoge so an, dass die für Sie wichtigsten Informationen gleich gut sichtbar werden.

#### **Einstellungen**

Unter Firma → Einstellungen können Sie Zusatzfunktionen und Optionen aktivieren bzw. deaktivieren. Nehmen Sie sich etwas Zeit, um zu überprüfen was für Sie geeignet ist.

#### **Dialogansicht**

Welche Dialogansicht eignet sich für meine Arbeitsweise? Finden Sie es heraus. Für einfache einzeilige Buchungen ohne Splitten empfiehlt es sich die vereinfachte Ansicht zu wählen (Firma → Einstellungen → Desktop Anzeige → Zusätzliche Einstellungen).

### <span id="page-17-0"></span>**In Lexware büro easy navigieren**

Lexware büro easy bietet Ihnen mehrere Möglichkeiten, Ihre Arbeitsschritte zu gestalten. Der Aufruf von Befehlen, mit denen Sie neue Arbeitsfenster öffnen, kann auf unterschiedliche Art erfolgen:

- Sie können die benötigten Funktionen z.B. über die klassische obere Menüleiste aufrufen.
- Zudem verfügen Sie über eine Navigationsleiste, über die sich alle Center-Seiten und einige wichtige Funktionen aufrufen lassen. Die Navigationsleiste kann nach Ihren Bedürfnissen gestaltet werden, indem Sie Funktionen hinzufügen oder entfernen. Dies geschieht über das Menü Ansicht.

Über das Menü Ansicht legen Sie außerdem fest, ob Sie die Fenster im Arbeitsbereich im Ein-Fenster-Modus oder im Mehr-Fenster-Modus anzeigen möchten.

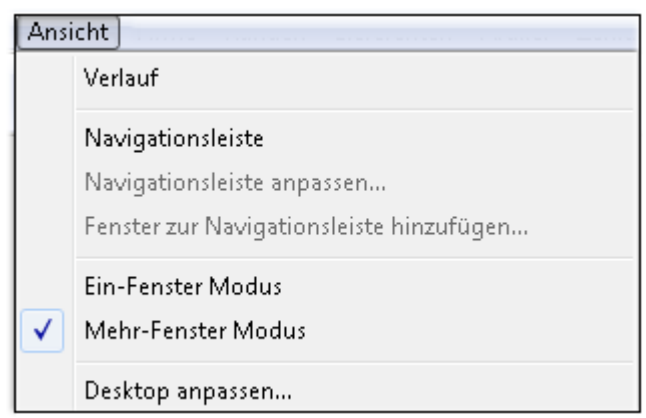

- Bei der Einstellung Ein-Fenster Modus ist das zuletzt geöffnete Arbeitsfenster immer im Vordergrund und füllt den ganzen verfügbaren Platz auf Ihrem Bildschirm aus.
- Die Einstellung Mehr-Fenster Modus wiederum ermöglicht es Ihnen, mehrere Arbeitsfenster auf Ihrem Bildschirm überlappend oder nebeneinander anzuordnen.

Im Menü Ansicht können Sie auch die Darstellung des Verlaufs aktivieren. Der Verlauf besteht aus einer Liste der geöffneten Fenster.

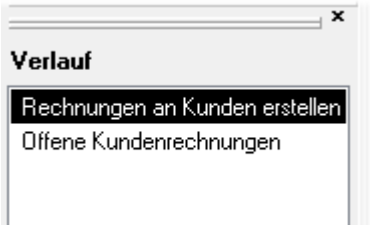

Beim Ein-Fenster Modus ist die Verlaufsliste besonders nützlich, um zwischen den geöffneten Fenstern zu wechseln, da das zuletzt geöffnete Fenster die anderen verdeckt.

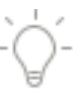

### <span id="page-18-0"></span>**Die Center**

Die Center in Lexware büro easy start bringen Informationen, Auswertungen und Funktionen um ein Thema zusammen. Neben einer Übersicht von Funktionen bieten sie Listen, Berichte, zusammengefasste Informationen und Details. Die Center öffnen Sie entweder über die Menüleiste oder mit einem Klick auf die fettgedruckten Überschriften in der Navigationsleiste. Nehmen wir beispielsweise das Kunden-Center.

Im Kunden-Center können Sie die wichtigsten Informationen zu Ihren Kunden in einem Fenster anzeigen. Im Bereich Forderungen gegenüber Kunden sehen Sie die offenen Salden Ihrer Kunden in einer Liste.

- Mithilfe der Registerkarten (Reiter) können Sie zwischen verschiedenen Ansichten und Auswertungen wechseln. Auf diesem Weg erhalten Sie beispielsweise Aussagen über überfällige Kundenrechnungen oder Kundenumsätze.
- Der Bereich Aktionen bietet Funktionen in Zusammenhang mit Kunden, während Ihnen im Bereich Berichte verschiedene Berichte per Mausklick zur Verfügung stehen.

#### **Detail-Center**

In den Detail-Centern werden detaillierte Informationen zu einem bestimmten Kunden bzw. Lieferanten angezeigt. Sie sehen die genauen Kontaktdaten des ausgewählten Kunden bzw. Lieferanten und können verschiedene wichtige Informationen anzeigen lassen wie beispielsweise offene Rechnungen, Zahlungseingänge oder geleistete Zahlungen.

#### **Kunden-/ Lieferantenprofil**

Im Profil werden im oberen Teil die hinterlegten Stammdaten und Einstellungen für den ausgewählten Kunden/Lieferanten angezeigt. Falls Sie die Daten ändern möchten, können Sie dies direkt von hier aus erledigen.

Die Informationen im unteren Teil des Fensters sind eine Zusammenfassung stichhaltiger Auswertungen (Saldo, Gesamtbetrag offener Rechnungen, Gesamtbetrag des Umsatzes für diesen Kunden/Lieferanten...).

Unter Aktionen finden Sie die für die jeweiligen Center relevanten Menüs.

#### **Mahn-Center**

Im Mahn-Center können Sie die überfälligen Rechnungen bzw. bereits erstellten Mahnungen überprüfen und den Mahnlauf für mehrere Mahnstufen starten.

### <span id="page-19-0"></span>**Chefübersicht**

In der sog. Chefübersicht erhalten Sie einen Überblick über wichtige Informationen zu Ihrem Unternehmen wie z. B. Kontostand, Höhe der offenen Posten. Hier werden Daten aus Lexware büro easy z.B. in Trend-Diagrammen für Einnahmen und Ausgaben ausgewertet.

Zahlreiche Datenauswertungen zur Finanzplanung und Kontrolle der Finanzen können von hier aus aufgerufen werden.

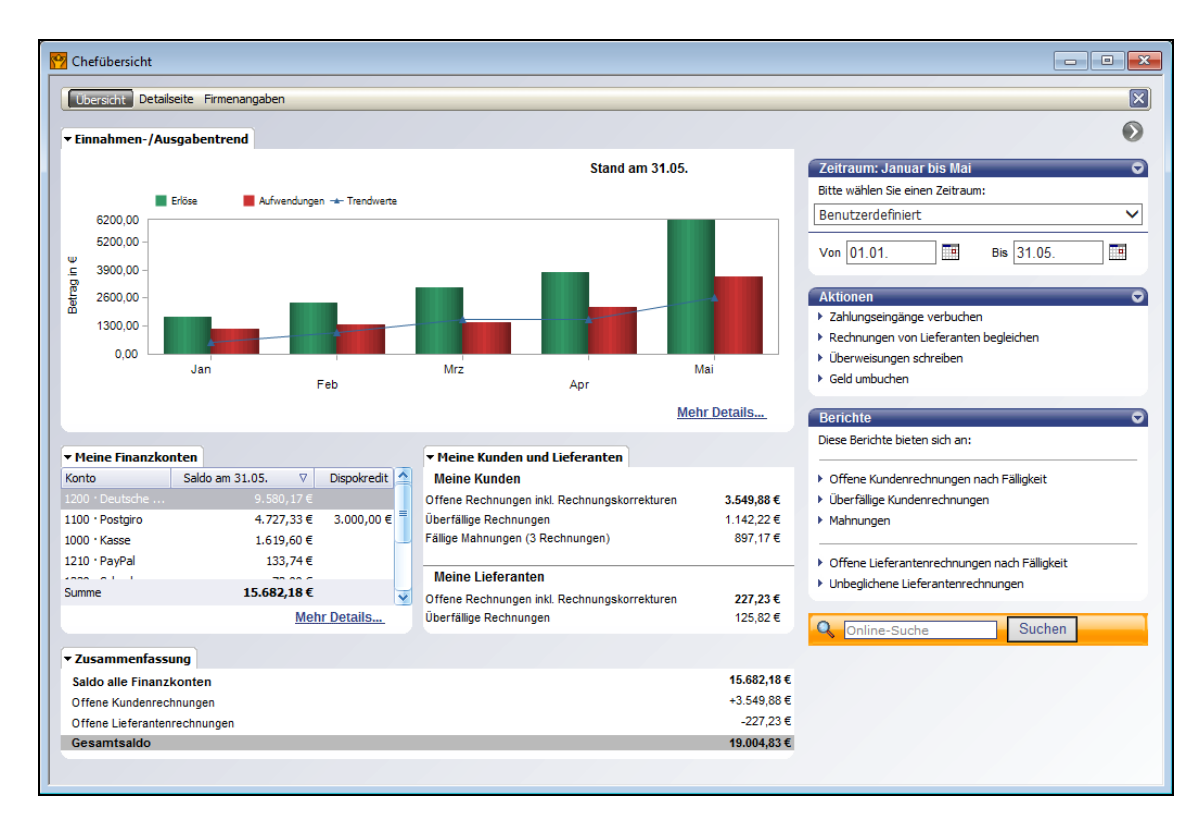

### <span id="page-20-0"></span>**Berichte**

#### **SofortBerichte**

In vielen Fällen können Sie direkt aus dem Arbeitsbereich heraus sogenannte SofortBerichte erstellen, in denen auf einen Blick die wichtigsten Daten und Informationen zu einem Kunden oder Lieferanten aufgelistet werden, wie z.B. gestellte oder offene Rechnungen, Zahlungen und Rechnungskorrekturen.

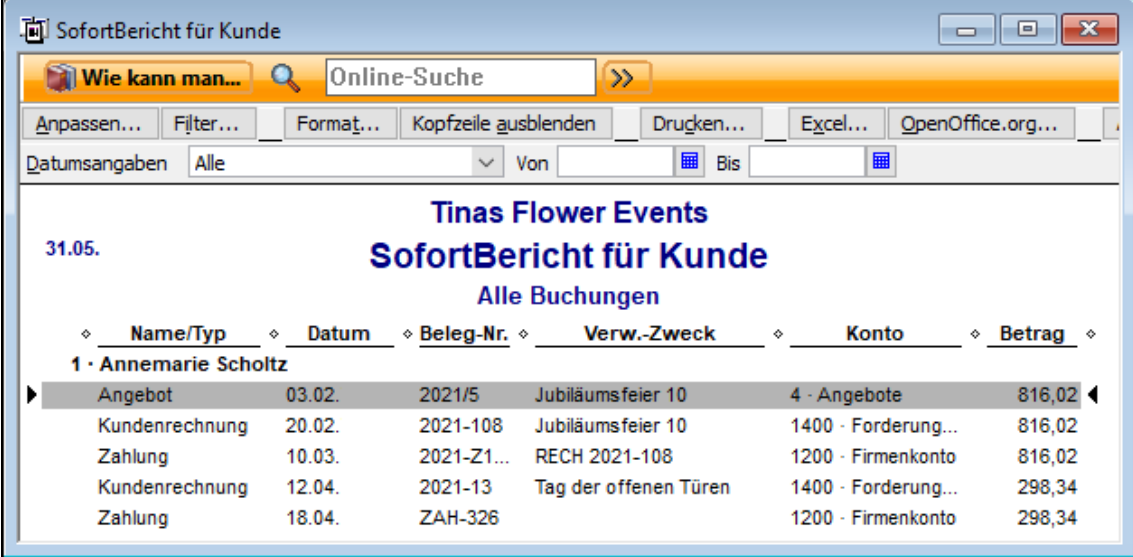

#### **Berichte für den Überblick**

büro easy start stellt Ihnen darüber hinaus eine Fülle an Berichten zur Auswertung von Lieferanten und Kunden zur Verfügung. Diese Berichte lassen sich nach Ihren eigenen Vorstellungen anpassen. Sie können also selbst entscheiden, welche Daten angezeigt werden sollen. Natürlich lassen sich diese individuellen Berichte auch speichern und später wieder mit aktualisierten Daten aufrufen.

#### **Ausführliche Unternehmensberichte**

Zusätzlich stehen Ihnen auch verschiedene Formen von ausführlicheren Unternehmensberichten zur Verfügung, wie Einnahmen-Überschussrechnung, BWA oder Liquiditätsplanung. Die von büro easy Start mitgelieferten Berichte enthalten alle vom Gesetz vorgeschriebenen Angaben, so dass Sie ohne großen Aufwand die erforderlichen Berichte für das Finanzamt und den Steuerberater erstellen können.

# <span id="page-21-0"></span>**Firma anlegen**

Nachdem Sie Lexware büro easy erfolgreich installiert haben, können Sie gleich damit beginnen, Ihre Firmenstammdaten einzugeben.

Nutzen Sie das Interview, um Schritt für Schritt Ihre Firmenstammdaten einzurichten. Lexware büro easy führt Sie hierbei durch alle Fragen und nimmt durch deren Beantwortung im Hintergrund bereits zahlreiche Einstellungen für Sie vor.

Auf den folgenden Seiten werden wir eine Beispielfirma einrichten und für die zentralen Fragestellungen einige Erklärungen liefern.

- 1. Starten Sie das Programm über das Symbol auf dem Desktop oder über das Startmenü.
- 2. Klicken Sie in der oberen Menüleiste auf Datei  $\rightarrow$  Firmendatei Neu und legen Sie im Interview eine neue Firma an.
- 3. Bevor Sie mit dem Interview beginnen, sollten Sie einige Vorbereitungen treffen:
	- Legen Sie alle steuerrelevanten Unterlagen und Vereinbarungen bereit, wie z.B. Steuernummer, USt-Id-Nummer, Termine für die Zahlung der Umsatzsteuer, Fristverlängerung etc.
	- Wählen Sie ein geeignetes Datum für die Anfangssalden Ihrer Konten: bspw. den letzten Tag des vorherigen Geschäftsjahres oder des letzten Quartals.
	- Falls Sie mit einem Steuerberater zusammenarbeiten, klären Sie mit ihm alle steuerrelevanten Fragen ab (Datenabgabe monatlich, quartalsweise oder jährlich).

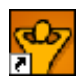

# <span id="page-22-0"></span>**Der Firmen-Assistent im Überblick**

Die Schaltfläche Weitere Informationen liefert Details zu der Frage, die Sie gerade beantworten.

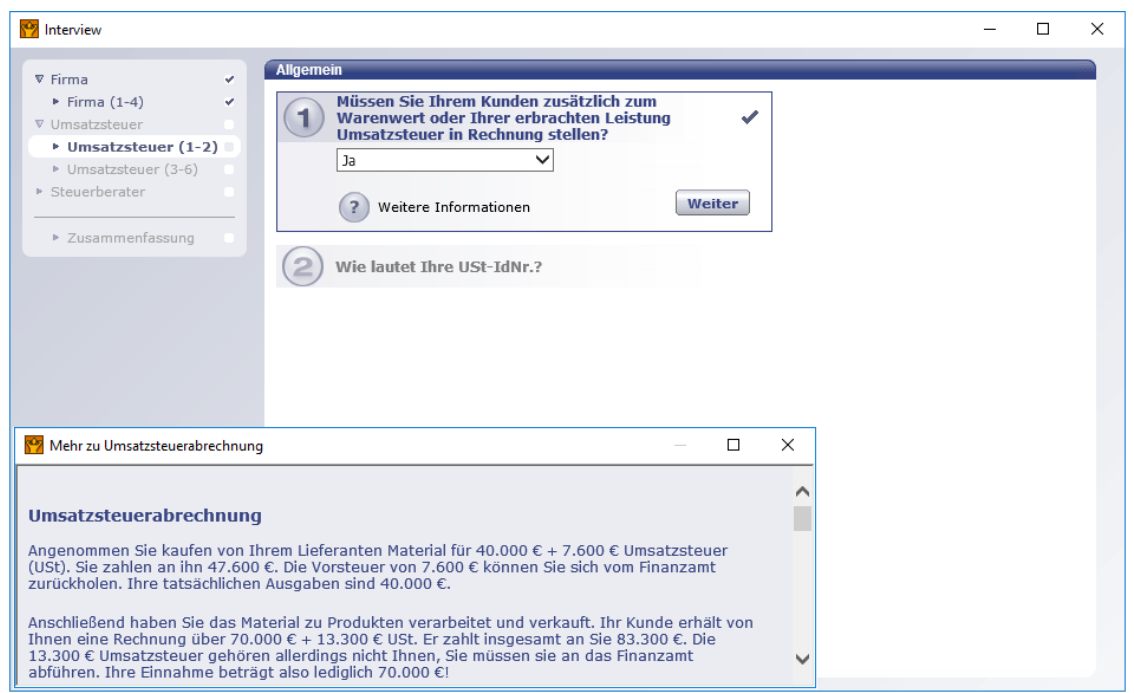

- Das Interview ist in mehrere Themenblöcke gegliedert, die Ihnen auf der linken Seite angezeigt werden. Schon beantwortete Fragen sind dort mit einem Häkchen markiert. In der Mitte werden jeweils Fragen gestellt, die Sie der Reihe nach beantworten müssen.
- Klicken Sie auf Weiter, um eine Antwort abzuschließen und zur nächsten Frage zu wechseln. Sie können mit einem Klick jederzeit schon beantwortete Fragen erneut aufrufen, um Ihre Angaben zu korrigieren oder nachzutragen.
- Benötigen Sie einmal Hilfe bei der Beantwortung einer Frage, klicken Sie auf die Schaltfläche Weitere Informationen.
- Wenn Sie einmal überhaupt nicht weiterwissen, können Sie die entsprechende Frage zunächst offenlassen und später beantworten. Wählen Sie dazu den Eintrag Beantworte ich später oder klicken Sie einfach auf Weiter.

# <span id="page-23-0"></span>**Firmendaten eingeben**

### <span id="page-23-1"></span>**Firma**

Im ersten Themenblock geben Sie grundlegende Informationen zu Ihrer Firma ein.

• Der hier eingegebene Firmenname wird wie angegeben in die Berichte und Ausdrucke übernommen. Adresse, Telefon-, Faxnummer, E-Mail und Internetadresse werden auf Ihre Rechnungsvorlagen übernommen.

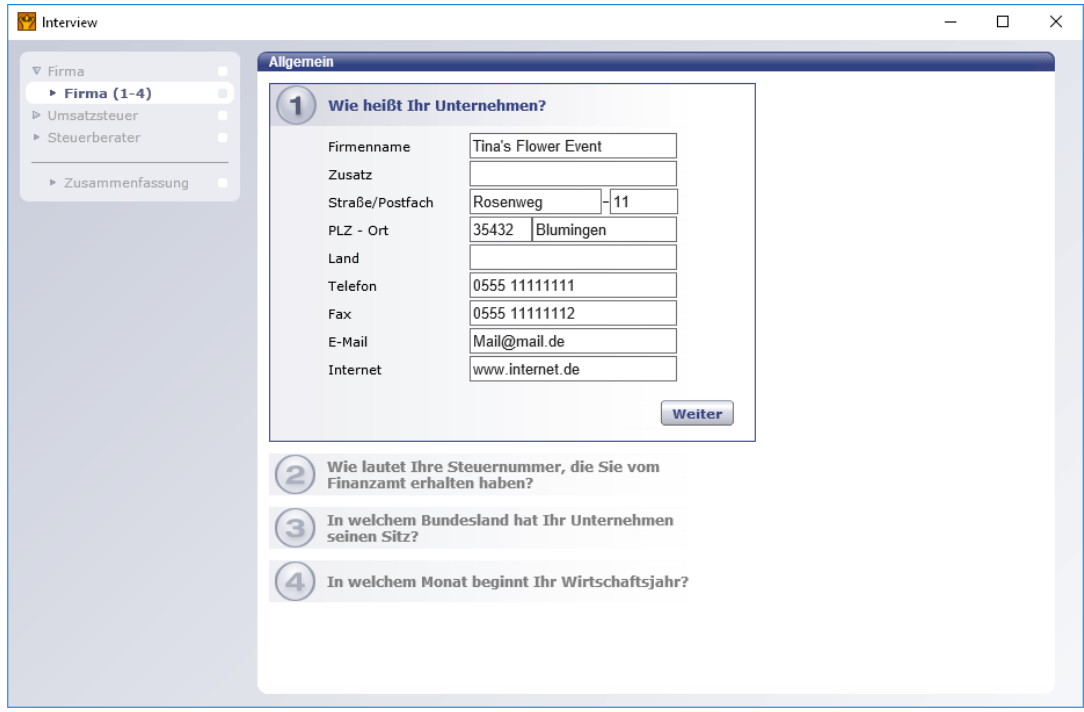

❑ Die Steuernummer benötigen Sie für Ihre Kundenrechnungen und Umsatzsteuer-Voranmeldung.

Geben Sie für die Übertragung mit Elster bitte die Steuernummer OHNE Schräg- oder Bindestrich und OHNE Sonder- oder Leerzeichen ein.

Mit der Angabe des Bundeslandes wird die Steuernummer in der Umsatzsteuer-Voranmeldung automatisch vervollständigt.

❑ Der hier, unter Punkt 4 eingetragene Monat, bestimmt den Anfang des Wirtschaftsjahres Ihrer Firma und den Zeitraum mancher Berichte. Wenn Sie beispielsweise Juli als ersten Monat eingeben, erkennt das Programm das abweichende Wirtschaftsjahr.

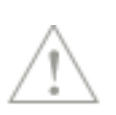

### <span id="page-24-0"></span>**Umsatzsteuer**

Im zweiten Themenblock werden Fragen behandelt, die mit der Zahlung von Umsatzsteuer zusammenhängen.

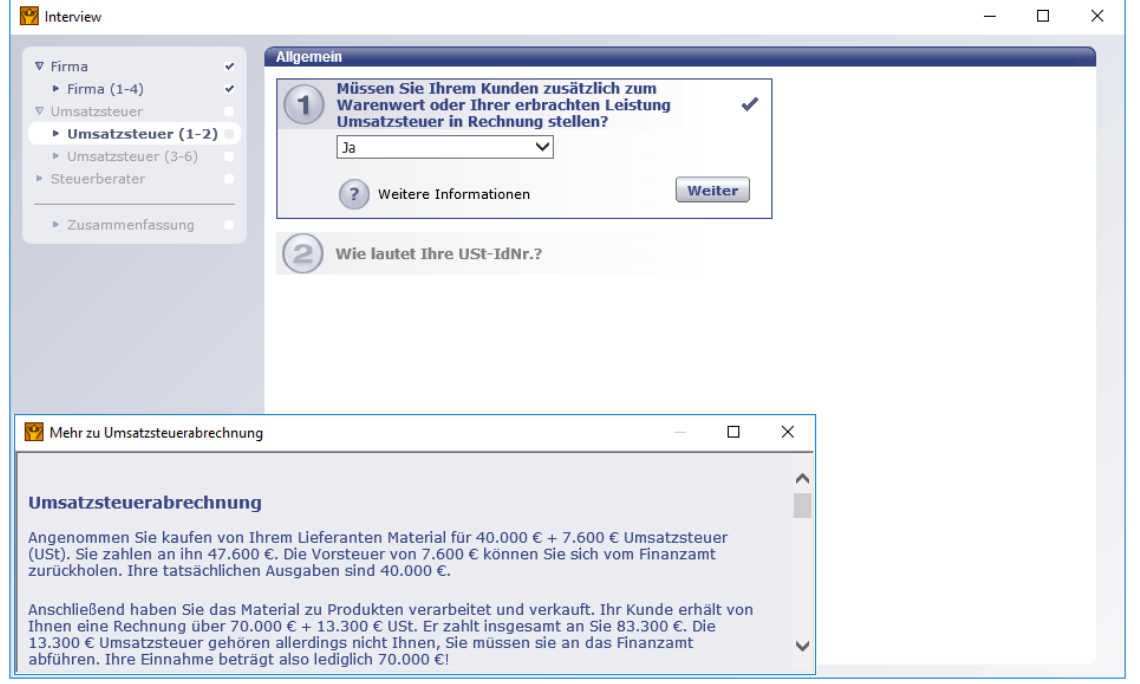

• Geben Sie an, ob Ihr Unternehmen zur Zahlung von Umsatzsteuer verpflichtet ist. Mit Ja werden Steuerschlüssel und Steuerberichte aktiviert.

Sollten Sie beim Anlegen Ihrer Firma nicht umsatzsteuerpflichtig sein, aber zu einem späteren Zeitpunkt z.B. aufgrund höherer Umsätze umsatzsteuerpflichtig werden, dann können Sie die Option auch nachträglich über Firma → Einstellungen → MwSt aktivieren.

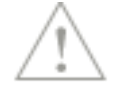

• Geben Sie nun Ihre Umsatzsteueridentifikationsnummer (USt-ID-Nr.) ein, die Sie für Rechnungen an Firmen oder Personen aus dem EU-Ausland benötigen.

• Die Adresse Ihres Finanzamtes wird auf Ihre Umsatzsteuer-Voranmeldung übertragen.

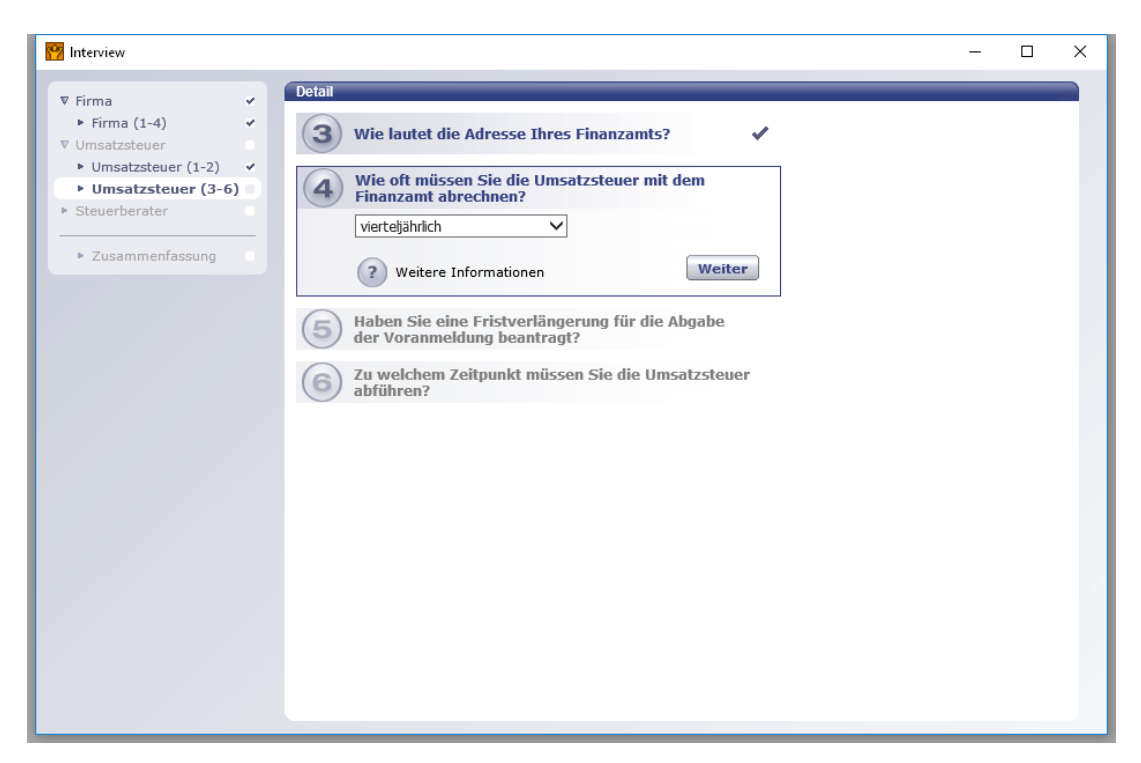

- Wählen Sie aus, in welchen Zeiträumen Sie Ihre Umsatzsteuer-Voranmeldung abgeben und die Umsatzsteuer abführen müssen. Das Programm erinnert Sie an die Abgabe nach Ihrer Zeitangabe.
- Geben Sie an, ob Sie für Ihre Umsatzsteuer-Voranmeldung eine Dauerfristverlängerung beantragt haben.
- Wählen Sie aus, ob Ihre Umsatzsteuer bei Auftragsabschluss (Soll-Besteuerung) oder bei Geldeingang (Ist-Besteuerung) fällig wird.

Klären Sie diese Frage im Zweifelsfall mit Ihrem Steuerberater oder mit dem Finanzamt. In unserem Beispiel wird die Umsatzsteuer bei Auftragsabschluss (Rechnungsausgang) übertragen.

### <span id="page-26-0"></span>**Steuerberater**

Wenn Sie mit einem Steuerberater zusammenarbeiten, legen Sie an dieser Stelle alle diesbezüglichen Einstellungen fest.

• Die Angabe zur Zusammenarbeit mit dem Steuerberater legt die Programmeinstellungen für eine Übermittlung der Daten an Ihren Steuerberater fest.

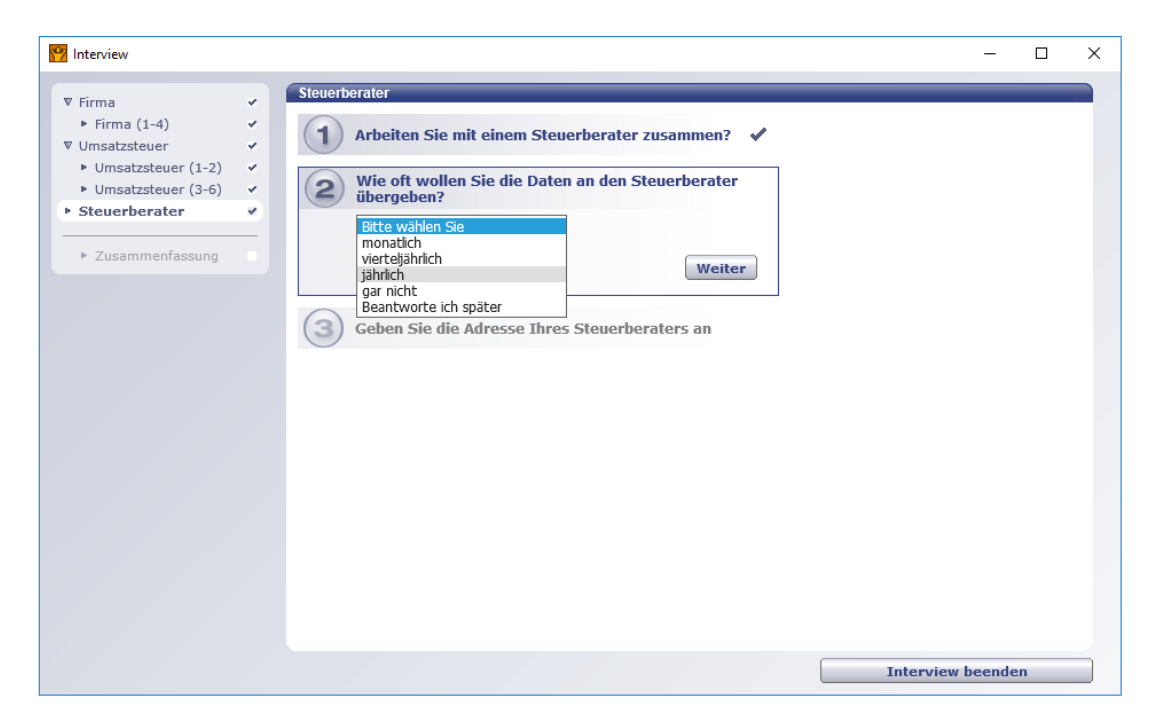

- ❑ Datenabgabe beim Steuerberater: Das Programm erinnert Sie rechtzeitig an den Abgabetermin.
- ❑ Adresse des Steuerberaters: Die Adresse Ihres Steuerberaters wird automatisch auf die relevanten Formulare übertragen.

### <span id="page-27-0"></span>**Zusammenfassung**

Haben Sie alle Fragen des Interviews beantwortet, werden die von Ihnen gemachten Angaben noch mal zur Übersicht nach Bereichen geordnet aufgelistet.

- Überprüfen Sie, ob die gespeicherten Angaben korrekt sind. Falls nicht, können Sie über die Schaltfläche Bearbeiten bzw. Ändern Veränderungen vornehmen.
- Werfen Sie auch einen Blick auf die möglichen Funktionseinschränkungen, die im Bereich Einstellungen angezeigt werden.

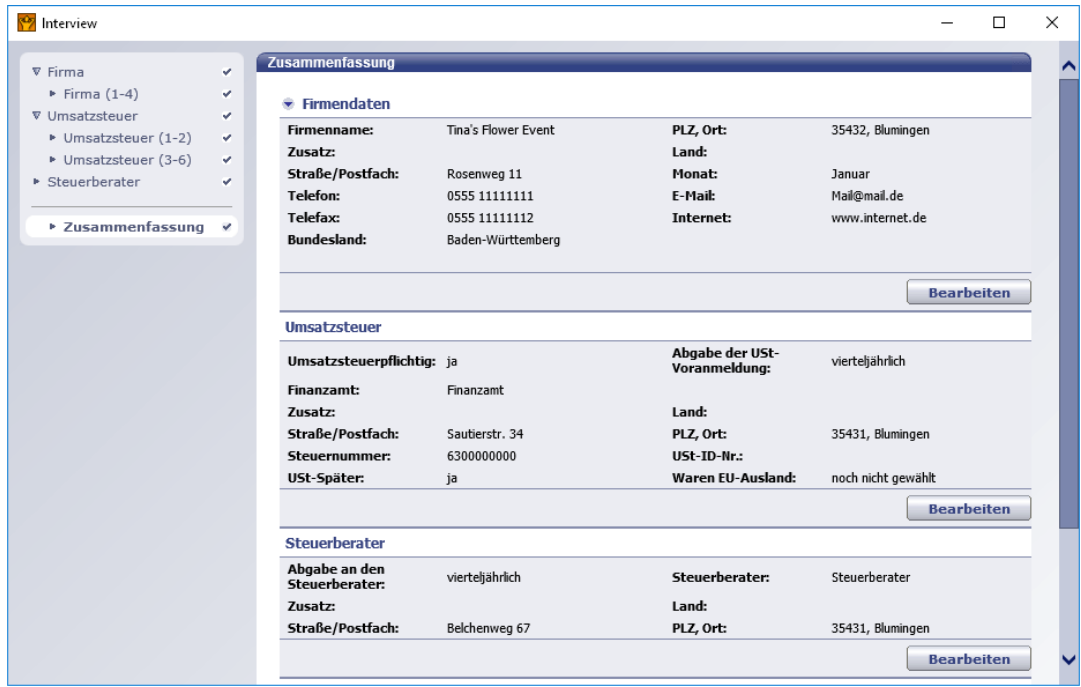

- Prüfen Sie, in welchem Verzeichnis die angelegte Firma gespeichert wird. Das Programm schlägt Ihnen den Firmennamen als Dateinamen vor. Laufwerk und Verzeichnis entsprechen dem Installationsverzeichnis.
- Sind alle Angaben zu Ihrer Zufriedenheit, klicken Sie auf Interview beenden, um die Firma zu speichern und ins Programm zu wechseln.

# <span id="page-28-0"></span>**Erste Schritte**

Während dem Durchlaufen des Interviews hatten Sie schon Gelegenheit, die Firmendaten einzurichten und alle zugehörigen Einstellungen zu treffen, so dass Sie mit Ihrer Arbeit beginnen können. Die Startseite hilft Ihnen die ersten Schritte zu unternehmen. Hier entscheiden Sie zunächst, ob Sie Stammdaten anlegen, Einstellungen und Programmanpassungen vornehmen oder Rechnungen sofort schreiben und Ihre Artikel und Kunden während dessen anlegen.

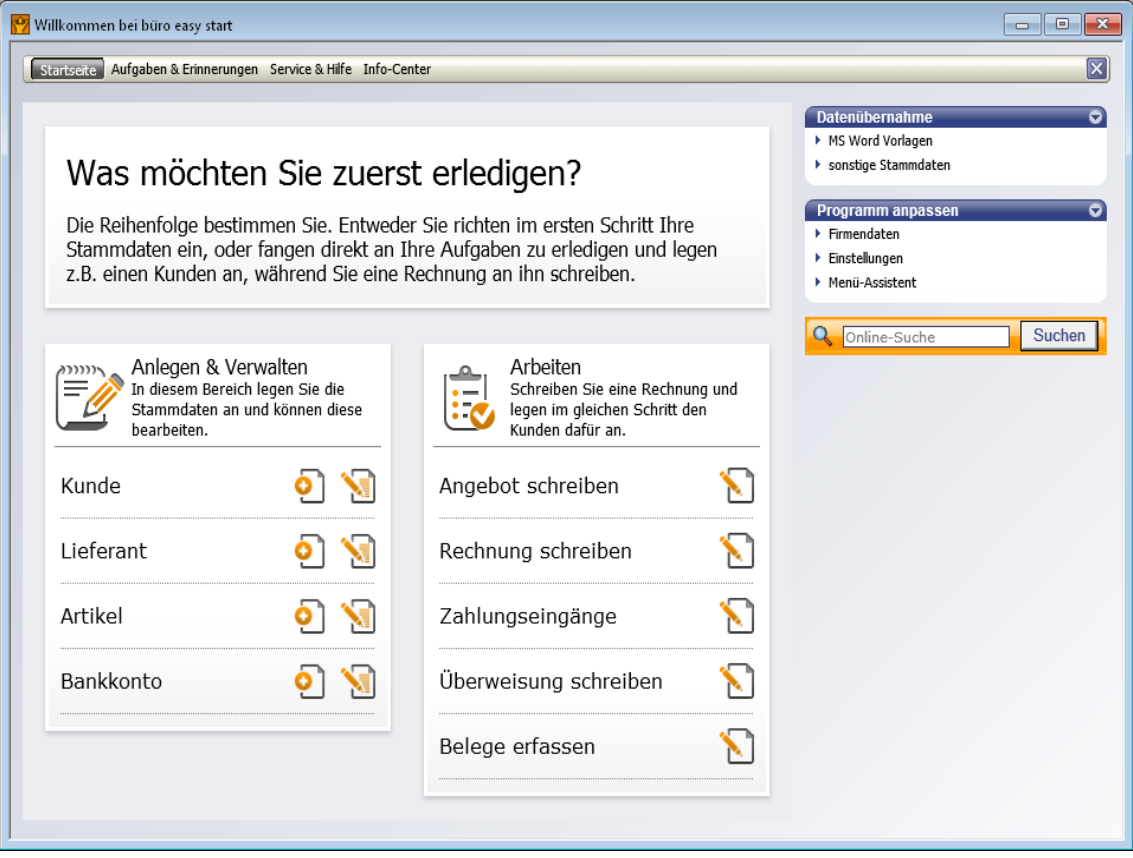

Wir habe es vorgezogen die Programmanpassung erst vorzunehmen.

### <span id="page-28-1"></span>**Nummernkreise definieren**

Jedes Mal, wenn Sie einen Kunden, Lieferanten oder Artikel anlegen, wird diesem eine Nummer zugewiesen. Diese sog. Belegnummer wird von Lexware büro easy automatisch vorgeschlagen und entsprechend um eins hoch gezählt. Der Zahlenbereich, innerhalb dessen automatisch hoch gezählt wird, nennt sich Nummernkreis.

Für das Arbeiten mit Kunden, Lieferanten und Artikeln verwendet Lexware büro easy jeweils eigene Nummernkreise. Im Hintergrund wird zusätzlich automatisch eine Nummer in einem DATEV-konformen Nummernkreis vergeben.

Wir möchten im folgenden Beispiel die standardmäßig vorgeschlagenen Nummernkreise an die DATEV-Anforderungen anpassen.

- Beispiel
- 123 mmernkre
- 1. Sie haben das Interview abgeschlossen und Ihre Firma angelegt. Wählen Sie im Menü Firma den Befehl Einstellungen. Das Dialogfenster Einstellungen wird geöffnet. Mit Hilfe der Einstellungen können Sie das Programm exakt auf die Anforderungen in Ihrem Unternehmen und auf Ihren persönlichen Arbeitsstil zuschneiden.
- 2. Scrollen Sie in der linken Bildlaufleiste nach unten und wählen Sie den Eintrag Nummernkreise.

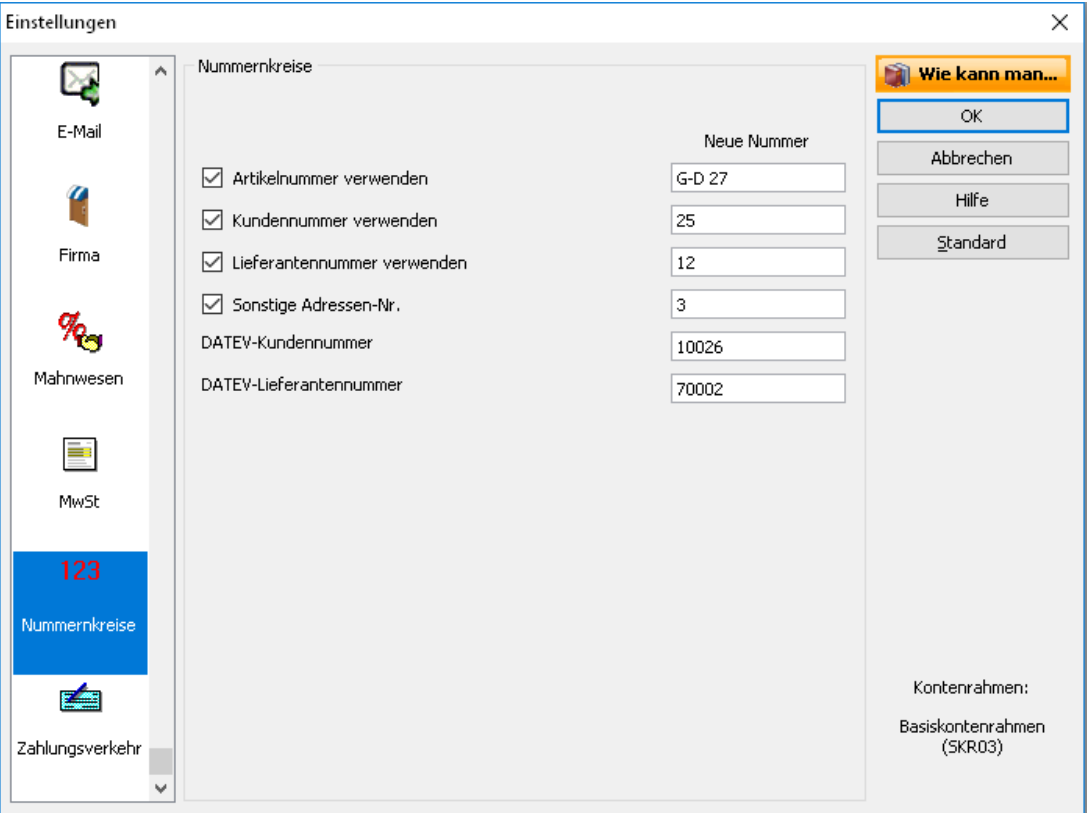

In den Feldern unter der Rubrik Neue Nummer wird jeweils die nächste zu vergebende Nummer für Artikel, Kunden oder Lieferanten angegeben. Im unteren Bericht werden die die DATEV-Nummern für Kunden und Lieferanten angezeigt. Im DATEV-Jargon werden Kunden "Debitoren" und Lieferanten "Kreditoren" genannt. Debitoren beginnen mit 10000 und Kreditoren mit 70000.

3. Übernehmen Sie diese Nummern in die Felder Kundenummer verwenden und Lieferantennummer verwenden.

Wie Sie an der Nummer für Lieferanten erkennen können, hat Lexware büro easy durch das Einrichten der Firmenstammdaten bereits zwei Lieferanten angelegt: das Finanzamt und den Steuerberater. Da Sie von beiden Rechnungen erhalten, behandelt Lexware büro easy diese als Lieferanten. Der Nummernkreis für Lieferanten beginnt also bei 70002, denn 70000 und 70001 sind dann schon vergeben.

- 4. Soll später in allen Listendarstellungen zusätzlich zum Namen des Kontos auch die Kontonummer angezeigt werden, setzen Sie in das Kästchen Kontonummern verwenden ein Häkchen. Die Kontonummern sind Voraussetzung für einen späteren DATEV-Export.
- 5. Klicken Sie auf OK, um Ihre Eingaben zu speichern und das Dialogfenster zu verlassen.

# <span id="page-30-0"></span>**Bankkonto anlegen**

Um Ihre Firma vollständig einzurichten, müssen Sie nun noch einige Angaben zu Ihrem Bankkonto machen.

- Auf der Startseite klicken Sie auf Bankkonto neu. Im Dialog Neues Konto ist der Typ Bank bereits ausgewählt. Geben Sie den Namen Ihres Bankkontos ein.
- Geben Sie Ihre Bankverbindung ein. Wenn Sie die Bankleitzahl eingegeben haben, sucht das Programm nach dem dazugehörigen Kreditinstitut und trägt es automatisch ein. Für SEPA-Überweisung benötigen Sie die IBAN- und BIC-Nummer, die Sie vom Programm automatisch generieren lassen können.
- Wählen Sie ein Datum, ab dem Sie Ihr Bankkonto in Lexware büro easy führen möchten. Geben Sie möglichst genau den Kontostand zu diesem Datum ein. Ein späteres Nachtragen des Anfangssaldos wird schwierig, sobald die erste Buchung auf Ihr Konto erfolgt ist. In unserem Beispiel beträgt der Anfangssaldo € 5.000.
- Zusätzlich können Sie für das Bankkonto die Höhe des Dispokredits eingeben, der Ihnen von Ihrer Bank eingeräumt wurde. Beim Überschreiten des Betrags erhalten Sie eine Warnmeldung vom Programm.

Mit der Option Onlinefähig und einem Klick auf die Schaltfläche Online lässt sich Sie dieses Konto auch direkt für den Online-Zugang einrichten. Wie Sie hierbei vorgehen, finden Sie unter [Online-Konto einrichten](#page-121-1) ausführlich beschrieben.

• Um weitere Bankkonten anzulegen klicken Sie auf Weiter.

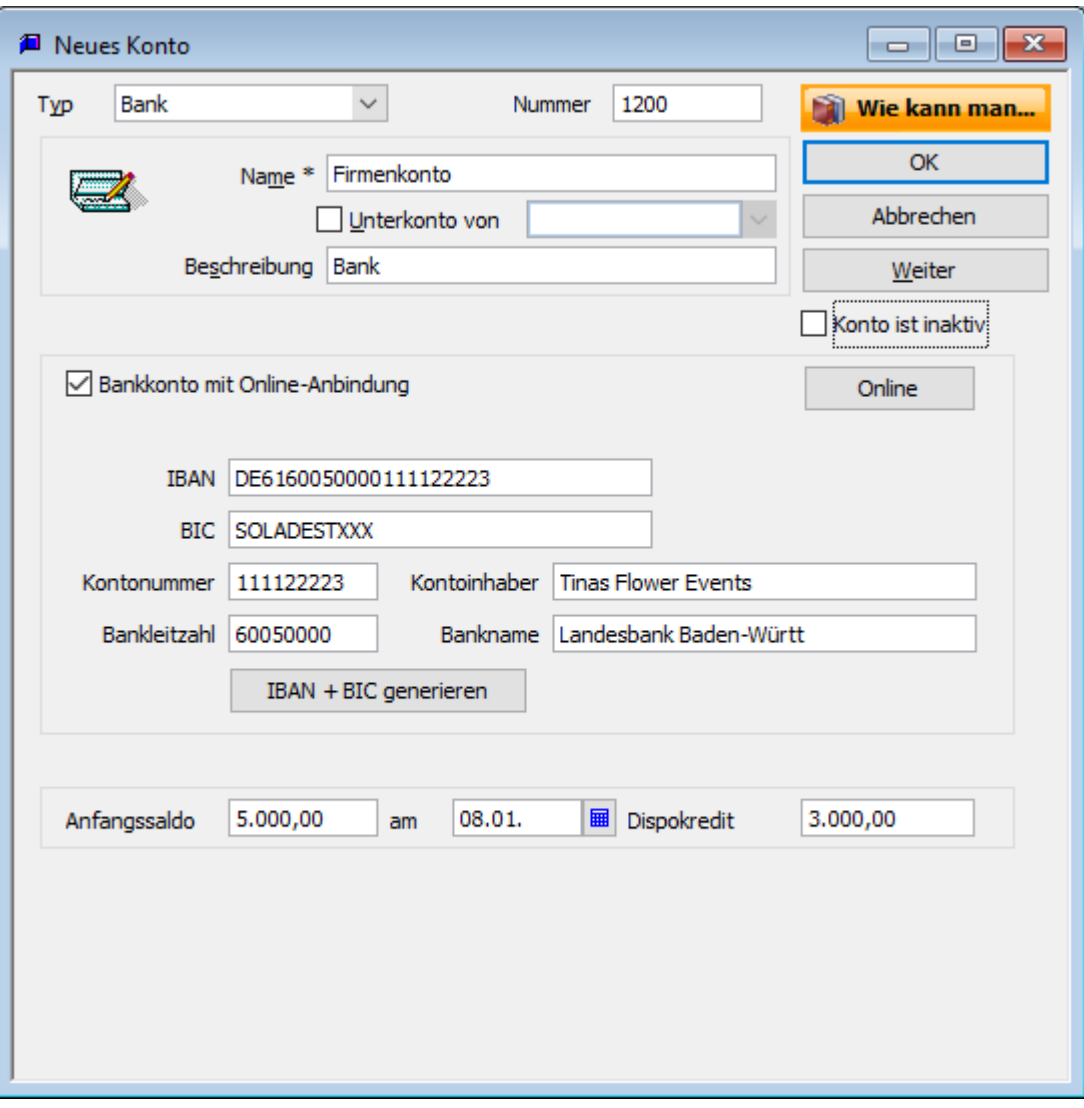

# <span id="page-32-0"></span>**Kontenrahmen**

Der Kontenrahmen enthält sämtliche Konten eines Unternehmens sowie ihre jeweiligen Salden. Im Kontenrahmen überwachen Sie, welche Geldmittel Ihr Unternehmen besitzt, welche Beträge es Dritten schuldet und wie viel Geld eingenommen und ausgegeben wird.

Im folgenden Beispiel wollen wir Ihnen einen kurzen Überblick über die vorhandenen Konten unserer Beispielfirma verschaffen. Hierbei soll das Girokonto, das beim Anlegen der Firma eingerichtet wurde, eine Nummer innerhalb des Kontenrahmens erhalten.

#### **Kontonummer**

In der unteren Leiste des Kontenrahmens können Sie die Kontonummern aktivieren. Diese werden sowohl im Kontenrahmen als auch in den Auswahllisten eingeblendet.

Wenn Sie den Kontenrahmen etwas weiter nach unten scrollen, werden Sie sehen, dass die Erlöskonten (Einnahmenkonten) ohne Saldo angezeigt werden. Der Kontenrahmen zeigt die jeweiligen Salden der Konten bis auf Einnahmen und Ausgaben an. Diese Konten werden mit Beginn des neuen Geschäftsjahres in den entsprechenden Berichten auf null zurückgesetzt und verfügen daher über keinen fortlaufenden Saldo im Kontenrahmen.

#### Wählen Sie im Menü Firma den Befehl Kontenrahmen.

Für jedes Konto werden die Kontonummer und der Kontoname sowie ggf. der aktuelle Saldo ausgewiesen. Das im Rahmen der Firmenstammdaten angegebene Girokonto ist mit seinem Anfangssaldo von  $\epsilon$  5.000 auch in der Liste. Allerdings hat es noch keine Nummer.

### **Kontensalden**

Bei den Finanzkonten (Bank, Kasse) wird der Saldo ab dem ersten Tag der Einrichtung des Kontos weitergeführt. Einnahmen- und Ausgabenkonten wiederum werden mit Beginn des neuen Geschäftsjahres in den entsprechenden Berichten und Listen auf null zurückgesetzt und verfügen daher über keinen fortlaufenden Saldo.

Die Salden der Einnahmen- und Ausgabenkonten werden im Bericht Einnahmen- /Überschussrechnung angezeigt.

Möchten Sie die Nummer eines schon standardmäßig angelegten Bankkontos verwenden (z.B. 1200), so müssen Sie dieses Konto zuvor löschen. Markieren Sie dazu das Konto und wählen Sie den Befehl Konto  $\rightarrow$  Löschen. Das ist allerdings nur möglich, wenn auf dem Konto noch keine Buchung erfolgt ist.

büro easy hat Konten an verschiedenen Stellen automatisch vorselektiert. Z. B. in der Artikelverwaltung (Einnahmekonten), im Dialog Skonto/Guthaben (Konto für gewährte Skonti), bei den Einstellungen für Mahnwesen sind passende Konten voreingestellt, die Sie ggf. ändern können.

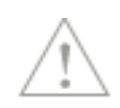

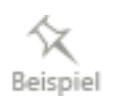

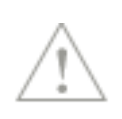

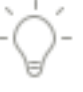

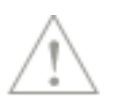

### <span id="page-33-0"></span>**Das Mehrwertsteuer-Verrechnungskonto**

Die in den Buchungen enthaltenen Mehrwertsteuerbeträge werden vom Programm automatisch auf das sog. Mehrwertsteuer-Verrechnungskonto mit der Nummer 2200 als Vorsteuer bzw. Umsatzsteuer gebucht. Das Programm überträgt abhängig vom Buchungstyp und Steuersatz die Steuerbeträge automatisch in die Mehrwertsteuer-Berichte und Umsatzsteuer-Voranmeldung.

Für Nachzahlung / Vorauszahlung / Rückerstattung ans / vom Finanzamt stehen Ihnen unter Extras → Umsatzsteuer entsprechende Menübefehle zur Verfügung

### <span id="page-33-1"></span>**Zahlungsbedingungen anpassen**

Die Zahlungsbedingungen definieren die Regeln, wann eine Kunden- oder Lieferantenrechnung zur Zahlung fällig ist, bis zu welchem Zeitpunkt nach Rechnungsstellung ein Skonto vereinbart wurde und ab wann die Rechnung überfällig ist und damit angemahnt werden kann.

Die genannten Regeln sind in der Liste der Zahlungsbedingungen zusammengefasst. Eine Zahlungsbedingung kann sowohl Ihren Rechnungen an Kunden als auch den Lieferantenrechnungen zugeordnet werden.

Im folgenden Beispiel werden wir eine systemseitig vorgegebene Zahlungsbedingung an die Erfordernisse unserer Beispielfirma anpassen.

1. Wählen Sie den Befehl Liste der Zahlungsbedingungen. Dieser steht im Menü Firma  $\rightarrow$ Listen zur Verfügung.

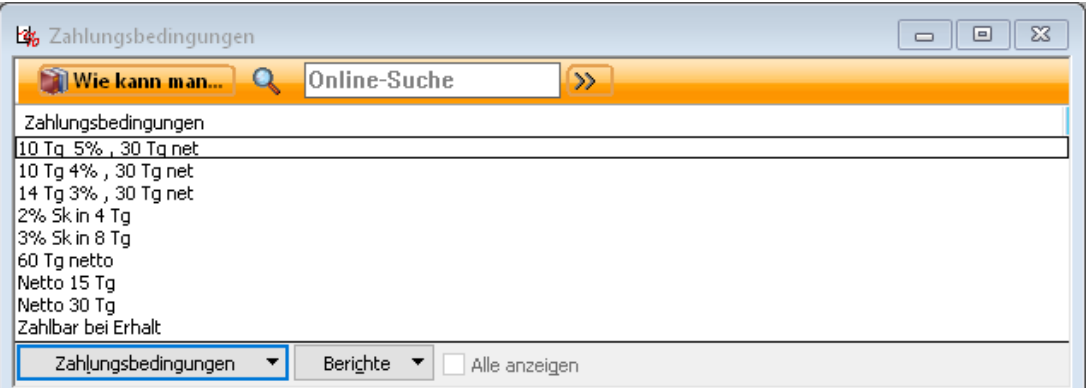

In der Liste werden alle standardmäßigen Zahlungsbedingungen aufgeführt. Für jede Bedingung wurde die Fälligkeit von Rechnungen und ein evtl. anrechenbares Skonto hinterlegt.

2. Markieren Sie die Zahlungsbedingung, die Sie ändern möchten, im Beispiel die Zahlungsbedingung 10 Tg 5%, 30 Tg net. Für diese Zahlungsbedingung wurde bei Zahlung innerhalb von 10 Tagen ein Skonto von 5% hinterlegt.

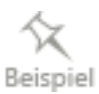

3. Klicken Sie auf die Schaltfläche Zahlungsbedingungen und wählen Sie den Befehl Bearbeiten. In dem nachfolgend geöffneten Dialogfenster werden die Einzelheiten der Zahlungsbedingung aufgeführt.

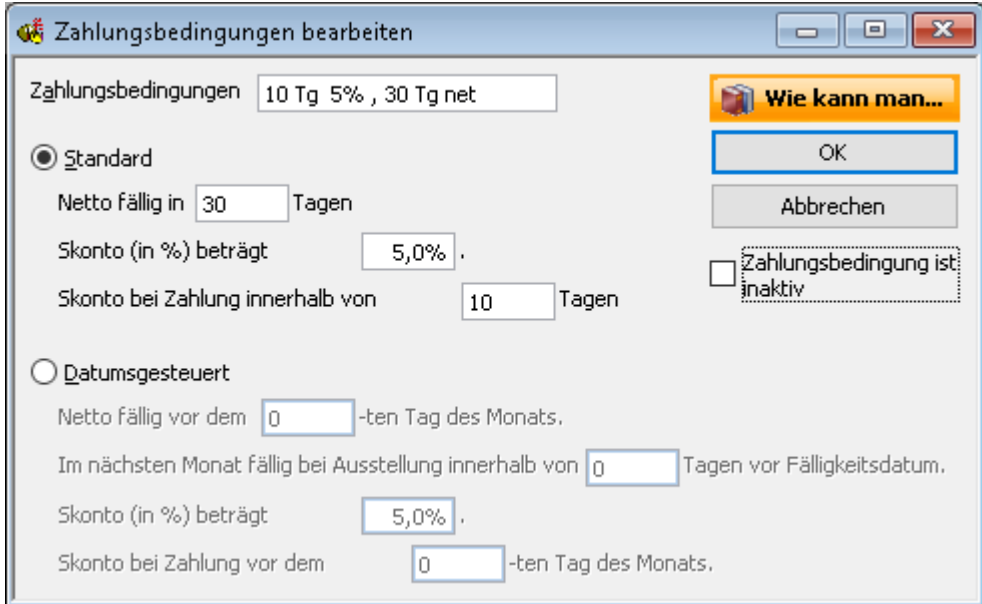

4. Passen Sie die Zahlungsbedingung an: Im Beispiel senken wir den vergleichsweise hohen Skonto von 5% auf 2%.

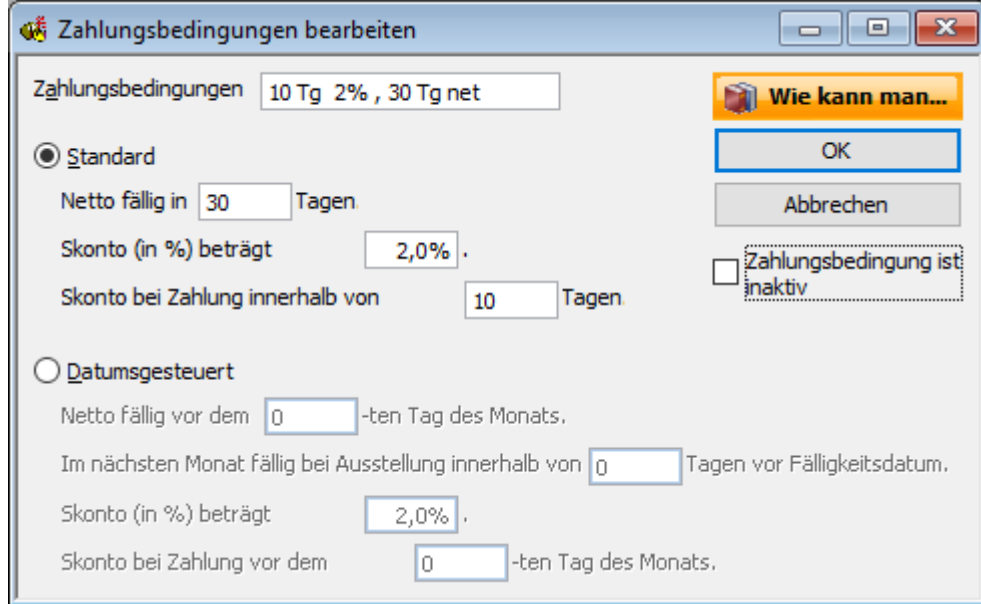

- 5. Vergessen Sie nicht, unter Zahlungsbedingungen den Namen an die geänderten Eintragungen anzupassen (im Beispiel 10 Tg 2%, 30 Tg net).
- 6. Bestätigen Sie die Änderung mit OK.
- 7. Verfahren Sie auf dieselbe Weise mit anderen Zahlungsbedingungen, die Sie ändern möchten, oder fügen Sie nach demselben Muster neue Zahlungsbedingungen hinzu.

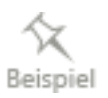

# <span id="page-35-0"></span>**Mit büro easy start arbeiten**

In diesem Kapitel möchten wir Ihnen auf nachvollziehbare Weise den Einstieg in das Arbeiten mit büro easy start erleichtern. In einfachen Beispielen lernen Sie grundlegende Arbeitstechniken kennen, deren Einsatz in Lexware büro easy start elementar ist und die Sie für alle weiteren Vorgänge beherrschen sollen.

### <span id="page-35-1"></span>**Schritt für Schritt zur ersten Rechnung**

Das Erfassen von Angeboten gehört ebenso zum Alltag eines Unternehmens wie das Stellen von Rechnungen oder das Eingeben von Zahlungsvorgängen.

Wir werden Ihnen anhand unserer Beispielfirma einige exemplarische Szenarien rund um den Verkauf und Einkauf vorstellen. Konzentrieren wir uns zunächst auf die Verkaufsseite:

- Im ersten Schritt werden Sie nachvollziehen, wie Sie Ihren Artikelstamm aufbauen und übersichtlich strukturieren.
- Im zweiten Schritt wenden wir uns dem Kundenstamm zu. Wir richten unseren ersten Kunden ein und zeigen Ihnen einige Methoden, wie Sie später Ihre Daten kundenbezogen auswerten können.
- Im dritten Schritt erstellen wir für den Kunden unser erstes Angebot, das wir dann in die Rechnung überführen.

# <span id="page-35-2"></span>**Artikelstamm einrichten**

#### **Artikel und Artikeltypen**

Alles, was in einer Rechnung oder einem Angebot als Position auftaucht, muss zuvor als Artikel angelegt werden. Artikel sind also in erster Linie die Dienstleistungen oder Produkte, die Ihr Unternehmen kauft, verkauft oder wiederverkauft. Lexware büro easy fasst den Begriff Artikel aber noch weiter. So wird auch das als Artikel bezeichnet, was auf Angeboten oder Rechnungen beispielsweise für die Berechnung von Rabatten oder Zwischensummen verwendet wird. Zur Unterscheidung spricht Lexware büro easy start von unterschiedlichen Artikeltypen.

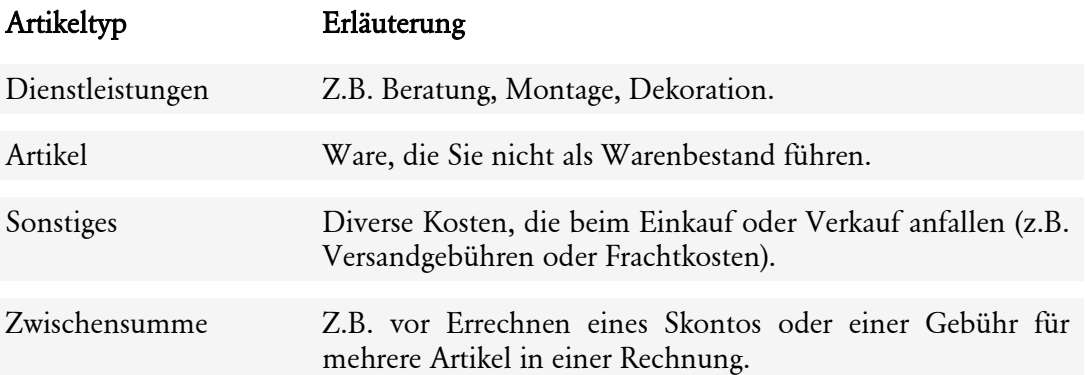
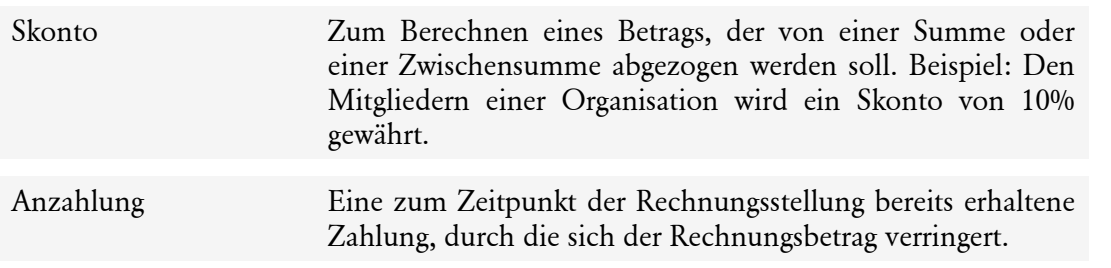

### **Dienstleistung erfassen**

Für unsere Beispielfirma erfassen wir zunächst einen Artikel vom Typ Dienstleistungen. In unserem Beispiel ist das eine Arbeitsstunde für einen Facharbeiter.

1. Öffnen Sie zunächst die Artikelverwaltung, indem Sie im Menü Artikel den Befehl Artikelverwaltung wählen.

Die Artikelverwaltung ist noch leer.

- 2. Klicken Sie unter Aktionen auf den Befehl Neuen Artikel anlegen. Das Dialogfenster zum Erfassen eines neuen Artikels wird geöffnet. Als Artikel-Nr. wird von Lexware büro easy automatisch die erste freie Nummer im Nummernkreis vorgeschlagen. Sie können die Nummer übernehmen oder Änderungen vornehmen.
- 3. Wählen Sie in der Auswahlliste unter Typ den Eintrag Dienstleistung aus.
- 4. Tragen Sie unter Artikelname einen Namen für den Artikel ein (hier Facharbeiterstunde). Die Einheit für diesen Artikel ist Stunde.
- 5. Unter Beschreibung lässt sich dem Artikel eine interne Nummer oder ein Name zuweisen, über den Sie ihn einwandfrei identifizieren und bei einer späteren Suche leicht finden können.
- 6. Damit das Programm Ihre Einnahmen kategorisieren kann, muss ein sogenanntes Einnahmenkonto ausgewählt werden. In der Regel wird das Konto Umsätze mit 19% für Artikel mit dem Steuersatz 19% vom Programm voreingestellt, wenn Sie den Standardsteuersatz 19% gewählt haben. Wenn Sie Artikel mit 7% Mehrwertsteuersatz verkaufen, wählen Sie Umsätze mit 7%. Weitere Einnahmekonten (Umsätze) stehen Ihnen für steuerfreie Verkäufe zur Verfügung. Sie können bei Bedarf neue Einnahmekonten anlegen.
- 7. Im Feld normaler MwSt-Schlüssel ist der zum gewählten Konto passende Mehrwertsteuerschlüssel eingestellt (hier 19%). Der MwSt-Betrag wird auf Grund des MwSt-Schlüssels berechnet.
- 8. Tragen Sie zuletzt den Verkaufspreis für den neuen Artikel ein. Geben Sie im Feld Preis den Nettopreis ein. Das Programm rechnet den MwSt-Betrag aus und addiert diesen Betrag zum Verkaufspreis. Der Preis mit dem MwSt-Betrag (brutto) erscheint in dem Feld Preis inkl. MwSt **€**.

Sie können den Bruttopreis auch direkt hier eingeben. Das Programm rechnet automatisch den MwST-Betrag aus. Nach Abziehen des MwSt-Betrags erscheint der Nettopreis in dem Feld Preis **€**.

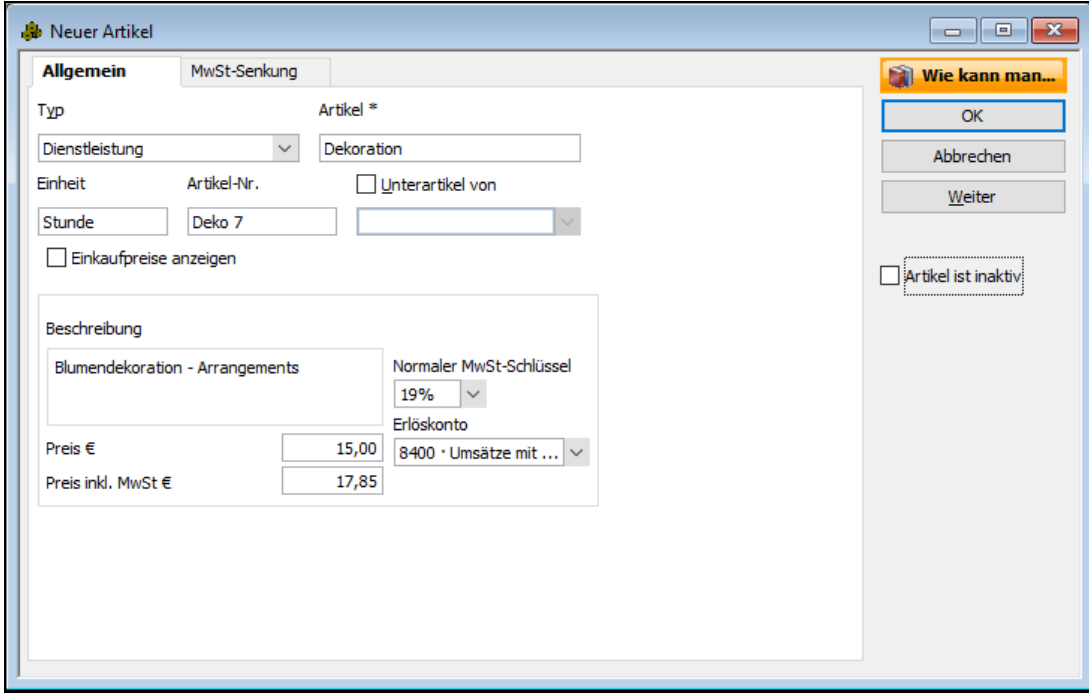

9. Haben Sie alle Eingaben gemacht, klicken Sie auf OK, um den Artikel anzulegen. Das Dialogfenster wird geschlossen. Der Artikel wird in der Artikelverwaltung aufgeführt. Im unteren Bereich werden detaillierte Informationen zum markierten Artikel angezeigt.

#### **Artikel duplizieren**

Im zweiten Schritt wollen wir neben der Dekorationsstunde eine Arbeitsstunde für einen Gesellen als Artikel anlegen. Da sich die beiden Artikel kaum unterscheiden, geht das am einfachsten, indem wir den soeben angelegten Artikel duplizieren und damit als Grundlage für den anzulegenden Artikel verwenden.

- 1. Sie haben den gerade angelegten Artikel in der Artikelverwaltung markiert. Klicken Sie nun unter Aktionen auf Artikel bearbeiten, um das Dialogfenster zum Bearbeiten eines Artikels zu öffnen.
- 2. Klicken Sie darum auf die Schaltfläche Duplizieren.

Es wurde ein neuer Artikel mit exakt denselben Eigenschaften angelegt. Sie erkennen das nur daran, dass die Artikelnummer um eins hoch gezählt wurde.

- 3. Passen Sie nun die Artikeldaten an, indem Sie einen neuen Namen vergeben und den Preis oder auch die Beschreibung ändern.
- 4. Da wir in unserem Beispiel im selben Arbeitsgang noch einen weiteren Artikel anlegen wollen, klicken Sie auf Weiter. Der Artikel wird gespeichert, die Eingabemaske geleert und die Artikelnummer um eins hoch gezählt.

Sie können einen Artikel vom Typ Artikel oder Sonstiges jederzeit in einen Artikel vom Typ Dienstleistung oder Artikel ändern. Für alle anderen Typen lässt sich der Typ nachträglich nicht mehr ändern.

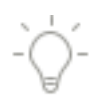

Besitzt ein Artikel Unterartikel, müssen Sie die Option Unterartikel von für die Unterartikel deaktivieren, bevor Sie den Typ des Artikels ändern.

### **Artikel anlegen**

Im nächsten Schritt möchten wir statt einer Dienstleistung eine Ware als Artikel anlegen, die Sie an Ihre Kunden verkaufen und in Rechnung stellen.

- 1. Sie haben im Dialogfenster Neuer Artikel auf Weiter geklickt und befinden sich in der leeren Eingabemaske. Wählen Sie jetzt in der Auswahlliste Typ den Eintrag Artikel aus, um eine Handelsware anzulegen.
- 2. Geben Sie wie gewohnt den Artikelnamen, die Einheit, die Beschreibung und den Verkaufspreis ein.

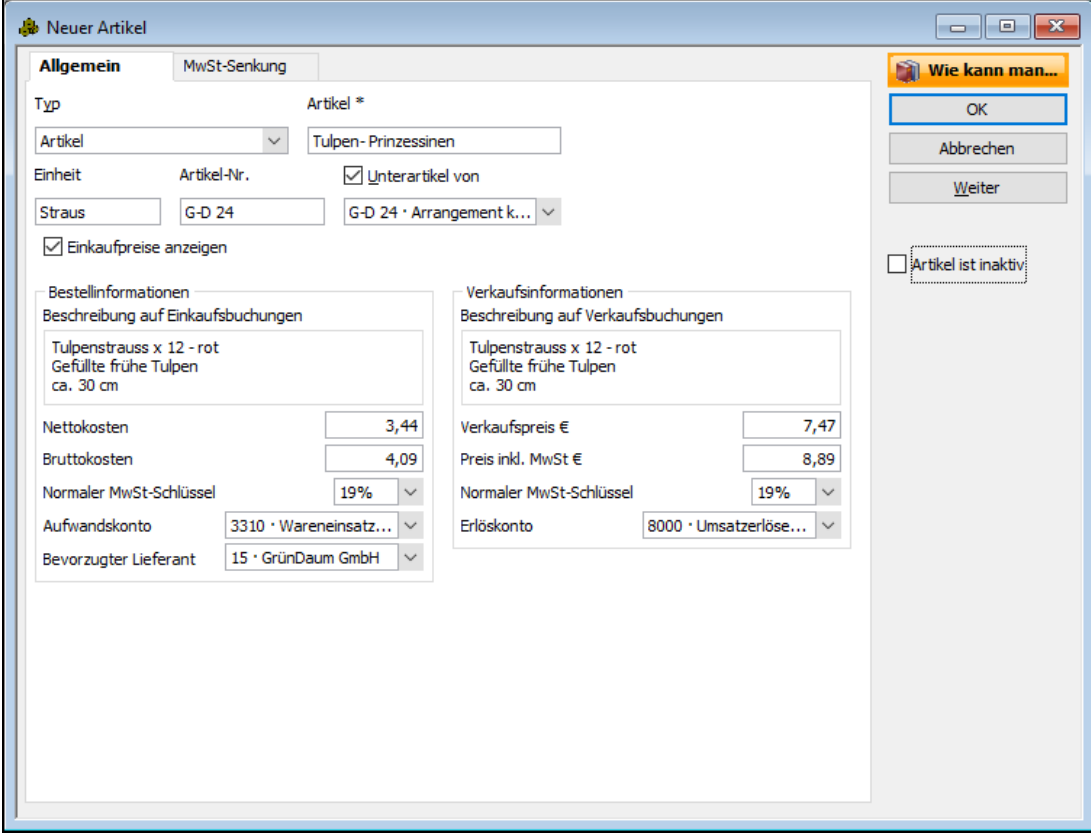

3. Wählen Sie auch hier das Konto, auf den der Verkaufserlös gebucht werden soll, und überprüfen Sie den MwSt-Schlüssel.

4. Sind alle Eingaben korrekt und vollständig, klicken Sie auf OK, um den Artikel zu speichern und zur Artikelverwaltung zurückzukehren.

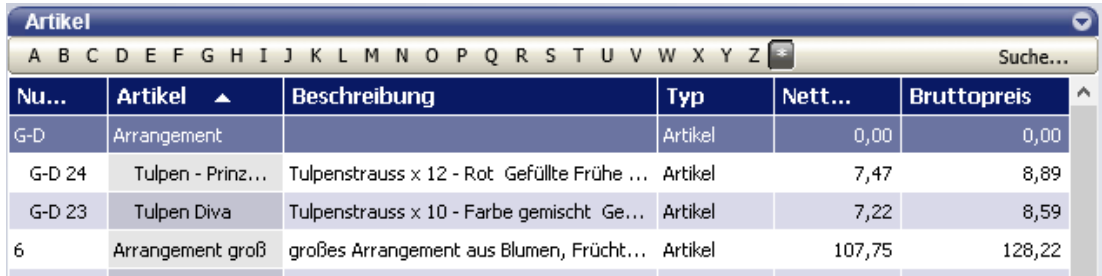

Alle zuvor angelegten Artikel werden in der Artikelverwaltung nach Typ sortiert angeordnet. Sie können die Sortierung der Artikel ändern, indem Sie auf die entsprechende Spaltenüberschrift klicken, z.B. Nr. oder Preis.

### **Artikelverwaltung strukturieren**

Je mehr Artikel Sie in den Artikelstamm aufnehmen, desto wichtiger wird es, diese übersichtlich zu strukturieren, damit Sie später auch aussagekräftige Auswertungen erhalten. Lexware büro easy erlaubt dies durch das Kategorisieren von Artikeln als Unterartikel.

Wir werden im folgenden Beispiel exemplarisch einen neuen Artikel vom Typ Dienstleistung anlegen und diesen als Unterartikel unterordnen.

- 1. Sie befinden sich in der Artikelverwaltung. Klicken Sie unter Aktionen auf den Befehl Neuen Artikel anlegen.
- 2. Wählen Sie im Dialogfenster zum Erfassen von Artikeln den Artikeltyp Dienstleistung. aus und tragen Sie einen passenden Namen ein, z.B. Stundensätze.
- 3. Wählen Sie zusätzlich das Erlöskonto aus, die anderen Felder können Sie leer lassen.
- 4. Bestätigen Sie Ihre Eingaben mit OK.
- 5. Um nun die beiden Artikel als Unterartikel einzurichten und dem zuvor angelegten Artikel Stundensätze unterzuordnen, markieren Sie diese Artikel in der Artikelverwaltung und klicken auf Artikel bearbeiten.

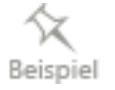

6. Setzen Sie in das Kästchen Unterartikel von einem Haken und wählen Sie aus der Auswahlliste den eben angelegten Artikel Stundensätze aus.

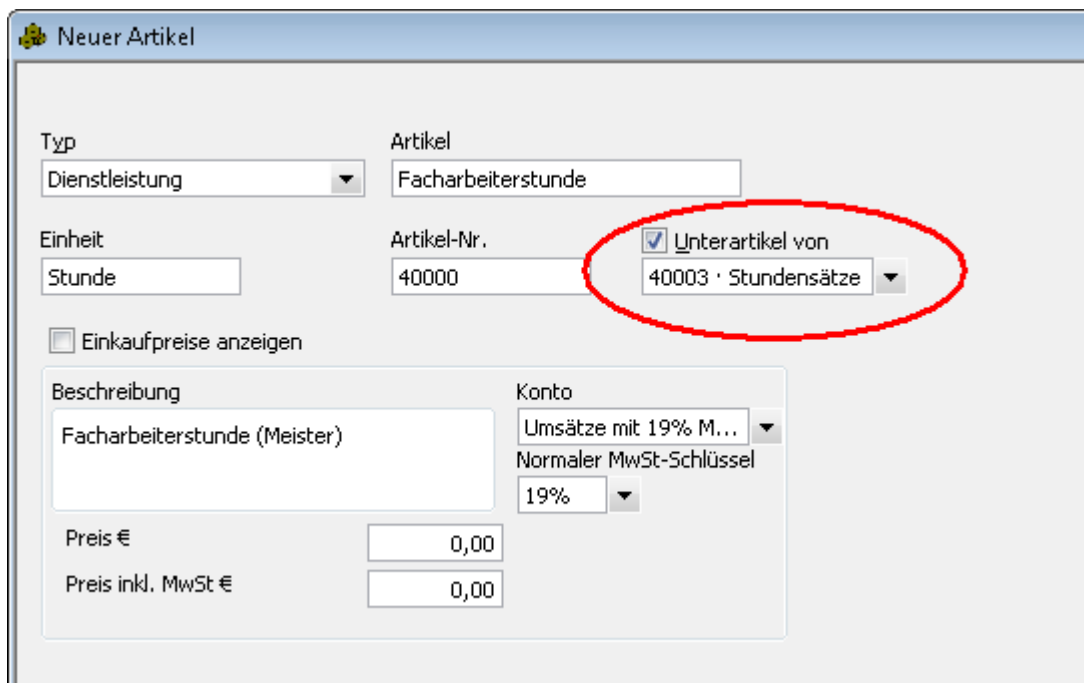

7. Speichern Sie die Angaben mit OK und verfahren Sie mit dem zweiten Dienstleistungsartikel ebenso. In der Artikelverwaltung sehen Sie nun, dass die zwei Dienstleistungsartikel für die Arbeitsstunden als Unterartikel des eben angelegten "leeren" Artikels geführt werden. Dies wird durch das Einrücken der beiden Artikel deutlich.

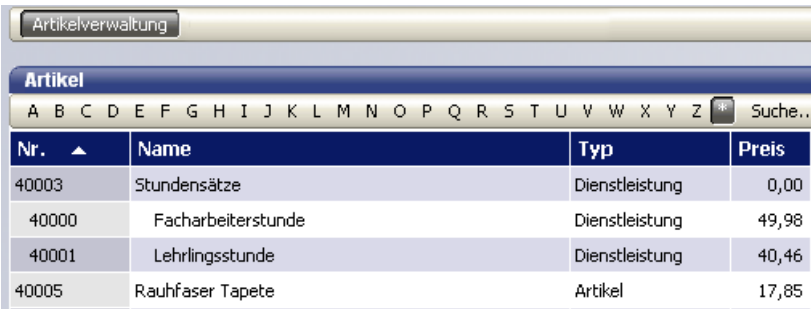

### **Artikel suchen**

Um Artikel in der Liste zu suchen, klicken Sie in der oberen Leiste der Liste auf Suche...

Im Feld Suchen nach geben Sie den Begriff ein, von dem Sie wissen, dass es sich in einem der Suchfelder befindet. Anschließend wählen Sie in welchem Feld gesucht werden soll. Klicken Sie auf Jetzt suchen, um die Suche zu starten.

Bevor Sie mit einer neuen Suche beginnen, klicken Sie auf Zurücksetzen.

Die gleiche Suchfunktion steht Ihnen in der Kunden- und Lieferantenverwaltung zur Verfügung.

### **Artikelpreise ändern**

Verwenden Sie dieses Menü, um die Verkaufspreise für Artikel zu erhöhen bzw. verringern. Sie können die neuen Preise entweder direkt eingeben oder das Programm per Zuschlag oder Abschlag die neuen Preise berechnen lassen.

- 1. Klicken Sie auf Artikel  $\rightarrow$  Artikelpreise ändern.
- 2. Wählen Sie von welchem Artikeltyp Sie die Preise ändern möchten. (Die Preise lassen sich nur pro Artikeltyp ändern)
- 3. In der Spalte mit Häkchen markieren Sie die Artikel, deren Preise Sie ändern möchten.
- 4. Wählen Sie, ob Sie den neuen Verkaufspreis basierend auf dem aktuellen Verkaufs- oder Einkaufspreis berechnen möchten. Dazu klicken Sie am unteren Bildschirmrand auf Aktueller Preis oder Nettokosten. Geben Sie anschließend den Betrag oder Prozentsatz ein, um den der Preis erhöht oder verringert werden soll.

5. Klicken Sie auf Neu berechnen.

oder

6. Geben Sie einen neuen Preis für den Artikel ein. Wenn Sie die EINGABETASTE drücken, übernimmt das Programm den Preis automatisch.

### **Kundenstamm einrichten**

#### **Kunden anlegen**

Ein elementarer Bestandteil von büro easy start ist die Kunden- und Lieferantenverwaltung. Dort lassen sich für jeden einzelnen Kunden bzw. Lieferanten neben den Adress- und Kommunikationsdaten auch die Zahlungskonditionen hinterlegen.

Betrachten wir zunächst die Kundenverwaltung. Im folgenden Beispiel zeigen wir Ihnen, wie Sie einen Kunden mit all seinen Daten anlegen und in der Kundenverwaltung hinterlegen.

Natürlich haben Sie auch die Möglichkeit, Kundendaten aus einer anderen Anwendung zu importieren. Wie Sie hierbei vorgehen, ist im Kapitel [Kunden, Lieferanten oder Artikel importie](#page-96-0)[ren](#page-96-0) auf Seite [97](#page-96-0) beschrieben.

- 1. Öffnen Sie die Kundenverwaltung über den Befehl Kunden  $\rightarrow$  Kundenverwaltung. Die Liste ist noch leer.
- 2. Klicken Sie im Bereich Aktionen auf den Befehl Neuen Kunden anlegen. Das Dialogfenster zum Erfassen der Kundendaten öffnet sich mit der aktiven Registerkarte Adressinfo. Es wird gemäß Ihrer Einstellung in den Stammdaten die nächste freie Kundennummer vorgeschlagen. Sie können diese Vorgabe entweder übernehmen oder auch überschreiben.
- 3. Füllen Sie die Felder der Registerkarte Adressinfo aus. Im Feld Kunde geben Sie eine Bezeichnung ein, mit der Sie diesen Kunden in einer Liste, Suchfunktion oder einem Bericht suchen können. Die Bezeichnung muss nicht identisch mit Namen und Firmennamen sein.
- 4. Tragen Sie die Rechnungs- bzw. Lieferadresse des Kunden ein. Der Adressblock bietet Raum für sechs Zeilen von Adressinformationen. Dies ist in der Regel für Firmenname, Empfänger und Anschrift ausreichend.

Die restlichen Adressfelder werden getrennt gruppiert und formatiert, um die richtige Menge an Informationen für die spezifischen Einträge aufnehmen zu können.

Stimmen Rechnungs- und Versandadresse überein, lassen sich die einmal gemachten Angaben in der Registerkarte Adressinfo kopieren.

### **Bankverbindung und Anfangssaldo eingeben**

Es bietet sich an, für einen neu angelegten Kunden auch gleich die Bankverbindungsdaten und den Anfangssaldo einzugeben. Wechseln Sie dazu zu Registerkarte Bankinfo.

### **Anfangssalden bei EÜR**

Bei der Einnahmen-Überschussrechnung erfassen Sie die Anfangssalden Ihrer Kunden über das Menü Steuerberaterfunktionen  $\rightarrow$  Korrigierende Journalbuchung. Wählen Sie dort die entsprechende Buchungsvorlage: z.B. Anfangssaldo Kunden 19% bei EÜR.

Im Feld Netto-Betrag geben Sie den Netto-Betrag (ohne MwSt) des Anfangssaldos ein. Im Feld Name geben Sie den Namen des Kunden ein.

Beispiel Anfangssaldo EUR119,00:

Sie möchten einen Anfangssaldo von 119 Euro brutto eingeben. Bitte beachten Sie, dass sich dieser Saldo bei 19% Mehrwertsteuersatz aus einem Nettobetrag von 100,00 und einem MwSt-Betrag von 19,00 Euro zusammensetzt. In diesem Beispiel müssen Sie in das Feld Nettobetrag 100,00 eingeben, der MwSt-Betrag wird auf Grund des Mehrwertsteuersatzes automatisch berechnet.

#### **Anfangssalden mit versch. MwSt-Sätzen bei EÜR**

Wenn der Anfangssaldo aus Beträgen mit verschiedenen Mehrwertsteuersätzen besteht, empfehlen wir Ihnen, die offenen Rechnungen des Kunden einzeln im Dialog Rechnungen an Kunden erstellen einzugeben.

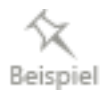

### **Zahlungsbedingungen hinterlegen**

Bevor Sie den Kunden speichern, sollten Sie noch die Zahlungsbedingungen hinterlegen, die Sie mit dem Kunden vereinbart haben.

1. Wechseln Sie zur Registerkarte Rechng.-info.

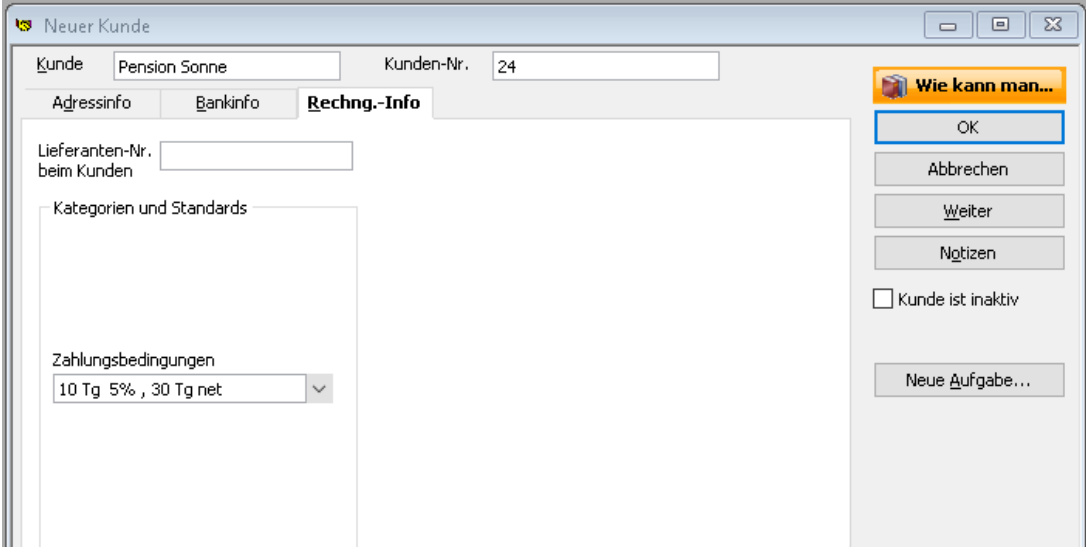

- 2. Wählen Sie hier aus der Liste der Zahlungsbedingungen die vereinbarten Zahlungskonditionen aus. Die Zahlungsbedingungen werden automatisch in die Rechnungen übertragen und für die Berechnung der Fälligkeit und des Skontos berücksichtigt.
- 3. Die DATEV-Nummer, Voraussetzung für den DATEV-Export, wird vom Programm vorgeschlagen.

### **Eingabe abschließen**

Haben Sie alle Kundendaten erfasst, können Sie die Daten speichern und in die Kundenverwaltung zurückkehren. Über die Schaltfläche Weiter bleiben Sie in der Eingabemaske. Sie wird geleert und der nächste Kunde kann im selben Arbeitsgang angelegt werden.

Wir legen im Beispiel gleich noch einige Kunden an und kehren dann in die Kundenverwaltung zurück.

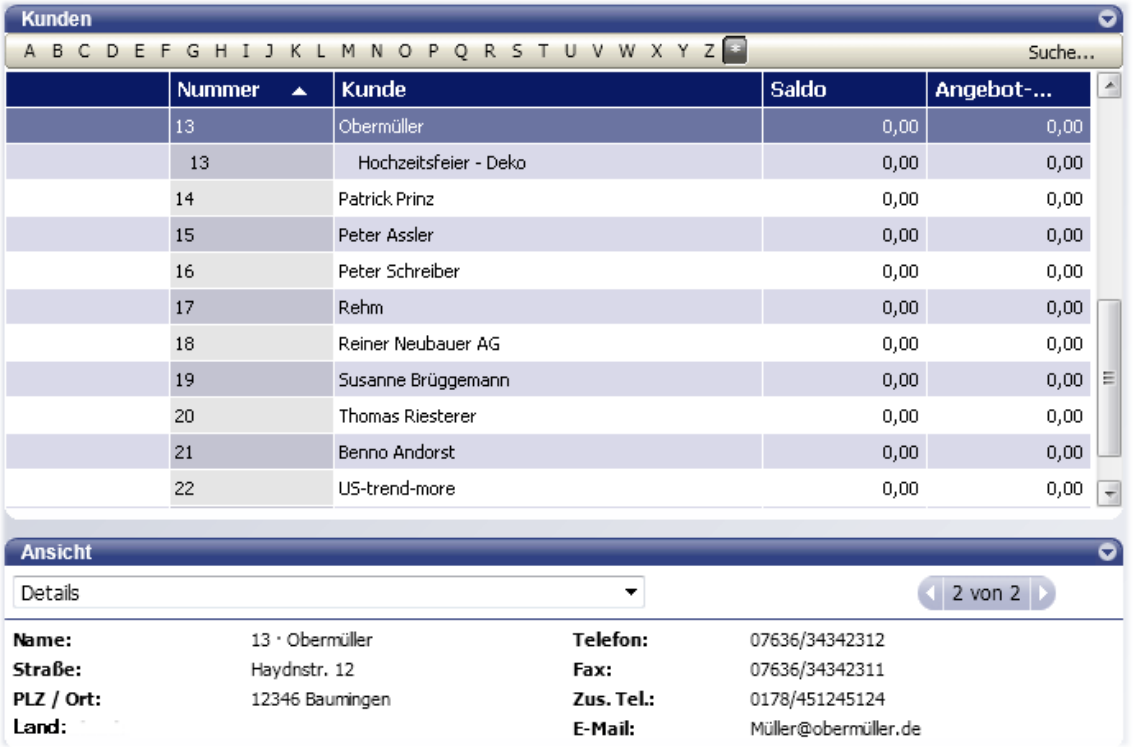

Sie können die Sortierung der Liste bestimmen, indem Sie in eine Spaltenüberschrift klicken. Die Sortierung erfolgt dann nach dieser Spalte. Über den Befehl Firma → Einstellungen → Nummernkreise lässt sich auch die Nummernspalte ein- und ausblenden.

Lexware büro easy stellt in der Kundenverwaltung Instrumente zur Verfügung, mit denen Sie die aktuellen Kundeninformationen abrufen können. Vorstellen werden wir kurz die Detailanzeige in der Kundenverwaltung und den SofortBericht.

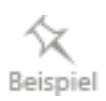

Beispiel

1. Sie befinden sich in der Kundenverwaltung. Wechseln Sie im unteren Bereich Ansicht zur Detailanzeige, indem Sie die Auswahlliste verwenden oder mit den Pfeilen weiterklicken.

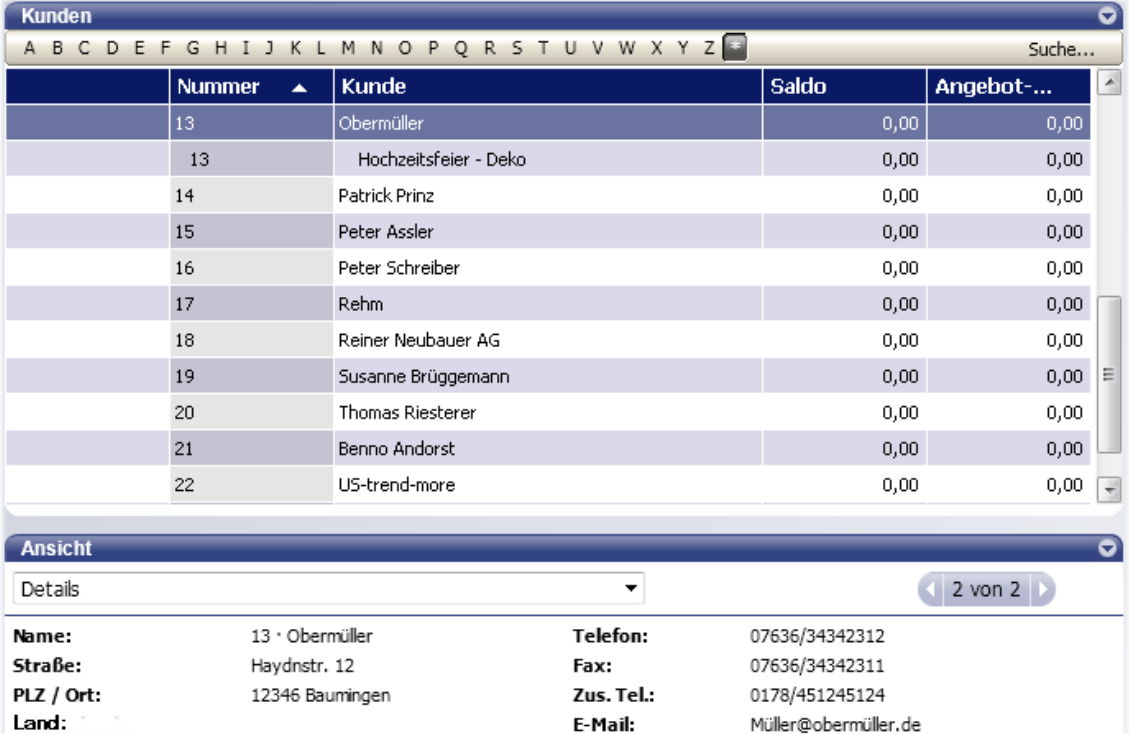

Für den markierten Kunden sind hier die wichtigsten Firmendaten in aller Kürze zusammengefasst.

2. Im Bereich Berichte stehen verschiedene Berichte zur Verfügung, um die Daten des markierten Kunden nach unterschiedlichen Gesichtspunkten aufzuarbeiten. Klicken Sie z.B. auf SofortBericht Kunde, um das entsprechende Berichtsfenster zu öffnen.

Dargestellt wird eine Liste mit allen Rechnungen und Zahlungseingängen des ausgewählten Zeitraums.

Sollten Sie sich bei einem Posten im Bericht fragen, um was für eine Rechnung es sich genau handelt, können Sie mit der InfoZoom-Funktion die Rechnung durch einen Doppelklick öffnen und im Detail betrachten.

### **Angebot erstellen**

In vielen Fällen möchten Kunden, bevor Sie Ihnen einen Auftrag erteilen, ein Angebot erhalten, um die Kosten überblicken zu können. Wie Sie hierbei vorgehen, zeigt unser nächstes Beispiel. In diesem wollen wir einem unserer Kunden ein Angebot über Malerarbeiten erstellen. Es umfasst neben der Dienstleistung auch das benötigte Material.

Für das Erstellen des Angebots verwenden Sie die Artikel aus der Artikelverwaltung. Hat der Kunde das Angebot angenommen, wandeln Sie es einfach in Rechnung um.

Q

1. Sie haben die Kundenverwaltung noch geöffnet und den gewünschten Kunden markiert. Klicken Sie im Bereich Ansicht in der unteren Fensterhälfte auf den Befehl Angebot.

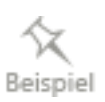

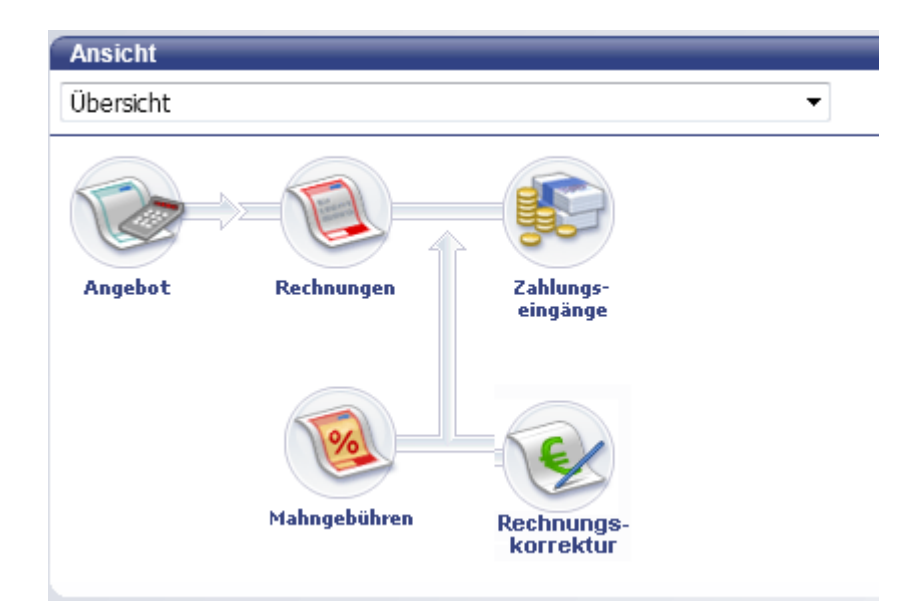

Das Dialogfenster Angebote erstellen wird geöffnet. Im Adressfenster ist der Name des ausgewählten Kunden schon angegeben; auch das aktuelle Datum und die Angebots-Nr. sind automatisch voreingestellt.

- 2. Wählen Sie unter Artikel in der Auswahlliste die erste Rechnungsposition aus (im Beispiel die Facharbeiterstunden) und geben Sie die Menge an. Preis und MwSt werden automatisch aus den Artikelangaben übernommen.
- 3. Alternativ zur Artikelbeschreibung können Sie auf das T-Symbol klicken und einen Textbaustein aus der Liste einfügen.
- 4. Tragen Sie die gewünschte Menge ein, der Betrag wird entsprechend berechnet.
- 5. Verfahren Sie analog für die weiteren Positionen, die in Ihrem Angebot berücksichtigt werden sollen.
- 6. Im Feld Kundenmitteilung kann ein freier Text Ihrer Wahl eingetragen werden, der dann später auf dem Angebot erscheint. Dieser Text muss allerdings gespeichert werden, falls er noch nicht als Mitteilung in der Datenbank abgelegt ist.

Ist die Mitteilung einmal gespeichert, können Sie ihn jederzeit mit der SchnellEinfügen-Funktion einfügen (Autovervollständigen). Dafür genügt es, die ersten Buchstaben des Textes einzugeben.

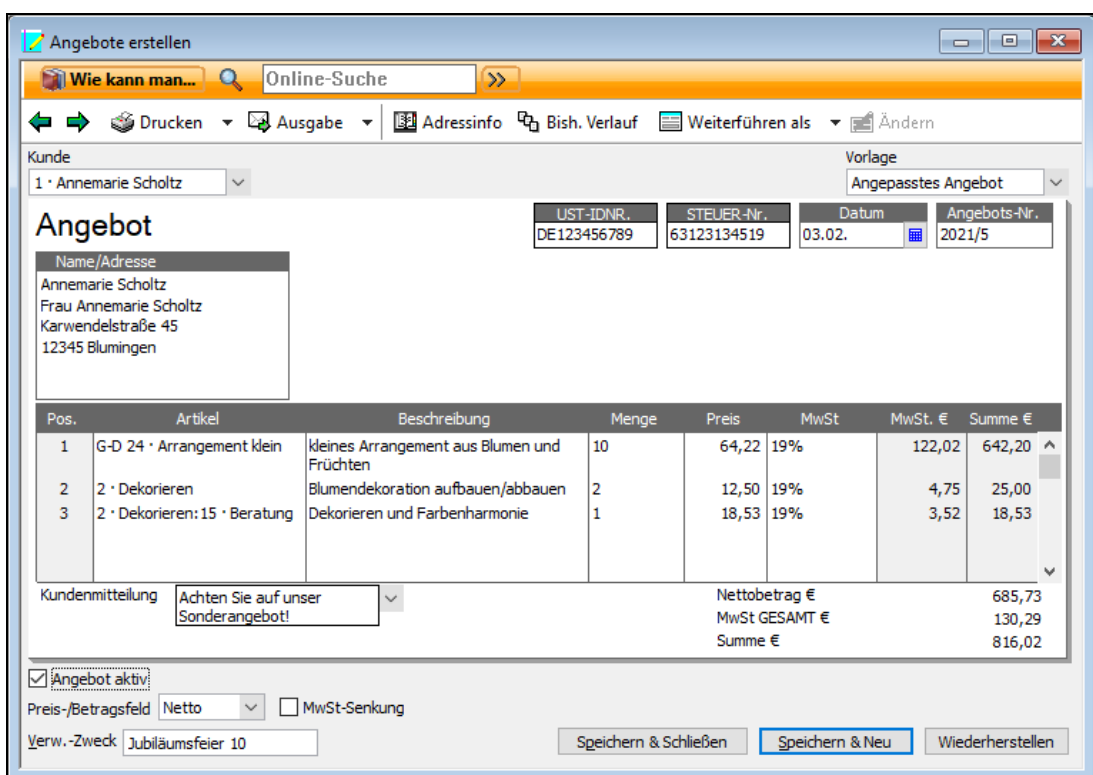

- 7. Klicken Sie nun auf Speichern & Schließen, wird das Angebot gespeichert und das Dialogfenster geschlossen. Über Speichern & Neu öffnen Sie einen neuen Angebotsvordruck.
- 8. Klicken Sie auf Drucken, um eine Vorschau des Angebots aufzurufen und anschließend zu drucken oder klicken Sie auf Ausgabe um das Angebot nach Word oder OpenOffice.org zu exportieren.

Mit der verwendeten büro easy Vorlage bestimmen Sie, welche Felder und Spalten Sie in einem Angebot, in einer Rechnung oder einer anderen Maske bearbeiten möchten. Daneben können Sie die büro easy Vorlage auch zum Drucken verwenden und darüber steuern, welche Felder im Druckdokument erscheinen sollen.

Wie Sie eine Vorlage anpassen, erfahren Sie im Kapitel [Vorlagen anpassen](#page-112-0) auf Seite [113.](#page-112-0)

#### **Gespeichertes Angebot aufrufen**

Gespeicherte Angebote lassen sich zu jedem Zeitpunkt wieder aufrufen und abändern: beispielsweise, wenn noch weitere Positionen zu ergänzen sind. Im folgenden Beispiel rufen wir unser gespeichertes Angebot auf, um es auf dem Drucker auszudrucken und auf dem Postweg an den Kunden zu verschicken.

1. Wählen Sie dafür erneut den Befehl Kunden  $\rightarrow$  Angebote erstellen.

2. Wechseln Sie mit Hilfe der Pfeiltasten in das gesuchte Angebot. Ein gespeichertes Angebot ist zunächst einmal für die Eingabe gesperrt und muss für Änderungen erst aktiv freigegeben werden.

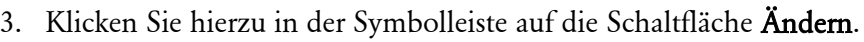

Oder klicken Sie auf Bearbeiten  $\rightarrow$  Suche und geben Sie die entsprechenden Suchkriterien ein.

Alternativ zu dem gezeigten Verfahren können Sie Angebote auch über den Befehl Berichte  $\rightarrow$  Kunden  $\rightarrow$  Angebote oder Kunden  $\rightarrow$  Kundenverwaltung/-Center  $\rightarrow$  Kunden-Detail-Center aufrufen. Im Kunden-Detail-Center wählen Sie den entsprechenden Kunden und klicken Sie unter Aufträge auf Angebote. Mit einem Doppelklick öffnen Sie das Angebot.

Sie sehen eine Liste mit allen offenen Angeboten, die in dem unter Datumsangaben ausgewählten Zeitraum erstellt wurden.

Sie öffnen das Angebot über die InfoZoom-Funktion mit einem Doppelklick.

• Pro Kunde können mehrere Angebote gespeichert werden. Des Weiteren lassen sich ein oder mehrere Angebote pro Kunde als aktiv kennzeichnen. Wenn Sie für einen Kunden, für den mehrere aktive Angebote gespeichert wurden, eine Rechnung schreiben, erhalten Sie eine Liste dieser Angebote, aus der Sie das gewünschte Angebot für das Erstellen der Rechnung übernehmen können.

# **Angebot drucken**

Um ein Angebot auszudrucken, muss es zuvor nicht freigegeben werden. Es genügt, wenn Sie das zu druckende Angebot geöffnet und Ihren Drucker eingeschaltet haben.

In Lexware büro easy start stehen Ihnen grundsätzlich vier verschiedene Möglichkeiten zur Verfügung, um Angebote, Rechnungen etc. ausdrucken zu können.

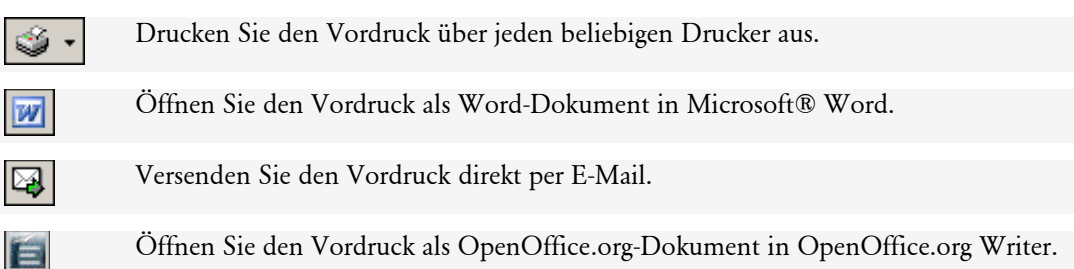

Im folgenden Beispiel wollen wir unser Angebot auf einem angeschlossenen Drucker ausgeben. Hierzu nutzen wir die vorgegebenen Vorlagen von Lexware büro easy start. Zuvor unterziehen wir das Angebot einer Layoutkontrolle in der Druckvorschau.

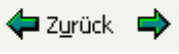

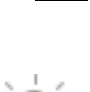

- Beispiel
- 1. Klicken Sie auf die Schaltfläche Drucken, um den Druckdialog zu starten und das Angebot über einen Drucker auszudrucken.

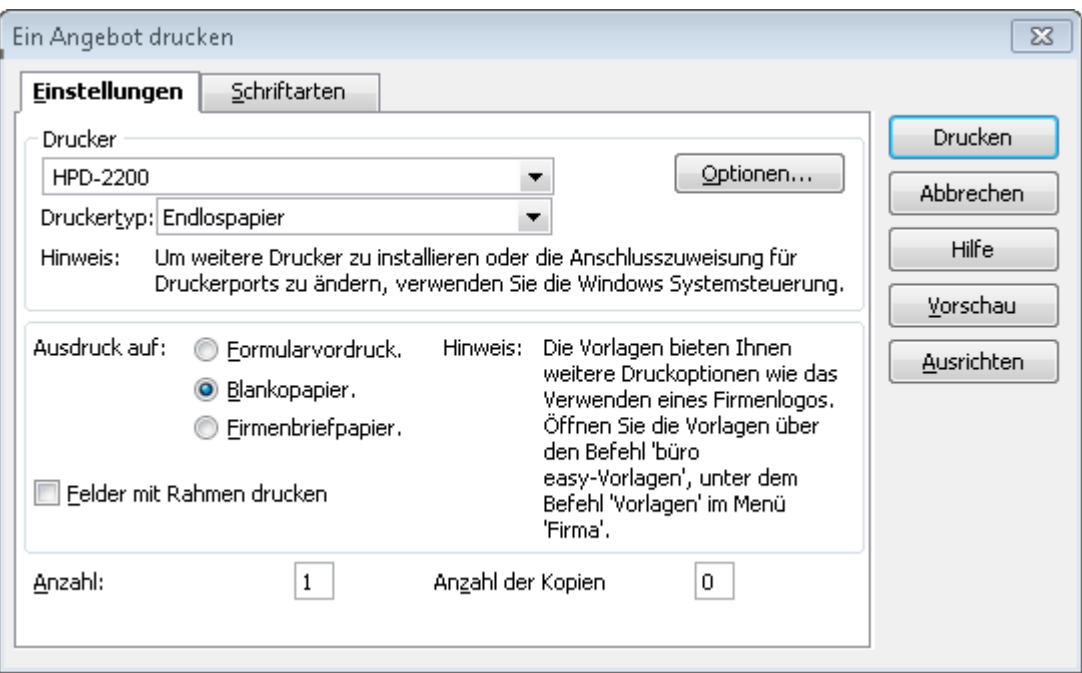

- 2. Wählen Sie den Drucker aus, und treffen Sie, falls gewünscht, weitere Einstellungen. Über die Schaltfläche Optionen öffnen Sie das Dialogfenster des gewählten Druckers.
- 3. Geben Sie im nächsten Schritt an, ob der Ausdruck auf Blankopapier oder Firmenbriefpapier erfolgen soll, je nachdem, ob Sie unbedrucktes Papier oder Briefpapier mit vorgedrucktem Firmenbriefkopf verwenden.

Wenn Sie vorab testen möchten, ob eine Vorlage korrekt ausgedruckt wird, drucken Sie zunächst ein Muster aus und korrigieren Sie ggf. die Ausrichtung. Sollten Sie die Ausrichtung einer Vorlage ändern müssen, wird der gesamte Text von büro easy start um diesen Abstand verschoben; die Ausrichtung einzelner Spalten kann jedoch nur über das Anpassen der Vor-lage verändert werden. Weitere Informationen dazu erhalten Sie im Kapitel [Vorlagen anpas](#page-112-0)[sen](#page-112-0) auf Seite [113.](#page-112-0)

4. Öffnen Sie jetzt durch Klick auf die Schaltfläche Vorschau die Druckvorschau. Sind alle Einstellungen korrekt, starten Sie den Druck aus dem Vorschaufenster heraus über das Symbol Drucken.

Haben Sie ein Angebot einmal ausgedruckt, wird dies auf dem Angebot vermerkt. Das gilt unabhängig von der Art des Ausdrucks, also auch bei Versand per E-Mail.

# **Rechnung erstellen**

Um eine Rechnung zu erstellen stehen Ihnen mehrere Möglichkeiten zur Verfügung, abhängig davon, ob Sie ein Angebot zuvor erstellt haben und dieses in die Rechnung übernehmen möchten oder eine Rechnung direkt schreiben möchten. Wir beschreiben Ihnen in den folgenden Absätzen die verschiedenen Methoden.

### **Angebot als Rechnung weiterführen**

Öffnen Sie über Kunden  $\rightarrow$  Angebote erstellen das gesuchte Angebot. Klicken Sie anschließend in der Symbolleiste auf die Schaltfläche Weiterführen als

#### und wählen Sie Rechnung an Kunden.

- Die Daten Ihres Angebots werden nun kopiert und in eine Rechnung überführt. Sie erhalten im Anschluss eine entsprechende Meldung.
- Alternativ gelangen Sie in das Fenster auch über den Bericht Angebote oder den Sofort-Bericht Kunden mit Hilfe der InfoZoom-Funktion.

Sobald Sie die Meldung mit OK bestätigt haben, befinden Sie sich in der Rechnung. die Sie nun anpassen können.

### **Rechnung aus Angebot übernehmen**

Alternativ zur Methode des 'Weiterführen' können Sie den Dialog Rechnungen an Kunden erstellen öffnen, den Kunden mit dem Angebot wählen und bei der Abfrage:

'Dieser Kunde verfügt über ein Angebot. Möchten Sie auf der Basis eines Angebots erstellen?' Ja antworten, das Angebot in der zunächst erscheinenden Liste markieren und auf OK klicken.

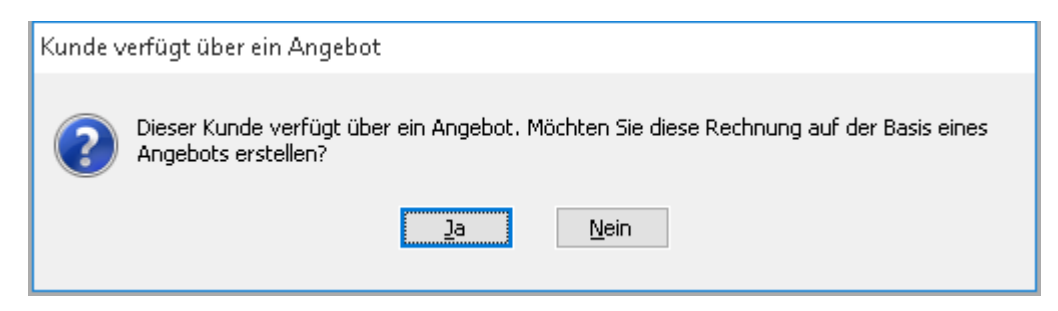

Markieren Sie das gewünschte Angebot und klicken Sie auf OK.

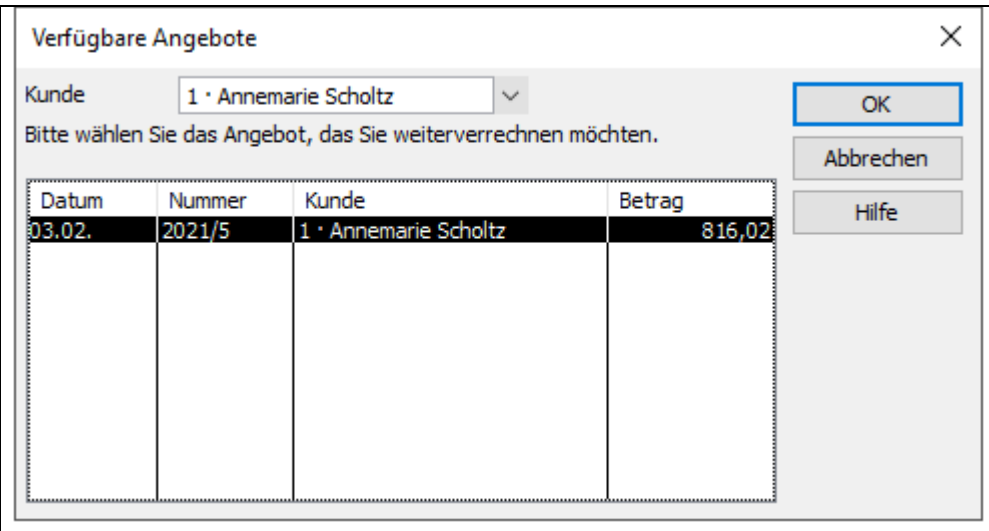

Die Daten dieses Angebots werden nun kopiert und in eine Rechnung überführt:

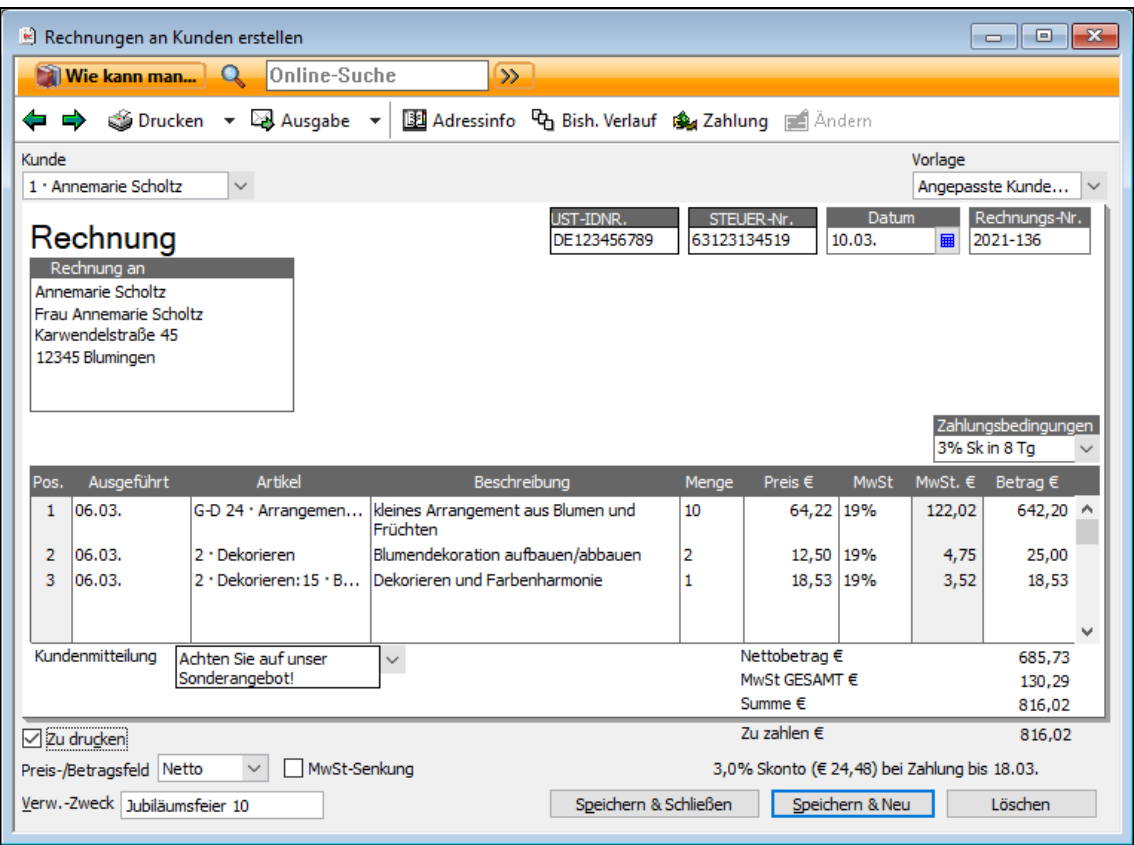

#### **Rechnung erstellen**

Im Dialog Rechnungen an Kunden erstellen, wählen Sie einen Kunden, überprüfen Datum, Belegnummer (sie wird automatisch von Rechnung zur Rechnung hochgezählt), Zahlungsbedingungen. In der Spalte Artikel, füllen Sie die Positionen mit Dienstleistungen und/oder Artikel aus. vergessen Sie dabei nicht das jeweilige Ausführungsdatum einzutragen. In der Spalte Beschreibung lassen sich Textbausteine einfügen.

Unter Kundenmitteilung können Sie z.B. Ihren Kunden auf Sonderangebot aufmerksam machen oder ein einfaches Dankeschön für den Auftrag mitschicken.

#### **Rechnung in MS-Word drucken**

Der Ausdruck unserer Rechnung soll diesmal über eine entsprechende Vorlage in Microsoft® Word erfolgen.

1. Sind alle Eintragungen in der Rechnung korrekt, klicken Sie auf die Schaltfläche MS-Word, um die Rechnung nach Microsoft® Word zu exportieren und von dort aus zu drucken.

Lexware büro easy bietet Ihnen hierzu mehrere Word-Vorlagen zum Druck an. Wählen Sie aus der Auswahlliste die gewünschte Vorlage aus und klicken Sie auf Exportieren.

Das Dokument wird nun in MS-Word geöffnet. Aussehen und Format der Rechnung sind von der gewählten Vorlage abhängig.

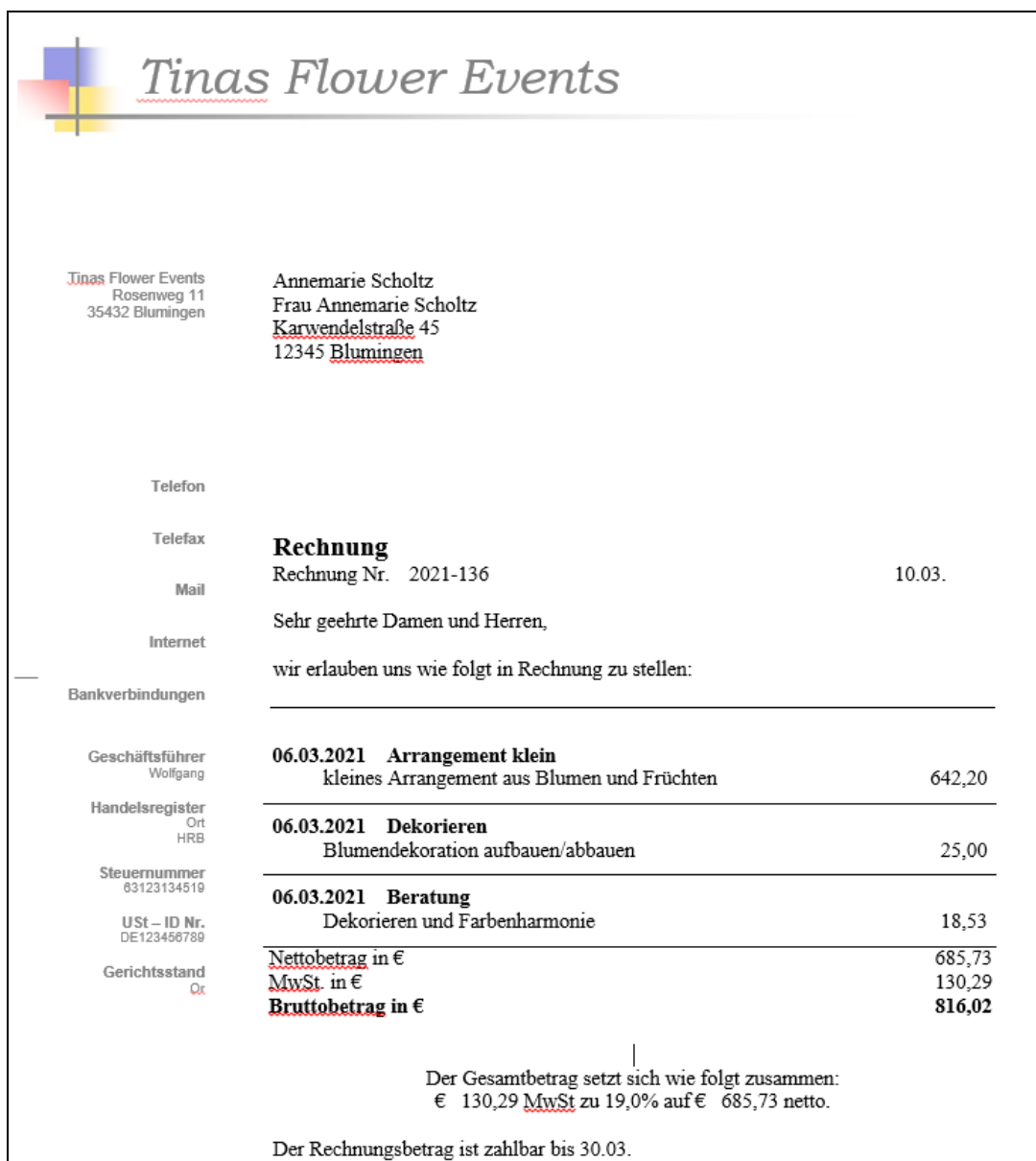

- 2. Sie können der Rechnung nun noch den letzten Schliff geben. Wenn alles fertig ist, drucken Sie das Dokument aus. Für das Drucken von Microsoft® Word-Vorlagen nehmen Sie die Druckereinrichtung innerhalb von Microsoft® Word vor. Wählen Sie dazu im Menü Datei den Befehl Drucken und klicken Sie auf die Schaltfläche Eigenschaften.
- 3. Nach dem Druck kehren Sie zu Lexware büro easy zurück. Auf der Rechnung ist inzwischen vermerkt, dass sie ausgedruckt wurde. Verlassen Sie den Dialog mit Speichern & Schließen.

Unter Firma → Vorlagen → Word-Vorlagen finden Sie Standardvorlagen, die Sie anpassen können. Wenn Sie die Option Vorhandene Vorlagen bearbeiten oder anzeigen gewählt haben, erscheint eine Liste der Vorlagen. Markieren Sie die gewünschte Vorlage und klicken Sie auf Word öffnen, um die Vorlage zu bearbeiten.

Zur Gestaltung von Microsoft® Word-Vorlagen stehen Ihnen sämtliche Möglichkeiten zur Verfügung, die Ihnen von "normalen" Dokumenten in Microsoft® Word bekannt sind. Sie können Felder und Spalten über die büro easy-Symbolleiste hinzufügen, nicht benötigte Felder und Spalten löschen, Grafiken einbauen, Schriftart und -größe ändern usw.

### **Rechnung in OpenOffice.org drucken**

1. Sind alle Eintragungen in der Rechnung korrekt, klicken Sie auf die Schaltfläche Open-Office.org, um die Rechnung nach OpenOffice.org zu exportieren und von dort aus zu drucken.

Lexware büro easy bietet Ihnen hierzu mehrere OpenOffice.org -Vorlagen zum Druck an. Wählen Sie aus der Auswahlliste die gewünschte Vorlage aus und klicken Sie auf Exportieren.

Das Dokument wird nun in OpenOffice.org geöffnet. Aussehen und Format der Rechnung sind von der gewählten Vorlage abhängig.

- 2. Sie können der Rechnung nun noch den letzten Schliff geben. Wenn alles fertig ist, drucken Sie das Dokument aus. Für das Drucken von OpenOffice.org -Vorlagen nehmen Sie die Druckereinrichtung innerhalb von OpenOffice.org vor. Wählen Sie dazu im Menü Datei den Befehl Drucken und klicken Sie auf die Schaltfläche Eigenschaften.
- 3. Nach dem Druck kehren Sie zu Lexware büro easy zurück. Auf der Rechnung ist inzwischen vermerkt, dass sie ausgedruckt wurde. Verlassen Sie den Dialog mit Speichern & Schließen.

Unter Firma → Vorlagen → OpenOffice.org-Vorlagen finden Sie Standardvorlagen, die Sie anpassen können. Wenn Sie die Option Vorhandene Vorlagen bearbeiten oder anzeigen gewählt haben, erscheint eine Liste der Vorlagen. Markieren Sie die gewünschte Vorlage und klicken Sie auf openOffice.org öffnen, um die Vorlage zu bearbeiten.

Zur Gestaltung von OpenOffice.org-Vorlagen stehen Ihnen sämtliche Möglichkeiten zur Verfügung, die Ihnen von "normalen" Dokumenten in OpenOffice.org bekannt sind. Sie können Felder und Spalten über die büro easy-Leiste hinzufügen, nicht benötigte Felder und Spalten löschen, Grafiken einbauen, Schriftart und -größe ändern usw.

#### **Mehrere Rechnungen drucken / Stapeldruck**

Häufig kommt es vor, dass Sie nicht nur eine Kundenrechnung erstellen, sondern gleich mehrere hintereinander. Lexware büro easy bietet Ihnen hierzu eine Stapeldruckfunktion an, so dass Sie nicht jede Rechnung einzeln ausdrucken müssen, sondern mit einer Einstellung die ganze Liste der angelegten Rechnungen.

- 1. Angenommen, Sie haben gerade die Rechnungsmaske geöffnet, um eine neue Rechnung zu schreiben. Geben Sie die Kunden- und Rechnungsdaten wie gewohnt ein.
- 2. Achten Sie darauf, dass in dem Kontrollkästchen Zu drucken ein Haken gesetzt ist, damit die Rechnung in den Stapeldruck aufgenommen wird.
- 3. Sind alle Eingaben vollständig, lässt sich die Rechnung über die Schaltfläche Speichern & Neu speichern und sofort eine neue Rechnung anlegen.

4. Haben Sie alle zu stellenden Rechnungen eingegeben, können Sie den Stapeldruck aufrufen. Klicken Sie dazu auf den Pfeil neben der Schaltfläche Drucken und wählen Sie den Eintrag Stapeldruck. Die Liste der zu druckenden Rechnungen wird geöffnet.

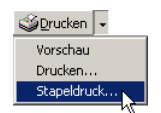

5. Wählen Sie durch Anklicken die Rechnungen aus, die Sie drucken möchten. Standardmäßig sind alle Rechnungen zum Druck ausgewählt. Das entsprechende Häkchen ist also gesetzt.

oder

- 6. Klicken Sie auf Filter setzen, wenn Sie beispielsweise bereits gedruckte Rechnungen erneut drucken möchten oder ein Auswahl Rechnungen nach Kunden, Zeitraum oder Nummern drucken möchten.
- 7. Klicken Sie auf OK. Das schon bekannte Druckdialogfenster wird geöffnet, in dem Sie noch die letzten Einstellungen für den Druck treffen können.

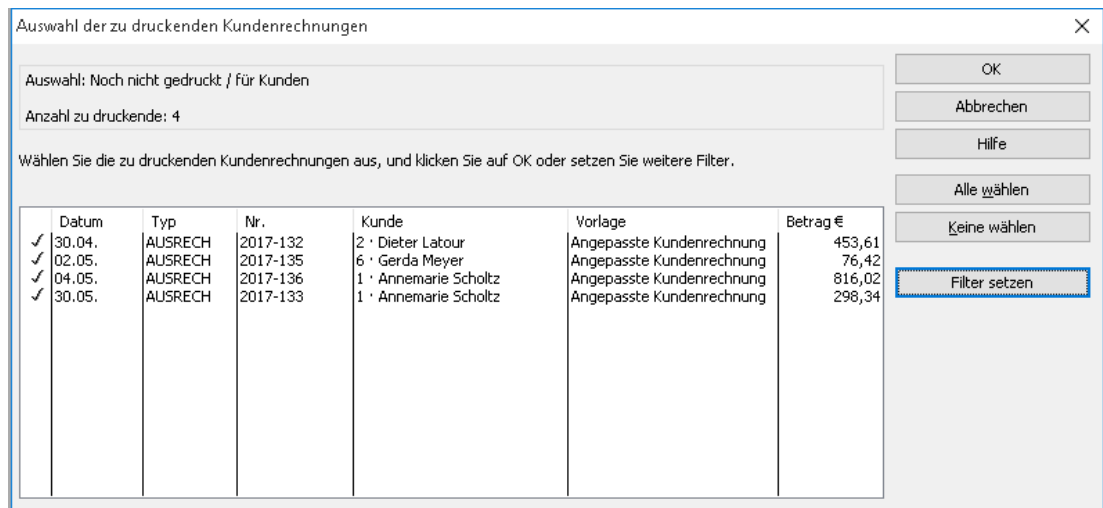

8. Mit Drucken werden alle in der Liste ausgewählten Rechnungen nacheinander ausgedruckt.

Der Stapeldruck kann jederzeit auch aus einem anderen Programmkontext heraus erfolgen. Wählen Sie hierzu im Menü Datei den Befehl Stapeldruck → Rechnungen an Kunden. Auf diesem Wege lassen sich auch andere Dokumente, wie beispielsweise Überweisungen, Rechnungskorrekturen etc. für den Stapeldruck auswählen.

# **Kundenzahlungen überwachen**

Nicht jede Rechnung wird sofort bezahlt. Deshalb haben Sie mit Lexware büro easy start eine ständige Kontrolle über Ihre Außenstände. Auf Knopfdruck erfahren Sie, von wem Sie noch Geld in welcher Höhe zu erwarten haben und bis wann dieses bei Ihnen eingegangen sein müsste.

In den folgenden Beispielen zeigen wir Ihnen, wie Sie mit Lexware büro easy start die Fälligkeiten Ihrer Rechnungen verfolgen, die eingehenden Zahlungseingänge erfassen und Rechnungen ggf. zur Zahlung anmahnen.

## **Offene Rechnungen anzeigen**

Wie eingangs zum Thema Verkaufsaufträge kurz erwähnt, werden Forderungen (offene Rechnungen) an Dritte durch sog. Offene Posten verwaltet. Jede Rechnung, die Sie im Programm speichern, erzeugt solche offenen Posten. Die Verwaltung der offenen Posten ermöglicht Ihnen zu verfolgen, welche Rechnungen – bezogen auf das vereinbarte Zahlungsziel – noch nicht bezahlt wurden.

Um sich einen Überblick über die ausstehenden Rechnungen zu verschaffen, stehen Ihnen mehrere Möglichkeiten zur Verfügung:

1. Sie befinden sich beispielsweise in der Kundenverwaltung. In dieser Liste wird zu jedem Kunden der entsprechende Saldo, also die Summe der offenen Posten, angezeigt.

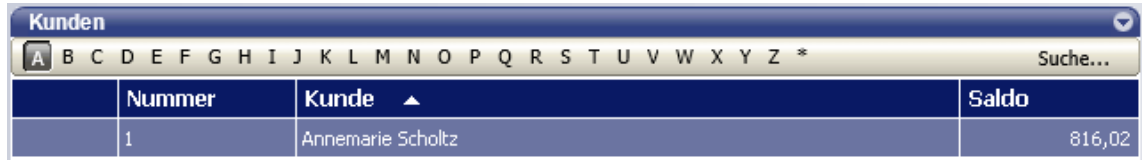

2. Klicken Sie im Bereich Berichte auf den Bericht Offene Rechnungen, um die einzelnen Posten zu überprüfen, die dem Saldo zugrunde liegen.

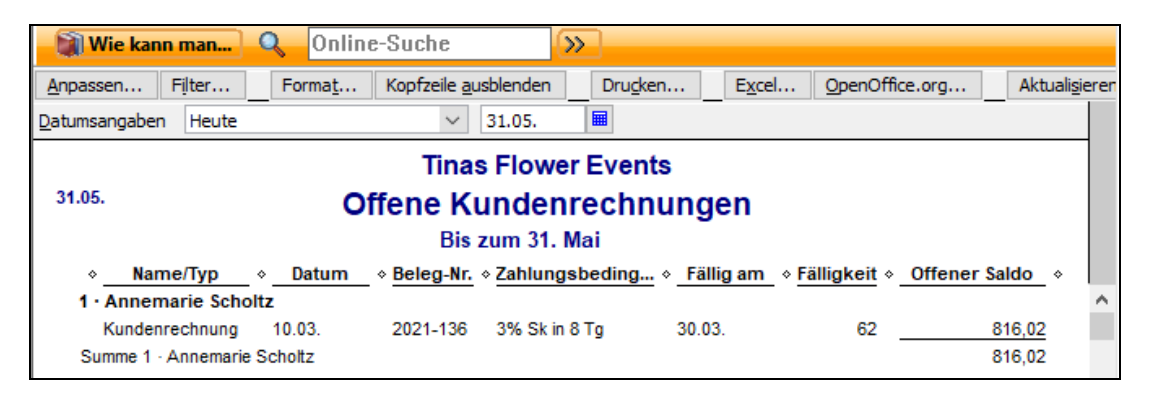

#### **Offene Rechnungen nach Fälligkeit**

3. Möchten Sie einen Gesamtbericht über die offenen Rechnungen aller Kunden erstellen, wählen Sie im Menü Berichte den Befehl Kunden → Offene Rechnungen nach Fälligkeit.

In diesem Bericht werden alle offenen Posten aller Kunden aufgelistet und nach ihrer Fälligkeit sortiert. So sehen Sie, welche Rechnungen fällig oder sogar überfällig sind.

Aus allen Berichten heraus können Sie die InfoZoom-Funktion nutzen, um mit einem Doppelklick die entsprechende Rechnung zu öffnen.

# **Zahlungseingang verbuchen Offene Posten ausgleichen**

Eingehende Zahlungen lassen sich den zugehörigen Rechnungen zuweisen. Lexware büro easy start sucht hierbei selbst nach übereinstimmenden Rechnungen und markiert diese. Ein Zahlungseingang kann per Mausklick auch auf verschiedene Rechnungen eines Kunden aufgeteilt werden. Auch Teilzahlungen lassen sich problemlos abbilden.

Im folgenden Beispiel gehen wir davon aus, dass unser Kunde eine zurückliegende Rechnung in voller Höhe bezahlt. Der Zahlungseingang wird automatisch dem offenen Posten des Kunden zugeordnet. Dadurch wird dieser ausgeglichen.

1. Sie haben Ihren Kontoauszug vorliegen oder sich den Betrag und das Eingangsdatum der Zahlung notiert. Wählen Sie im Menü Kunden den Befehl Zahlungseingang verbuchen, um das entsprechende Dialogfenster zu öffnen.

Alternativ dazu bietet in der Rechnung selbst der Befehl Zahlung die Möglichkeit direkt in den Dialog Zahlungseingänge verbuchen zu wechseln. Dabei werden die wichtigsten Eingabefelder automatisch vorausgefüllt.

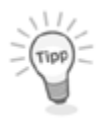

- 2. Geben Sie das Datum und den Betrag der Zahlung ein.
- 3. Wählen Sie im Feld Kunde den entsprechenden Kunden aus der Auswahlliste. In der Liste offene Kundenrechnungen werden dann alle noch nicht beglichenen Rechnungen des ausgewählten Kunden angezeigt.
- 4. Geben Sie den eingegangenen Betrag ein, im Beispiel € 791,54 (Skonto abgezogen). Das Programm ordnet die Zahlung der passenden Rechnung zu und markiert diese automatisch in der Liste. In unserem Beispiel hat der Kunde die Zahlung der Rechnung geleistet, die wir als Eröffnungssaldo eingegeben hatten.

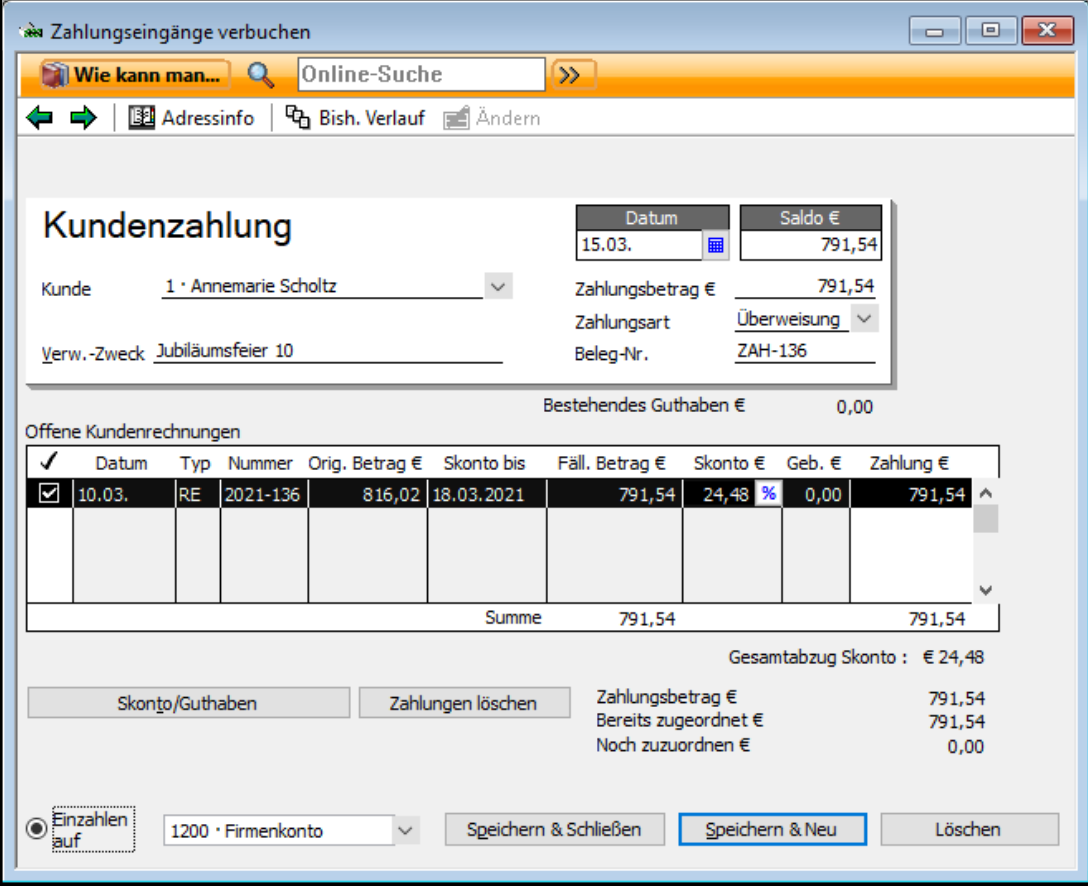

Unten rechts im Dialog wird Ihnen die Zuordnung des Zahlungsbetrags angezeigt.

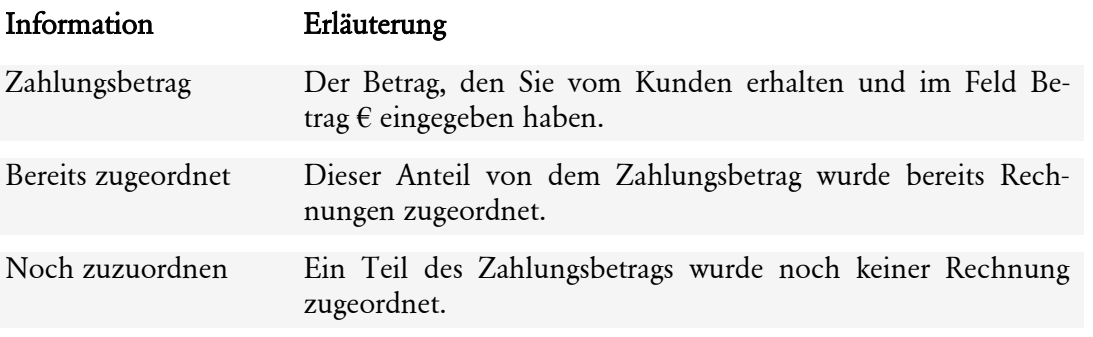

- 5. Wählen Sie im Feld Einzahlen auf das Konto, auf das der Zahlungseingang erfolgt ist, hier Ihr Girokonto.
- 6. Tragen Sie unter Umständen noch einen Verwendungszweck und eine Beleg-Nr. ein, und klicken Sie zum Schluss auf Speichern & Schließen, um das Dialogfenster zu verlassen.
- 7. Ein Blick in den Bericht Offene Rechnungen des Kunden zeigt, dass der offene Posten dort nicht mehr aufgeführt wird. Der Kundensaldo in der Kundenverwaltung ist ebenfalls aktualisiert worden.

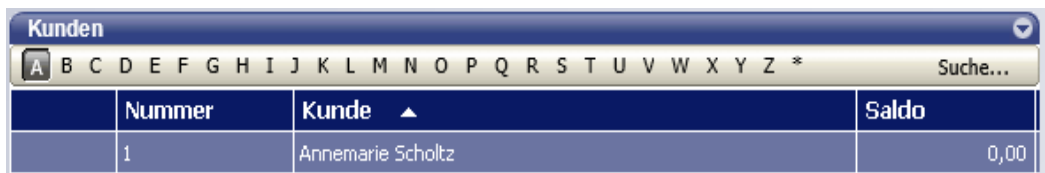

### **Teilzahlung eingeben**

In manchen Fällen zahlen Kunden nicht den vollen Rechnungsbetrag auf einmal, sondern zunächst einen Teil. Das kann z.B. der Fall sein, wenn Sie Vorauszahlungen vereinbart haben, oder wenn der Kunde bis zur vollständigen Fertigstellung eines Auftrags noch einen Teil des Rechnungsbetrags zurückbehält.

Lexware büro easy start bietet Ihnen die Möglichkeit, solche Teilzahlungen abzubilden und mit einer Kundenrechnung zu verrechnen. Das folgende Beispiel sieht den Fall vor, dass mit dem Kunden eine Teilzahlung vereinbart wurde. So hat er für unsere Rechnung in Höhe von € 555,43 eine Vorauszahlung in Höhe von € 300,00 geleistet.

- 1. Öffnen Sie das Dialogfenster Zahlungseingänge verbuchen und wählen Sie den Kunden aus der Liste aus
- 2. Geben Sie den gezahlten Betrag ein, hier  $\epsilon$  300,00. Die Zahlung wird automatisch der offenen Rechnung zugeordnet, obwohl sie den fälligen Betrag nicht vollständig deckt.

Beispiel

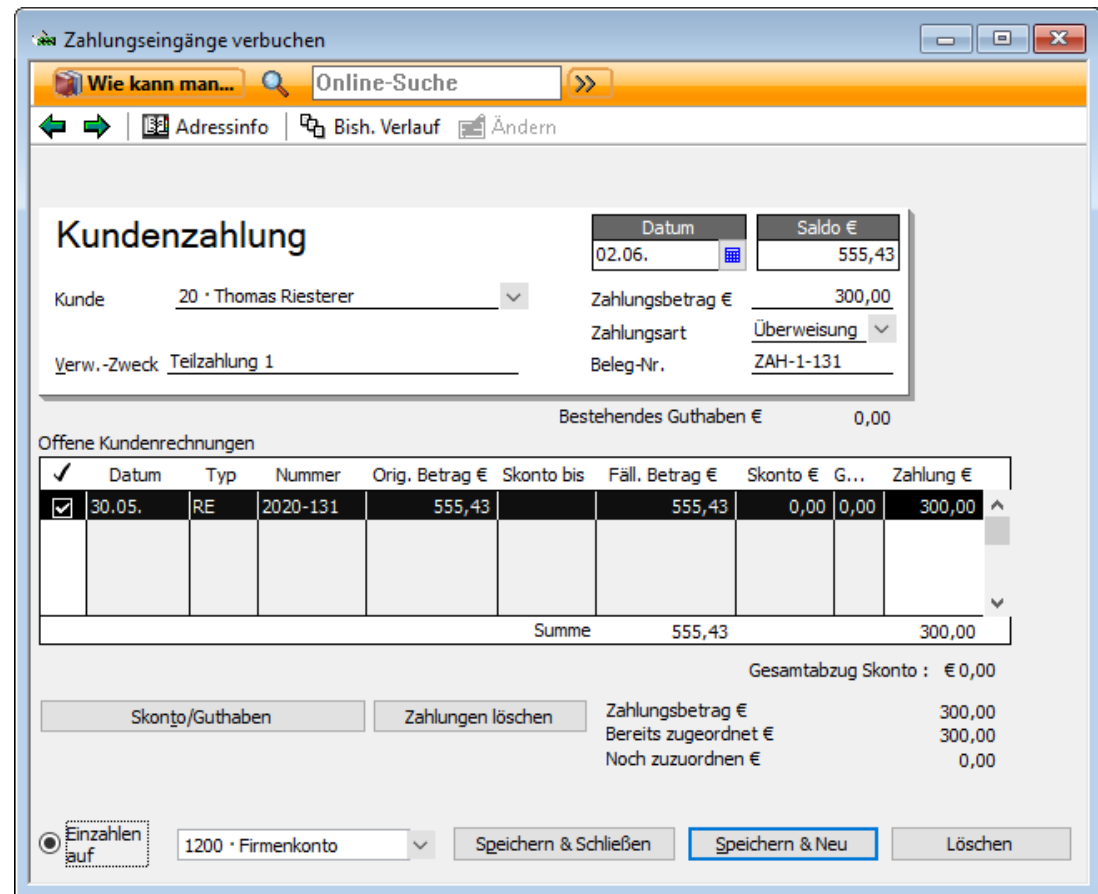

- 3. Wählen Sie unter Einzahlen auf das Konto, auf das der Betrag eingezahlt wurde und verlassen Sie den Dialog über Speichern & Schließen.
- 4. Im Bericht Offene Kundenrechnungen können Sie die Teilzahlung und den Saldo des Kunden überwachen.

Die Rechnung wird mit ihrem Gesamtbetrag und dem noch offenen Saldo in Höhe von € 255,43 angezeigt.

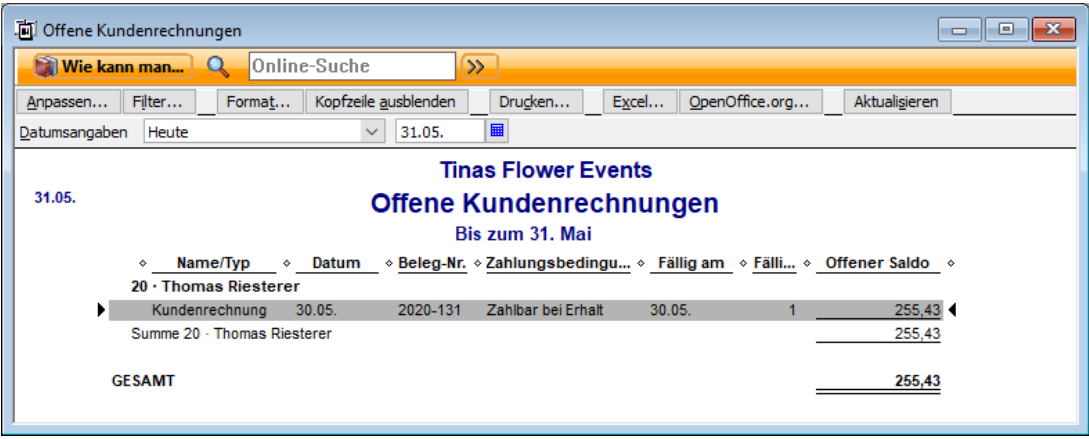

### **Zahlung mit Skonto verbuchen**

Sollten Sie in Ihren Zahlungsbedingungen angegeben haben, dass Sie auf eine Rechnung Skonto gewähren, überweist der Kunde möglicherweise innerhalb der gesetzten Frist den

Rechnungsbetrag schon abzüglich des gewährten Skontos. Es ist nun Ihre Aufgabe, den Skonto vom Rechnungsbetrag abzuziehen und korrekt zu verbuchen. Wie Lexware büro easy start Ihnen dabei hilft, zeigen wir Ihnen an folgendem Beispiel.

- Beispiel
- 1. Öffnen Sie das Dialogfenster Zahlungseingänge verbuchen und wählen Sie den Kunden aus der Liste aus.
- 2. Geben Sie den gezahlten Betrag ein. Lexware büro easy start ordnet wieder automatisch den gezahlten Betrag dem zugehörigen offenen Posten zu.

Geben Sie im nächsten Schritt an, wie mit der Differenz zwischen dem Rechnungsbetrag und dem Zahlungsbetrag verfahren werden soll.

3. Soll der noch offene Betrag als Skontobetrag verbucht werden, klicken Sie auf die Schaltfläche Skonto/Guthaben. Das Dialogfenster Skonto/Guthaben wird geöffnet.

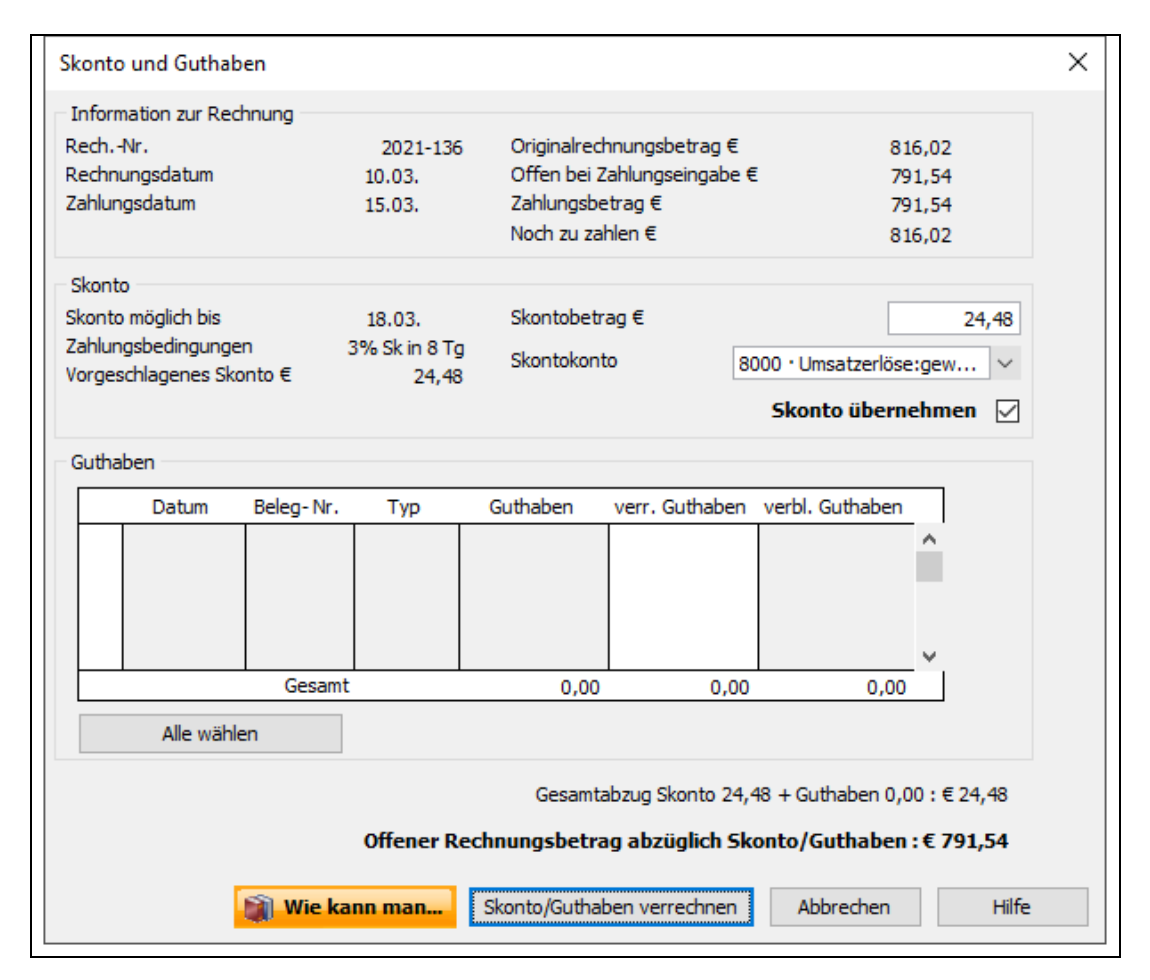

Alle wichtigen Daten der Rechnung werden auf einen Blick angezeigt: der Rechnungsbetrag und der offene Saldo, die vereinbarten Zahlungsbedingungen, das Datum, bis zu dem Skonto gewährt wird und der aufgrund der Zahlungsbedingungen vorgeschlagene Skontobetrag.

In einer kleinen Überblicksrechnung wird der Skontobetrag vom fälligen Betrag abgezogen und ein zu zahlender Gesamtbetrag errechnet.

- 4. Passen Sie ggf. den Betrag des gewährten Skontos im Feld Skontobetrag so an, dass die vom Kunden gezahlte Summe dem errechneten Gesamtbetrag entspricht.
- 5. Achten Sie darauf, dass die Option Skonto übernehmen aktiviert ist.
- 6. Geben Sie nun noch ein Konto an, auf das der Skonto gebucht werden soll. In unserem Beispiel ist dies das Konto Gewährte Skonti 19%.
- 7. Klicken Sie dann auf OK, um den Skonto zu buchen. Auf der Rechnung hat sich nun der fällige Betrag um das gewährte Skonto verringert.

Unten rechts im Dialog wird Ihnen der Abzugsbetrag von Skonto und Guthaben angezeigt und der daraus resultierende offenen Restbetrag nach Abzug.

Hat ein Kunde Ihnen den vollen Rechnungsbetrag überwiesen, obwohl Sie ihm gerne Skonto gewähren möchten, dann verfahren Sie nach demselben Schema wie gerade beschrieben. Beim Speichern der Rechnung bleibt nun ein Restbetrag übrig. Lexware büro easy fragt Sie automatisch, ob Sie dem Kunden diesen Restbetrag als Guthaben gutschreiben wollen. Genaueres dazu erfahren Sie im Abschnitt Rechnungskorrekturen und Erstattungen erstellen.

### **Zahlung mit Guthaben verbuchen**

Sollten Sie eine Rechnungskorrektur erstellt oder Überzahlung vom Kunden erhalten haben, die Sie mit der Zahlung berücksichtigen möchten, verfahren Sie wie im folgenden Beispiel:

- 1. Im Dialog Skonto und Guthaben.
- 2. Unter Guthaben sind die Rechnungskorrekturen und Überzahlung aufgelistet.
- 3. Setzen Sie ein Häkchen in der ersten Spalte bei den Rechnungskorrekturen und Überzahlungen, die Sie verrechnen möchten. Sie können die Beträge ggf. manuell ändern.
- 4. Klicken Sie auf Übernehmen.

Unten rechts im Dialog wird Ihnen der Abzugsbetrag vom Skonto angezeigt und der daraus resultierende offenen Restbetrag nach Abzug.

# **Rechnungen anmahnen Übersicht Rechnungen anmahnen**

Wenn einer Ihrer Kunden seine Rechnung nicht rechtzeitig begleicht, kommt Ihnen die Aufgabe zu, ihn an die ausstehenden Zahlungen zu erinnern. Das Erstellen von Mahnungen erfolgt in Lexware büro easy start im Mahn-Center.

Lexware büro easy start verfügt über ein dreistufiges Mahnwesen, mit dessen Hilfe Sie Ihre Kunden an die Zahlung überfälliger Rechnungen erinnern und Ihre gesamten Mahnungen verwalten können.

### **Überfällige Kundenrechnungen anzeigen**

Lexware büro easy start macht Sie darauf aufmerksam, wenn Rechnungen überfällig sind und angemahnt werden können. Beispielsweise erhalten Sie auf der Startseite in der Liste der Aufgaben & Erinnerungen einen Hinweis auf überfällige Kundenrechnungen.

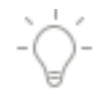

1. Öffnen Sie im Menü Firma die Startseite und wechseln Sie zum Register Aufgaben & Erinnerungen.

Im Bereich Erinnerungen wird angezeigt, ob Kundenrechnungen überfällig sind.

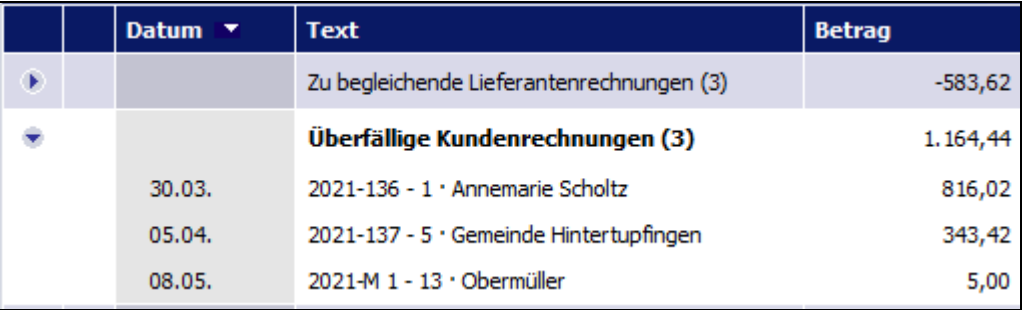

2. Alternativ hierzu können Sie überfällige Kundenrechnungen auch über das Mahn-Center oder den Bericht Überfällige Kundenrechnungen abfragen.

### **Mahnstufen und Mahngebühren festlegen**

Um für die überfälligen Kundenrechnungen einen Mahnlauf zu starten, haben Sie mehrere Möglichkeiten:

- ❑ Sie klicken im Fenster Aufgaben & Erinnerungen auf den Eintrag überfällige Kundenrechnungen.
- ❑ Sie wählen im Menü Kunden den Befehl Mahn-Center.
- 1. Falls Sie bisher noch keine Einstellungen für das Mahnwesen getroffen haben, werden Sie in einem weiteren Fenster gefragt, ob Sie das nun nachholen und Mahngebühren einrichten möchten. Antworten Sie mit Ja. Sie gelangen automatisch in die Einstellungen für das Mahnwesen.

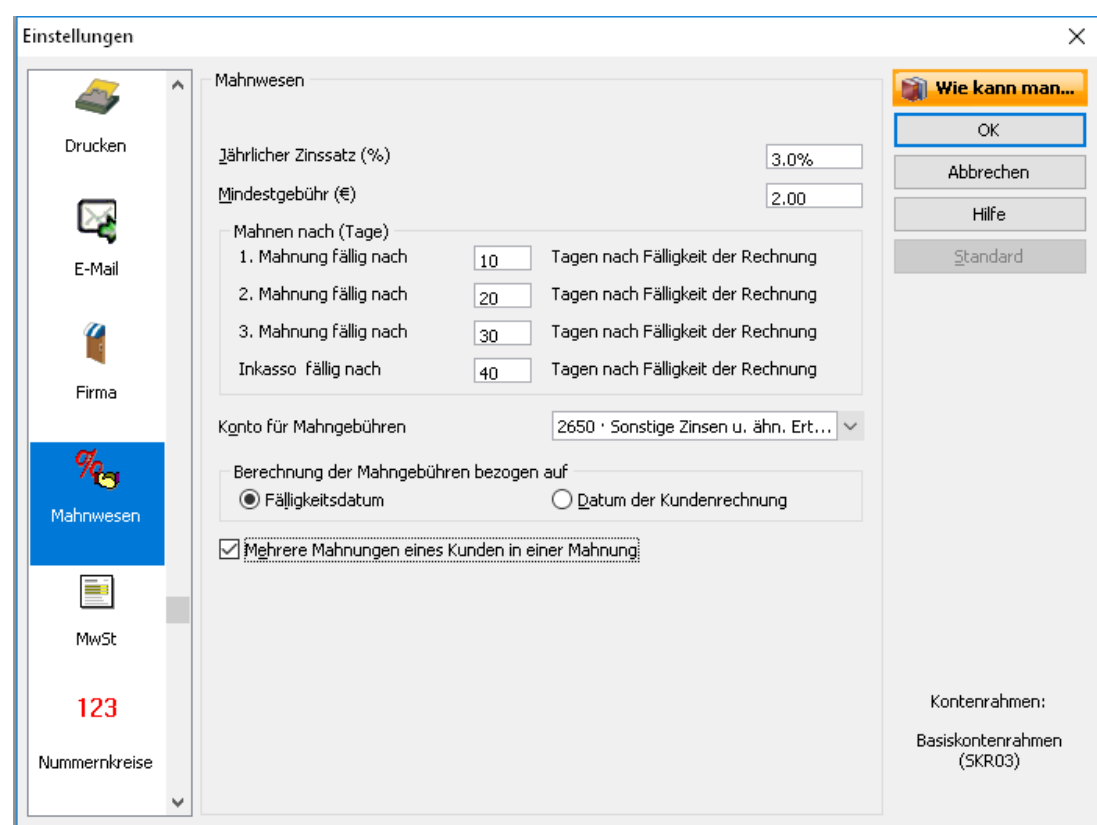

- 2. Wenn Sie die Mahngebühren auf der Basis eines prozentualen Zinssatzes berechnen möchten, geben Sie den jährlichen Zinssatz ein. Sie können aber auch eine Mindestgebühr festlegen, die auf jeden Fall in Rechnung gestellt wird, selbst wenn die berechnete Mahngebühr einmal niedriger ausfällt.
- 3. Wenn Sie Ihren Kunden eine Nachfrist einräumen möchten, bis zu deren Ablauf keine Mahngebühren erhoben werden, geben Sie die Dauer dieser Frist in Tagen ein. Tragen Sie dazu die Anzahl der Tage in die entsprechenden Kästchen im Bereich Mahnen nach (Tage) ein.
- 4. Wählen Sie das Konto aus, auf das die Mahngebühren verrechnet werden sollen.
- 5. Geben Sie an, wie die Mahngebühren berechnet werden sollen: ab dem Datum der Fälligkeit oder ab dem Datum der Rechnungsstellung.
- 6. Möchten Sie die Rechnungen über die Mahngebühren automatisch in die Liste der zu druckenden Rechnungen aufnehmen, setzen Sie in das entsprechende Feld ein Häkchen.
- 7. Falls für einen Kunden mehrere Mahnungen anfallen, können Sie diese dennoch in einem einzigen Anschreiben behandeln. Aktivieren Sie dazu die Option Mehrere Mahnungen eines Kunden in einer Mahnung zusammenfassen.
- 8. Sind alle Eingaben vollständig, klicken Sie auf OK. Die Einstellungen gelten für alle Kunden, die in Zukunft neu angelegt werden.

Wurde (wie in unserem Beispiel) die Seite für die Einstellungen zum Mahnwesen automatisch nach dem Start des Mahnlaufs geöffnet, wird nach dem Schließen direkt das Mahn-Center geöffnet.

Sie können die Einstellungen für das Mahnwesen jederzeit später wieder aufrufen und ändern. Klicken Sie dazu auf Firma → Einstellungen und wählen Sie Mahnwesen.

#### **Mahnlauf durchführen**

Im folgenden Beispiel wollen wir uns alle überfälligen Rechnungen zur Mahnung vorschlagen lassen und die Mahnungen anschließend auf der Grundlage einer Word-Vorlage ausdrucken.

#### **Einstellungen vornehmen**

- 1. Sie befinden sich im Mahn-Center und haben einen oder alle Kunden selektiert.
- 2. Stellen Sie unter Auswahl Mahnungen ein, für welche Mahnstufe Sie den Mahnlauf durchführen möchten. Auf der Grundlage, der zuvor von Ihnen eingestellten Mahnfristen, stellt Lexware büro easy die Rechnungen als Auswahl zur Verfügung, deren Fälligkeit im entsprechenden Zeitraum liegt.
- 3. Geben Sie an, bis zu welchem Datum die überfälligen Rechnungen berücksichtigt werden sollen. Normalerweise wird hier das aktuelle Datum eingetragen.

#### **Rechnungen auswählen**

- 1. Nachdem Sie eine der Mahnstufen ausgewählt und das Stichdatum für die Mahnungserstellung angegeben haben, werden alle Rechnungen, die den zuvor angegebenen Kriterien entsprechen, in einem Übersichtsfenster angezeigt.
- 2. Wählen Sie diejenigen Rechnungen aus der Liste aus, die Sie anmahnen möchten. Die Auswahl erfolgt, indem Sie per Mausklick in der ersten Spalte ein Häkchen setzen.
- 3. Für jede einzelne Rechnung können Sie in der Spalte **€** Mahng. den Betrag der Mahngebühr verringern oder erhöhen.

Ab Mahnstufe 2 können Sie die ausgewählten Rechnungen auch eine Mahnstufe zurücksetzen. Die bisher erstellten Mahnungen bleiben bestehen und die Rechnungen stehen in der nächsten niedrigeren Stufe wieder zur Auswahl.

#### 4. Klicken Sie auf Mahnungen erstellen

Lexware büro easy erstellt anschließend automatisch die entsprechenden Mahnungen und erhöht die Mahnstufe für die ausgewählten Rechnungen um den Zähler Eins.

#### **Mahnungen drucken**

- 5. Bei der Abfrage 'Möchten Sie die Mahnungen drucken' klicken Sie auf Ja, wenn Sie diese gleich drucken möchten.
- 6. Eine Liste der zu druckenden Mahnungen ermöglicht es Ihnen, Mahnungen zum Drucken zu selektieren.
- 7. Nachdem Sie die Mahnungen für den Druckvorgang ausgewählt haben, klicken Sie auf OK.
- 8. Im Dialog Mahnungen drucken wählen Sie oben in der Auswahlliste, ob die Mahnungen aus büro easy, in Microsoft Word oder in OpenOffice.org Writer gedruckt werden sollen. Je nach Auswahl des Druckvorgangs wird das entsprechende Programm automatisch geöffnet bzw. die Mahnungen gleich gedruckt.

٠Õ

### **Vorlagen auswählen**

Wenn Sie sich für den Druckvorgang aus büro easy, Microsoft Word oder OpenOffice.org Writer entschieden haben, können Sie jetzt eine Vorlage für das Mahnschreiben auswählen.

Analog zu den Rechnungsvorlagen können Sie auch für Mahnungen eigene Vorlagen erstellen und verwenden.

1. Für den Druck aus Microsoft Word bzw. OpenOffice.org Writer geben Sie Ihren Namen und Titel ein, falls sie als Unterschrift am Ende des Textes eingefügt werden sollen.

Das Programm kann eine Warnung ausgeben, falls für das Erstellen der Mahnung in Word / OpenOffice.org Writer notwendige Daten fehlen sollten, wie z.B. Name, Anschrift oder Postleitzahl. Setzen Sie ggf. in das entsprechende Kontrollkästchen ein Häkchen.

- 2. Ist wie in unserem Beispiel der Druck-Export nach Word vorgesehen, wird MS Word geöffnet und alle Mahnungen werden als Serienbrief-Dokumente erstellt.
- 3. Passen Sie die Word- /OpenOffice.org-Dokumente nach Ihren Wünschen an und drucken Sie diese aus.

#### **Mahnwesen verwenden**

Wenn Sie das Mahnwesen in büro easy nicht mehr nutzen möchten, deaktivieren Sie dieses Kontrollkästchen.

#### **Mahngebühren mit Nullbeträgen nicht drucken**

Ist diese Option aktiviert, werden Mahngebühren mit Nullwerten auf Ihren Mahnschreiben nicht angezeigt.

# **Rechnungskorrekturen und Erstattungen erstellen Überblick Rechnungskorrekturen/ Erstattungen**

Verwenden Sie Rechnungskorrekturen für zurückgesandte Artikel (Retouren), für die Sie eine Rechnung versandt und bereits eine Zahlung erhalten haben. Eine Rechnungskorrektur reduziert den Betrag, den der Kunde Ihnen schuldet. Falls der Kunde schon alles bezahlt hat, schulden Sie dem Kunden Geld und ein negativer Kundensaldo wird angezeigt.

### **Rechnungskorrekturen erstellen**

Unser folgendes Beispiel geht davon aus, dass Sie Waren an einen Kunden geliefert und hierfür auch eine Zahlung erhalten haben. Entsprechend einer Vereinbarung gibt der Kunde einen nicht benötigten Teil der Waren wieder zurück und erhält dafür eine Rechnungskorrektur.

1. Wählen Sie im Menü Kunden den Befehl Rechnungskorrekturen/Erstattungen erstellen, um das entsprechende Dialogfenster zu öffnen.

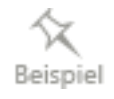

2. Wählen Sie den Kunden in der Auswahlliste aus und tragen Sie die zurückgegebenen Artikel mit der entsprechenden Menge ein.

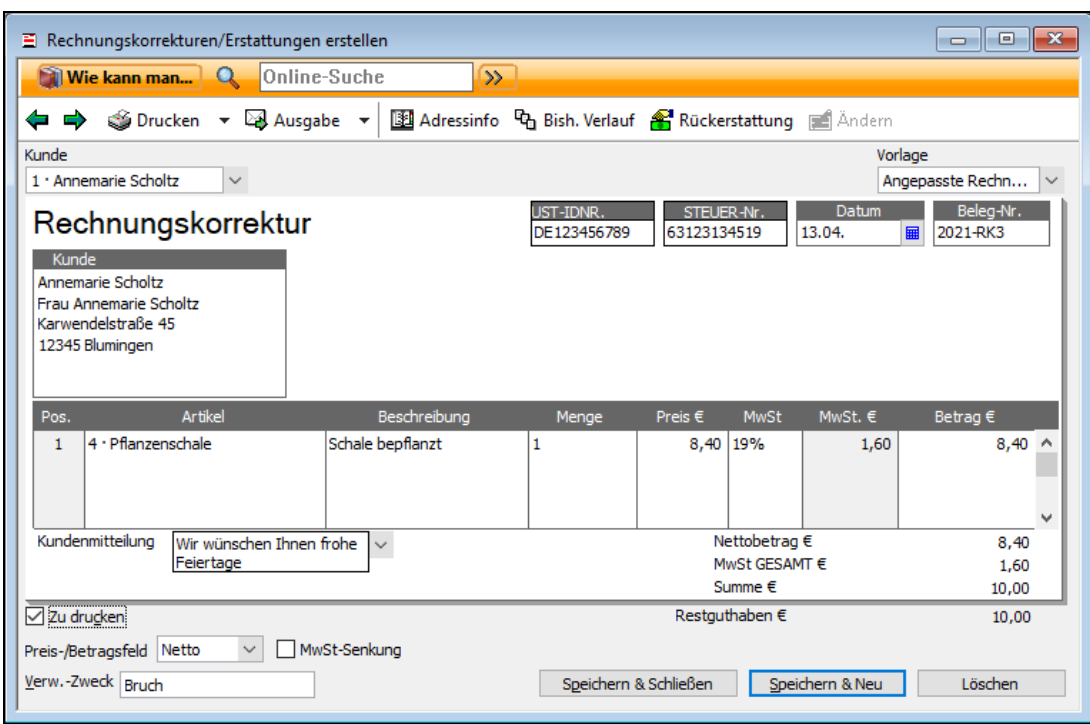

- 3. Möchten Sie die Rechnungskorrektur ausdrucken und dem Kunden zusenden, achten Sie darauf, dass im Kästchen Zu drucken ein Haken gesetzt ist.
- 4. Sobald Sie alle Angaben überprüft haben, klicken Sie auf Speichern & Schließen, um die Rechnungskorrektur zu speichern und dem Kunden anrechnen zu lassen.

#### **Rechnungskorrekturen verbuchen**

Bei der Zahlung der nächsten Rechnung zieht der Kunde den gutgeschriebenen Betrag direkt vom Rechnungsbetrag ab und überweist nicht die volle Rechnungssumme. Sie müssen die Rechnungskorrektur nun verbuchen. Das funktioniert ähnlich wie das Verrechnen eines Skontos.

- 1. Um die eingegangene Zahlung zu verrechnen, wählen Sie den Befehl Kunden  $\rightarrow$  Zahlungseingänge verbuchen.
- 2. Wählen Sie den Kunden aus und geben Sie den erhaltenen Betrag ein. Das aktuelle Gesamtguthaben des Kunden wird Ihnen angezeigt.
- 3. Markieren Sie in der Liste die entsprechende Rechnung. Der gezahlte Betrag weicht von der Rechnungssumme ab.
- 4. Klicken Sie auf die Schaltfläche Skonto/Guthaben, um den fehlenden Betrag mit der Rechnungskorrektur zu verrechnen.
- 5. Wählen Sie das Guthaben (in diesem Fall die Rechnungskorrektur) aus der Liste aus und klicken Sie auf Skonto/Guthaben verrechnen.
- 6. Speichern Sie den aktualisierten Zahlungseingang mit Speichern & Schließen.

# **Erstattungen ausfüllen**

Ein anderer Kunde hat eine Rechnung versehentlich zweimal bezahlt. Er möchte aber keine Rechnungskorrektur, sondern die Summe direkt wieder auf sein Konto zurück überwiesen bekommen.

- 1. Wählen Sie den Befehl Kunden → Rechnungskorrekturen/Erstattungen erstellen.
- 2. Gehen Sie wie gewohnt vor, indem Sie den Kunden und die zu erstattenden Artikel auswählen.
- 3. Klicken Sie anschließend in der Symbolleiste des Rechnungskorrekturfensters auf das Symbol Rückerstattung.
- 4. Im Dialog Überweisung schreiben wurden Kunde und Betrag aus der Rechnungskorrektur automatisch übernommen.
- 5. Wählen Sie das Bankkonto aus, von dem aus Sie die Erstattung überweisen möchten und überprüfen Sie die Angaben auf dem Überweisungsformular.

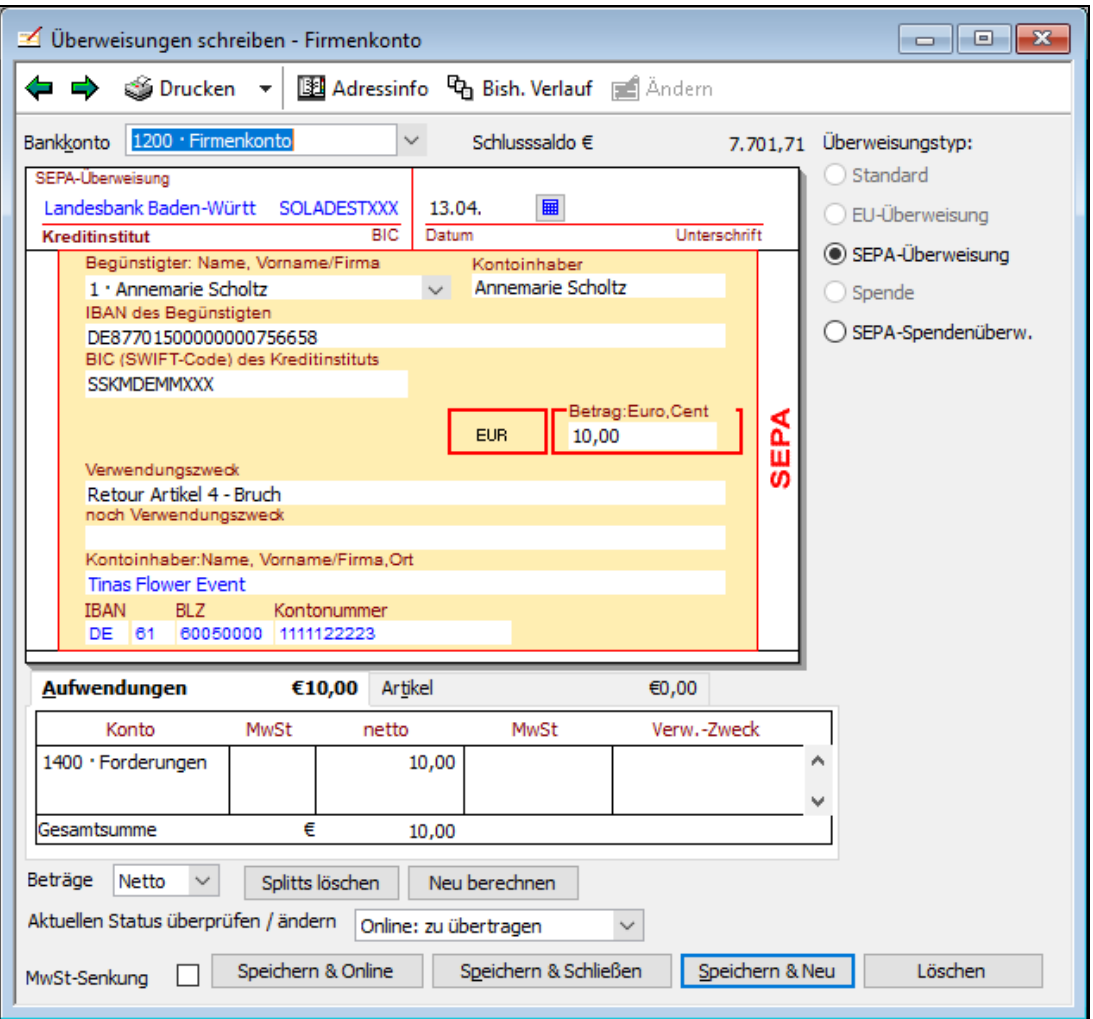

- 6. Wählen Sie unter Aktuellen Status überprüfen/ändern aus, ob die Überweisung online übertragen oder ausgedruckt werden soll.
- 7. Haben Sie eine Online-Übertragung gewählt, können Sie zum Schluss auf Speichern & Online klicken. Es wird direkt das Center Zahlungsverkehr geöffnet, von dem aus Sie die Überweisung losschicken können.

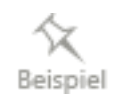

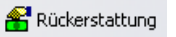

Weitere Informationen hierzu finden Sie im Kapitel [Online-Überweisung ausfüllen und](#page-131-0)  [übertragen](#page-131-0) auf Seite [132.](#page-131-0)

### **Forderungsausfall bei einem Kunden**

Was tun, wenn ein Kunde seine Rechnung nicht bezahlt hat?

Erstellen Sie wie gewohnt Ihre Rechnung an den Kunden über das Menü Rechnungen an Kunden erstellen. Wenn der Kunde nur einen Teilbetrag oder die Rechnung gar nicht zahlt und die Forderungen teilweise bzw. ganz abgeschrieben werden müssen, wählen Sie im Menü Zahlungseingänge verbuchen folgendes:

1. Wählen Sie im Feld Kunde den Kunden aus.

Die offene Rechnung erscheint im Detailbereich Offene Kundenrechnungen.

- 2. Geben Sie im Feld Betrag EUR den Teilbetrag ein, den der Kunde tatsächlich bezahlt gegebenenfalls 0,00 EUR bei gesamtem Forderungsausfall. Bei einem teilweisen Forderungsausfall ordnen Sie den Zahlbetrag der entsprechenden Rechnung im Detailbereich Offene Kundenrechnungen zu.
- 3. Wählen Sie die Schaltfläche Skonto/Guthaben.
- 4. Geben Sie im Feld Skontobetrag EUR den Betrag des Forderungsausfalls ein, ggf. den gesamten Rechnungsbetrag bei gesamtem Forderungsausfall. Im Feld Skontokonto Wählen Sie das Konto 'Abschreibungen' (Kontentyp Ausgaben). Sofern dieses Konto in Ihrer Kontenliste nicht vorhanden ist, legen Sie dies neu an.
- 5. Bestätigen Sie die Eingabe mit OK.
- 6. Bestätigen Sie die Buchung mit Speichern und Schließen.

# **Ausgaben erfassen Überblick**

Zum normalen Waren- und Finanzverkehr eines Unternehmens gehört es, dass nicht nur Einnahmen, sondern auch Ausgaben zu erfassen sind. Wie Sie Ihre Ausgaben erfassen, hängt davon ab,

- wie detailliert Sie diese erfassen bzw. wie viel Zeit Sie bei der Eingabe aufbringen oder sparen möchten.
- ob Sie mit Online-Banking arbeiten.
- ob Sie offene Posten für Lieferanten verwalten wollen.

Grundsätzlich sieht Lexware büro easy start zwei Varianten vor, Ausgaben zu erfassen:

- Belegerfassung: Wenn Sie eine schnelle und vereinfachte Eingabe Ihrer Ausgaben bevorzugen, ist die Belegerfassung die Funktion, die Sie verwenden sollten. Eine Belegausgabe bietet eine geringe Anzahl von Feldern zum Ausfüllen (Bezeichnung für die Ausgabe, Betrag, Datum), aber keine Eingabe zur Zahlungsart. Bereits angelegte Standardbelege für häufig wiederkehrende Ausgaben vereinfachen die Erfassung.
- Lieferantenrechnungen: Indem Sie Lieferantenrechnungen eingeben und begleichen, werden die offenen Posten automatisch verwaltet. Sie können jederzeit nachvollziehen, welche Rechnung bereits bezahlt bzw. noch zu begleichen ist. Diese Erfassungsmethode bietet mehrere Zahlungsmethoden beim Begleichen. Dabei können Sie z.B. auch Zahlungsträger wie Überweisungen drucken oder online verschicken. Das Programm erinnert

Sie an fällige Zahlungen und berechnet Rabatte und Skonti automatisch. Zudem bietet die Methode detailliertere Auswertungen für Ihre Berichte.

Im Folgenden stellen wir Ihnen die einzelnen Methoden anhand von Beispielen vor.

# **Belege erfassen**

Mit Hilfe der elektronischen Belegerfassung lassen sich die Papierbelege, die sich in einem Unternehmen ansammeln, schnell über eine einzige Funktion erfassen und verwalten. Die Belegerfassung gilt sowohl für Ausgabenbelege (z.B. Kassenbons über Fachzeitschriften, Hotelrechnungen, Tankrechnungen für Dienstwagen) als auch für Einnahmenbelege.

### **Was sind Standardbelege?**

In Lexware büro easy start steht Ihnen eine Liste an vordefinierten Vorlagen für das Erfassen von Belegen zur Verfügung: die sog. Standardbelege.

Jeder elektronisch erfasste Beleg kann einem Standardbeleg zugeordnet werden, beispielsweise der Kauf einer Fachzeitschrift namens "Energie & Umwelt" dem Standardbeleg "Zeitschriften". In einem Standardbeleg sind die Mindestangaben zur Erfassung eines Belegs vordefiniert, zumindest sollten das zugehörige Konto und der Steuerschlüssel darin festgelegt sein.

Im Lieferumfang von Lexware büro easy start sind bereits verschiedene Standardbelege enthalten (Bürobedarf, Porto, Tanken…) die Ihnen das Arbeiten mit Belegen erleichtern sollen, hier als Beispiel Bürobedarf.

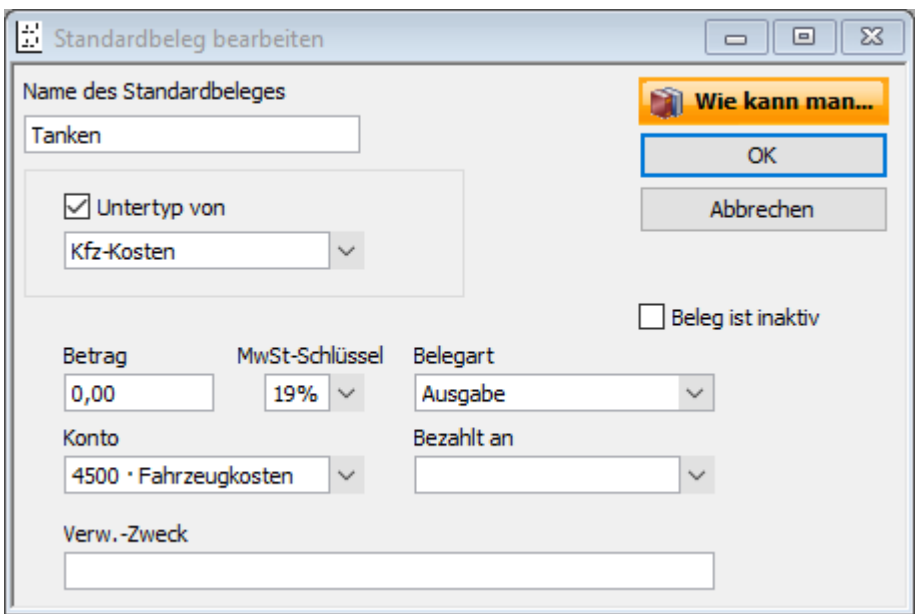

Sie finden diese Standardbelege im Menü Zahlungsverkehr→ Standardbelegverwaltung, können aber auch eigene Standardbelege anlegen. Bei wiederkehrenden Beträgen (Miete, Strom, Abo...) geben Sie gleich den Betrag ein.

### **Standardbeleg erfassen**

Im folgenden Beispiel zeigen wir Ihnen nun, wie Sie einen Beleg über den Kauf von Briefmarken auf der Grundlage des entsprechenden Standardbelegs erfassen.

- Wählen Sie im Menü Zahlungsverkehr den Befehl Belege erfassen. Das gleichnamige Dialogfenster wird geöffnet.
- 2. Wählen Sie im Feld Konto das Bank-bzw. Kassenkonto aus, auf das bzw. von dem der Betrag gebucht werden soll.
- 3. Wählen Sie unter Standardbeleg den Eintrag Porto aus und geben Sie den entsprechenden Betrag ein. Die Beträge bei der Belegerfassung werden immer in Brutto eingegeben. Je nach Belegart werden der MwSt-Schlüssel sowie die im Betrag enthaltene Mehrwertsteuer ausgewiesen. In unserem Beispiel enthält der Beleg über das Porto keine Mehrwertsteuer.

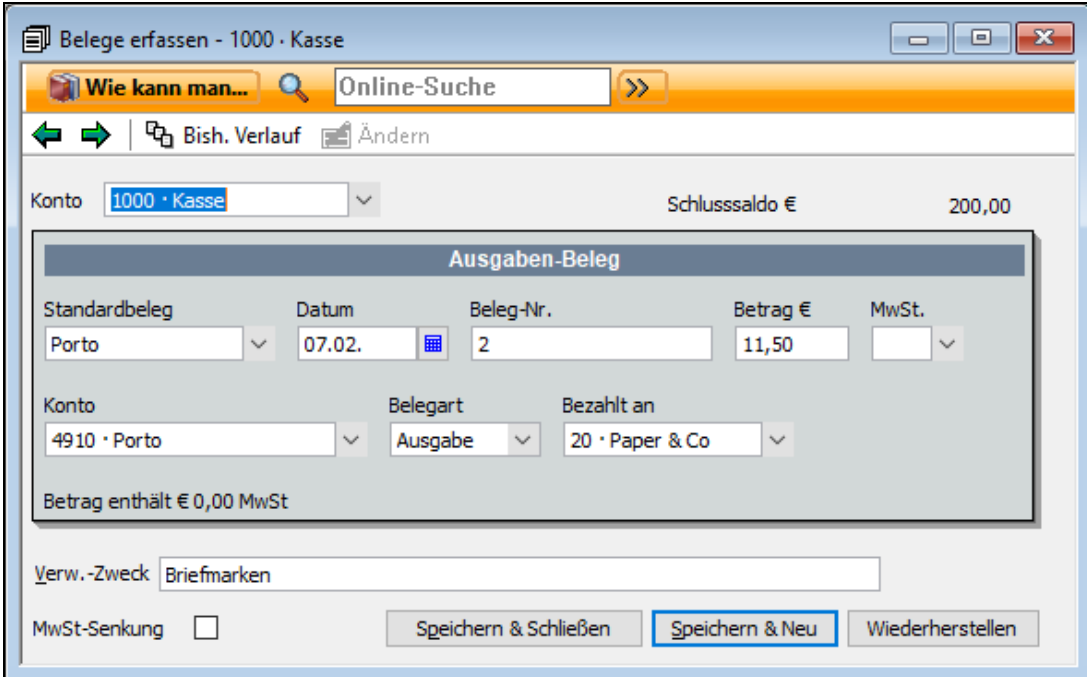

4. Tragen Sie ggf. noch einen Verwendungszweck ein und speichern Sie den Beleg mit Speichern & schließen.

#### **Zusätzliche Felder einblenden**

Über die Firmeneinstellungen können Sie selbst festlegen, welche Eingabefelder die Belegerfassung anzeigt und welche nicht. Wenn Sie beispielsweise stets dieselbe Belegart eingeben und sich bestimmte Angaben wie das Konto, der Steuerschlüssel oder der Betrag nicht ändern, müssen diese Eingabefelder nicht unbedingt im Erfassungsfenster sichtbar sein.

Um bestimmte Eingabefelder für die Belegerfassung anzuzeigen bzw. auszublenden, gehen Sie wie folgt vor:

- 1. Wählen Sie den Befehl Firma  $\rightarrow$  Einstellungen.
- 2. Öffnen Sie die Seite Zahlungsverkehr.
- 3. Wählen Sie unter Belegerfassung aus, welche Felder Sie in der Vorlage zusätzlich einblenden möchten, z.B. Belegart anzeigen und Konto anzeigen. Über das Feld Belegart können Sie erkennen, ob es sich um eine Ausgabe oder um eine Einnahme handelt. Über

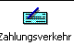

das Konto werden die Ausgaben oder Einnahmen innerhalb Ihrer Buchhaltung kategorisiert.

4. Speichern Sie Ihre Einstellungen mit OK.

Wenn Sie nun das nächste Mal einen Beleg eingeben, werden die gewählten Felder im Dialogfenster angezeigt.

Im jetzt eingeblendeten Feld Konto ist erkennbar, dass der Kauf von Briefmarken über das Konto Porto abgebildet wird.

### **Neuen Standardbeleg hinterlegen**

Sollte es vorkommen, dass Sie einen Beleg eingeben möchten, für den noch kein Standardbeleg vorbereitet ist, können Sie diesen zuvor anlegen. Wie Sie hierbei vorgehen, zeigen wir anhand einer einzugebenden Hotelrechnung.

- 1. Starten Sie die Belegerfassung über Zahlungsverkehr → Belege erfassen.
- 2. Wählen Sie unter Standardbeleg den Eintrag Neu.
- 3. Geben Sie zunächst den Namen des neuen Standardbelegs ein, hier Tanken.

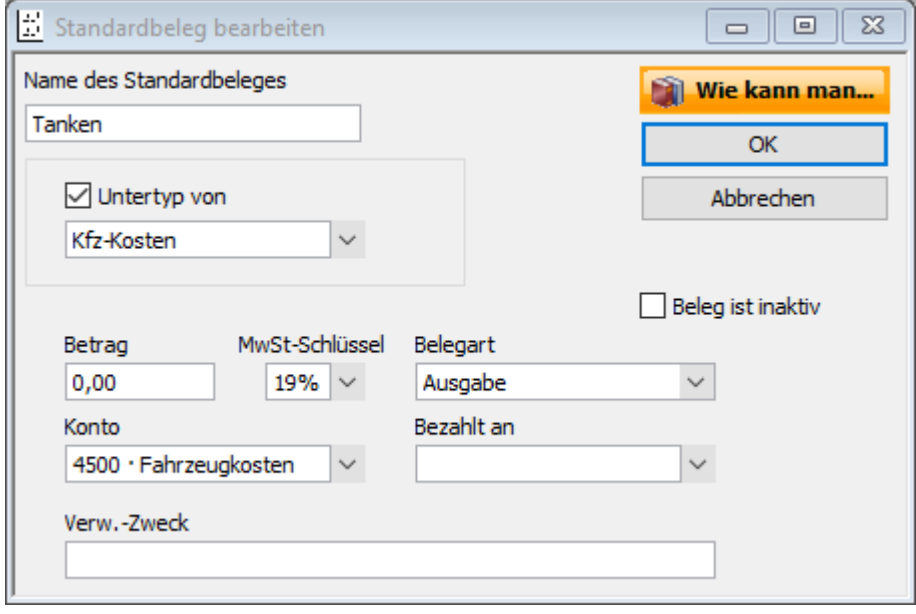

Geben Sie den MwSt-Schlüssel und das entsprechende Konto an, das Sie dem Beleg als Gegenkonto zuordnen wollen.

4. Als Belegart ist in unserem Beispiel der Eintrag Ausgabe zu wählen. Handelt es sich bei der Ausgabe um einen regelmäßigen festen Betrag, kann dieser im Feld Betrag voreingestellt werden.

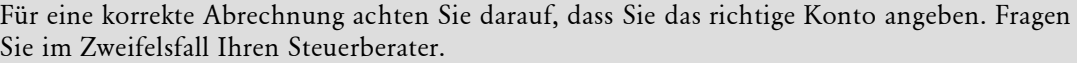

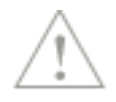

# **Lieferantenrechnungen erfassen**

### **Überblick Lieferantenrechnungen erfassen**

Neben der Eingabe von Belegen bietet Ihnen Lexware büro easy auch die Eingabe von Rechnungen an, die Händler oder Dienstleister an Sie stellen. In Lexware büro easy werden die Rechnungssteller Lieferanten genannt. Dabei erfassen Sie für jede eingehende Rechnung den Lieferanten samt Bankverbindung, den Rechnungsbetrag sowie die erhaltenen Waren bzw. Leistungen.

Dieses Vorgehen empfiehlt sich vor allem dann, wenn Sie Rechnungen auch mit Online-Überweisungen bezahlen oder die Möglichkeit zur ausführlicheren Auswertung und Überwachung Ihrer Finanzbewegungen haben möchten. Lexware büro easy kann Sie auch an fällige Zahlungen erinnern und Rabatte bzw. Skonti automatisch berechnen.

Anhand von Beispielen werden wir Ihnen nun im Einzelnen zeigen, wie Sie Lieferantenrechnungen erfassen, Lieferanten anlegen und Rechnungen begleichen.

### **Lieferanten anlegen und Anfangssalden eingeben**

#### **Lieferant anlegen**

Angenommen, Sie haben eine Rechnung über eine Kfz-Reparatur erhalten, die Sie nun in Lexware büro easy start hinterlegen möchten.

Da der Rechnungssteller in Lexware büro easy start noch nicht als Lieferant angelegt ist, wollen wir das zunächst nachholen. Das Anlegen eines Lieferanten erfolgt analog zum Anlegen eines Kunden, so dass wir hier vor allem auf die Besonderheiten hinweisen wollen.

- 1. Öffnen Sie die Lieferantenverwaltung mit dem Befehl Lieferanten → Lieferantenverwaltung/Center.
- 2. Klicken Sie im Bereich Aktionen auf Neuen Lieferanten anlegen. Das Dialogfenster zum Erfassen eines neuen Lieferanten wird mit der Registerkarte Adressinfo geöffnet.
- 3. Im Feld Lieferant geben Sie eine Bezeichnung ein, mit deren Hilfe Sie diesen Lieferanten in einer Liste, Suchfunktion oder einem Bericht suchen werden. Die Bezeichnung muss nicht identisch mit Namen und Firmennamen sein.
- 4. Haben Sie mit dem Lieferanten bestimmte Zahlungsbedingungen vereinbart, können Sie diese unter der Registerkarte Rechnungsinfo angeben. Die Zahlungsbedingungen werden automatisch in die Rechnungen übertragen und für die Berechnung von Fälligkeit und Skonto berücksichtigt.
- 5. Haben Sie alle Angaben gemacht, klicken Sie auf OK.

#### **Anfangssalden eingeben**

#### **Anfangssalden bei Einnahmen-Überschussrechnung und/oder mit verschiedenen Mehrwertsteuersätzen**

Wenn Sie Ihren Gewinn mit Hilfe der Einnahmen-Überschussrechnung ermitteln oder wenn der Anfangssaldo aus Beträgen mit verschiedenen Mehrwertsteuersätzen besteht, empfehlen wir Ihnen die offenen Rechnungen des Lieferanten einzeln im Dialog Rechnungen von Lieferanten eingeben zu erfassen.

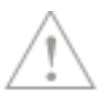
Beispiel

### **Nur Rechnungsbetrag eingeben**

Nachdem Sie den Rechnungssteller als Lieferanten erfasst haben, können Sie die Rechnungsdaten eingeben. Im folgenden Beispiel wollen wir nur den Rechnungsbetrag erfassen, ohne die Rechnungspositionen einzeln aufzuführen.

1. Wählen Sie dazu den Menübefehl Lieferanten  $\rightarrow$  Rechnungen von Lieferanten eingeben.

Die Auswahlliste Verbindlichkeitskonto (Schuldenkonto) wird erst eingeblendet, wenn mehrere Konten dieses Typen im Kontenrahmen vorhanden sind.

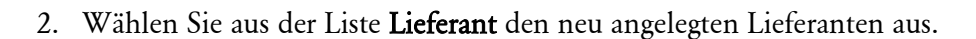

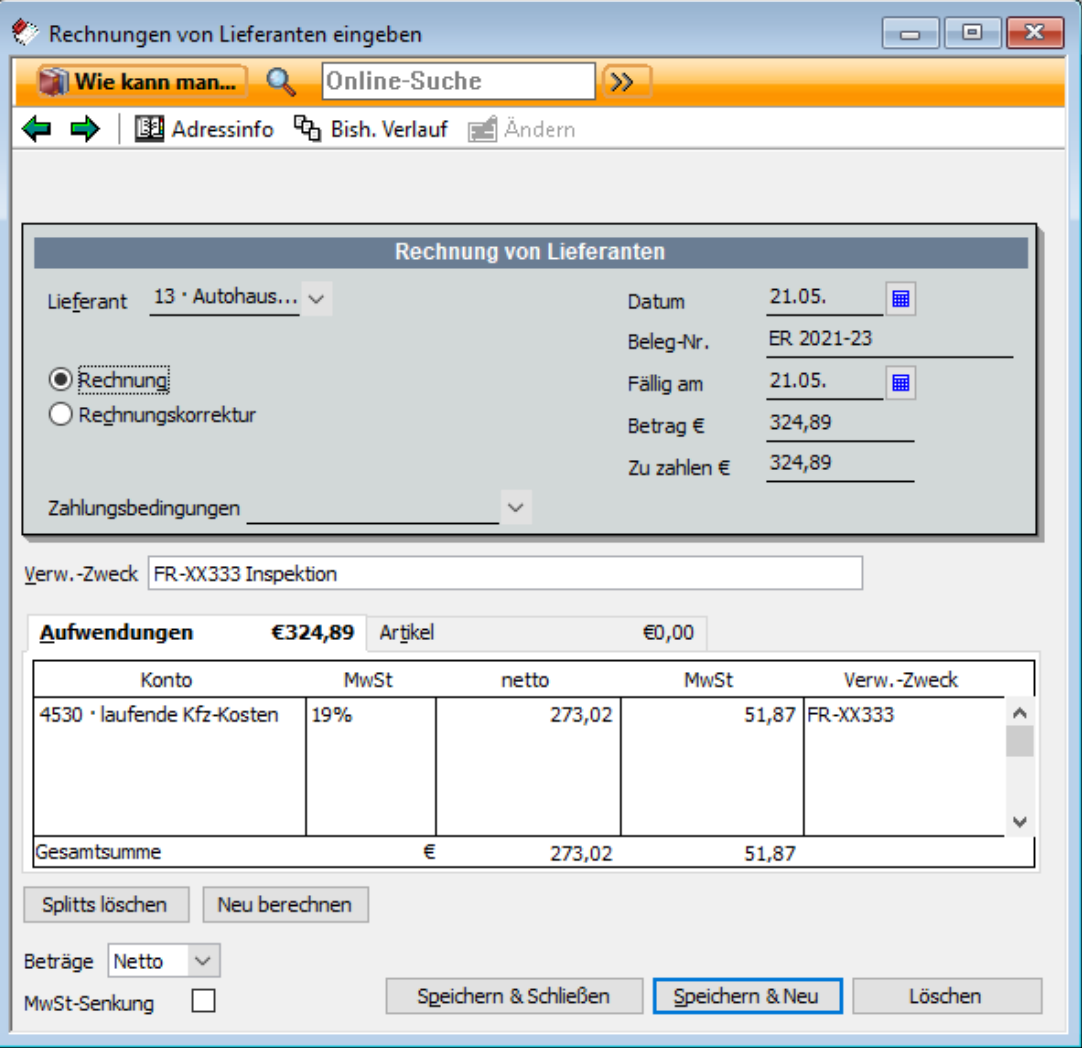

- 3. Nachdem Sie Datum, Belegnummer, Gesamtbetrag und ggf. Zahlungsbedingungen eingetragen haben, gehen Sie zum Feld Ausgabenkonto.
- 4. Wählen Sie ein Ausgabenkonto. Das Programm übernimmt den zugeordneten Steuersatz, um die Mehrwertsteuer zu berechnen, wenn dieser im Kontenrahmen hinterlegt wurde.
- 5. Einträge im Feld Verw.-Zweck werden automatisch in das Feld Verwendungszweck des Überweisungsformulars übertragen, mit dem Sie die Rechnung bezahlen möchten.
- 6. Speichern Sie die Rechnung.

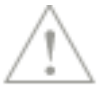

Achten Sie darauf, die Einstellung Netto (zuzüglich Mehrwertsteuer) oder Brutto (inkl. Mehrwertsteuer) vor Beginn der Rechnungserstellung festzulegen.

 $\frac{1}{\sum_{i=1}^{n} \sum_{j=1}^{n} \frac{1}{j}}$ 

Zusätzlich wird im Hintergrund automatisch eine Buchung erstellt, damit die Mehrwertsteuer (hier Vorsteuer) in die Umsatzsteuer-Voranmeldung übertragen wird und Sie über Auswertungen in Form von Berichten verfügen können. Um diese Buchung bei Bedarf schnell überprüfen zu können, rufen Sie die Rechnung erneut auf (mit dem Befehl Zurück oder mit der Suchfunktion unter Bearbeiten) und drücken Sie STRG+J.

### **Rechnungsdaten mit Rechnungspositionen eingeben**

Natürlich können Sie die Lieferantenrechnungen auch noch detaillierter erfassen und über den reinen Rechnungsbetrag hinaus auch die einzelnen Rechnungspositionen eingeben.

Im Einzelnen sind hierbei die folgenden Arbeitsschritte zu durchlaufen:

- Das Eingabefenster für Lieferantenrechnungen sollte um den Detailbereich für Artikel und Ausgaben erweitert werden.
- Die Artikel müssen mit Einkaufspreis und unter Angabe eines Aufwandskontos in der Artikelverwaltung hinterlegt werden.
- Die Lieferantenrechnung kann dann unter Angabe sämtlicher Details erfasst werden.

#### **Artikel mit Einkaufspreis anlegen**

Für die vorangegangenen Beispiele haben wir Artikel angelegt und herangezogen, die für den Verkauf gedacht waren und mit einem Erlöskonto verknüpft worden sind. Artikel, die auf Lieferantenrechnungen aufgeführt sind, müssen im Artikelstamm unter der Angabe des Einkaufspreises und eines Aufwandskontos erfasst werden.

- 1. Sie befinden sich in der Artikelverwaltung und wählen dort unter Aktionen den Befehl Neuen Artikel anlegen.
- 2. Wählen Sie als Typ Artikel aus und vergeben Sie Artikelnamen, Einheit und Artikel-Nr..
- 3. Setzen Sie in das Kontrollkästchen Einkaufspreise anzeigen ein Häkchen. Der untere Bereich des Eingabefensters wird um Felder für die Eingabe der Einkaufs- und Verkaufsinformationen erweitert.

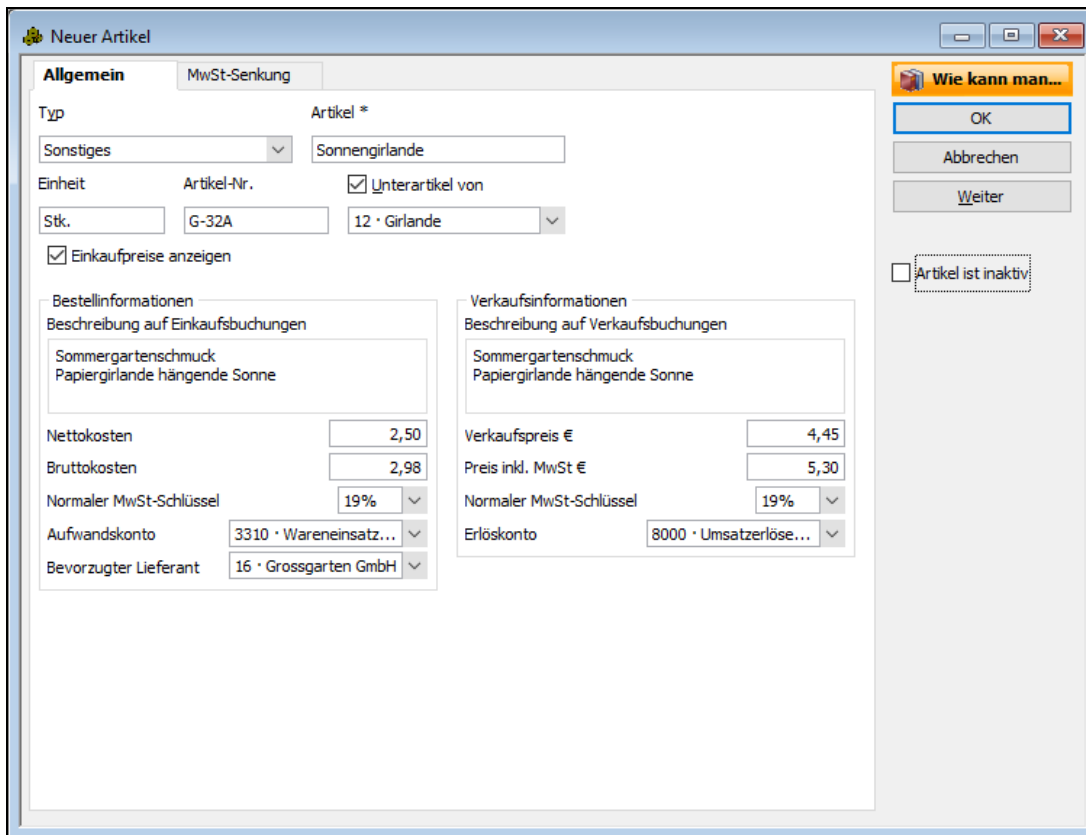

- 4. Geben Sie zunächst die Einkaufsinformationen ein. Die Beschreibung, die Sie für den Einkauf eingeben, wird beim Verlassen des Feldes in das Feld Beschreibung auf Verkaufsbuchungen automatisch übertragen.
	- Bei dem Aufwandskonto handelt es sich im Regelfall um ein Ausgabenkonto für den Wareneingang. Wenn Sie beispielsweise Artikel mit 19% Mehrwertsteuer einkaufen, wählen Sie hier bspw. Wareneingang 19%.
- 5. Auf der rechten Seite geben Sie die Verkaufsinformationen ein: Verkaufspreis, MwSt-Schlüssel und Erlöskonto.
- 6. Wenn alle Eingaben korrekt sind, klicken Sie auf OK.

### **Artikeldetails für Rechnung eingeben**

Erfassen Sie jetzt die Lieferantenrechnung mit Artikeldetails in der entsprechenden Eingabemaske.

- 1. Wählen Sie Lieferanten → Rechnungen von Lieferanten eingeben. Aufgrund der Einstellungen in den Stammdaten enthält die Eingabemaske jetzt im unteren Bereich eine Tabelle, in welche die Eingabe der Rechnungspositionen wahlweise nach Artikeln oder Aufwänden (Ausgaben) erfolgen kann.
- 2. Da wir einen Artikel erfassen wollen, wechseln Sie im unteren Bereich in die Registerkarte Artikel.
- 3. Wählen Sie in der Auswahlliste Artikel den Artikel aus, der zuvor in den Stammdaten hinterlegt wurde.

Da wir den Artikel mit einem bevorzugten Lieferanten verknüpft haben, wird dieser durch die Auswahl des Artikels in der Rechnungsmaske automatisch herangezogen.

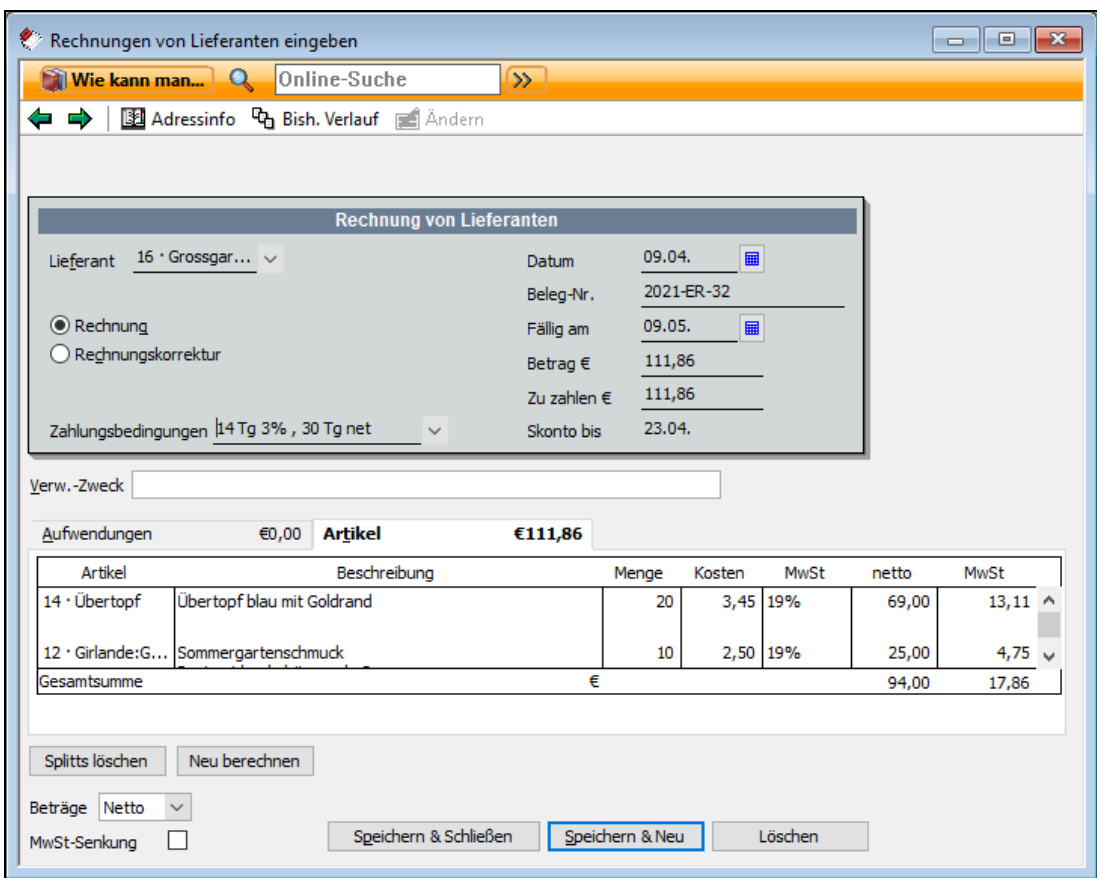

- 4. Geben Sie jetzt noch die Menge ein. Die richtige Gesamtsumme und die enthaltene MwSt werden automatisch berechnet.
- 5. Einträge im Feld Verwendungszweck werden automatisch in das Feld Verwendungszweck des Überweisungsformulars übertragen, mit dem Sie die Rechnung bezahlen möchten.
- 6. Überprüfen Sie noch einmal alle Rechnungsdaten und verlassen Sie das Dialogfenster mit Speichern & Schließen.

#### **Offene Lieferantenrechnungen anzeigen**

Gerade wenn Sie zahlreiche Lieferantenrechnungen eingegeben haben, ist es gut, den Überblick zu behalten. Wir stellen Ihnen im Folgenden einige Möglichkeiten vor, wie Sie die durch die Eingabe von Lieferantenrechnungen erzeugten offenen Posten verwalten und die Fälligkeit von Rechnungen nie aus den Augen verlieren.

1. Öffnen Sie über Lieferanten → Lieferantenverwaltung die Lieferantenverwaltung. Hier wird jeder Lieferant mit seinem aktuellen Saldo aufgeführt.

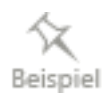

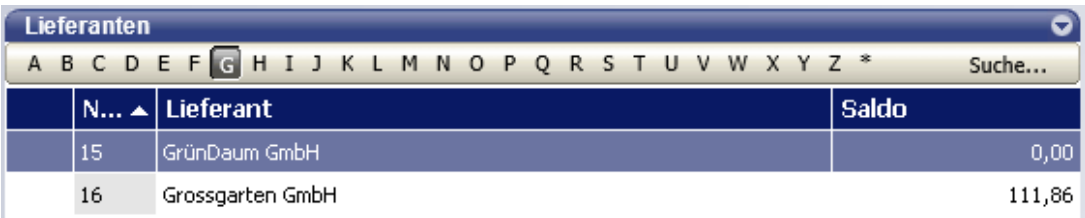

2. Um sich Details zu den offenen Posten anzeigen zu lassen, markieren Sie den Lieferanten und klicken unter Berichte auf den Befehl Offene Posten Lieferant.

Der Bericht enthält eine Liste mit allen Rechnungen, die für den ausgewählten Lieferanten noch offen sind.

Mit einem Doppelklick auf einen bestimmten Posten öffnen Sie die dazugehörige Rechnung.

#### **Nach Fälligkeit anzeigen**

3. Einen noch besseren Überblick über die offenen Posten erhalten Sie, wenn Sie sich alle offenen Rechnungen aller Lieferanten anzeigen lassen. Wählen Sie dazu im Menü Berichte den Befehl Lieferanten → Offene Rechnungen nach Fälligkeit.

In diesem Bericht werden alle offenen Lieferantenrechnungen nach ihrer Fälligkeit aufgelistet.

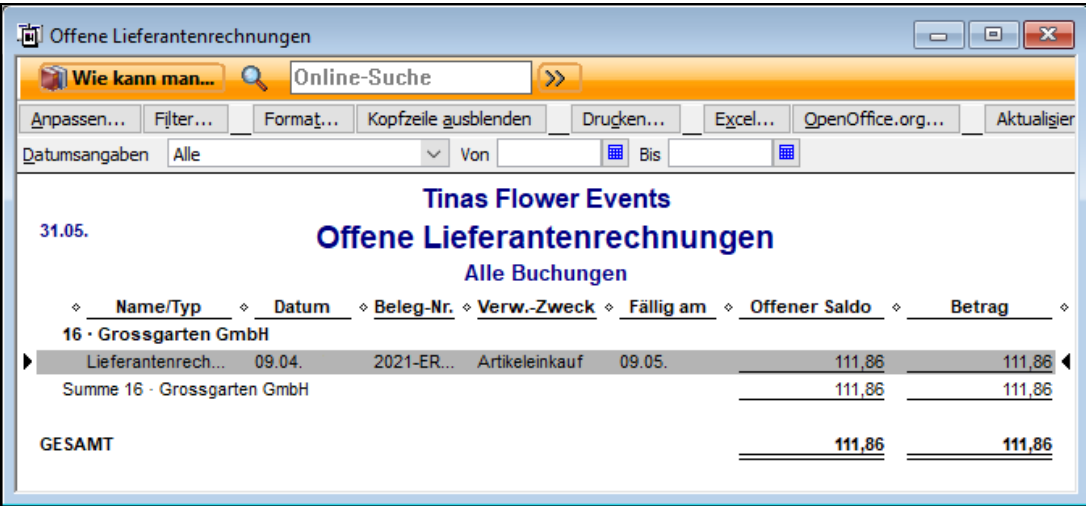

Sie können die InfoZoom-Funktion nutzen und mit einem Doppelklick die entsprechende Rechnung öffnen.

#### **Im Fenster Erinnerungen anzeigen**

4. Eine weitere Möglichkeit, sich die offenen Posten anzeigen zu lassen, besteht im Fenster Aufgaben & Erinnerungen. Hier wird Ihnen zwar keine detaillierte Auflistung der offenen Lieferantenrechnungen geboten, aber Sie können dort Zahl und Gesamtsaldo der offenen Posten erkennen.

Standardmäßig wird die Seite Aufgaben & Erinnerungen beim Starten von Lexware büro easy bzw. beim Öffnen Ihrer Firma angezeigt. Sie können die Seite aber auch über Firma → Startseite und die Registerkarte Aufgaben & Erinnerungen öffnen.

Wenn Sie auf den Eintrag Zu begleichende Lieferantenrechnungen klicken, wird direkt der Vordruck zum Begleichen der Rechnungen geöffnet.

## **Rechnungen bezahlen**

Lieferantenrechnungen können in Lexware büro easy online, per Überweisungsformular oder per Lieferantenlastschrift bezahlt werden. Welchen Lieferanten Sie Geld schulden und welche Zahlungen überfällig sind, ist aus den entsprechenden Berichten über Lieferanten nachvollziehbar.

### **Offene Rechnungen von Lieferanten begleichen**

In unserem ersten Beispiel stellen wir Ihnen das Zahlungsformular zum Begleichen von Lieferantenrechnungen vor. Die Zahlung soll online erfolgen.

1. Wählen Sie im Menü Lieferanten den Befehl Rechnungen von Lieferanten begleichen. Das gleichnamige Dialogfenster wird geöffnet.

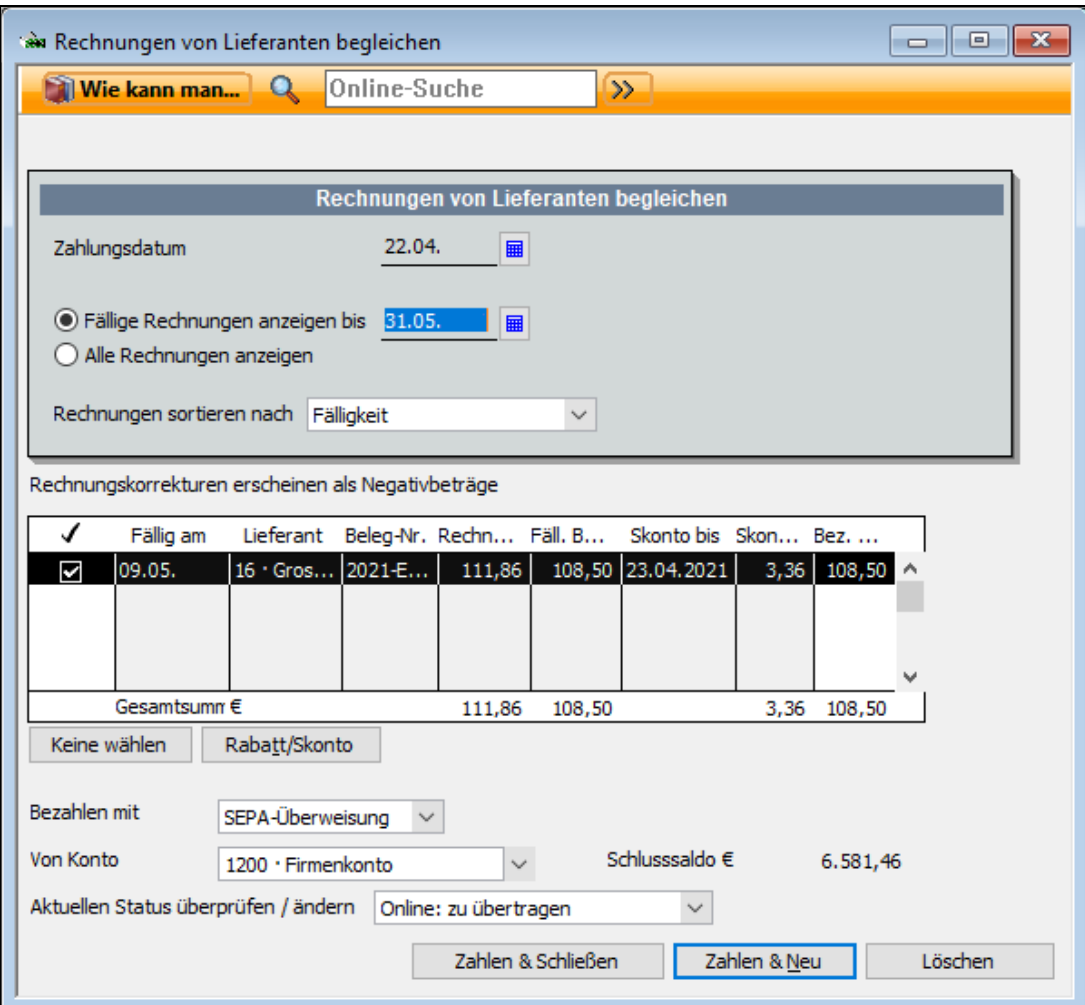

- 2. Entscheiden Sie, ob Sie nur die fälligen Rechnungen oder alle Rechnungen anzeigen lassen möchten. Wählen Sie die entsprechende Option.
- 3. Wählen Sie aus der Liste die Rechnungen aus, die Sie im nächsten Schritt begleichen möchten, indem Sie links neben die jeweilige Rechnung ein Häkchen setzen. Die Gesamtsumme wird automatisch berechnet.
- 4. Gegebenenfalls können Sie über die Schaltfläche Rabatt/Skonto ein Skonto eingeben, das von Ihrem Rechnungsbetrag abgezogen wird.
- 5. Legen Sie unter Bezahlen mit die gewünschte Zahlungsart (in unserem Beispiel Überweisung) fest und geben Sie unter von Konto das Bankkonto an, von dem die Zahlung erfolgen soll.
- 6. Da unser Bankkonto für Online-Transaktionen eingerichtet wurde und im Beispiel die Überweisung online erfolgen soll, wählen wir unter Aktuellen Status überprüfen/ändern den Eintrag online: zu übertragen aus.
- 7. Speichern Sie die Zahlung mit Zahlen & Schließen. Sobald Sie das Dialogfenster geschlossen haben, gilt die Rechnung in Lexware büro easy start als beglichen, selbst wenn Sie die Überweisung noch nicht online losgeschickt bzw. ausgedruckt haben. Sie können das überprüfen, indem Sie die Liste der Offenen Posten ansehen.
- 8. Um die Rechnung schließlich zu übertragen, öffnen Sie über den Menübefehl Zahlungsverkehr → Online-Übertragung das Fenster Zahlungsverkehr – Online Banking.

Unter Ansicht werden alle Vorgänge angezeigt, die noch an die Bank zu übermitteln sind. Achten Sie darauf die Option Überweisungen anzeigen zu aktivieren. Durch Klick auf die Schaltfläche Vorgänge senden werden die Vorgänge dann an die Bank übertragen. Weitere Informationen hierzu finden Sie im Kapitel Online-Überweisung ausfüllen und übertragen.

#### Zahlungsart Was beim Speichern passiert:

Überweisung Eine Überweisung wird mit dem Zahlungsbetrag erstellt. Lastschrift Eine Lieferantenlastschrift wird mit dem Zahlungsbetrag erstellt.

### **Überweisungen schreiben**

Möchten Sie einen Betrag sofort überweisen, können Sie die Funktion Rechnung von Lieferanten eingeben überspringen und direkt die Überweisungsformulare unter Zahlungsverkehr nutzen.

Beispielhaft wollen wir Ihnen das Vorgehen kurz anhand des Überweisungsformulars zeigen. Sie können Überweisungen direkt am Bildschirm in das entsprechende Formular eingeben und dieses anschließend:

- ausdrucken und bei der Bank abgeben
- mit dem integrierten Online-Banking-Modul an die Bank senden
- auf USB-Stick als XML-Datei einreichen

Neben der SEPA-Überweisung können Sie auch eine Spendenüberweisung eingeben. Die Eingabefelder weichen je nach gewähltem Überweisungstyp leicht voneinander ab: Bei einer SEPA-Überweisung müssen Sie z.B. IBAN und BIC (die BIC-Nummer ist optional) des Empfängers eingeben; bei einer Spende machen Sie Angaben wie Mitgliedsnummer oder Ihre vollständige Adresse.

- 1. Wählen Sie den Befehl Zahlungsverkehr  $\rightarrow$  Überweisungen schreiben. Sie gelangen in ein Eingabefenster, das dem üblichen Papier-Überweisungsformular nachempfunden ist. Im Detailbereich in der unteren Hälfte lassen sich die Ausgaben über die Registerkarten Aufwendungen und Artikel kategorisieren.
- 2. Wählen Sie die Überweisungsart: SEPA oder Spende.
- 3. Sie haben zwei Möglichkeiten, eine Überweisung auszufüllen:
	- Sie ergänzen im Überweisungsformular die nötigen Daten (Empfänger, Betrag und Verwendungszweck) und wählen das Ausgabenkonto, dem der Überweisungsbetrag zugeordnet wird.
	- Sie tragen alle einzelnen Positionen, die Sie mit der Überweisung bezahlen wollen, im Detailbereich (als Ausgaben und/oder Artikel) ein.
- 4. Im Detailbereich des Überweisungsformulars geben Sie an, wofür das überwiesene Geld ausgegeben wird.
- 5. Bezahlen Sie mit der Überweisung bestellte Artikel oder ist der Gesamtbetrag auf mehrere Ausgabenkonten zu verteilen, erfassen Sie die verschiedenen Einzelbeträge zeilenweise im Detailbereich. Lexware büro easy summiert die Beträge und überträgt den Gesamtbetrag in das Feld Betrag des Formulars.
- 6. Wenn Sie den Gesamtbetrag einer Überweisung verschiedenen Ausgabenkonten zuordnen, können Sie später aus Ihren Berichten genau ersehen, wofür Geld ausgegeben wurde.
- 7. Wählen Sie in der Liste für die Übertragungsart aus, ob die Überweisung gedruckt, online oder im XML-Verfahren übertragen oder von Hand (Option Manuell) ausgefüllt werden soll. Wählen Sie Manuell, müssen Sie ein Überweisungsformular von Hand ausfüllen bzw. bereits ausgefüllt haben. Das Bildschirmformular dient dann nur dazu, den Betrag auf einem Ausgabenkonto zu erfassen.

Sollten Sie durch eine Überweisung Ihren Dispositionskredit bei der Bank überschreiten, werden Sie von Lexware büro easy start darauf hingewiesen, sofern Sie beim Anlegen eines Kontos einen Betrag in das Feld Dispokredit eingegeben haben.

## **Lieferantenlastschriften verbuchen**

#### **Lastschrift (Abbuchungsauftrag)**

Manche Lieferantenrechnungen werden per Lastschrift beglichen, indem dem Zahlungsempfänger eine Einzugsermächtigung erteilt wird.

Um den Vorgang einer Lastschrift (Abbuchungsauftrag) im Programm zu erfassen, steht Ihnen die Funktion Lieferantenlastschriften verbuchen zur Verfügung.

Sie können sowohl eine erfasste Lieferantenrechnung per Lastschrift (Abbuchungsauftrag) begleichen, als auch eine Lastschrift direkt eingeben, ohne zuvor eine Rechnung erstellt zu haben.

- 1. Wählen Sie den Befehl Lieferanten → Lieferantenlastschriften verbuchen.
- 2. Wählen Sie den Lieferanten.
- 3. Sie können eine Belegnummer eingeben.
- 4. Im Detailbereich des Lastschriftdialogs geben Sie an, wofür das abgebuchte Geld ausgegeben wurde.
- 5. Bezahlen Sie mit der Lastschrift bestellte Artikel oder ist der Gesamtbetrag auf mehrere Ausgabenkonten zu verteilen, erfassen Sie die verschiedenen Einzelbeträge zeilenweise im Detailbereich. Lexware büro easy summiert die Beträge und überträgt den Gesamtbetrag in das Feld Betrag.
- 6. Wenn Sie den Gesamtbetrag einer Lastschrift verschiedenen Ausgabenkonten zuordnen, können Sie später aus Ihren Berichten genau ersehen, wofür Geld ausgegeben wurde.
- 7. Speichern Sie die Lastschrift.

#### Lieferantenlastschrift/Lieferantenrechnung

Verwenden Sie den Dialog Lieferantenlastschriften verbuchen, ohne vorher eine Rechnung zu erfassen, um Einkäufe/Ausgaben zu begleichen, die direkt von Ihrem Bankkonto abgebucht worden sind; es kann sich hier auch um eingekaufte Artikel handeln.

Diese Art der Erfassung eignet sich zum Beispiel zur Erfassung der monatlichen Stromabbuchungen bei jährlicher Abrechnung

Ansonsten geben Sie eine Lieferantenrechnung ein und begleichen diese unter dem Menüpunkt Rechnungen von Lieferanten begleichen.

#### **Verrechenbare Rechnungskorrekturen**

Wenn Sie Waren zurückgeben möchten, deren Eingang Sie schon in Lexware büro easy aufgenommen haben, sollten Sie auf jeden Fall eine Rechnungskorrektur (Gutschrift) erstellen, selbst wenn Sie die Rechnung schon erhalten oder die Waren bereits bezahlt haben.

Im folgenden Beispiel gehen wir davon aus, dass wir von den sieben erhaltenen Walzen zwei zurückgeben, weil diese beim Transport beschädigt wurden.

- 1. Wählen Sie im Menü Lieferanten den Befehl Rechnungen von Lieferanten eingeben.
- 2. Klicken Sie auf die Option Rechnungskorrektur und wählen Sie aus der Auswahlliste den entsprechenden Lieferanten aus.

3. Wählen Sie den zurückgesendeten Artikel aus und geben Sie die entsprechende Menge an.

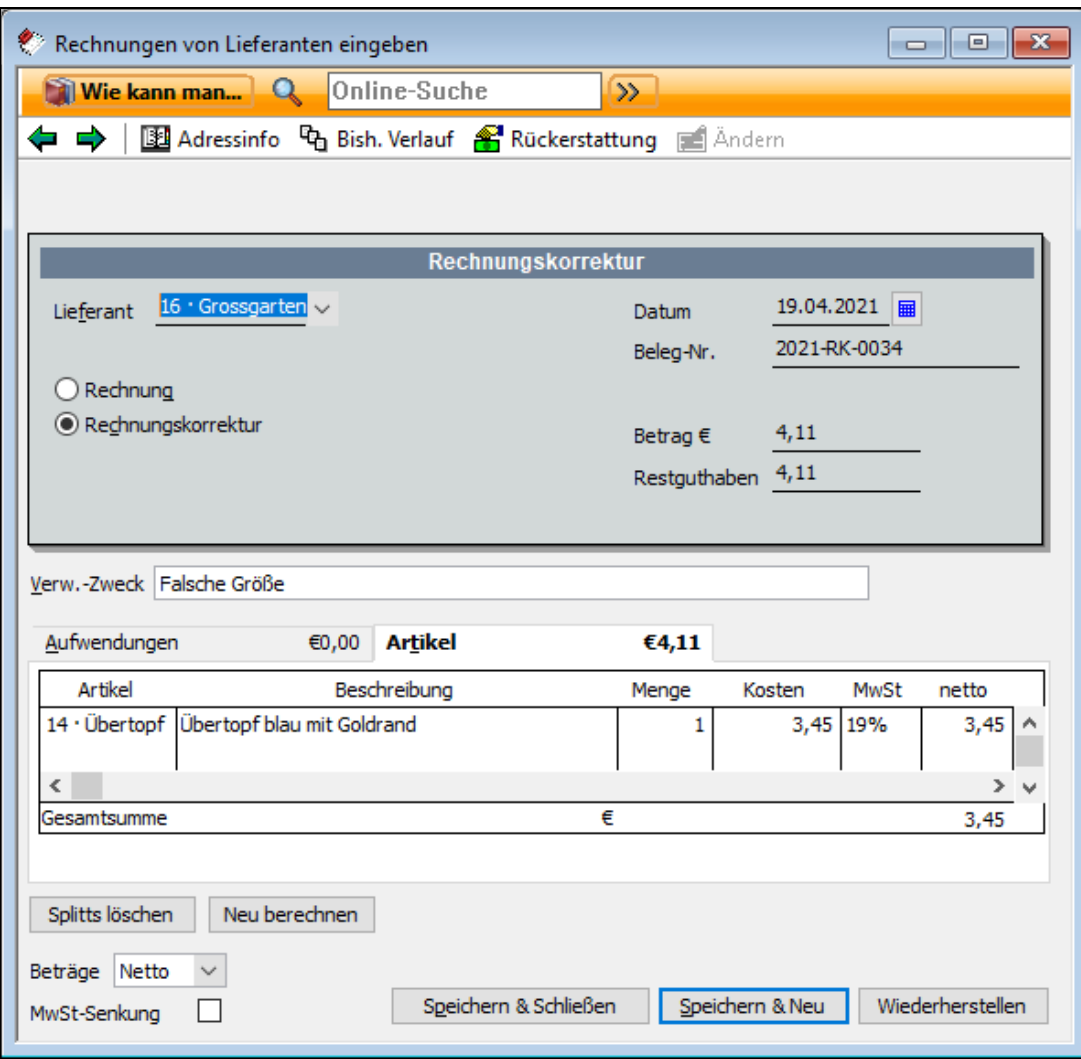

- 4. Die Gesamtsumme des eingegebenen Artikels ist als Betrag für die Rechnungskorrektur übernommen worden.
- 5. Tragen Sie gegebenenfalls noch eine Belegnummer und einen Verwendungszweck ein und verlassen Sie das Fenster über Speichern & Schließen.

Sie haben nun eine Rechnungskorrektur (Gutschrift) erstellt, deren Betrag Sie mit der nächsten Rechnung dieses Lieferanten verrechnen können. Gleichzeitig werden die von Ihnen eingegebenen Artikel in der Lagerverwaltung von der Menge der vorrätigen Waren abgezogen.

### **Lieferantenrechnung mit Rechnungskorrektur verrechnen**

Sie können die eben erstellte Rechnungskorrektur zu einem beliebigen späteren Zeitpunkt mit einer anderen Rechnung desselben Lieferanten verrechnen.

Wir gehen im folgenden Beispiel davon aus, dass Sie eine neue Lieferung und Rechnung von Ihrem Lieferanten erhalten haben, für den Sie zuvor die Rechnungskorrektur eingegeben hatten. Diese Rechnung haben Sie schon in Lexware büro easy erfasst.

1. Wählen Sie im Menü Lieferanten den Befehl Rechnungen von Lieferanten begleichen, um das entsprechende Dialogfenster zu öffnen.

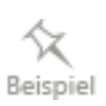

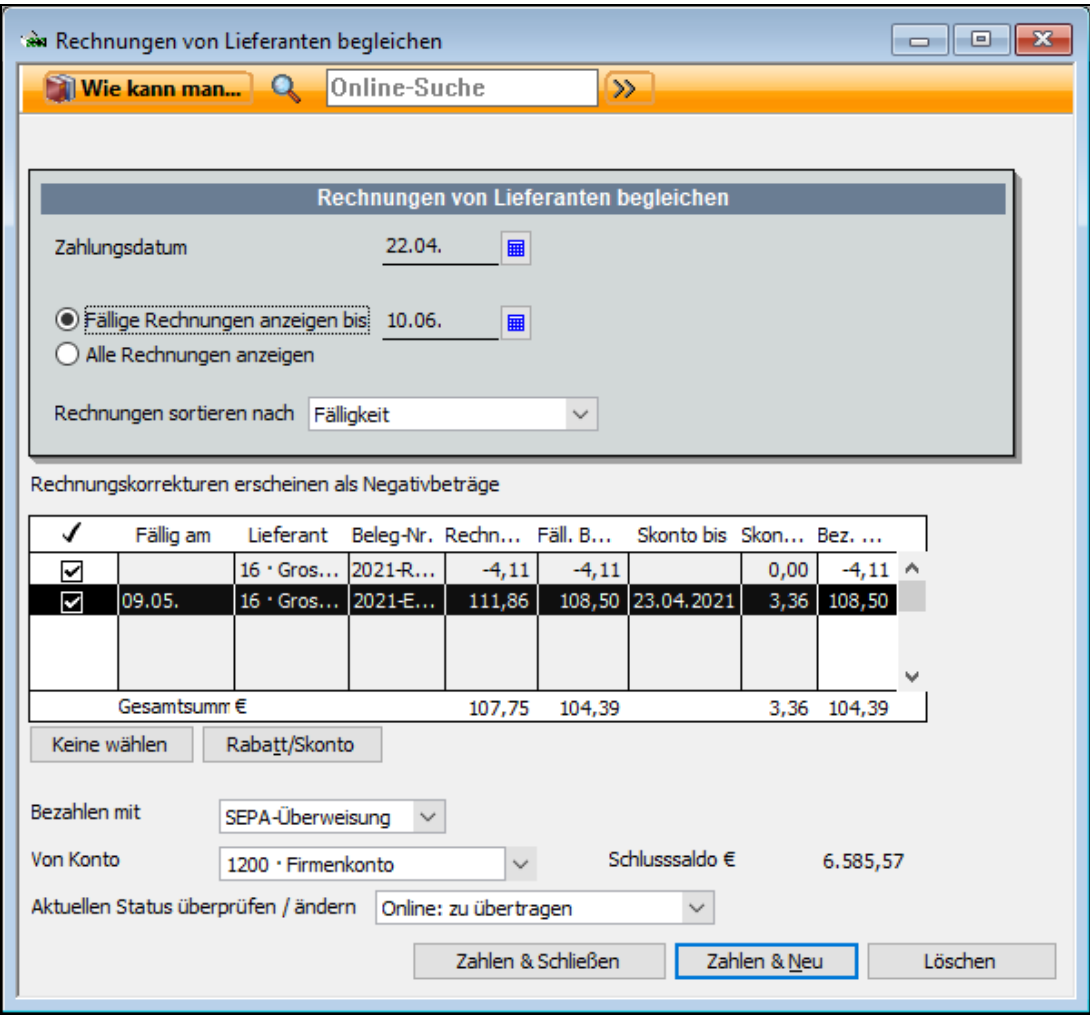

In der Liste werden alle bzw. alle fälligen Rechnungen angezeigt, wobei Rechnungskorrekturen mit Negativbeträgen dargestellt werden.

- 2. Markieren Sie in dieser Liste die zu begleichende Rechnung und die Rechnungskorrektur. Die zu begleichende Rechnungssumme wird dann um den Betrag der Rechnungskorrektur vermindert.
- 3. Wählen Sie aus, wie und von welchem Konto Sie die Rechnung überweisen möchten. Geben Sie die Überweisungsart an und speichern Sie die Zahlung mit Zahlen & Schließen.

Die Rechnungskorrektur ist nun mit der Lieferantenrechnung verrechnet. Wenn Sie auf die Seite Zahlungsverkehr wechseln, können Sie die Überweisung online an die Bank übertragen.

### **Nicht verrechenbare Rechnungskorrekturen**

Sie haben eine Rechnungskorrektur bzw. Rückerstattung von einem Lieferantenerhalten, für den keine offenen Rechnungen vorhanden sind.

- 1. Wählen Sie im Menü Lieferanten den Befehl Rechnungen von Lieferanten eingeben.
- 2. Klicken Sie auf die Option Rechnungskorrektur und wählen Sie aus der Auswahlliste den entsprechenden Lieferanten aus. Eine Schaltfläche Rückerstattung wird in der Symbolleiste des Rechnungsdialogs eingeblendet.
- 3. Geben Sie die Gesamtsumme der Rückerstattung im Feld Betrag **€** ein.
- 4. Wählen Sie ein Konto für die Rückerstattung aus.
- 5. Klicken Sie auf die Schaltfläche Rückerstattung.
- 6. Wählen Sie das Konto worauf die Rückerstattungssumme einbezahlt wurde: ein Bankkonto.

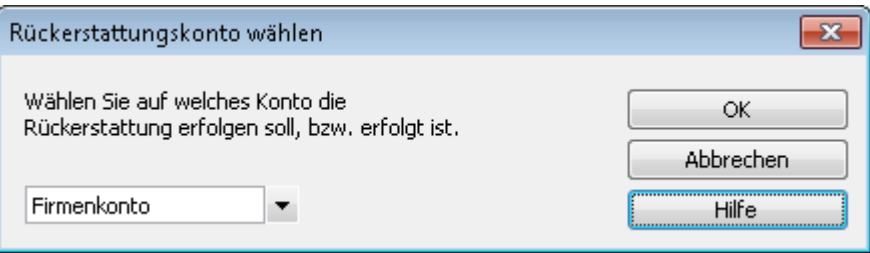

7. Klicken Sie auf OK. Der Dialog Journalbuchung wird geöffnet. Die Daten aus der Rechnungskorrektur wurden automatisch übernommen: Lieferantenname, Gesamtbetrag, Konto. Sie können eine Belegnummer eingeben.

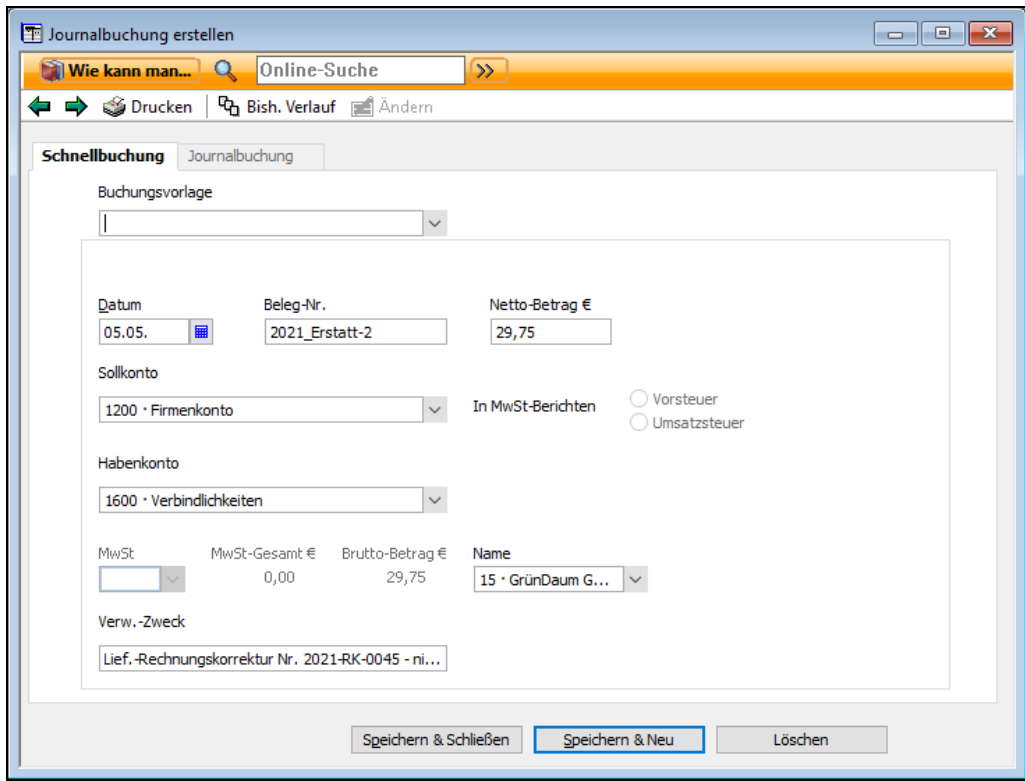

8. Speichern Sie die Journalbuchung für die Rückerstattung.

# **Komfortabel in büro easy arbeiten**

# **Buchungen suchen**

Bei der Arbeit mit größeren Mengen an Daten ist es besonders wichtig, den Überblick über die Kunden- und Lieferantenrechnungen, Angebote, Belege etc. zu behalten. Damit Sie bei der Suche nach bestimmten Buchungen nicht den ganzen Stapel "von Hand durchblättern" müssen, bietet büro easy start eine komfortable Suchfunktion. Anhand zweier Beispiele stellen wir Ihnen im Folgenden die beiden grundlegenden Suchverfahren vor:

• Einfache Suche: Verwenden Sie die einfache Suchfunktion, wenn Sie genau wissen, was Sie suchen. Suchen Sie bspw. eine bestimmte Kundenrechnung, kann diese über die Angabe des entsprechenden Buchungstyps sowie des Kunden schnell ausfindig gemacht werden.

Die einfache Suche kann auch kontextsensitiv aus dem jeweiligen Arbeitskontext (bspw. dem Eingabefenster für Kundenrechnungen) heraus aufgerufen werden. Die Suche bezieht sich dann direkt auf den geöffneten Arbeitskontext (also auf alle Kundenrechnungen).

• Erweiterte Suche: Verwenden Sie die erweiterte Suchfunktion, wenn Sie andere Merkmale der Buchung kennen. Sie können die Suche beispielsweise durch Eingeben eines Datumsbereichs, eines Betrags oder des betreffenden Kunden- oder Lieferantennamens einschränken

# **Einfache Suche**

Angenommen, Sie möchten herausfinden, welche Rechnungen Sie einem bestimmten Kunden im letzten Monat schon gestellt haben, um sicher zu gehen, dass Sie alle Lieferungen auch in Rechnung gestellt haben.

- 1. Führen Sie im Menü Bearbeiten den Befehl Suchen aus, um das Fenster für die einfache Suche zu öffnen.
- 2. Wählen Sie im Feld Buchungstyp den Eintrag Kundenrechnung aus.
- 3. Geben Sie über die Auswahlliste Kunden den entsprechenden Kunden an und bestimmen Sie über Datum den Zeitraum, der nach Rechnungen durchsucht werden soll.

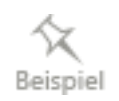

4. Klicken Sie nun auf die Schaltfläche Suchen, werden Ihnen alle Rechnungen angezeigt, die Sie dem Kunden im ausgewählten Zeitraum gestellt haben.

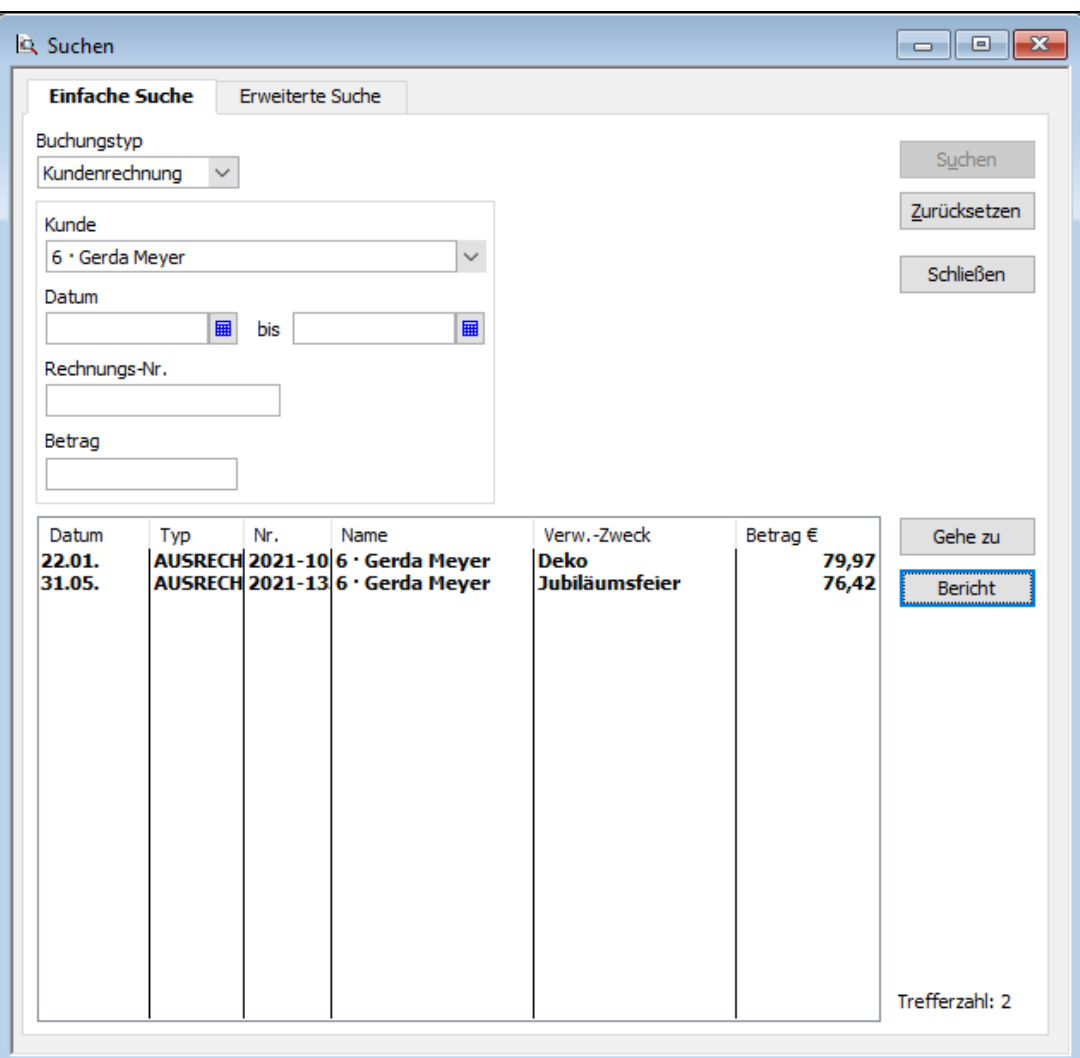

Über die Schaltfläche Gehe zu können Sie einzelne Rechnungen aufrufen, die Sie in der Liste markiert haben.

5. Klicken Sie auf die Schaltfläche Bericht, um einen Bericht über die gefundenen Buchungen zu erstellen.

#### **Einfache Suche kontextbezogen aufrufen**

Abhängig von dem Arbeitsfenster, das Sie gerade geöffnet haben, erfolgt der Aufruf der einfachen Suche auch kontextbezogen. Wir gehen bspw. davon aus, dass Sie das Dialogfenster Rechnung an Kunden erstellen schon geöffnet haben, um eine neue Rechnung zu erstellen. Nun möchten Sie kurz überprüfen, welche Rechnungen an diesen Kunden früher bereits gestellt wurden.

1. Wählen Sie dazu im Menü Bearbeiten den Befehl Suchen oder klicken Sie im Dialogfenster Rechnung an Kunden erstellen auf die Schaltfläche Suchen. Das Suchfenster für diesen Buchungstyp wird geöffnet.

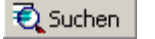

In diesem Fall müssen Sie keinen Buchungstyp auswählen, denn dieser ist schon voreingestellt und entspricht dem Arbeitsfenster, aus dem heraus der Aufruf erfolgte.

2. Geben Sie die Suchkriterien wie im vorangehenden Beispiel ein und klicken Sie auf Suchen. Die Suchergebnisliste wird in dem schon bekannten Fenster Einfache Suche dargestellt.

Von hier aus können Sie wie oben beschrieben verfahren.

## **Erweiterte Suche**

Für den Fall, dass Sie nicht nur nach bestimmten Buchungstypen suchen, sondern eine differenziertere Suche durchführen möchten, steht Ihnen neben der einfachen Suche auch eine erweiterte Suche zur Verfügung. Mit dieser Funktion können Sie unterschiedliche Suchkriterien auswählen und miteinander kombinieren.

Angenommen, Sie möchten alle Buchungen des laufenden Quartals von oder auf Ihren Bankkonten anzeigen lassen, die einen bestimmten Betrag übersteigen.

1. Wählen Sie im Menü Bearbeiten den Befehl Erweiterte Suche.

Das Dialogfenster für die erweiterte Suche wird geöffnet.

In diesem Fenster können Sie verschiedene Filter wählen, für die Sie jeweils eigene Kriterien angeben können.

- 2. Wählen Sie in der Liste den Filtertyp Betrag aus und geben Sie als Wert > 250 ein.
- 3. Wählen Sie in der Liste den Filtertyp Buchungstyp und Kundenrechnung.

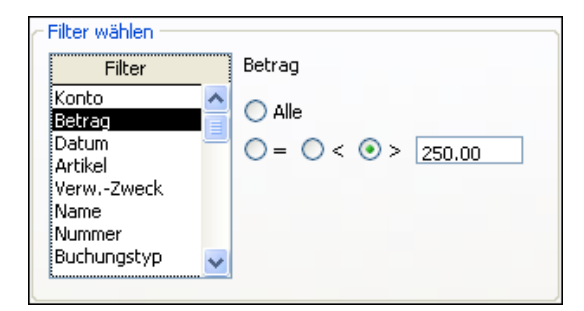

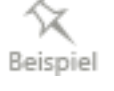

4. Definieren Sie analog den Filtertyp Datum und legen Sie als Bereich dieses Quartal fest. In der Liste Aktuelle Auswahl sind alle Filter dargestellt, die bei der folgenden Suche miteinander kombiniert werden.

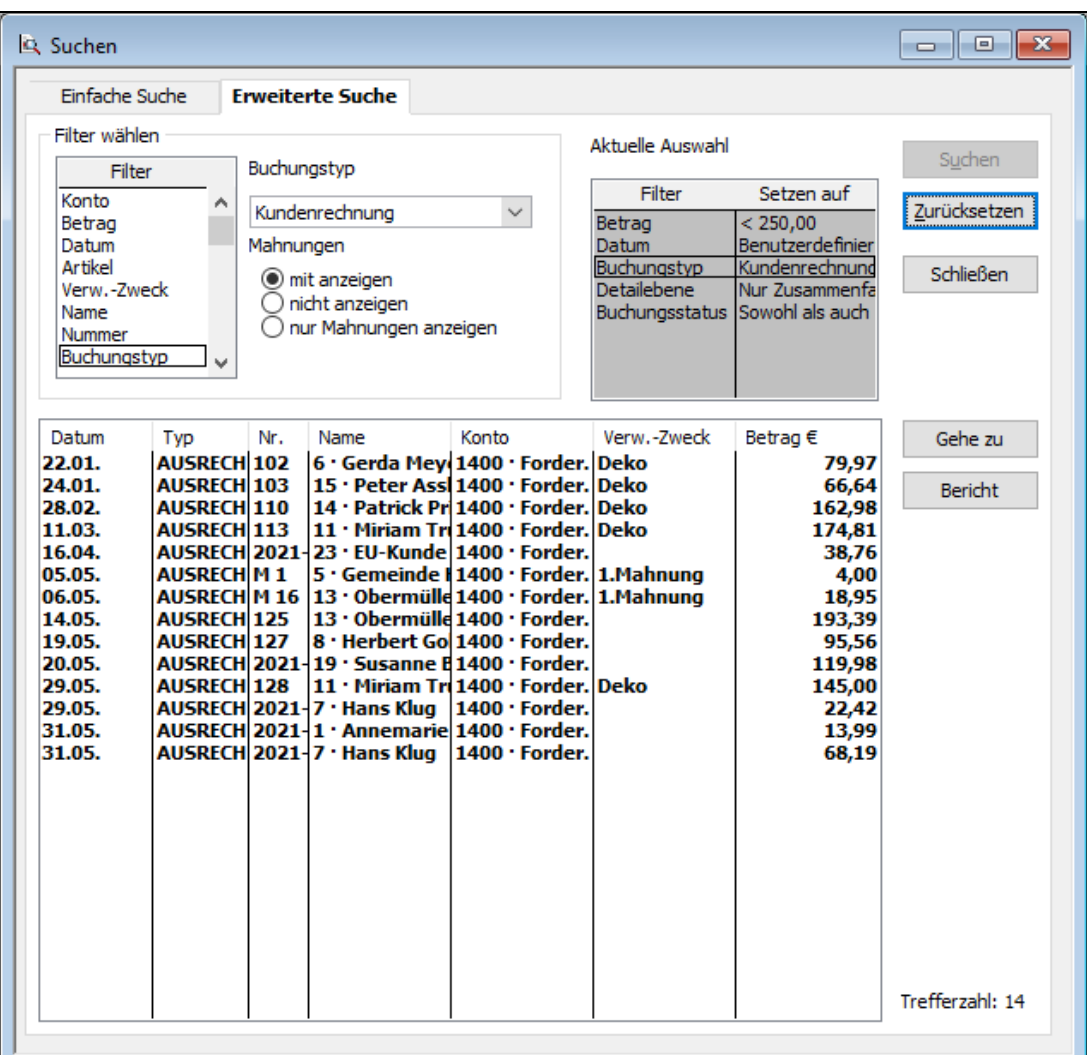

5. Klicken Sie nun auf Suchen, um die Abfrage zu starten. In der Trefferliste werden alle Buchungen aufgeführt, die den von Ihnen ausgewählten Filterkriterien entsprechen.

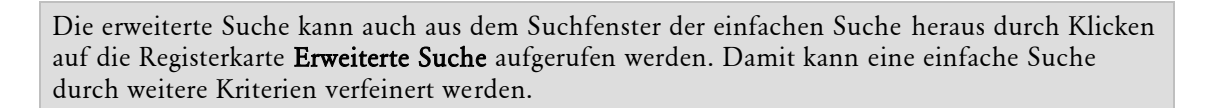

-Ò.

# **Berichte filtern**

Sie wissen inzwischen, wie Sie in büro easy Berichte erstellen, und Sie haben auch schon verschiedene Arten von Berichten kennen gelernt. Nicht immer aber bilden die Berichte die gewünschte Sicht auf die Daten ab.

Mit Hilfe von Filtern können Sie deshalb zahlreiche Einstellungen vornehmen, um die im Bericht aufbereiteten Daten zu beeinflussen. Dieses Filtern funktioniert auf ähnliche Weise, wie die oben vorgestellte Erweiterte Suche.

Im folgenden Beispiel zeigen wir Ihnen, wie Sie eine Auftragsliste anpassen. Die Auftragsliste bietet in der Standardeinstellung eine Übersicht über Ihre Verkäufe, Angebote, Kundenrechnungen und Rechnungskorrekturen. Sie werden mit den Informationen über Erstellungsdatum, Belegnummer, Kundenname, Druckstatus, Betrag und Zahlungsstatus aufgelistet. Für unser Beispiel soll die Liste auf Aufträge für Dienstleistungen eingeschränkt werden, die im letzten Monat erstellt wurden.

1. Erstellen Sie über das Menü Berichte → Kunden eine Auftragsliste. Die erstellte Liste ist möglicherweise leer, da sie nur für die laufende Woche gilt. Wir möchten nun den gewünschten Zeitraum einstellen und weitere Filterkriterien definieren.

2. Klicken Sie auf die Schaltfläche Filter. Das Dialogfenster Berichtsfilter wird angezeigt.

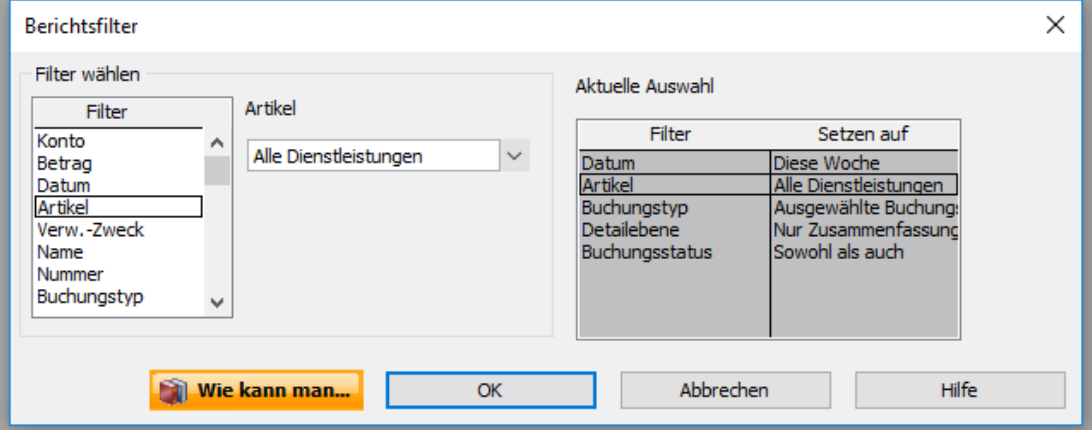

In diesem Fenster sehen Sie auf der rechten Seite unter Aktuelle Auswahl die aktiven Filtereinstellungen für den Bericht. Auf der linken Seite können Sie entsprechende Filter wählen und die dazugehörigen Kriterien festlegen.

- 3. Im Beispiel soll zunächst der Anzeigezeitraum geändert werden. Wählen Sie dafür den Filter Datum und legen Sie als Zeitraum Letzter Monat fest.
- 4. Beschränken Sie jetzt die Anzeige auf Dienstleistungsartikel. Klicken Sie zu diesem Zweck in der Filterliste auf Artikel und wählen Sie als Kriterium Alle Dienstleistungen.
- 5. Damit im Bericht die Beträge der einzelnen Zeilenposten sowie der Gesamtbetrag eines Auftrags ausgegeben werden, müssen Sie schließlich noch die vorgegebene Detailebene verändern.

Wählen Sie dazu in der Liste Aktuelle Auswahl den Eintrag Detailebene aus und ändern Sie das Kriterium von Nur Zusammenfassung zu Alle.

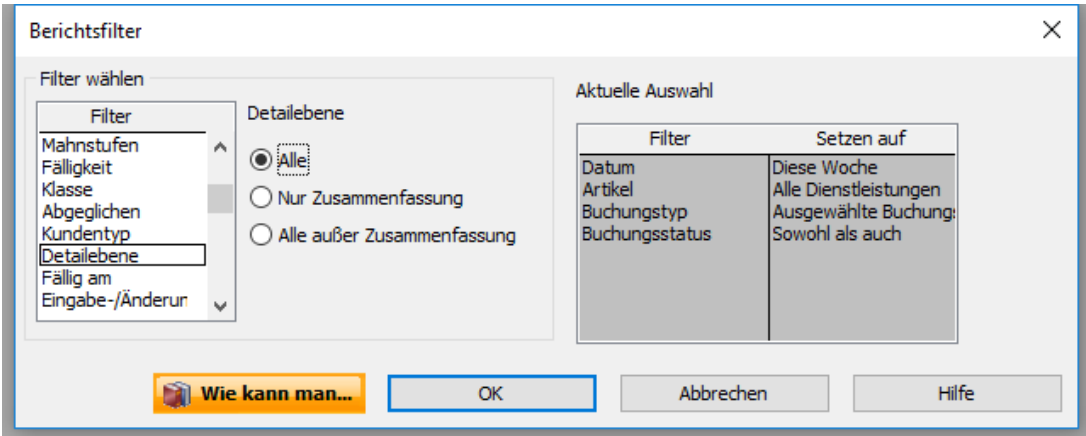

6. Klicken Sie dann auf OK. Der Bericht wird entsprechend den gewählten Filterkriterien aufbereitet.

Es werden jetzt alle Aufträge des ausgewählten Zeitraums angezeigt, in denen Dienstleistungs-Positionen enthalten sind.

Mit der InfoZoom-Funktion können Sie über einen Doppelklick die einzelnen Aufträge öffnen und betrachten.

#### **Ausgewählte Buchungen ändern**

Sie möchten die im Bericht dargestellten Daten durch das Definieren eines neuen Filters weiter eingrenzen und ausschließlich Angebote berücksichtigen.

- 1. Klicken Sie nochmals auf die Schaltfläche Filter.
- 2. Wählen Sie im Dialogfenster Berichtsfilter den Filtertyp Buchungstyp und anschließend als Kriterium Angebote aus.

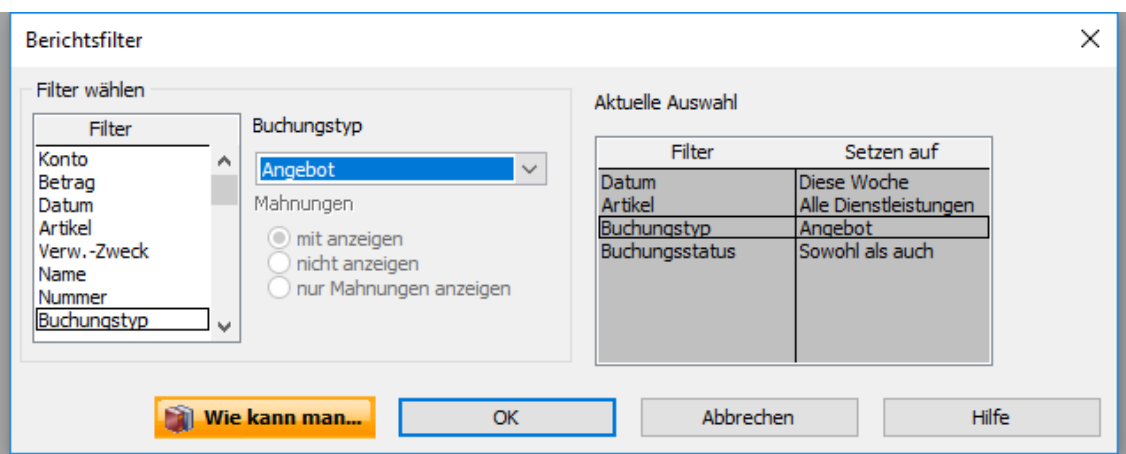

Über das Filterkriterium Ausgewählte Buchungstypen haben Sie auch die Möglichkeit, mehrere Buchungstypen aus einer Liste für die Darstellung im Bericht auszuwählen.

3. Wir lassen im Beispiel das Kriterium für Buchungstypen auf Angebot stehen und bestätigen mit OK. Im Bericht werden jetzt nur noch Aufträge angezeigt, die dem Buchungstyp Angebot entsprechen.

# **Berichte konfigurieren**

Lexware büro easy start bietet im Menü Berichte eine große Menge an vordefinierten Berichten an, die eine Vielzahl an Anforderungen und Sichtweisen abdecken. Wie Sie die im Bericht aufbereiteten Daten mit Hilfe von Filtern beeinflussen, wurde im vorangehenden Kapitel dargestellt.

Natürlich besteht auch die Möglichkeit, die Darstellung der Daten den eigenen Bedürfnissen entsprechend anzupassen. Alle Einstellungen, die Sie für einen Bericht treffen, lassen sich in einer neuen Berichts-Vorlage speichern und wiederverwenden. Unter anderem können Sie wie folgt auf das Aussehen von Berichten Einfluss nehmen:

- Schriftarten ändern,
- Spaltenbreiten anpassen,
- Spalten mit Daten hinzufügen oder entfernen,
- Zahlen auf verschiedene Weise anzeigen,
- Daten gruppieren und mit Zwischensummen versehen,
- Buchungen sortieren,
- Kopf- und Fußzeileninformationen festlegen,
- Vergleichsberichte erstellen, die die aktuellen Daten mit Daten vom Vorjahr in Beziehung setzen.

Um Ihnen die Vorgehensweise beim Anpassen von Berichten kurz zu verdeutlichen, greifen wir auf den Bericht über offene Kundenrechnungen zurück. Wir werden in diesem Bericht einen anderen Berichtszeitraum einstellen, Spalten ein- und ausblenden, die Negativsalden farbig darstellen und den Berichtstitel ändern.

- 1. Erstellen Sie über das Menü Berichte → Kunden einen Bericht Offene Rechnungen nach Fälligkeit.
- 2. Klicken Sie auf die Schaltfläche Anpassen, um den Bericht nach Ihren Vorstellungen abzuändern. Das Dialogfenster Bericht anpassen wird geöffnet.
- 3. Wählen Sie im Feld Berichtsdaten den Eintrag Dieser Monat. Definieren Sie durch das Setzen der entsprechenden Häkchen im Listenfeld Spalten, welche Spalten im Bericht angezeigt werden sollen. Im Beispiel sollen die Spalte Telefon hinzugefügt und die beiden Spalten Bestell-Nr. und Fälligkeit ausgeblendet werden.
- 4. Klicken Sie auf OK. Die Darstellung im Bericht wurde angepasst.

5. Um das Anzeigenformat zu ändern, klicken Sie nun auf die Schaltfläche Format. Das Dialogfenster Bericht formatieren wird angezeigt. Legen Sie unter Negativsalden anzeigen fest, dass die negativen Zahlen in Hellrot dargestellt werden.

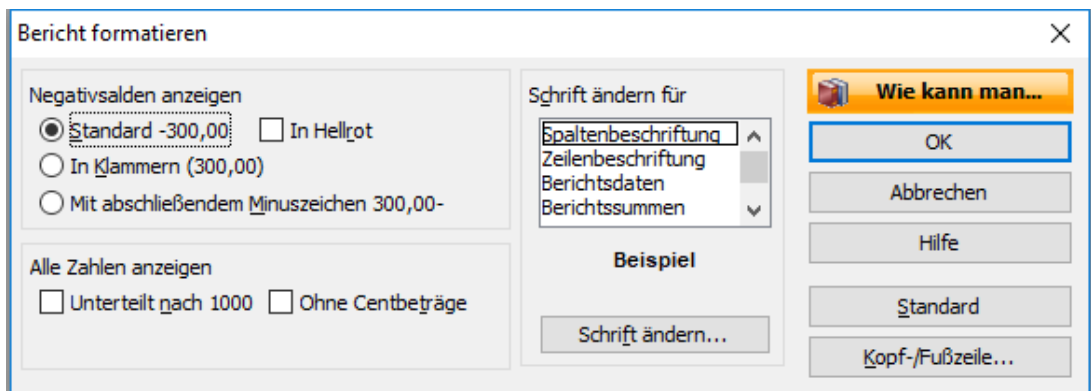

6. Klicken Sie auf Kopf-/Fußzeile, um den Titel des Berichts zu ändern.

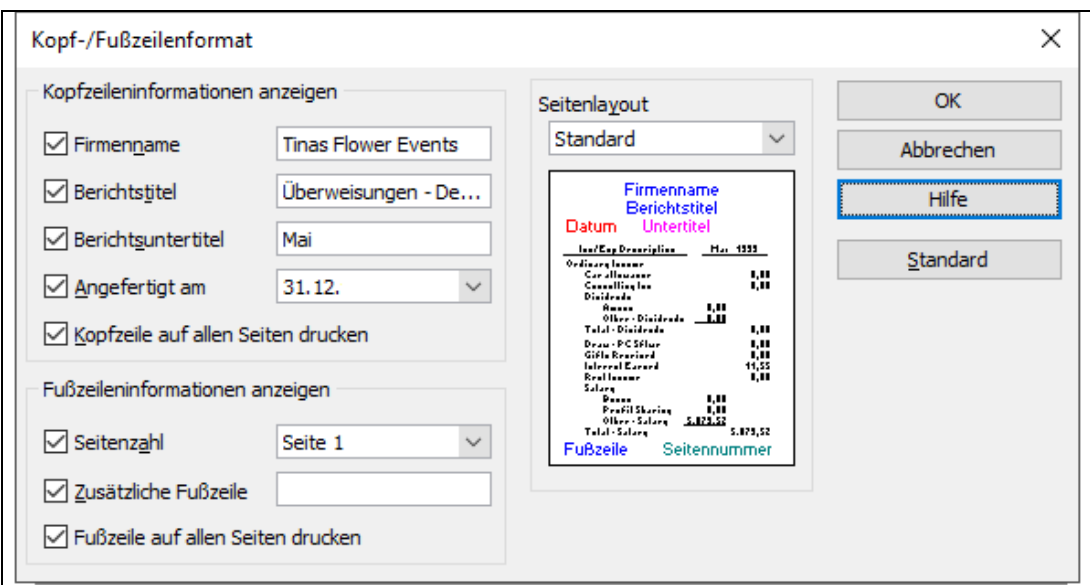

Unter Berichtstitel können Sie den gewünschten Titel eingeben, z.B. Offene Rechnungen dieses Monats.

7. Schließen Sie die Dialogfenster und kehren Sie zum Bericht zurück. Die Darstellung der Negativzahlen und der Titel wurden angepasst.

# **Buchungen bearbeiten**

Lexware büro easy enthält einige Befehle, um Buchungen nachträglich zu bearbeiten bzw. Ihre Entstehungsgeschichte zurückzuverfolgen. In den folgenden Kapiteln wollen wir Ihnen drei dieser Befehle kurz vorstellen. Im Einzelnen erfahren Sie, wie Sie

- ein Angebot löschen,
- eine Rechnung stornieren sowie
- den bisherigen Verlauf einer Rechnung nachvollziehen.

## **Rechnung stornieren**

Während Sie beim Löschen eine Buchung dauerhaft aus büro easy entfernen, verhält es sich beim Stornieren anders. Hier wird zwar der Betrag einer Buchung auf Null gesetzt, die Buchung wird jedoch weiterhin in büro easy unter dem Vermerk Storniert geführt.

Im folgenden Beispiel gehen wir davon aus, dass eine Kundenrechnung bereits gestellt wurde, der Kunde aber die Ware fristgerecht zurückgegeben hat, eine Zahlung also noch nicht erfolgt ist. Diese Rechnung soll nun storniert werden, damit sie nicht bei den überfälligen Rechnungen Berücksichtigung findet.

- 1. Suchen Sie die Rechnung wie im vorangegangenen Beispiel über eine geeignete Suchfunktion.
- 2. Öffnen Sie die Rechnung aus der Trefferliste durch Doppelklick.
- 3. Klicken Sie in der Symbolleiste auf die Schaltfläche Ändern, um die Rechnung für die Bearbeitung freizugeben.
- 4. Wählen Sie im Menü Bearbeiten den Befehl Kundenrechnung stornieren. Der Rechnungsbetrag wird auf Null gesetzt.
- 5. Schließen Sie den Stornovorgang durch Klick auf die Schaltfläche Speichern und Schließen ab. Die Rechnung erhält den Vermerk Storniert. Damit wird sie nicht mehr als offener Posten beim Kunden geführt.

Im SofortBericht des Kunden wird die Rechnung als storniert aufgeführt.

Wurde für eine Rechnung bereits eine Zahlung gebucht, verwenden Sie die folgenden Alternativen:

❑ Wenn Sie auf der Kundenrechnung eine falsche Eingabe gemacht haben, können Sie die fehlerhafte Eingabe auf dem Originaldokument korrigieren und es noch einmal drucken. Wurde bereits ein Zahlungseingang verbucht, muss dieser gegebenenfalls auch geändert werden.

❑ Wenn ein Kunde einen Auftrag storniert, für den Sie bereits einen Teil der Zahlung erhalten haben, können Sie Ihre Aufzeichnungen übersichtlicher gestalten, indem Sie eine Rechnungskorrektur erstellen und mit dem Restbetrag der Rechnung verrechnen.

## **Verlauf von Buchungen nachvollziehen**

Oftmals kann es sinnvoll sein, Buchungen, die aufeinander Bezug nehmen, in einer Überblicksdarstellung aufzulisten. Lexware büro easy spricht in diesem Zusammenhang vom bisherigen Verlauf einer Buchung. Der bisherige Verlauf kann für folgende Funktionen abgerufen werden:

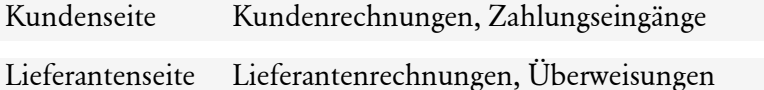

Im folgenden Beispiel haben Sie eine Kundenrechnung geöffnet und möchten überprüfen, wann die Zahlung für diese Rechnung eingegangen ist oder auf welches Bankkonto sie eingezahlt wurde.

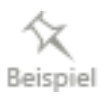

- 1. Suchen Sie die Rechnung wie im vorangegangenen Beispiel über eine geeignete Suchfunktion.
- 2. Öffnen Sie die Rechnung aus der Trefferliste durch Doppelklick.
- 3. Klicken Sie auf die Schaltfläche Bish. Verlauf. Das Dialogfenster Bisheriger Verlauf Kundenrechnung wird angezeigt. In diesem Fenster werden die mit der Rechnung verknüpften Buchungen (im Beispiel der Rechnung sind dies Angebot und Zahlung mit Skonto) aufgelistet.

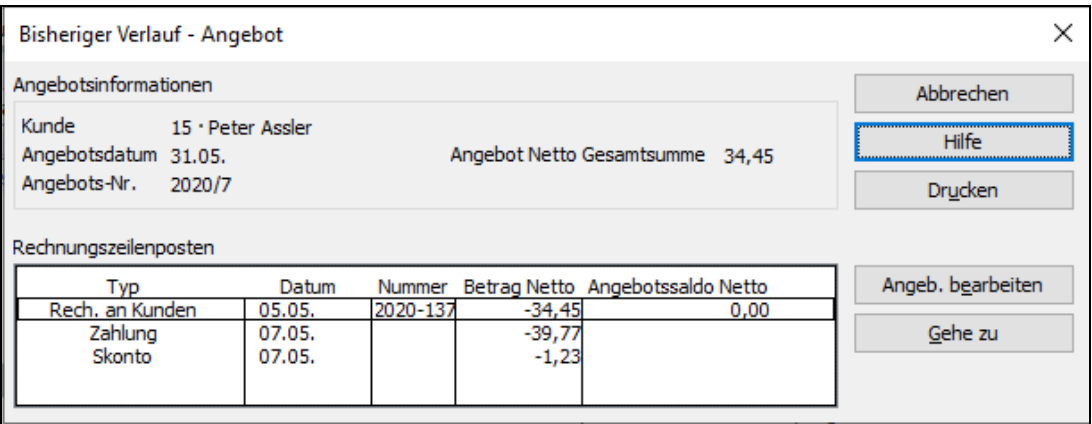

Im Beispiel können Sie nachvollziehen, dass die Bezahlung der Rechnung in zwei Teilzahlungen unter Berücksichtigung des Skontos erfolgt ist.

Mit einem Doppelklick oder mit dem Befehl **Gehe zu** rufen Sie die markierte Buchung auf. Dieser kann unter anderem entnommen werden, auf welches Konto die Zahlung erfolgte.

# **Sonderbuchungen durchführen Korrigierende Journalbuchung**

Für diejenigen unter den Anwendern, die es mit der buchhalterischen Eingabemethode versuchen möchten, besteht die Möglichkeit, Journalbuchungen bzw. Schnellbuchungen auf der Grundlage von Buchungsvorlagen vorzunehmen. Die sogenannte Korrigierende Journalbuchung werden Sie möglicherweise gelegentlich benötigen, um beispielsweise falsche Anfangssalden für Bankkonto oder weitere Buchungen zu berichtigen.

Mithilfe von Buchungsvorlagen können Sie häufig wiederkehrende Buchungen als Schnellbuchungen ins Journal eingeben. In den Buchungsvorlagen sind das entsprechende Soll- und Habenkonto sowie der zugehörige MwSt-Satz gespeichert.

Wir zeigen Ihnen nun kurz, wie Sie Gebühren über die private Nutzung des Telefons in der Höhe von € 45,76 auf dem Wege einer korrigierenden Journalbuchung als Schnellbuchung eingeben.

Beispiel

- 1. Wählen Sie im Menü Extras den Befehl Steuerberaterfunktionen → Korrigierende Journalbuchung. Das Dialogfenster Journalbuchung wird angezeigt, die Registerkarte Schnellbuchung ist aktiv.
- 2. Wählen Sie die Buchungsvorlage Sonstiger Eigenverbrauch aus.

Das entsprechende Soll- und Habenkonto wird aus der Vorlage übernommen.

3. Sie müssen nur noch den Betrag und den Verwendungszweck eingeben und können die Buchung dann speichern.

Eine Liste der mitgelieferten Buchungsvorlagen finden Sie unter Extras → Steuerberaterfunktionen → Buchungsvorlagen. Dort können Sie jederzeit auch eigene Buchungsvorlagen erstellen.

## **AfA-Rechner**

Der AfA-Rechner von Lexware ist ein Werkzeug zur schnellen Berechnung aller wesentlichen Beschreibungsdaten eines Wirtschaftsgutes. Er umfasst lineare und sonstige Abschreibungen und beherrscht sowohl den automatischen Übergang von der degressiven zur linearen Abschreibung als auch die Vereinfachungsregel.

Der AfA-Rechner verfügt über eine eigene Hilfe, die Sie mit F1 aufrufen können.

- 1. Starten Sie den AfA-Rechner über Extras  $\rightarrow$  AfA-Rechner  $\rightarrow$  AfA-Rechner. Beim ersten Starten werden Sie zur Eingabe Ihrer Firmendaten aufgefordert. Sobald Sie eine Firma angelegt haben, können Sie Ihre Anlagen eingeben.
- 2. Klicken Sie dazu auf Neues Anlagegut.

### **Anlagegut erfassen**

- 1. Tragen Sie unter Allgemeine Angaben alle abschreibungsrelevanten Daten wie Anschaffungsdatum, Anschaffungsnebenkosten, geplanter Restwert und Nutzungsdauer ein.
- 2. Klicken Sie auf Weiter.
- 3. Wenn das Anlagegut vor dem 01.01.2008 angeschafft wurde, wählen Sie die Abschreibungsart (linear oder degressiv).

Hier wird die Berechnungsübersicht angezeigt.

- 4. Klicken Sie auf Weiter.
- 5. Tragen Sie für jedes Wirtschaftsgut die korrekte Kontonummer der Finanzbuchhaltung ein, damit die Werte des Anlagenspiegels und der Finanzbuchhaltung übereinstimmen. Eine automatische Verbuchung Ihrer Angaben in der Finanzbuchhaltung erfolgt jedoch nicht.

Für die Datenübernahme geben Sie ein Anlagen- und Abschreibungskonto ein. Vorausgesetzt wird, dass die Konten im AfA-Rechner dieselben Konten wie im Kontenrahmen von Lexware büro easy sind und keine führende Null enthalten.

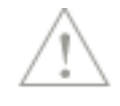

6. Speichern Sie die Stamm- und Berechnungsdaten.

Sie können sie dann zu einem späteren Zeitpunkt über den Befehl AfA-Rechner  $\rightarrow$  Datenübernahme in büro easy start übernehmen.

Der AfA-Rechner bietet Ihnen über das Menü Datei und den Befehl Drucken die Möglichkeit, eine Anlagenkarteikarte als vollständige Abschreibungsübersicht eines Wirtschaftsgutes und den Anlagenspiegel für ein wählbares Wirtschaftsjahr auszudrucken.

### **Datenübernahme aus dem AfA-Rechner**

Sie können die Daten, die Sie im AfA-Rechner von Lexware eingegeben und gespeichert haben, direkt und ohne Zwischenstufen in büro easy übernehmen.

- 1. Wählen Sie dazu im Menü Extras den Befehl AfA-Rechner und anschließend Datenübernahme.
- 2. Nehmen Sie die zutreffenden Auswahlmöglichkeiten vor und klicken Sie auf Übertragen.

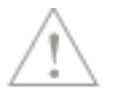

Für die direkte Datenübernahme wird vorausgesetzt, dass die Konten im AfA-Rechner dieselben Konten wie im Kontenrahmen von Lexware büro easy sind und keine führende Null enthalten.

Detaillierte Informationen zur Datenübernahme aus dem AfA-Rechner finden Sie in der Online-Hilfe.

# **Datentransfer**

# **Daten übernehmen**

Anstatt beim Einrichten einer Firma mit viel Aufwand größere Mengen an Stammdaten anzulegen, besteht die Möglichkeit des Datenimports. Die automatische Datenübernahme hat nicht nur den Vorteil der Zeitersparnis, sondern Sie vermeiden auch Eingabefehler. Der Import kann grundsätzlich über zwei unterschiedliche Datei-Formate durchgeführt werden:

- Sie können Daten importieren, die aus einer büro easy-Firmendatei exportiert und in einer Datei mit der Endung .iif gespeichert wurden. Diese Übernahme erfolgt nahezu automatisch, Sie müssen nur dem Assistenten folgen.
- Sie können aber auch Daten aus fremden Quellen importieren, die im txt-Format gespeichert wurden. Dabei handelt es sich um Dateien mit der Endung .txt, in denen nur Textinformation gespeichert ist.

Wie Sie beim Import von txt-Dateien vorgehen, werden wir Ihnen anhand der Übernahme von Artikeln vorstellen. Der Import von Kunden oder Lieferanten erfolgt nach demselben Muster.

# **Kunden, Lieferanten oder Artikel importieren**

### **Voraussetzungen für den Datenimport**

Voraussetzung für die Datenübernahme ist das Vorliegen einer geeigneten Textdatei. Für unser Beispiel greifen wir auf eine einfache Excel-Tabelle zurück, die wir als txt-Datei gespeichert haben. In dieser sind in jeder Zeile die Informationen für einen bestimmten Artikel aufgeführt. Die erste Zeile enthält die Bezeichnung für die einzelnen Spalten, in denen die jeweilige Information verzeichnet ist (Name, Einheit, VK-Preis und Beschreibung).

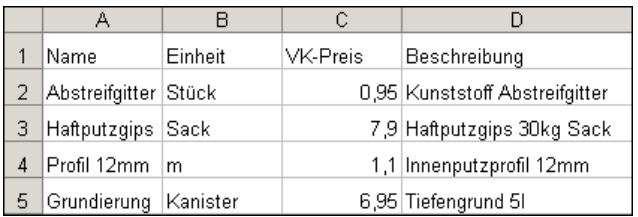

Die aus dieser Tabelle erstellte Textdatei ist ebenfalls zeilenmäßig angeordnet: Pro Zeile werden die Daten für einen bestimmten Artikel aufgeführt, wobei die Einträge, also die Spalten, jeweils durch ein Trennzeichen (in diesem Fall einen Tabulator) voneinander unterschieden werden.

```
Name→ Einheit → VK-Preis → Beschreibung¶
Abstreifgitter → Stück+0,95→ Kunststoff·Abstreifgitter¶
Haftputzgips \rightarrow Sack\rightarrow 7,9 \rightarrow Haftputzgips.30kg. Sack
Profil·12mm+m \rightarrow 1,1 \rightarrow Innenputzprofil·12mm\PGrundierung+Kanister -> 6,95->Tiefengrund.51\P
```
Selbst wenn die einzelnen Spalten in der Anzeige der Textdatei nicht mehr genau übereinander aufgelistet werden, sind sie doch logisch noch in dieser Form angeordnet.

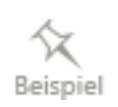

### **Import durchführen**

Liegt eine Textdatei wie im vorherigen Kapitel beschrieben vor, müssen die Daten noch nach Lexware büro easy start übernommen werden. Dabei sind die zu importierenden Daten den von Lexware büro easy start geforderten Datenfeldern zuzuordnen. Betrachten wir hierzu die Eingabefelder, die Ihnen beim Anlegen eines Artikels zur Verfügung stehen, wird schnell deutlich, wie eine solche Zuordnung aussehen kann.

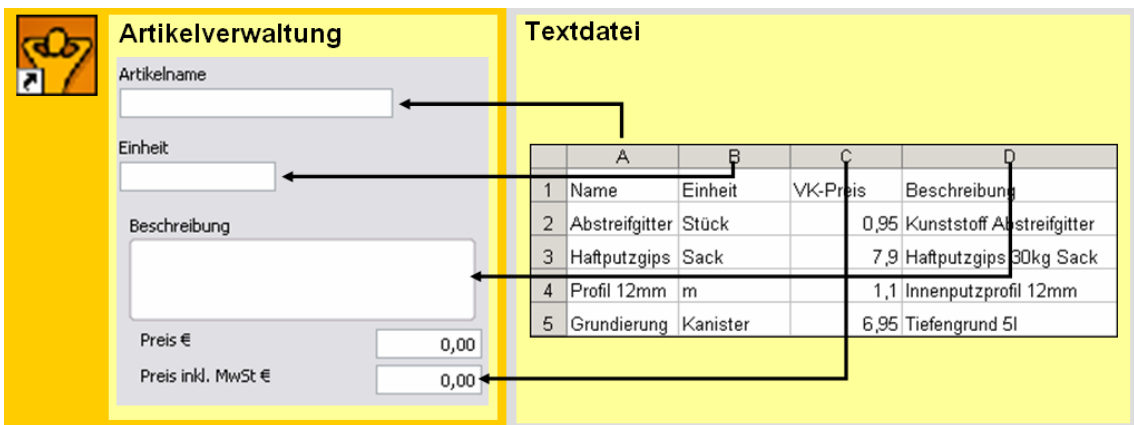

Die Zuordnung der Daten erfolgt über einen Assistenten, den wir in den folgenden Abschnitten kurz vorstellen.

1. Starten Sie den Import-Assistenten über Datei → Import/Export → Sonstige Daten importieren.

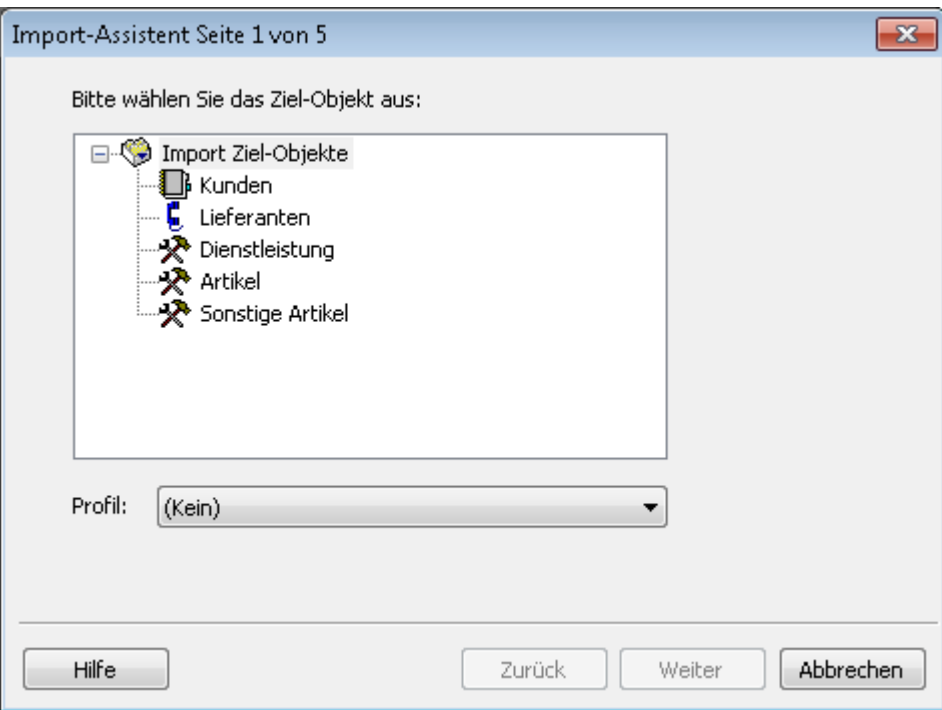

2. Wählen Sie auf der ersten Seite des Assistenten die Art der Daten, die Sie importieren möchten (Kunden, Lieferanten, Artikel). Achten Sie bei Artikeln darauf, den richtigen Artikeltyp zu wählen. Wechseln Sie mit Weiter auf die zweite Seite des Assistenten.

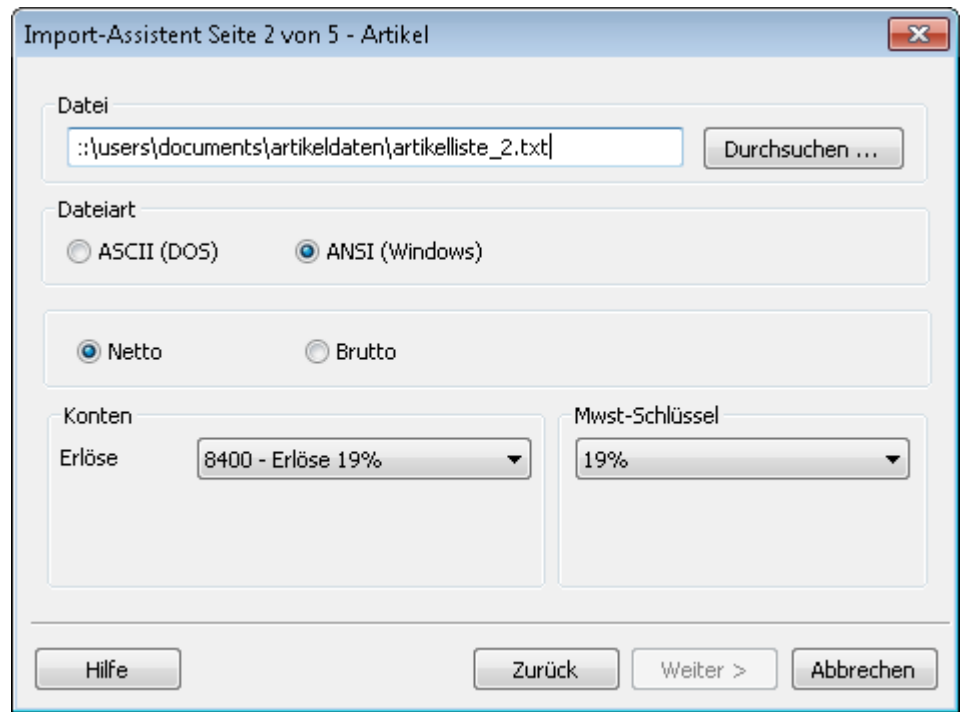

3. Klicken Sie auf die Schaltfläche Durchsuchen und wählen Sie die Datei aus, deren Inhalt Sie in büro easy übernehmen möchten. Dazu steht Ihnen das bekannte Windows-Menü zur Verfügung, in dem Sie Laufwerk und Verzeichnisse festlegen und die zu importierende Datei bestimmen können.

Wenn die ursprünglichen Daten aus einem Windows-Programm stammen, wählen Sie die Option ANSI; handelt es sich um DOS-Dateien, ist die Option ASCII die richtige.

Wenn Sie Artikel importieren möchten, legen Sie an dieser Stelle fest, welchem Erlöskonto Ihre Artikel zugeordnet werden sollen. Legen Sie außerdem einen MwSt-Schlüssel fest.

Wählen Sie die Preiseinstellungen so, wie Sie Ihre Artikelpreise importieren möchten, z. B. die Option Netto für Preise zzgl. Mehrwertsteuer.

Achten Sie darauf, ausschließlich Artikel mit demselben MwSt-Schlüssel zu importieren. Möchten Sie Artikel mit einem anderen MwSt-Schlüssel importieren, müssen Sie das in einem zweiten Importdurchlauf separat machen.

4. Wechseln Sie mit Weiter auf die dritte Seite des Assistenten. Hier nimmt das Programm die notwendigen Einstellungen (Feld-Trennzeichen, Text-Kennzeichner) selbständig vor, soweit es die Formate erkennen kann.

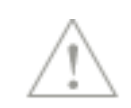

Anderenfalls geben Sie das in der zu importierenden Datei verwendete Feldtrennzeichen und, wenn vorhanden, auch das Textbegrenzungszeichen ein.

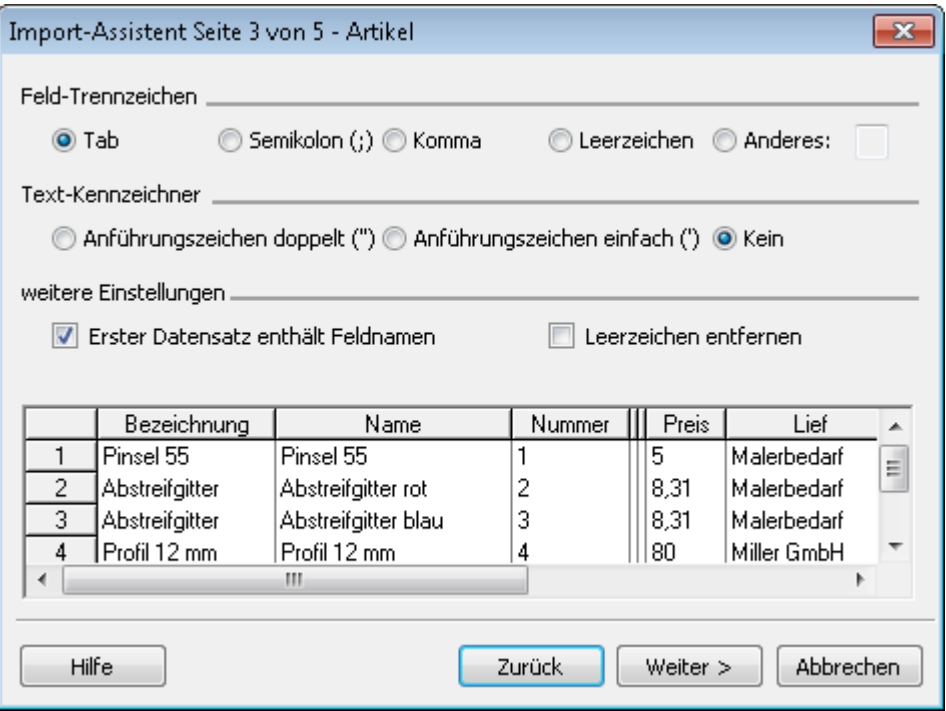

Aktivieren Sie das Kontrollkästchen Erster Datensatz enthält Feldnamen, wenn die erste Zeile der Importdatei die Felddefinitionen enthält.

5. Mit Weiter gelangen Sie auf die vierte Seite des Assistenten. Hier nehmen Sie die eigentliche Zuordnung der Daten vor.

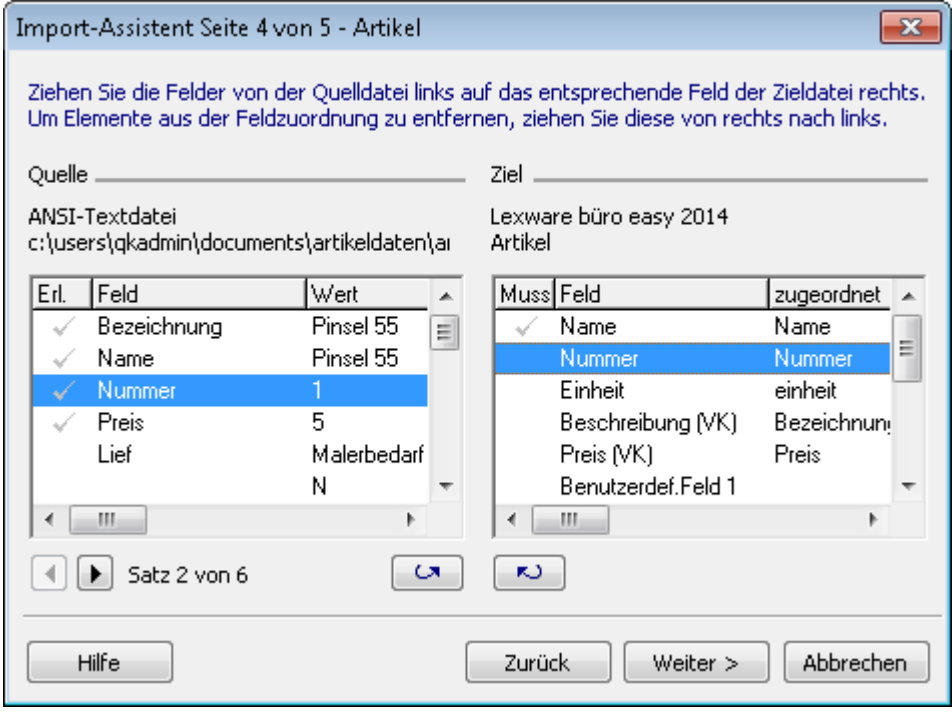

Ordnen Sie die zu importierenden Felder einander zu. Um die Zuordnung vorzunehmen, markieren Sie den Eintrag links sowie die zugehörige Feldbezeichnung rechts und klicken auf die Pfeilschaltfläche.

Alternativ dazu können Sie per sog. Drag & Drop das Feld aus der Importdatei auf das entsprechende büro easy-Feld ziehen. Klicken Sie es mit der Maus an, halten Sie die Taste fest und ziehen Sie das Feld zur entsprechenden Position.

Wenn die Feldbezeichnungen beider Dateien identisch sind, nimmt büro easy die Zuordnung für diese Felder automatisch vor. Wenn Sie eine bereits vorgenommene Zuordnung wieder rückgängig machen möchten, drücken Sie einfach die Entf-Taste.

Felder, die bereits zugeordnet sind, werden in der linken Spalte mit einem Häkchen versehen. Angaben, die büro easy zwingend benötigt, werden im rechten Fenster in der Spalte Muss ebenfalls mit einem Häkchen versehen. Erst wenn alle Muss-Felder ausgefüllt sind, ist die Schaltfläche Weiter aktiv.

6. Auf der letzten Seite des Import-Assistenten sehen Sie eine Vorschau auf die importierte büro easy-Liste, anhand derer Sie Ihre Angaben kontrollieren können.

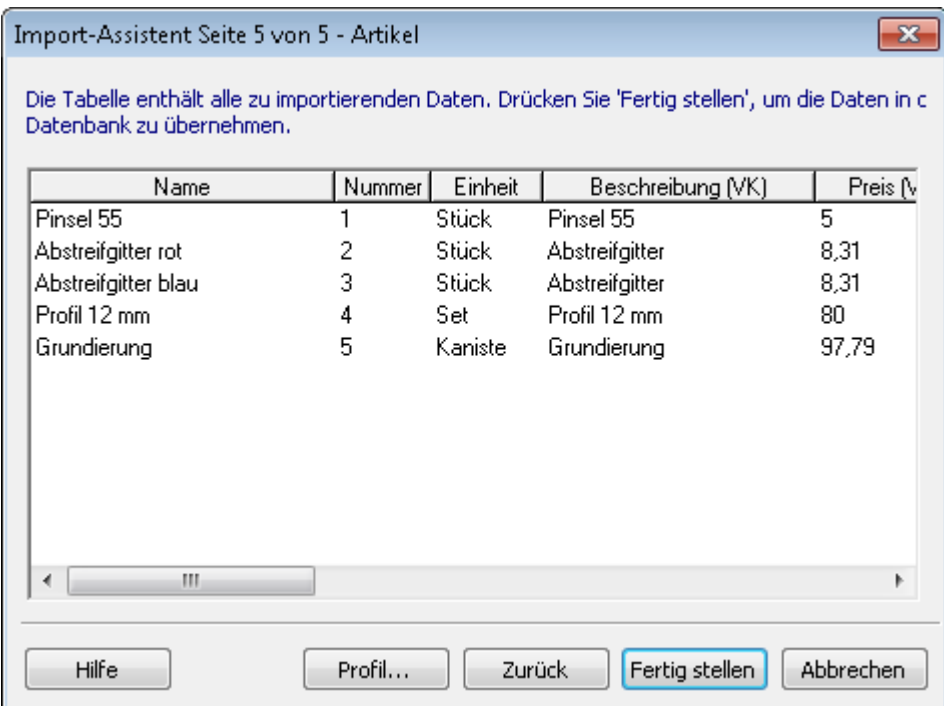

Die zu importierenden Daten werden in den Spalten unter den entsprechend zugeordneten Feldern angezeigt. Überprüfen Sie anhand einiger Zeilen, ob die Daten mit den Spaltenüberschriften übereinstimmen. Gehen Sie gegebenenfalls eine Seite zurück, um die Zuordnung zu ändern.

7. Zum Beenden des Imports klicken Sie auf die Schaltfläche Fertigstellen.

Wenn büro easy beim Importieren Duplikate feststellt, wird eine Warnmeldung angezeigt. Sie haben nun die Möglichkeit, das Überschreiben der Duplikate zu bestätigen oder den Import abzubrechen und Ihre Importdatei neu zu bearbeiten. Beim Import eines

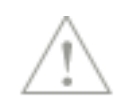

Duplikats werden vorhandene Listeneinträge überschrieben, ansonsten werden sie beibehalten.

#### **Importprofil speichern**

Zum Schluss informiert Sie büro easy über den erfolgreichen Datenimport und fragt Sie, ob die Einstellungen in einem Profil gespeichert werden sollen. Falls Sie sich für das Anlegen eines Profils entscheiden, steht Ihnen die Feldzuordnung bei einem späteren Importlauf automatisch wieder zur Verfügung. Dies ist vor allem dann sinnvoll, wenn Sie regelmäßig Daten aus einem bestimmten Programm importieren.

Klicken Sie auf die Schaltfläche Profil, um dem Profil einen Namen und gegebenenfalls einen Kommentar zuzuordnen.

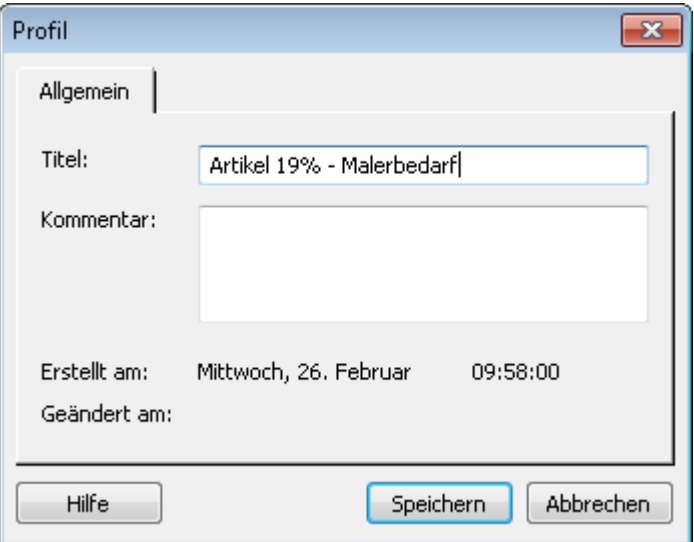

Beim nächsten Import wählen Sie zu Beginn das hinterlegte Profil aus der Liste, ohne alle Einstellungen erneut festlegen zu müssen.

## **Daten an Steuerberater übergeben**

Lexware büro easy erleichtert Ihnen den Datenaustausch mit Ihrem Steuerberater. Alle relevanten Buchungen werden gesammelt und können von Ihnen über einen DATEV-Export in eine Datei übertragen werden, die Sie in regelmäßigen, festgelegten Zeiträumen an Ihren Steuerberater übersenden.

## **DATEV-Export-Voraussetzungen**

Unabdingbare Voraussetzung für einen DATEV-Export ist, dass Ihre Konten DATEVkonform sind. Im Einzelnen müssen dazu folgende Voraussetzungen erfüllt sein:

❑ Die Konten, die Sie selbst angelegt haben, sind DATEV-Konten und als DATEV-Automatikkonten gekennzeichnet, wenn notwendig. Alle Konten müssen über eine

.

Nummer verfügen. Verwenden Sie die Funktion Kontenzuordnung, um Ihre Konten vor dem DATEV-Export zu überprüfen.

❑ Sie haben für alle Kunden und Lieferanten eine sog. Debitoren- bzw. Kreditorennummer vergeben.

Die DATEV-Nummer für Kunden (die sog. Debitorennummer) ist in der Regel 5-stellig (10000 bis 69999).

Die DATEV-Nummer für Lieferanten (die sog. Kreditorennummer) ist in der Regel ebenfalls 5-stellig (70000 bis 99999).

Darüber hinaus sollten Sie sich von Ihrem Steuerberater alle notwendigen Nummern (wie Steuerberater-Nr., Mandanten-Nr. etc.) beschaffen und für die Eingabe bereitlegen.

## **DATEV-Export ausführen**

In der Liste Erinnerungen weist büro easy Sie darauf hin, dass Sie Ihre Daten an den Steuerberater übergeben müssen. Zuvor sind die relevanten Daten aus Lexware büro easy in eine entsprechende Datei zu exportieren.

1. Starten Sie den DATEV-Export über den Befehl Extras → Steuerberaterfunktionen → DATEV.

Lexware büro easy weist Sie darauf hin, wenn der gewählte Kontenrahmen nicht DATEVkonform ist. Besprechen Sie in diesem Fall das weitere Vorgehen mit Ihrem Steuerberater.

2. Sollten eines oder mehrere Ihrer Konten versehentlich noch ohne Kontonummer sein, werden Sie von Lexware büro easy dazu aufgefordert, diesen Konten eine Nummer zuzuweisen. Die Eigenschaft 'Automatik' betrifft nur bestimmte Konten und wird von DATEV vorgegeben. Ändern Sie diese Eigenschaft bei den von büro easy mitgelieferten Konten nicht. Fehlende Übereinstimmung mit DATEV in diesem Bereich kann zu fehlerhaften Ergebnissen führen.

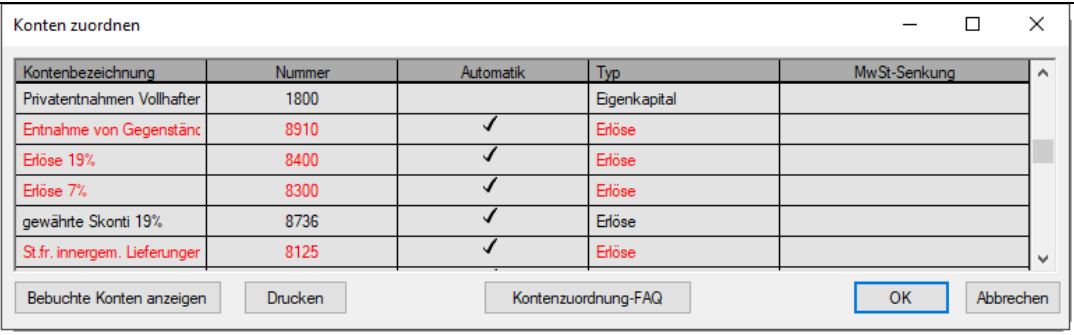

3. Vergeben Sie eine entsprechende Nummer für Ihr Konto.

Welche Nummern noch frei sind, können Sie über den Kontenrahmen kontrollieren. Sollten Sie bezüglich der zu vergebenden Kontonummer unsicher sein, halten Sie mit Ihrem Steuerberater Rücksprache.

4. Klicken Sie auf OK, um das Dialogfenster für den DATEV-Export zu öffnen.

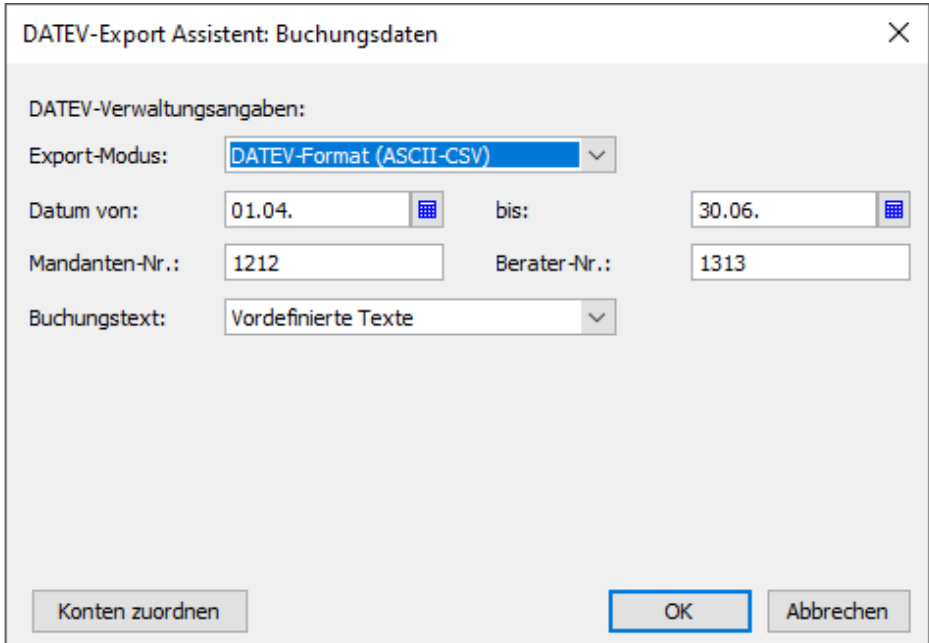

- 5. Füllen Sie die für DATEV notwendigen Informationsfelder aus. Die relevanten Nummern Berater-Nr. und Mandanten-Nr erhalten Sie von Ihrem Steuerberater.
- 6. Wählen Sie den Zeitraum, für den die Daten exportiert werden sollen. Diese Angabe ist abhängig von den Vereinbarungen darüber, wie häufig Sie Daten an Ihren Steuerberater schicken.
- 7. Geben Sie unter Dateipfad den Speicherort für Ihre Export-Daten an. Das kann auch eine Diskette oder ein anderer Datenträger sein.
- 8. Klicken Sie auf OK, um den Export zu starten.

Bei einem erfolgreichen Export wird folgende Meldung angezeigt: Der DATEV-Export wurde erfolgreich beendet. X büro easy-Buchungen wurden geschrieben. War der Export nicht erfolgreich, erhalten Sie eine Fehlerbeschreibung.

Nun können Sie dem Steuerberater die Daten auf einem vereinbarten Wege zukommen lassen: z. B. per E-Mail oder USB-Stick.

## **Betriebsprüfungs-Export**

Der Betriebsprüfungs-Export ist eine Funktion, die es Ihnen ermöglicht, gezielt nur diejenigen Daten anzuzeigen, die im Falle einer Betriebsprüfung relevant sind.

- 1. Starten Sie den Export-Assistenten für die Betriebsprüfung über den Befehl Extras → Betriebsprüfung.
- 2. Wählen Sie aus, welche Daten Sie exportieren möchten (Firmenstamm, Kontenplan, Journal, Summen- und Saldenliste, Kontenblatt und/oder Mehrwertsteuer-Zusammenfassung).
- 3. Geben Sie das relevante Wirtschaftsjahr an.
- 4. Wählen Sie den Speicherort für die Export-Datei.
- 5. Starten Sie den Export.

# **Umsatzsteuer-Voranmeldung an Finanzamt senden**

Abhängig vom vereinbarten Abgabeturnus müssen Sie in den ersten zehn Tagen des neuen Monats bzw. des Quartals dem Finanzamt die Höhe der einbehaltenen Mehrwertsteuer des vorangegangenen Zeitraums mitteilen und den Betrag abführen.

Im Rahmen des Elster-Verfahrens (Elektronische Steuererklärung) können Sie mit büro easy die Umsatzsteuer-Voranmeldung Ihrer Firma – wie vom Finanzamt gefordert – elektronisch abgeben. Damit dieser Prozess möglichst problemlos und fehlerfrei abläuft, führt ein Assistent Sie durch die erforderlichen Arbeitsschritte.

- Sie starten den Assistenten über den Befehl Extras →Umsatzsteuer/ELSTER →Umsatzsteuer-Voranmeldung versenden. Weitere Informationen zum Elster-Verfahren finden Sie in der Online-Hilfe zum ELSTER-Assistenten.
- Zu Kontrollzwecken ist es auch möglich, die Umsatzsteuer-Voranmeldung für Ihre Unterlagen auszudrucken. Wählen Sie dazu den Befehl Extras →Umsatzsteuer/ELSTER → Umsatzsteuer-Voranmeldung Drucken.

Müssen Sie Umsatzsteuer an das Finanzamt abführen, ist der Betrag mit Abgabe der Voranmeldung fällig. Heutzutage ziehen die meisten Finanzämter nach Eingang der Umsatzsteuer-Voranmeldung den entsprechenden Betrag per Lastschriftverfahren ein. Dies hat den Vorteil, dass die Zahlung pünktlich an das Finanzamt geht und so Säumniszuschläge vermieden werden.

Das Finanzamt und der Steuerberater werden beim Anlegen einer Firma automatisch als Lieferanten angelegt. Vervollständigen Sie gegebenenfalls die Adresse, insbesondere die Bankdaten des Finanzamtes und des Steuerberaters in der Lieferantenverwaltung, bevor Sie mit dem Ausfüllen der Umsatzsteuer-Voranmeldung beginnen.

# **Dauerfristverlängerung per Elster beantragen**

Sie können die Dauerfristverlängerung direkt aus dem Programm per Elster beantragen. Klicken Sie dazu auf Extras  $\rightarrow$  Umsatzsteuer/ELSTER  $\rightarrow$  Dauerfristverlängerung (ELSTER). Das Programm berechnet automatisch die Bemessungsgrundlage (dies ist im letzten Kalenderjahr entrichtete Steuerbetrag) und die Sondervorauszahlung.

Sie können jedoch den Betrag manuell korrigieren.

# **ELSTER-Zentrale**

Die ELSTER-Zentrale bietet eine Übersicht der Sendungen per ELSTER, die Sie bereits vorgenommen haben und ggf. die Möglichkeit fehlerhafte Sendungen erneut durchzuführen, z. B. die Umsatzsteuer-Voranmeldung oder das EÜR-Formular.

# **Firmendateien sichern Die Firmendatei**

Es empfiehlt sich, in regelmäßigen Abständen die Firmendateien zu sichern. Im Falle eines Datenverlusts können Sie Ihre Daten dann problemlos von einer Sicherungskopie wiederherstellen. Zu Datenverlust kommt es vor allem durch versehentliches Löschen von Daten, Ausfall der Festplatte, Diebstahl oder Beschädigung des Computers.

Empfehlenswert ist die Sicherung Ihrer Daten am Ende jeder Arbeitssitzung. Falls die Festplatte Ihres Computers in mehrere Laufwerke aufgeteilt ist, sichern Sie die Arbeitsdaten auf ein anderes Laufwerk. Wenn Sie nur über ein Festplattenlaufwerk verfügen, legen Sie Sicherungskopien auf CD-ROM oder USB-Stick an.

Mit der Sicherungsfunktion wird Ihre Firmendatei nicht nur kopiert, vielmehr werden die Daten zu einer kompakten Sicherungsdatei komprimiert, der Sie einen beliebigen Namen geben können.

Bewahren Sie die Sicherungskopien sämtlicher Firmendaten in Ihrem Büro auf und erstellen Sie mindestens einmal im Monat eine Sicherungskopie, die Sie außerhalb des Büros aufbewahren. Auch für die monatlichen Kopien, die Sie außerhalb des Büros aufbewahren, empfiehlt es sich, zwischen zwei CD-ROM-Sätzen zu wechseln. Auf diese Weise verfügen Sie in jedem Fall über eine zuverlässige Sicherung Ihrer Daten, auf die Sie zurückgreifen können.

# **Datensicherung durchführen**

- 1. Sichern Sie Ihre Firmendaten über den Befehl Datei → Sicherungskopie.
- 2. Wählen Sie, ob beispielweise Ihre Vorlagen mitgesichert werden sollen.

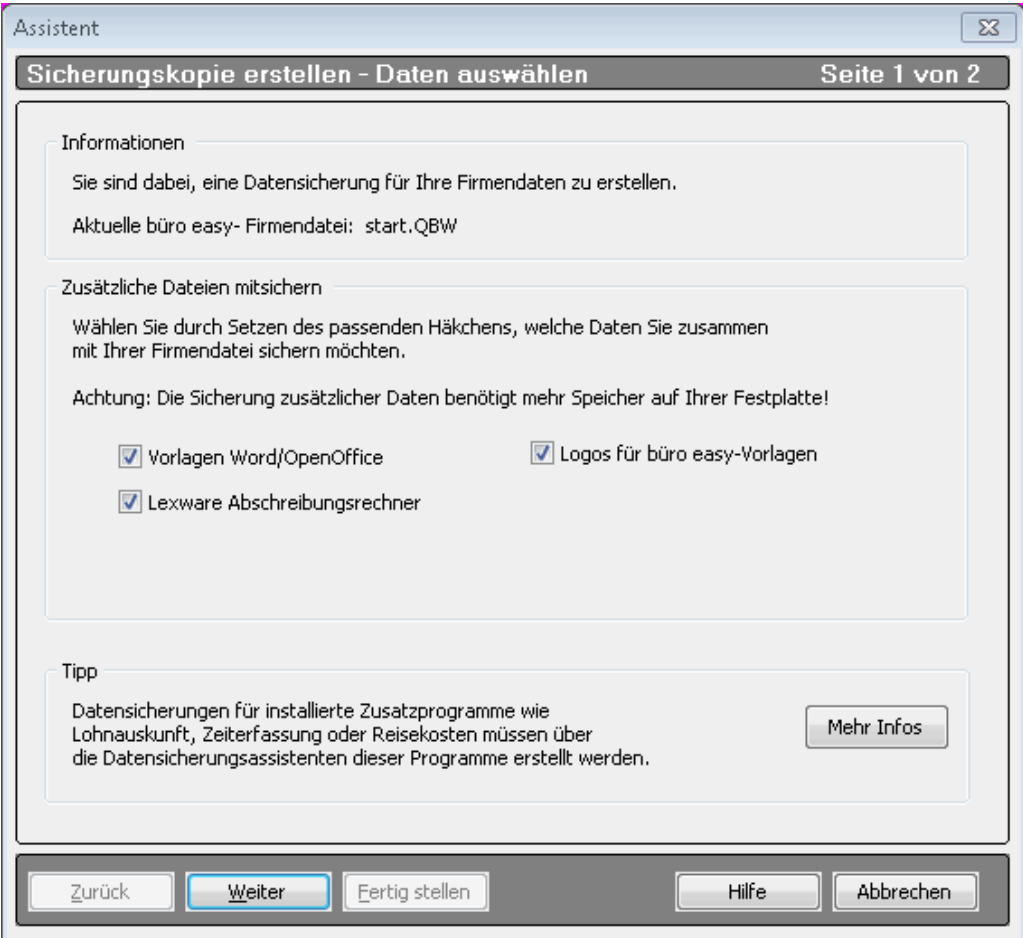

3. Suchen Sie über Speichern in ein geeignetes Verzeichnis bzw. ein USB-Stick-Laufwerk oder ein Server-Verzeichnis aus.

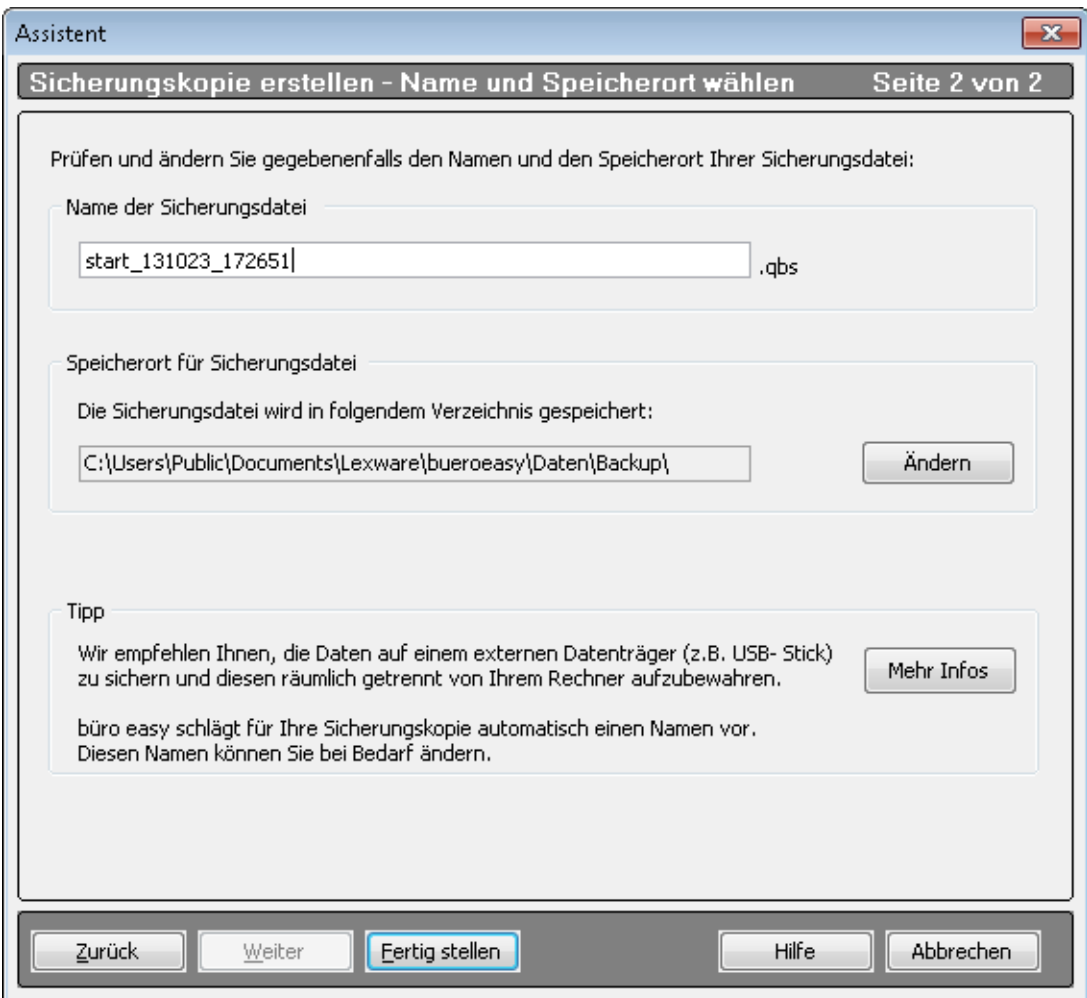

4. Das Programm schlägt Ihnen einen Dateinamen mit in der Regel. den Namen Ihrer Firma und eine Zeitangabe vor. Sie können ggf. diesen Namen ändern. Klicken Sie auf Speichern. Sie erhalten eine Meldung, wenn Ihre Daten erfolgreich gesichert werden konnten.

## **Datensicherung zurückspielen**

Eine Wiederherstellung der Firmendaten aus Ihren Sicherungskopien kann in folgenden Situationen erforderlich sein:

- Die Dateien wurden beschädigt.
- Es ist ein Festplattenfehler aufgetreten.
- Sie müssen die Daten auf einen anderen Computer übertragen.
- Sie möchten einen früheren Datenstand wiederherstellen (Rücksicherung).

Da bei der Datensicherung eine komprimierte Datei erstellt wird, müssen Sie die gesicherten Daten mit dem Befehl Wiederherstellen in das büro easy Verzeichnis auf die Festplatte zurückspielen.
- 1. Wählen Sie im Menü Datei den Befehl Wiederherstellen.
- 2. Suchen Sie im Dialogfenster Wiederherstellen aus die passende Sicherungsdatei aus.

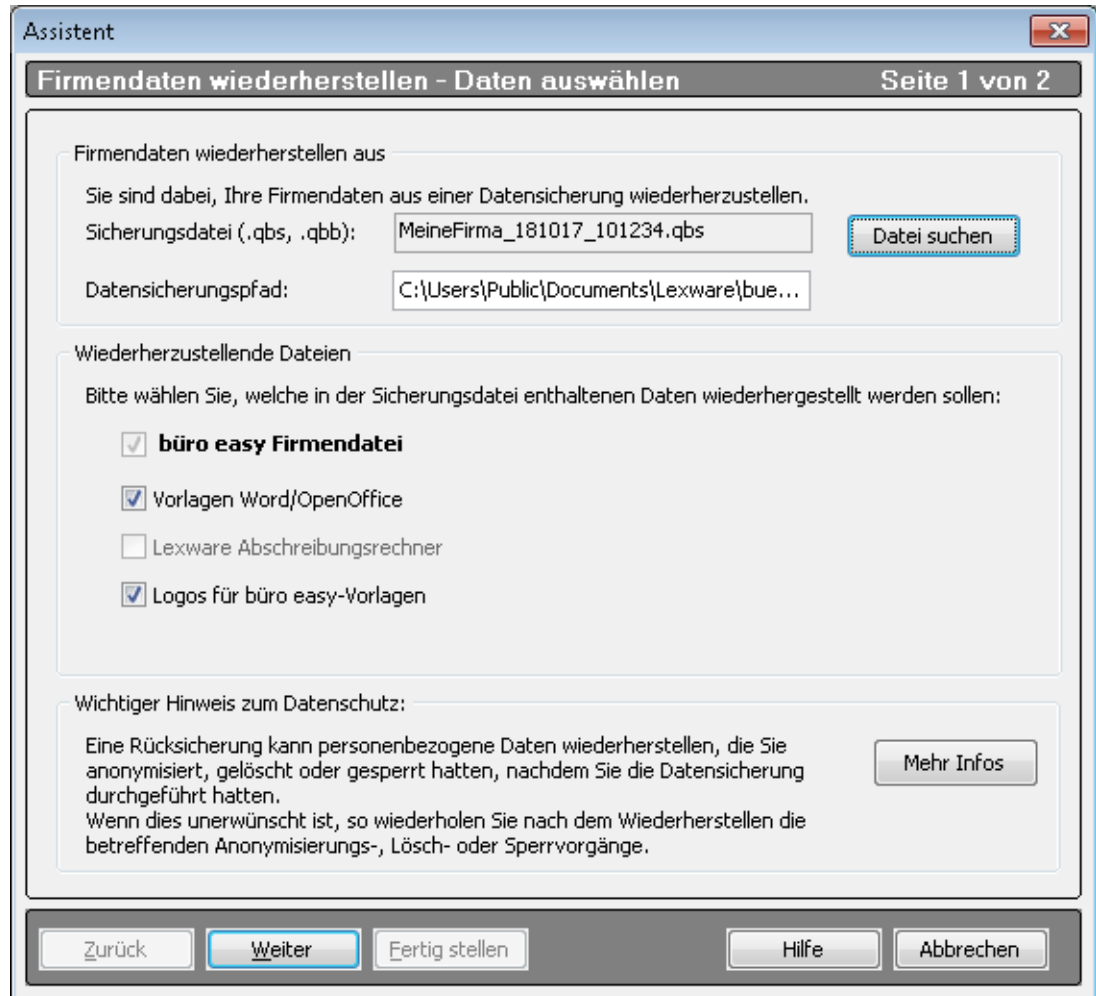

3. Klicken Sie auf weiter.

Sie gelangen in das Dialogfenster Wiederherstellen in. Hier geben Sie an, unter welchem Dateinamen die wiederhergestellte Firmendatei gespeichert werden soll.

4. Klicken Sie auf Fertig stellen.

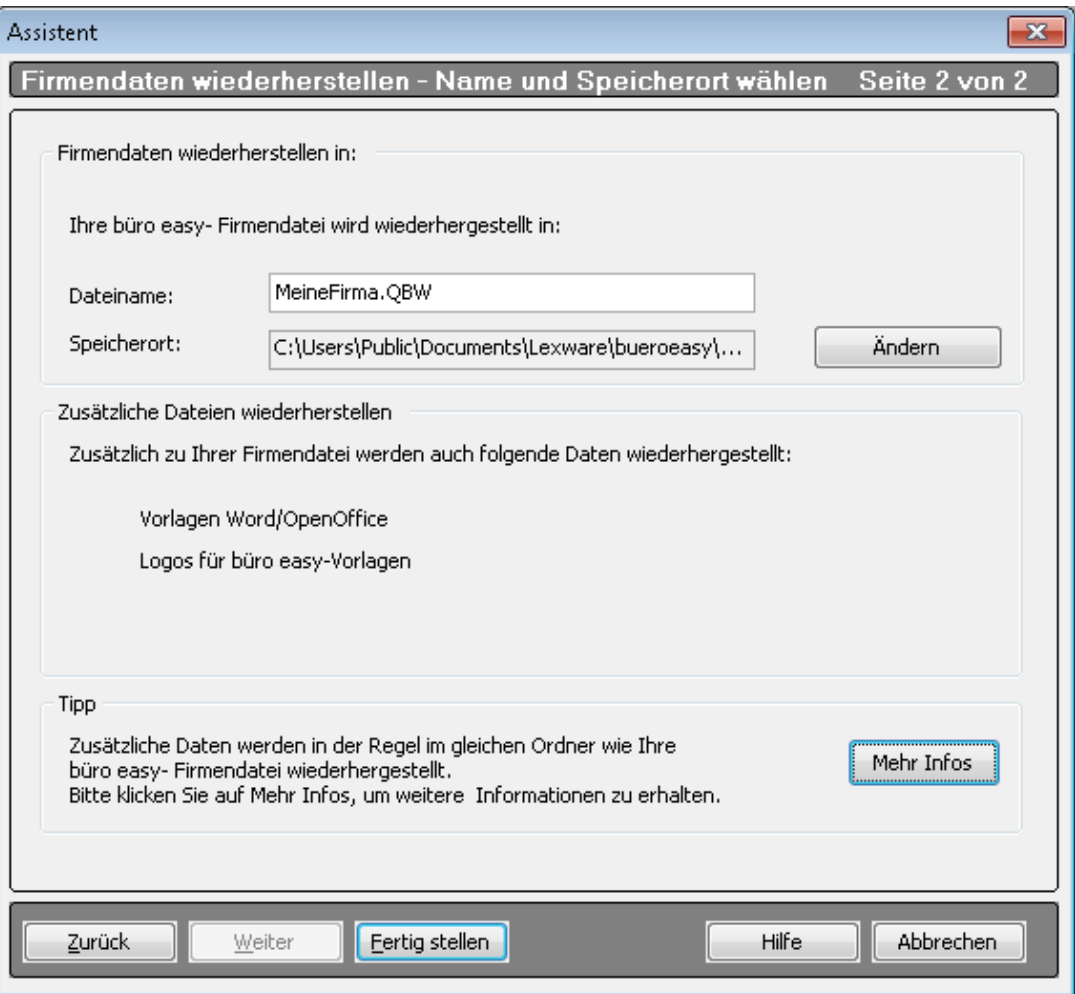

Wird eine Firmendatei mit demselben Namen in diesem Laufwerksverzeichnis gefunden, werden Sie gefragt, ob die auf der Festplatte befindliche Datei überschrieben werden soll.

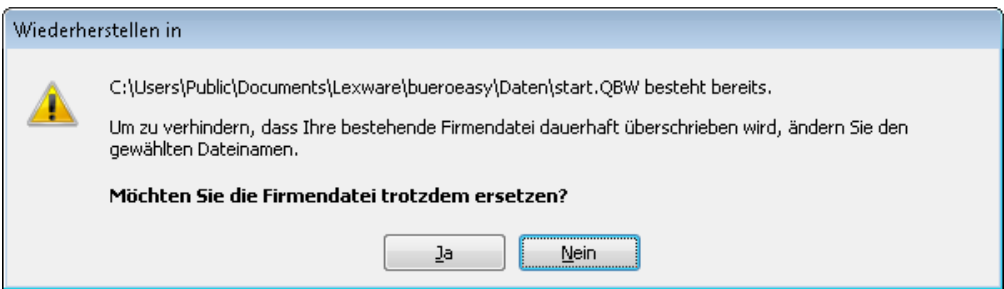

5. Beantworten sie die Frage mit Ja, werden Sie in einem weiteren Dialogfenster gebeten, das Überschreiben der Daten nochmals mit Ja zu bestätigen.

Wenn Sie mit Nein antworten, kehren Sie zum Menü Wiederherstellen zurück.

Wenn beim Wiederherstellen oder Öffnen einer Firmendatei die Meldung Daten stammen aus neuerer Version erscheint, überprüfen Sie, ob alle Aktualisierungen installiert wurden. Dazu klicken Sie auf Extras  $\rightarrow$  büro easy aktualisieren.

# **büro easy anpassen**

In diesem Kapitel wollen wir Ihnen einige Funktionen vorstellen, mit denen Sie die Oberfläche und das Benutzerverhalten von Lexware büro easy an Ihre eigenen Bedürfnisse anpassen.

# **Passwörter vergeben**

Durch Einrichten von Passwörtern unterbinden Sie den unerlaubten Zugriff auf Ihre Daten. Wenn Sie mehrere Firmendateien haben, können Sie für jede Datei ein getrenntes Passwort einrichten, das aus Buchstaben, Ziffern oder einer Kombination daraus bestehen kann.

Die Sicherheitsstufe Ihres Passwortes wird Ihnen bei der Eingabe angezeigt. Mehr dazu finden Sie in der online-Hilfe.

- 1. Wählen Sie den Befehl Firma  $\rightarrow$  Passwörter.
- 2. Geben Sie im Feld Neues Passwort ein Passwort ein. Obwohl die Passwortverwendung optional ist, wird das Einrichten eines Passworts aus Sicherheitsgründen empfohlen.
- 3. Geben Sie das Passwort noch einmal im Feld Passwort bestätigen ein und klicken Sie auf OK.

Notieren Sie die Passwörter und bewahren Sie diese an einem sicheren Ort auf. Auf passwortgeschützte Daten können Sie ohne Eingabe des Passwortes nicht zugreifen. Auch zum Aufrufen oder Ändern der Informationen im Menü Passwort ändern benötigen Sie dann das Benutzerpasswort.

# **Benutzeroberfläche konfigurieren**

Um das Arbeiten mit Lexware büro easy für Sie so komfortabel wie möglich zu machen, stehen Ihnen verschiedene Möglichkeiten zur Verfügung, die Benutzeroberfläche genau Ihren Bedürfnissen anzupassen. Dazu gehört beispielsweise die Entscheidung, ob Sie im Ein-Fenster- oder im Mehr-Fenster-Modus arbeiten möchten, aber auch die Belegung der Symbol- und Navigationsleiste mit eigenen Funktionen.

Wir zeigen Ihnen im Folgenden kurz, wie Sie diese Einstellungen vornehmen können. Welche Einstellungen Sie treffen, hängt dann ganz von Ihren Anforderungen ab.

# **Desktopeinstellungen**

Im Dialog Einstellungen können Sie über die Seite Desktop-Anzeige zentrale Eigenschaften der Bildschirmanzeige festlegen.

- 1. Öffnen Sie das Dialogfenster Einstellungen über Ansicht  $\rightarrow$  Desktop anpassen.
- 2. Entscheiden Sie, ob Sie im Ein-Fenster- oder im Mehr-Fenster-Modus arbeiten möchten. Im Ein-Fenster-Modus wird immer nur das aktuelle Arbeitsfenster angezeigt, im Mehr-Fenster-Modus können Sie mehrere unterschiedliche Arbeitsfenster nebeneinander geöffnet haben.
- 3. Legen Sie fest, ob beim Öffnen der Firma die Startseite angezeigt und ob der Arbeitsbereich beim Schließen gespeichert werden soll.
- 4. Bestätigen Sie zum Schluss Ihre Angaben mit OK.

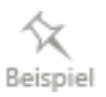

-Ò-

### **Navigationsleiste bearbeiten**

Auch die Navigationsleiste lässt sich über das Menü Ansicht nicht nur ein- und ausschalten, sondern Ihren Bedürfnissen entsprechend anpassen.

- Beispiel
- 1. Am einfachsten fügen Sie zur Navigationsleiste eine Funktion hinzu, indem Sie aus dem geöffneten Arbeitsfenster heraus den Befehl Ansicht → …zur Navigationsleiste hinzufügen wählen.
- 2. Ebenso kann die Anpassung über den Befehl Ansicht  $\rightarrow$  Navigationsleiste anpassen erfolgen.

Die Liste Aktuelle Navigationsleiste enthält die Funktionen, die sich gegenwärtig auf der Navigationsleiste befinden. Die Liste Auswahl der verfügbaren Bereiche enthält weitere Funktionen, die Sie unter Umständen hinzufügen möchten.

- 3. Wählen Sie aus, ob die Navigationsleiste links oder rechts vom Arbeitsbildschirm platziert werden soll.
- 4. Markieren Sie in der linken Spalte Befehle, die Sie zur aktuellen Navigationsleiste hinzufügen können. Ebenso können Sie auf der rechten Seite Befehle markieren, die Sie aus der Navigationsleiste entfernen möchten.

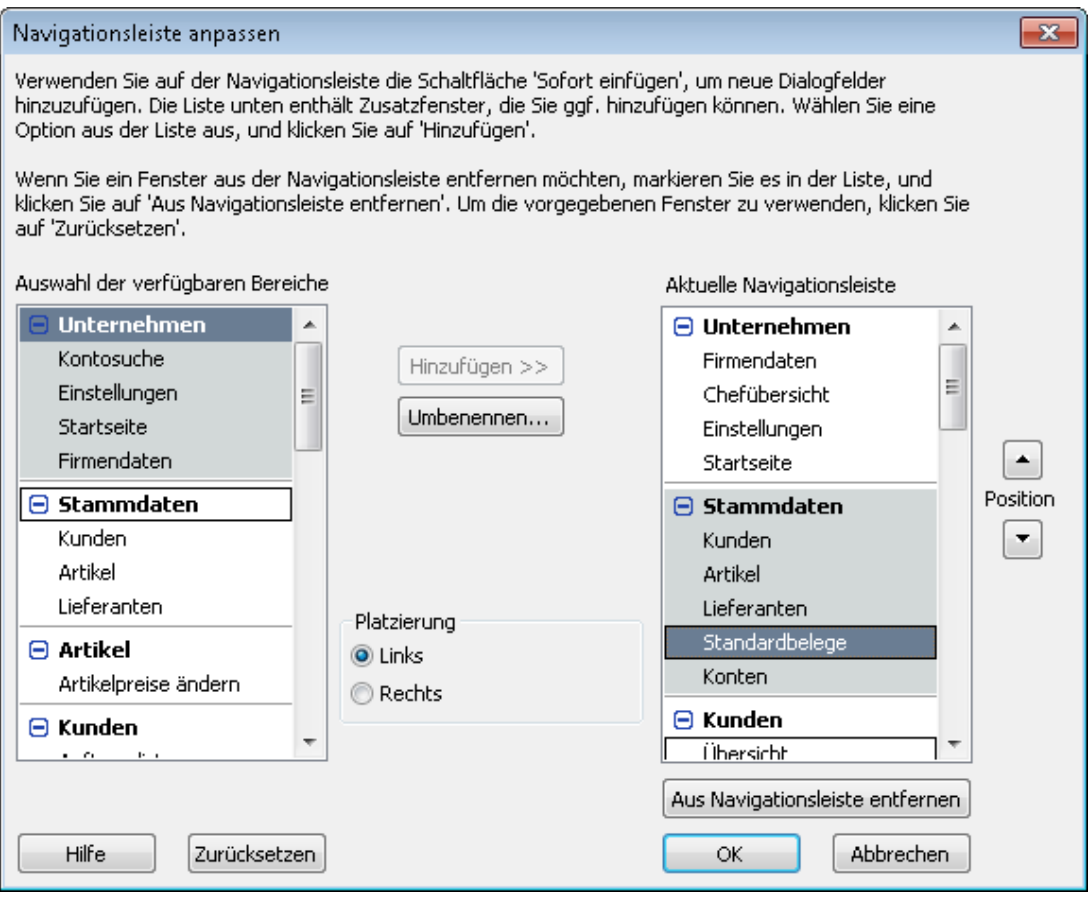

5. Klicken Sie auf OK, um die Einstellungen zu speichern.

# **Menü-Assistent**

Der Menü-Assistent ermöglicht das Aus- bzw. Einblenden einzelner Funktionen oder kompletter Bereiche. Damit können Sie Ihren Arbeitsbildschirm selber konfigurieren und sich einen besseren Überblick verschaffen.

# **Verlauf anzeigen**

Über das Menü Ansicht können Sie auch die Anzeige des Verlaufs ein- und ausschalten. Der Verlauf besteht aus einer Liste der aktiven Arbeitsfenster. Diese Liste ist beim Arbeiten im Ein-Fenster-Modus besonders hilfreich, um zwischen den geöffneten Fenstern hin und her zu wechseln, da das zuletzt geöffnete Fenster die anderen verdeckt.

Aktivieren Sie den Verlauf mit dem Befehl Ansicht → Verlauf.

Standardmäßig wird die Verlaufsliste unterhalb der Navigationsleiste angezeigt. Sie können Sie aber mit der Maus an jede beliebige Position im Arbeitsfenster ziehen.

# **Vorlagen anpassen Was sind Vorlagen?**

In Lexware büro easy start dienen Vorlagen nicht nur als Basis für Ausdrucke auf dem Drucker. Sie bilden auch die Basis für das Erfassen der Eingaben am Bildschirm. Was die Lexware büro easy start-Vorlagen betrifft, ist daher grundsätzlich zwischen zwei Vorlagen-Einstellungen unterscheiden:

- Einstellungen für die Darstellung im Druckdokument, die den Inhalt und das Layout der gedruckten Rechnungen, Angebote o.ä. festlegen.
- Einstellungen für die Anzeige auf dem Bildschirm, mit denen die Felder der unterschiedlichen Eingabemasken für Rechnungen, Angebote etc. festgelegt werden.

Zusätzlich bietet Lexware büro easy start eine ganze Reihe fertiger Dokumentvorlagen für Microsoft® Word und OpenOffice.org, die Sie Ihren Wünschen entsprechend anpassen können. Word- bzw. OpenOffice.org-Vorlagen für Rechnungen, Mahnungen, oder Angebote werden wiederum ausschließlich zum Drucken verwendet. Es ist auch möglich, eine Rechnung oder Angebot in einer büro-easy start-Vorlage zu erstellen und diese in Word zu drucken.

# **Lexware büro easy Start-Vorlagen**

In Lexware büro easy start sind für alle wichtigen Befehle und Funktionen die entsprechenden Vorlagen schon mitgeliefert. Mit einer büro easy start-Vorlage bestimmen Sie nicht nur das Aussehen des Druckdokuments, sondern auch, welche Felder und Spalten Sie z.B. in einer Rechnung bearbeiten möchten. Grundsätzlich können Sie alle büro easy-Vorlagen Ihren eigenen Anforderungen entsprechend anpassen und auch neue Vorlagen erstellen.

In den folgenden Beispielen werden wir Felder von Eingabemasken umbenennen bzw. einund ausblenden. Auch das Layout der Druckdokumente werden wir anpassen und zu diesem Zweck in die Vorlage für Kundenrechnungen ein Firmenlogo einfügen und entsprechend platzieren.

#### **Felder umbenennen**

Wir zeigen Ihnen im Folgenden das Umbenennen von Feldern anhand einer Vorlage für ein Angebot. Für unser Beispiel nehmen wir an, dass Sie häufig mit Angebote arbeiten, dafür aber nicht – wie in der Vorlage vorgesehen – "Angebot", sondern "Sonderangebot" ausstellen möchten.

- Beispiel
- 1. Öffnen Sie zunächst mit Firma → Vorlagen → büro easy Vorlagen die Vorlagenliste, um einen Überblick zu gewinnen.

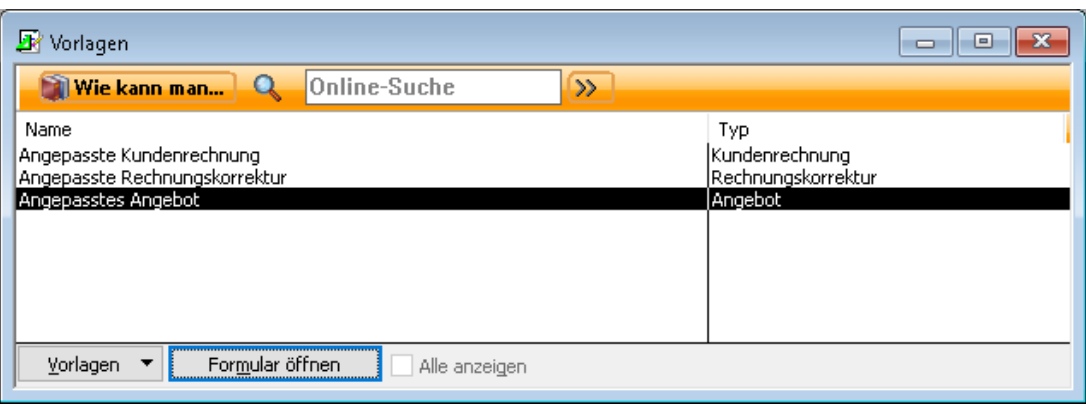

Jede dieser Vorlagen können Sie bearbeiten. Wenn Sie bisher noch kein Angebot erfasst haben, ist in der Liste aber noch kein entsprechender Eintrag Angebot vorhanden. Der Einfachheit halber legen wir eine neue Vorlage an.

2. Klicken Sie auf die Schaltfläche Vorlagen und wählen Sie den Befehl Neu. Es öffnet sich das Dialogfenster Vorlagentyp wählen, in dem Sie angeben, welche Vorlage als Basis herangezogen werden soll.

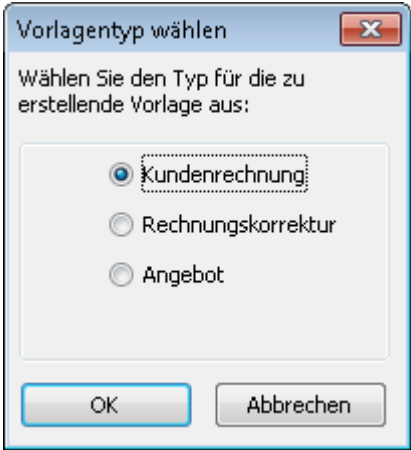

Wir aktivieren im Beispiel die Option Kundenrechnung.

3. Bestätigen Sie mit OK, wird die neue Vorlage im Dialogfenster Kundenrechnung anpassen geöffnet.

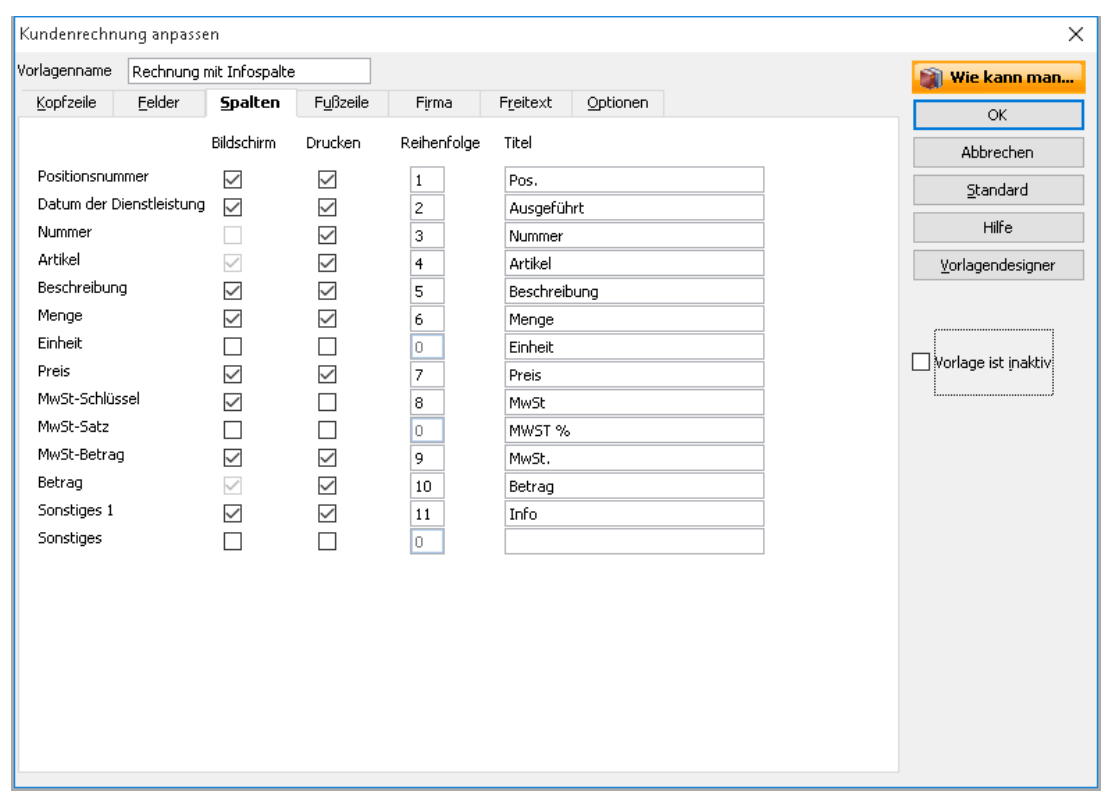

4. Tragen Sie Rechnung mit Spalte Sonstige als neuen Vorlagennamen ein.

In der Registerkarte Kopfzeile sehen Sie alle Felder, die in der Eingabemaske auf dem Bildschirm und im Druckdokument angezeigt werden, sofern in den Kästchen der Spalten Bildschirm und Drucken das entsprechende Häkchen gesetzt ist. Für die Druckdokumente können Sie zusätzlich festlegen, auf welchen Seiten das Feld erscheinen soll.

- 5. Wechseln sie zu Registerkarte Spalten.
- 6. Bei 'Sonstiges 1' setzen Sie in den Kästchen der Spalten Bildschirm und Drucken ein Häkchen und tragen Sie im Feld Titel 'Info' ein.
- 7. Klicken Sie auf OK, um die neue Vorlage unter dem Namen Rechnung mit Info-Spalte in der Liste der büro easy-Vorlagen zu speichern.

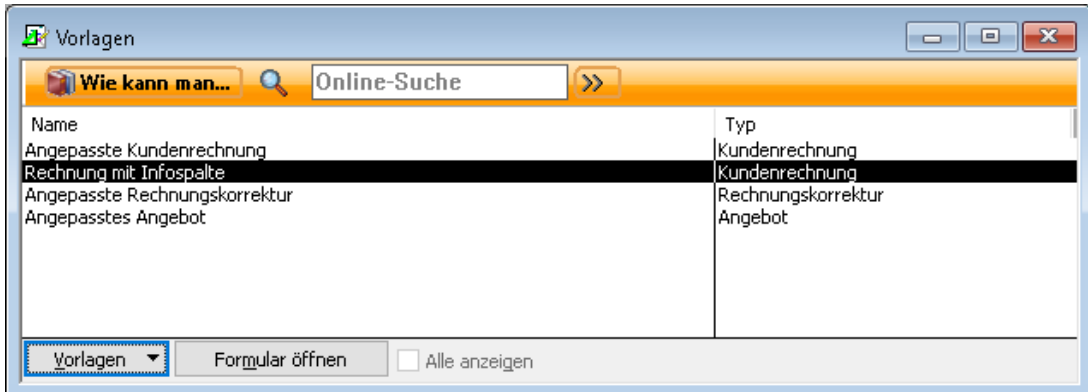

8. Um die Vorlage zu nutzen, müssen Sie in der Liste der Vorlagen die Vorlage Bar-Rechnung markieren und auf die Schaltfläche Formular öffnen klicken.

Alternativ hierzu kann die Rechnung mit Info-Spalte auch über den Befehl Kunden → Rechnung an Kunden erstellen aufgerufen werden.

#### **Drucklayout ändern (Designer)**

Neben dem Hinzufügen oder Entfernen von Feldern und dem Verändern von Titeln können Sie auch das Layout der Druckdokumente anpassen. Zu diesem Zweck verwenden Sie den Vorlagendesigner. Im folgenden Beispiel möchten wir in unseren Kundenrechnungen ein Logo verwenden, das wir im Vorlagendesigner einfügen und entsprechend platzieren.

- 1. Öffnen Sie die Vorlagenliste über Firma → Vorlagen → büro easy-Vorlagen, wählen Sie den Eintrag Angepasste Kundenrechnung und klicken Sie auf die Schaltfläche Vorlagen → Bearbeiten. Das Dialogfenster Kundenrechnung anpassen wird geöffnet.
- 2. Wechseln Sie zur Registerkarte Optionen.
- 3. Setzen Sie im Kästchen Logo verwenden einen Haken. In dem sich öffnenden Dialog müssen Sie nun über die Schaltfläche Datei eine Grafik-Datei auswählen.

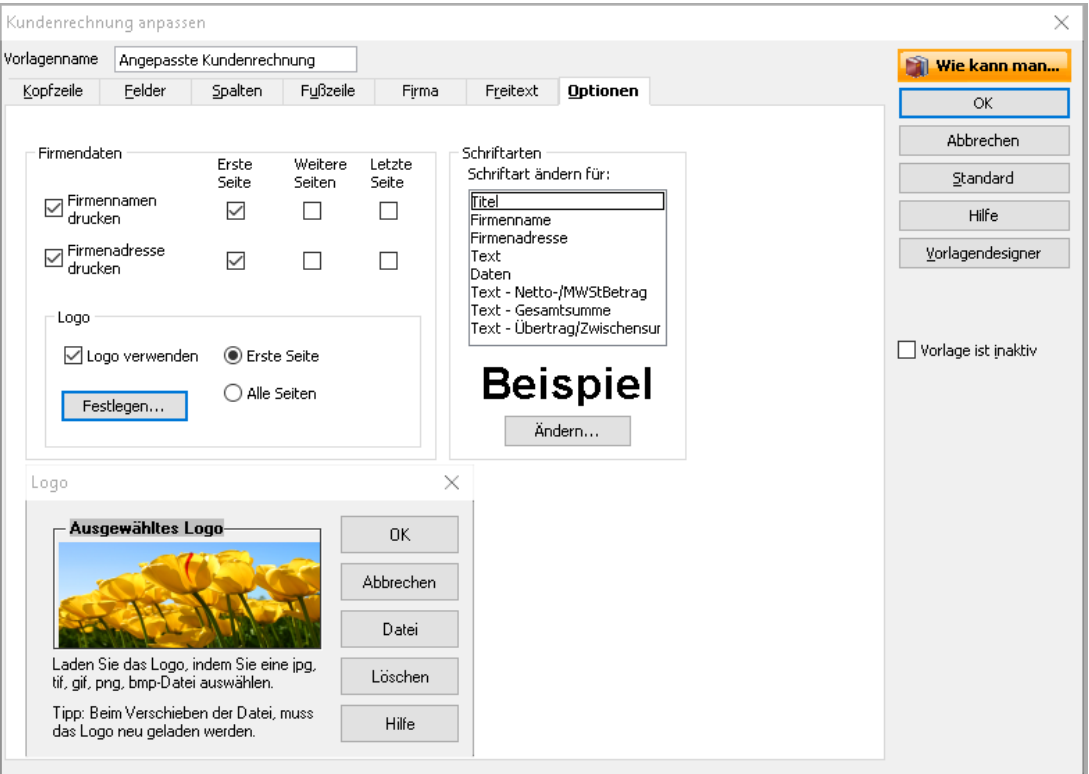

Das Logo kann eine jpg, tif, gif, png oder bmp-Datei sein. Die Größe des Logos lässt sich mit Hilfe der Maus verändern. Falls sich der Speicherort der Logodatei ändert, müssen Sie diesen neu zuweisen, damit das Logo weiterhin in der Vorlage angezeigt werden kann.

4. Setzen Sie für Firmennamen drucken ein Häkchen in die Spalte Erste Seite und entfernen Sie das Häkchen im Feld Firmenadresse drucken.

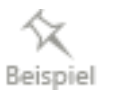

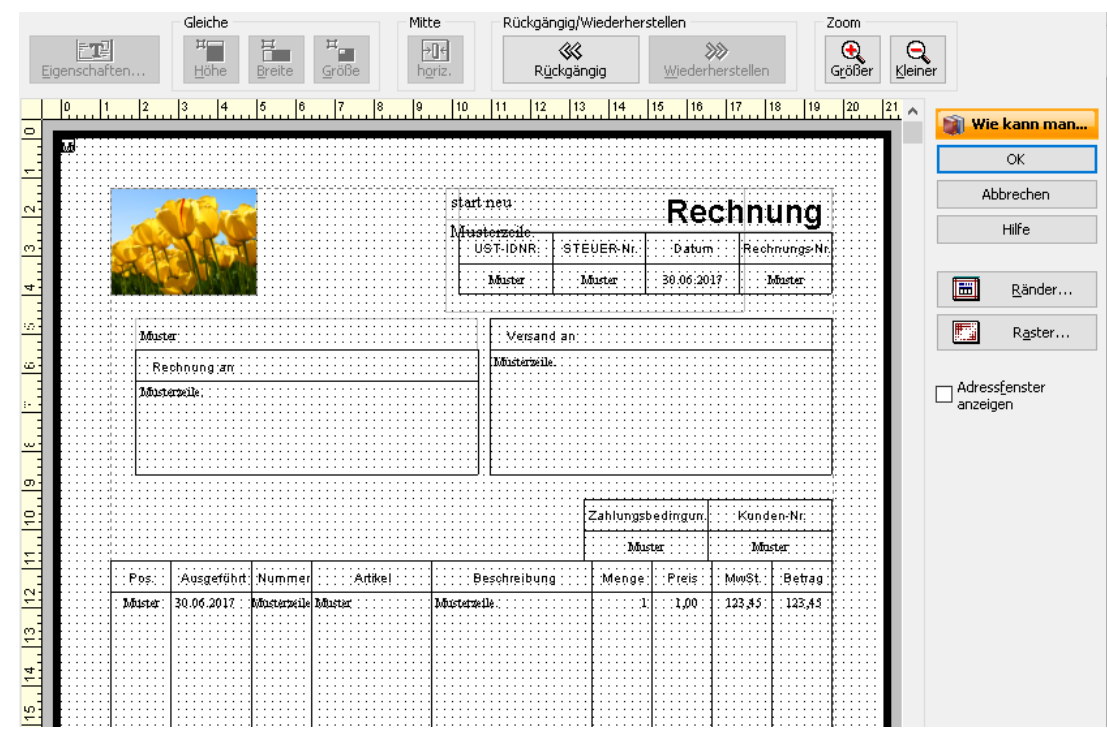

5. Klicken Sie auf die Schaltfläche Vorlagendesigner, um das Logo zu platzieren.

Im Vorlagendesigner sehen Sie das Layout des Druckdokuments. Hier können Sie alle Objekte mit der Maus verschieben sowie vergrößern und verkleinern.

- 6. Schieben Sie das Logo z.B. in die linke obere Ecke und setzen Sie den Firmennamen daneben.
- 7. Aktivieren Sie die Option Adressfenster anzeigen, um auf der Vorlage die Position des Adressfensters in einem Fensterumschlag anzeigen zu lassen. Das Feld wird schattiert dargestellt, und Sie können Kundenadresse und Absender so positionieren, dass sie in dem Adressfenster liegen.
- 8. Verlassen Sie den Vorlagendesigner mit OK und speichern Sie die geänderte Vorlage.

Um zu prüfen, ob das Layout des Druckformulars Ihren Wünschen entspricht, können Sie probehalber eine Kundenrechnung ausdrucken.

# **Word- und OpenOffice.org-Vorlagen**

Lexware büro easy start bietet Ihnen auch die Möglichkeit, Dokumente wie Rechnungen, Angebote, Rechnungskorrekturen etc. in Microsoft® Word zu öffnen und dann als Word-Dokumente zu drucken. büro easy liefert dabei schon fertige Vorlagen für den Ausdruck von Rechnungen und ähnlichen Dokumenten sowie für das Mahnwesen.

Jede dieser Vorlagen können Sie nach Ihren Wünschen verändern und anpassen. Vielleicht verwenden Sie in Ihrer Firma aber auch eigene Dokumentvorlagen, die Sie gerne übernehmen möchten.

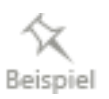

#### **Word-Vorlagen anpassen**

- 1. Um eine der mitgelieferten Word-Vorlagen anzupassen, öffnen Sie den Assistenten zur Bearbeitung von Word-Vorlagen über Firma → Vorlagen → Word Vorlagen.
- 2. Wählen Sie die Option Vorhandene Vorlagen bearbeiten oder anzeigen und klicken Sie auf Weiter.

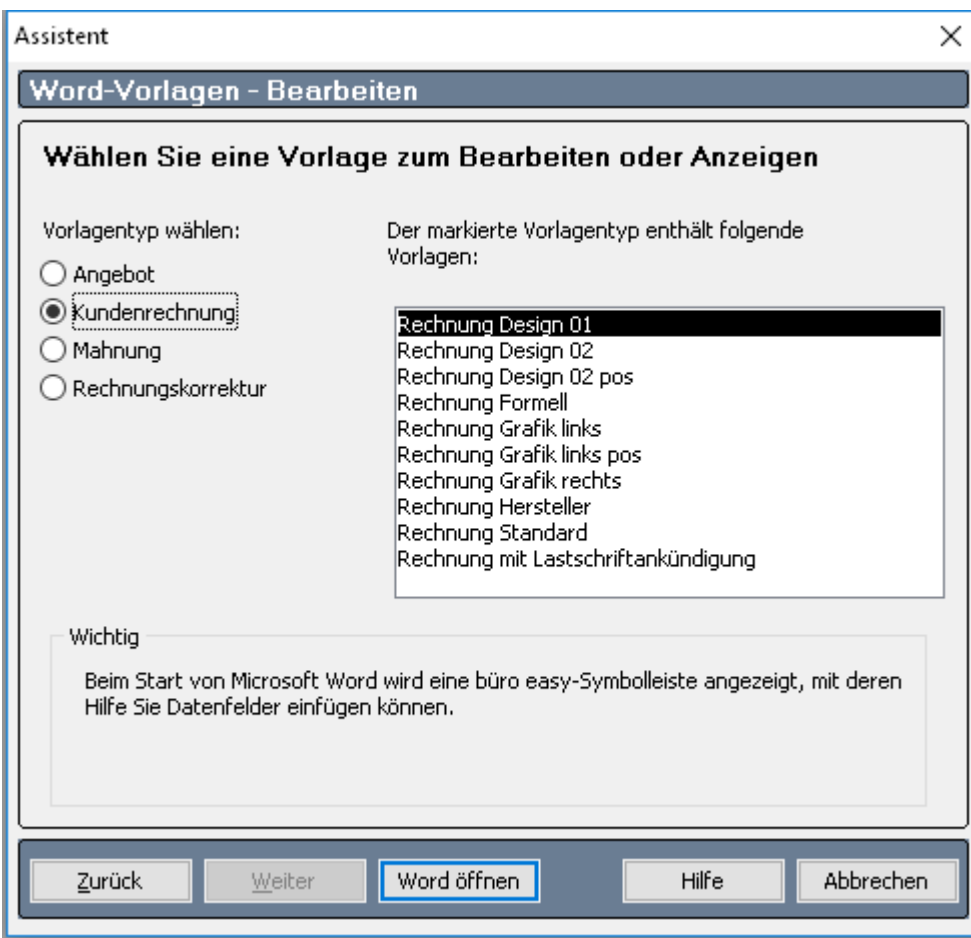

- 3. Nun können Sie einen Vorlagentyp und eine entsprechende Vorlage auswählen, um sie in Word zu öffnen.
- 4. Wenn Sie eine Vorlage auswählen und auf die Schaltfläche Word öffnen klicken, wird Word mit der büro easy-Symbolleiste aufgerufen.

Je nachdem, welchen Vorlagentyp und/oder welche Namensliste Sie zuvor ausgewählt haben, enthält diese Symbolleiste unterschiedliche Felder: für Angebote angebotsrelevante Felder, für Kundenrechnungen rechnungsrelevante Felder usw.

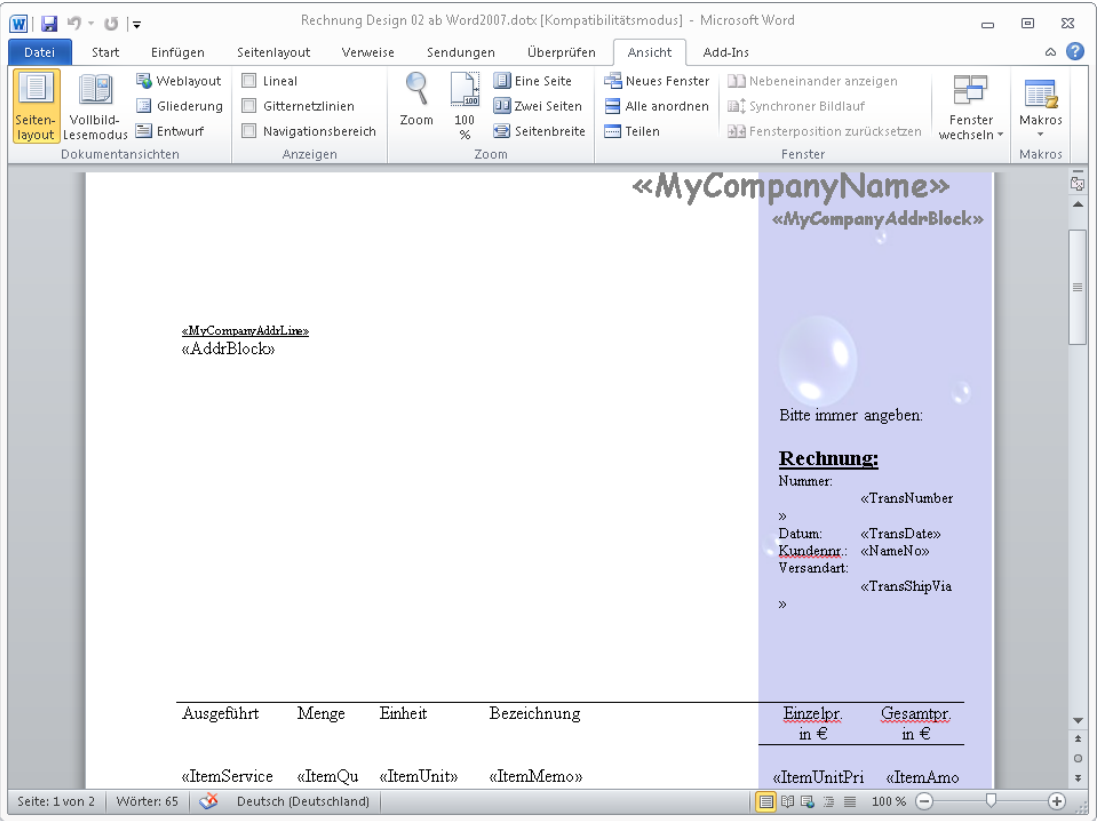

- 5. Über die Add-Ins-Symbolleiste können Sie Variablen-Felder und Spalten hinzufügen. Sie können aber auch nicht benötigte Felder und Spalten löschen, Grafiken einbauen, Schriftart und -größe ändern usw. Zur Gestaltung stehen Ihnen sämtliche Möglichkeiten zur Verfügung, die Ihnen von "normalen" Dokumenten in Microsoft® Word bekannt sind.
- 6. Speichern Sie zum Schluss Ihre Word-Vorlage und kehren Sie zu Lexware büro easy zurück.

#### **Eigene Word-Vorlagen übernehmen**

- 1. Um eine eigene Word-Dokumentvorlage zu übernehmen, müssen Sie ebenfalls über Firma → Vorlagen → Word Vorlagen den Word-Vorlagen-Assistenten öffnen.
- 2. Wählen Sie die Option Vorhandenes Microsoft Word Dokument als Vorlage übernehmen und klicken Sie auf Weiter.
- 3. Wählen Sie dann unter Dateiname, über die nebenstehende Schaltfläche, Ihre Dokumentvorlage aus und legen Sie fest, in welche Vorlagenliste das Dokument übernommen werden soll (Angebot, Rechnung, etc.).
- 4. Klicken Sie auf Word öffnen, um Ihre Vorlage in Microsoft® Word zu öffnen. Sie können über die büro easy Symbolleiste weitere Felder zu Ihrem Dokument hinzufügen.

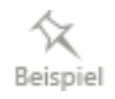

5. Speichern Sie zum Schluss Ihre Dokumentvorlage, damit Sie für die Verwendung in büro easy zur Verfügung steht.

#### **OpenOffice.org-Vorlagen anpassen**

- 1. Um eine der mitgelieferten OpenOffice.org-Vorlagen anzupassen, öffnen Sie den Assistenten zur Bearbeitung von Word-Vorlagen über Firma → Vorlagen → OpenOffice.org Vorlagen.
- 2. Wählen Sie die Option Vorhandene Vorlagen bearbeiten oder anzeigen und klicken Sie auf Weiter.
- 3. Wählen Sie dann unter Dateiname, über die nebenstehende Schaltfläche, Ihre Dokumentvorlage aus und legen Sie fest, in welche Vorlagenliste das Dokument übernommen werden soll (Angebot, Rechnung, etc.).
- 4. Klicken Sie auf Writer öffnen, um Ihre Vorlage in OpenOffice.org zu öffnen. Sie können über die büro easy Symbolleiste weitere Felder zu Ihrem Dokument hinzufügen.
- 5. Speichern Sie zum Schluss Ihre Dokumentvorlage, damit Sie für die Verwendung in büro easy zur Verfügung steht.

#### **Bankverbindung auf Vorlagen übernehmen**

Über die Einstellungen für Drucken bestimmen Sie welche Bankverbindung(en) automatisch auf Ihre büro easy-, Word-, oder OpenOffice.org-Vorlagen übertragen werden soll(en).

- 1. Unter Firma → Einstellungen → Drucken wählen Sie das Bankkonto, von dem die Bankverbindung auf Ihre Vorlagen gedruckt werden soll.
- 2. Legen Sie fest, ob die Kontonummer und BLZ mitgedruckt werden sollen.

Voraussetzung für das Drucken ist, dass Sie Ihre Bankverbindungen in die Bankkonteninformationen im Kontenrahmen (Firma → Kontenrahmen) eingegeben haben.

Es können bis 2 Bankverbindungen automatisch übernommen werden.

Weitere Bankverbindungen können Sie manuell in den Vorlagen eingeben.

# **Online-Banking einrichten**

Um die Möglichkeiten in vollem Umfang auszunutzen, die Ihnen büro easy bei der Verwaltung Ihrer Finanzen bietet, ist es empfehlenswert, zumindest eines Ihrer Bankkonten als Online-Konto einzurichten. Auf diese Weise können Sie Lieferantenrechnungen direkt online überweisen und Daueraufträge verwalten. Außerdem haben Sie die Möglichkeit, Buchungen von Ihrem Kontoauszug mit den Buchungen in büro easy abzugleichen, so dass Sie immer den Überblick über Ihre Finanzbewegungen haben und keinen Geldeingang oder -ausgang übersehen.

# **Online-Zugang im Überblick**

# **Online-Zugangsverfahren**

Für den Online-Zugang zu Ihrem Konto stehen Ihnen grundsätzlich zwei unterschiedliche Verfahren zur Verfügung:

• HBCI-konformes Online-Banking-Konto

HBCI ist ein von den Spitzenverbänden der deutschen Kreditinstitute gemeinsam entwickeltes Verfahren, das Ihnen höchste Sicherheitsstandards sowie eine komfortable Unterstützung vielfältiger Geschäftsvorgänge bietet.

• Web-Banking Konto (Auslesen der Webseiten Ihrer Bank mit Hilfe von Makros)

Welches dieser Verfahren Sie für sich wählen, hängt sowohl von Ihren Vorlieben als auch von den Möglichkeiten ab, die Ihre Bank und büro easy bieten. So ist es beispielsweise nicht bei allen Banken möglich, ein Web basiertes Online-Konto zu führen. Für die passende Wahl Ihres Online-Konto-Zugangs lassen Sie sich bitte von Ihrer Bank beraten. Sollte Ihre Bank das HBCI-Zugangsverfahren bieten, empfehlen wir Ihnen die Wahl dieses Verfahrens.

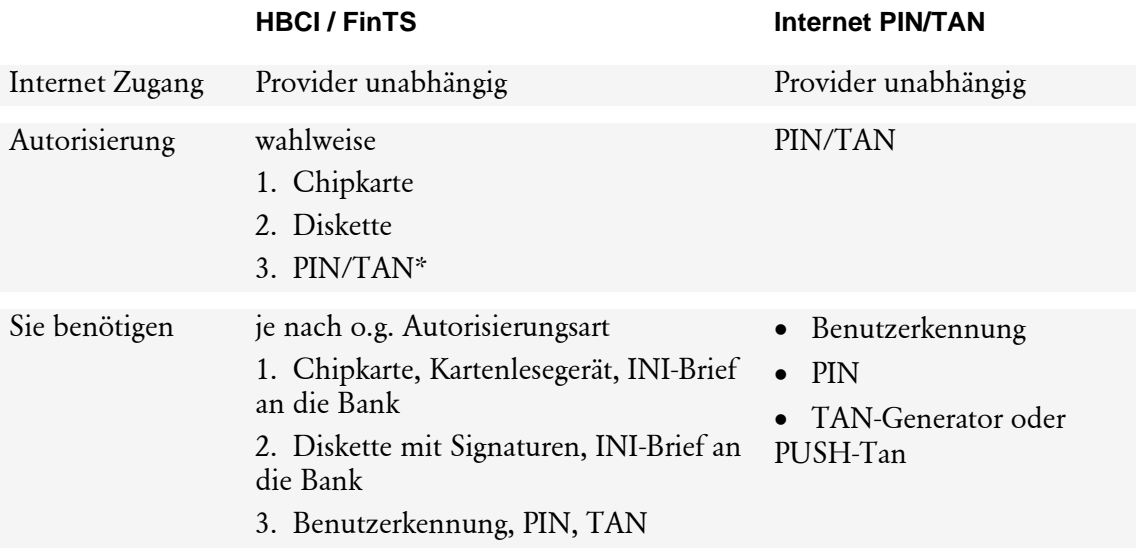

Wir werden Ihnen in den folgenden Beispielen die unterschiedlichen Varianten vorstellen.

1. Zunächst richten wir ein Konto für das HBCI-Verfahren mit PIN/TAN ein. Anschließend zeigen wir Ihnen die Besonderheiten, die Sie für ein HBCI-Konto mit Chipkarte bzw. mit Schlüsseldatei/Schlüsseldiskette beachten müssen.

2. Im dritten Beispiel werden die Schritte beim Anlegen eines Web-Banking-Kontos durchlaufen.

### **Vorbereitungen**

Bevor Sie zum ersten Mal die Einrichtung Ihres Online-Kontos starten, sollten Sie sich sorgfältig darauf vorbereiten.

#### **Voraussetzungen**

Prüfen Sie, ob alle Voraussetzungen für eine Anmeldung erfüllt sind:

- Ist Ihr Konto von der Bank für den Online-Zugang freigeschaltet?
- Verfügen Sie über einen aktiven Internet-Zugang?
- Haben Sie alle Unterlagen mit den entsprechenden Passwörtern, der Benutzerkennung und ggf. TAN zur Hand?

Dann können Sie loslegen.

#### **Unterlagen bereitlegen**

Damit die Anmeldung schnell und reibungslos funktioniert, sollten Sie in jedem Fall alle Unterlagen bereitlegen, die Sie von Ihrer Bank erhalten haben. Sie benötigen mindestens

- die Angaben zur Bankverbindung: Bankleitzahl und Kontonummer
- Ihre HBCI-Benutzerkennung (achten Sie auf die evtl. abweichende Bezeichnung)
- Ihre PIN (gegebenenfalls Eröffnungs-PIN)
- ggf. eine TAN

#### **Erstanmeldung oder Software-Wechsel**

• Haben Sie Ihr Konto gerade erst für das HBCI-Verfahren freischalten lassen, und möchten sich zum ersten Mal anmelden? Dann sind möglicherweise vor der eigentlichen Einrichtung Ihres Kontos in büro easy noch einige Schritte notwendig, um den Zugang zu aktivieren.

Wir möchten Sie in diesem Fall bitten, den Anweisungen zu folgen, die Sie im Anschreiben Ihrer Bank finden.

• Haben Sie Ihr Konto schon einmal im HBCI-Verfahren verwaltet, evtl. mit einer anderen Software? In diesem Fall ist die Erstanmeldung schon durchgeführt und Sie haben unter Umständen schon eine eigene PIN aktiviert.

# **Online-Konto einrichten**

Für die folgenden Beispiele gehen wir davon aus, dass Sie in büro easy ein Bankkonto angelegt haben, das Sie als Online-Konto führen möchten. Sie befinden sich entweder im Dialogfenster Neues Konto oder Konto bearbeiten.

Dieses öffnen Sie über den Kontenrahmen entweder mit dem Befehl Konto → Neu oder mit einem Doppelklick auf das entsprechende Konto.

In unserem Beispiel wird vorausgesetzt, dass Sie Kontonummer und BLZ hinterlegt haben bevor Sie auf Onlinefähig klicken.

Um ein Online-Bankkonto einzurichten, müssen Sie im Kontrollkästchen Bankkonto mit Online-Anbindung einen Haken setzen. Wenn Sie das Konto angelegt und die Option für Transaktionen online versenden im Interview bejaht haben, ist der Haken bereits gesetzt.

Damit öffnen Sie den Konto-Manager, der Ihnen zeigt, welche Online-Banking-Kontakte evtl. schon auf Ihrem Rechner installiert sind. Wenn noch kein Kontakt eingerichtet ist, beginnt der Konto-Manager mit der Auswahl des Zugangswegs: HBCI oder Web-Banking.

Hier können Sie neue Online-Konten einrichten oder schon bestehende Kontakte verändern. Wenn Sie noch keine Kontakte eingerichtet haben, wird der Assistent für Neue Homebanking Kontakte aufgerufen.

# **HBCI-Konto anlegen**

### **HBCI-Konto mit PIN/TAN**

Wir werden Ihnen nun in einem Beispiel vorstellen, wie Sie ein HBCI+ Konto mit einem PIN/TAN Zugang anlegen können. Bei unserem Beispielkonto handelt es sich um ein Girokonto bei der Volksbank Freiburg.

Sie haben den Konto-Manager wie oben beschrieben gestartet.

#### **Zugangsverfahren auswählen**

- 1. Wählen Sie HBCI.
- 2. Geben Sie die Bankleitzahl ein, der Name der Bank wird automatisch aus der Datenbank ermittelt.

Sollte die Bank nicht in der Datenbank verzeichnet sein, müssen Sie den Namen manuell eintragen.

3. Klicken Sie auf Weiter.

Die Zugangsdaten werden ermittelt.

- 4. Nach Beenden der Prüfung klicken Sie auf Weiter.
- 5. Wählen Sie die Zugangsart. Es werden ausschließlich die von der Bank angebotenen Verfahren verfügbar. Weitere Verfahren sind nicht aktiv.
- 6. Klicken Sie auf Weiter.
- 7. Geben Sie an dieser Stelle die Benutzerdaten an, die Ihnen von Ihrer Bank mitgeteilt wurden.
- 8. Klicken Sie auf Weiter.
- 9. Bevor die Synchronisation gestartet werden kann, müssen Sie noch Ihre PIN eingeben.
- 10. Klicken Sie auf Weiter.

Der Kontakt wird synchronisiert

11. Klicken Sie auf Weiter.

Wenn Ihre Bank über mehrere TAN-Verfahren verfügt, wird ggf. eine Seite zur Auswahl des TAN-Verfahrens geöffnet.

Nach Ende der Synchronisierung erhalten Sie eine Mitteilung der Bank

12. Klicken Sie auf Weiter.

Der neue Kontakt wird Ihnen angezeigt.

13. Klicken Sie auf Fertig stellen.

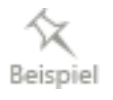

Im nächsten Dialog werden Ihnen die Konten angezeigt, die unter dem eingerichteten Homebanking Kontakt verfügbar sind, falls Sie mehrere Konten eingerichtet haben

Es ist durchaus möglich, unter einem Kontakt mehrere Konten zu führen, z.B. Girokonto, Festgeldkonto, etc. Sprechen Sie mit Ihrer Bank über die Möglichkeit, mehrere Konten über einen Online-Zugang zu verwalten.

14. Klicken Sie auf OK.

#### **Konto-Manager**

Die Konten des soeben eingerichteten Homebanking Kontakts werden nun in der Liste des Konto-Managers aufgeführt.

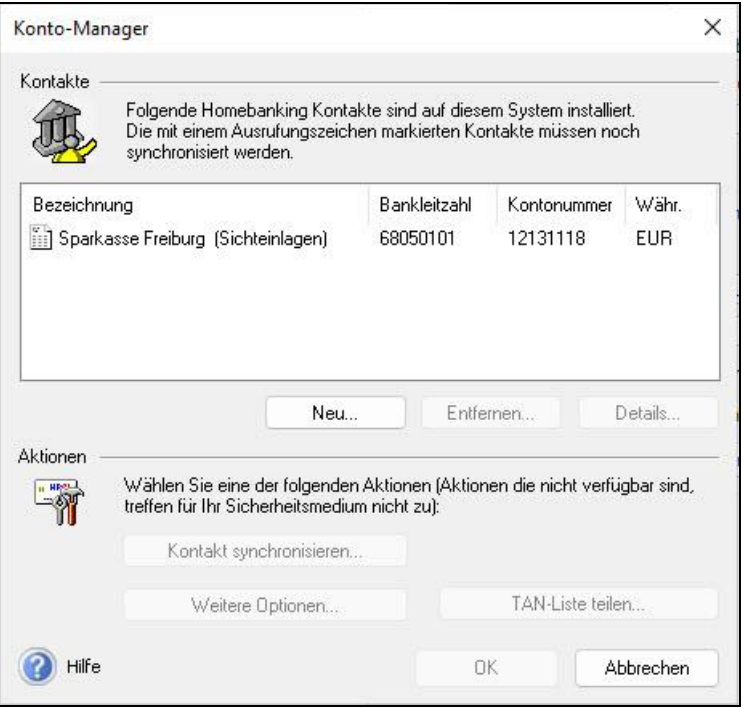

Über die Schaltfläche Details können Sie die Daten des markierten Kontakts betrachten und sich z.B. die zulässigen Geschäftsvorfälle (Überweisung, Dauerauftrag) anzeigen lassen.

In Abhängigkeit von der Art des Kontakts (HBCI oder Web-Banking) können Sie entweder über die Schaltfläche Passphrase/PIN speichern oder über Weitere Optionen zusätzliche Einstellungen vornehmen.

Um dem von Ihnen in büro easy angelegten Bankkonto ein entsprechendes Online-Konto zuzuordnen, müssen Sie das entsprechende Konto in der Liste des Konto-Managers markieren und mit OK bestätigen.

Sie kehren zum Dialog Neues Konto zurück und die Kontendaten (Name, BLZ, Kto.- Nummer etc.) werden von büro easy aus dem Konto-Manager übernommen.

#### **Was tun bei einer Fehlermeldung?**

Sollte die Synchronisation fehlgeschlagen sein, gehen Sie entsprechend der Fehlermeldung vor:

❑ Möglicherweise konnte die Verbindung nur aus technischen Gründen nicht hergestellt werden; starten Sie die Synchronisation erneut. Überprüfen Sie gegebenenfalls, ob Sie eine Internetverbindung aufgebaut haben und Ihre Firewall-Einstellungen eine Verbindung zulassen.

❑ Überprüfen Sie, ob alle Verbindungsdaten korrekt eingegeben wurden, die Benutzerkennung und Ihre PIN. Versuchen Sie es erneut.

#### **HBCI-Konto mit Chipkarte**

Wenn Sie beim Online-Banking auf Nummer sicher gehen möchten, werden Sie für den Zugang eine Chipkarte verwenden. Diese spezielle Karte erhalten Sie von Ihrer Bank. Zusätzlich benötigen Sie noch ein Kartenlesegerät, das Sie an Ihren Rechner anschließen müssen. Bei Online-Transaktionen werden Sie dann in Zukunft aufgefordert, Ihre Chipkarte in das Lesegerät zu schieben und die dazugehörige PIN einzugeben.

Beim Einrichten eines HBCI-Kontos mit Chipkarte müssen Sie einige Schritte befolgen, die von den oben beschriebenen abweichen und die wir nun kurz erläutern möchten.

#### **Chipkartenlesegerät installieren**

Bevor Sie ein chipkartenbasiertes HBCI-Konto anlegen können, müssen Sie zunächst – falls das noch nicht geschehen ist – Ihr Chipkartenlesegerät anschließen und einrichten. Befolgen Sie dazu die Installationshinweise des Geräteherstellers.

Die meisten Geräte auf dem Markt verfügen mittlerweile über einen USB-Anschluss, der Ihnen die Einrichtung wesentlich erleichtert. Meist reicht es aus, das Gerät einfach anzuschließen und die automatische Erkennung abzuwarten. Sobald die notwendigen Treiber installiert sind, ist das Gerät betriebsbereit.

Legen Sie auch Ihre Chipkarte bereit.

#### **Zugangsverfahren auswählen**

Sie haben den Konto-Manager gestartet und auf die Schaltfläche Neu geklickt, um einen neuen Homebankingkontakt herzustellen.

1. Wählen Sie HBCI als Zugangsverfahren aus und geben Sie auf der Seite Sicherheitsverfahren an, dass Sie eine Chipkarte verwenden möchten.

Sie werden nun dazu aufgefordert, Ihre Chipkarte in das Kartenlesegerät einzulegen.

- 2. Legen Sie die Karte ein und klicken Sie auf Weiter.
- 3. Bei der Seite Sicherer PIN-Eingabe folgen Sie nun den Hinweisen an Ihrem Lesegerät, um dort die PIN einzugeben.

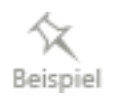

Möglicherweise sind auf Ihrer Chipkarte mehrere Kontakte gespeichert, die Ihnen in einer Liste angezeigt werden.

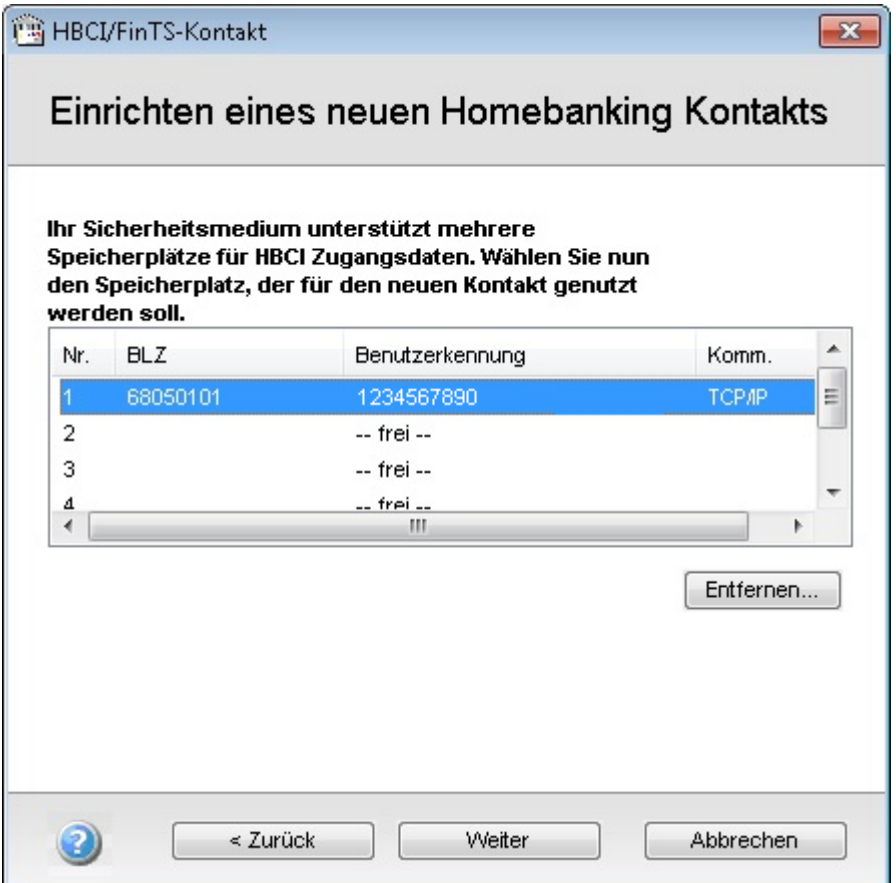

4. Wählen Sie in diesem Fall den gewünschten Kontakt aus.

#### **Benutzerdaten eingeben**

Auf den folgenden Seiten des Dialogs werden Sie zur Eingabe von Benutzerdaten und Bankverbindungsdaten aufgefordert. Die vorgegebenen Angaben stammen von Ihrer Chipkarte und sind im Normalfall korrekt.

1. Überprüfen Sie auf der folgenden Seite sicherheitshalber, ob Ihre Benutzerkennung und Kunden-ID richtig angegeben sind.

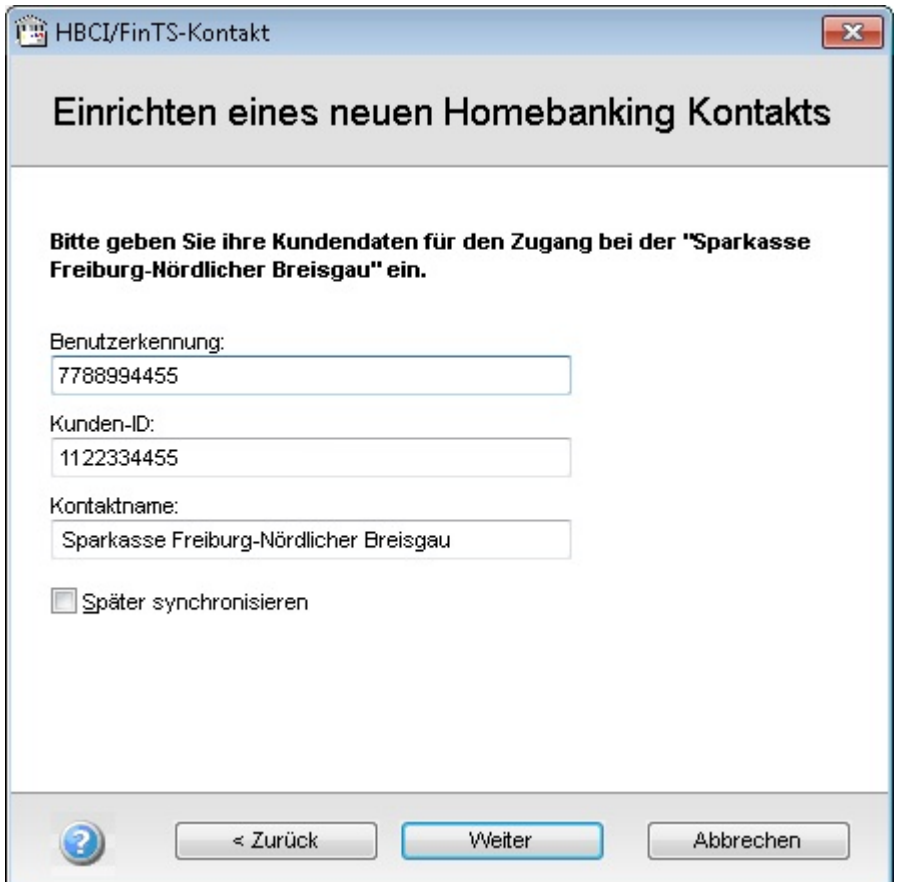

2. Zur Sicherung der Datenübertragung werden nun noch die Schlüsseldateien der Bank benötigt

Übernehmen Sie auf dieselbe Weise die Einstellungen zur HBCI Version und die vorgegebene Internet-Adresse der Bank. Nehmen Sie nur Veränderungen vor, wenn Ihnen von Ihrer Bank neue Einstellungen mitgeteilt wurden.

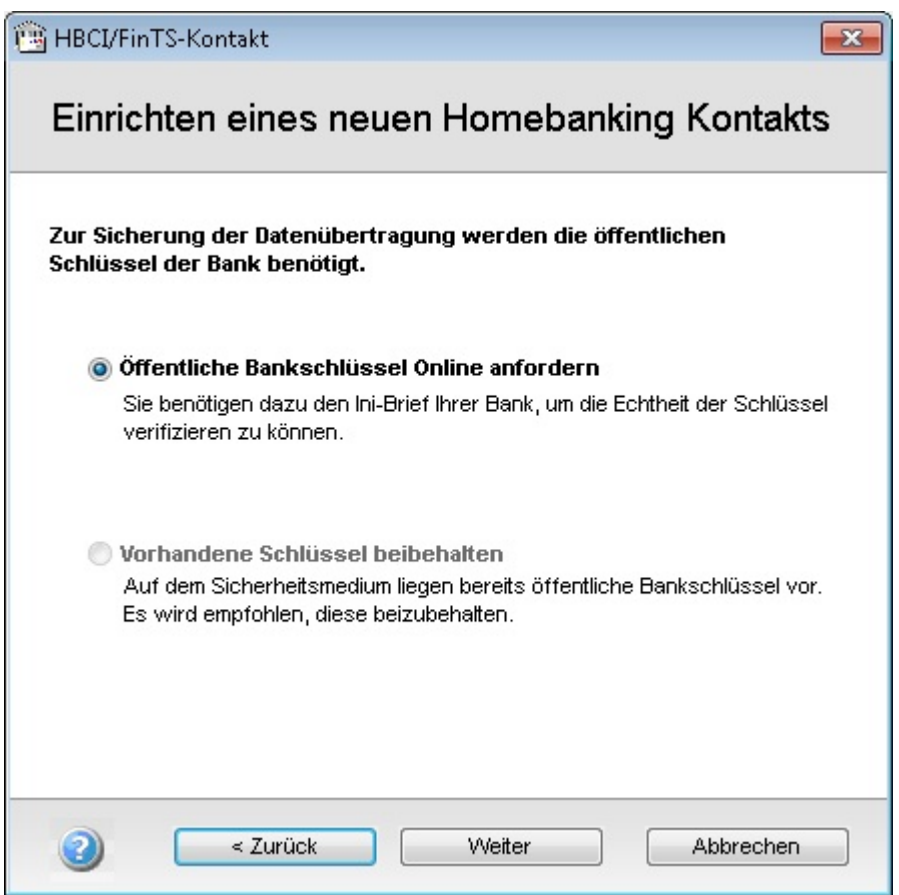

3. Sofern auf der Chipkarte ein Schlüssel gespeichert ist, behalten Sie diesen vorhandenen Schlüssel bei.

Andernfalls können Sie eine Schlüsseldatei importieren oder einen neuen Schlüssel bei Ihrer Bank anfordern. Anweisungen für das entsprechende Vorgehen erhalten Sie von Ihrer Bank.

Auch beim Einrichten eines HBCI-Kontakts mit Chipkarte müssen Sie den Onlinebanking-Kontakt mit der Bank synchronisieren, bevor Sie das Online-Konto nutzen können.

4. Folgen Sie ab hier der Beschreibung in HBCI mit PIN und TAN ab dem Abschnitt Synchronisierung. Je nach Klasse des Kartenlesegeräts erfolgt die PIN-Eingabe entweder über das Kartenlesegerät oder über die Tastatur (Klasse 1).

#### **HBCI-Konto mit Schlüsseldatei**

Statt mit einer Chipkarte können Sie einen gesicherten Online-Kontakt auch mit einer Schlüsseldiskette bzw. Schlüsseldatei herstellen. Diese Schlüsseldatei erhalten Sie von Ihrer Bank, nachdem Sie das Verfahren dort beantragt und zusätzlich einen vorbereiteten und unterschriebenen INI-Brief abgegeben haben.

Das Einrichten eines HBCI-Online-Kontos mit einer Schlüsseldatei unterscheidet sich nochmals von den bereits beschriebenen Varianten.

Stellen Sie im Vorfeld sicher, dass Sie Zugriff auf die Schlüsseldatei haben und dass Sie deren Speicherort kennen.

Sie haben den Konto-Manager gestartet und auf die Schaltfläche Neu geklickt, um einen neuen Homebanking-Kontakt herzustellen.

1. Wählen Sie HBCI als Zugangsverfahren aus und geben Sie auf der Seite Sicherheitsverfahren an, dass Sie eine Schlüsseldatei verwenden möchten nutzen möchten.

Reisniel

Für den weiteren Einrichtungsprozess muss der Assistent nun auf die Schlüsseldatei zugreifen.

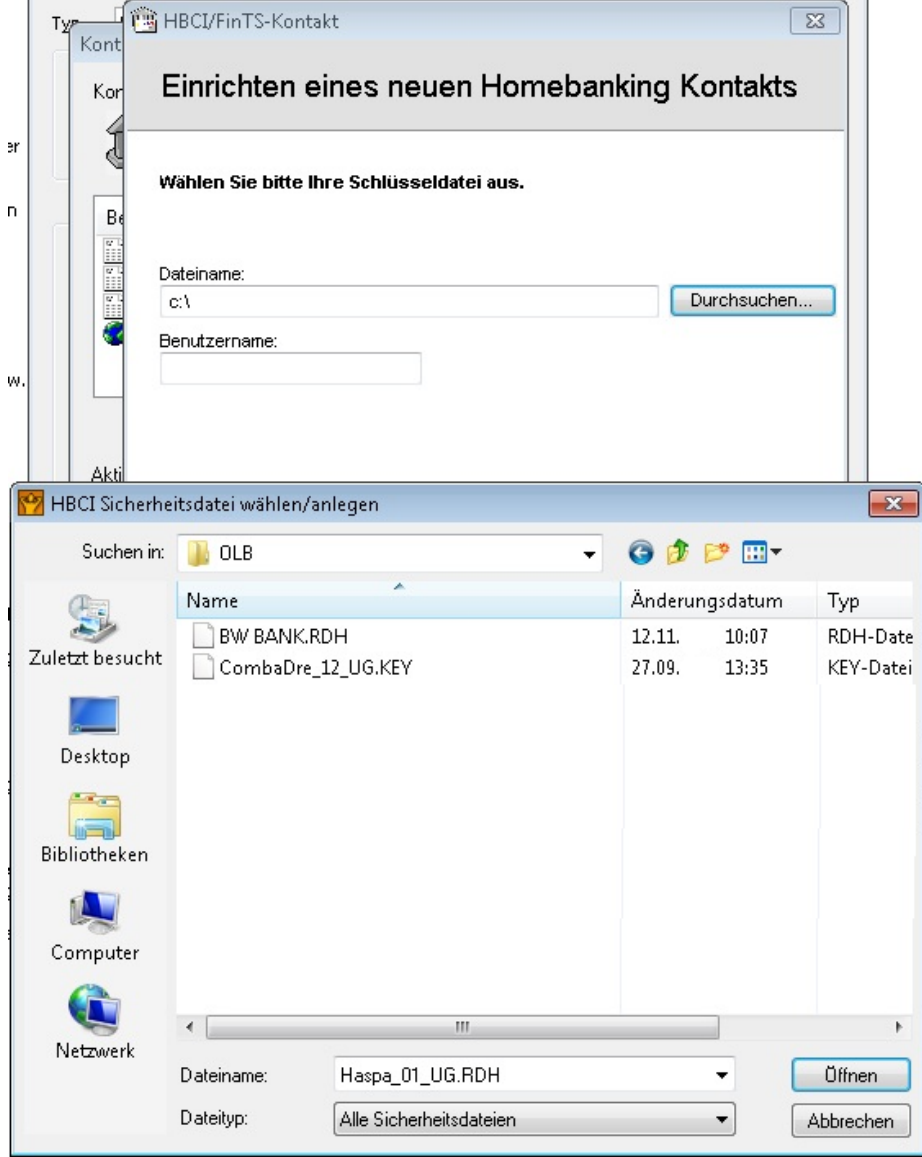

2. Geben Sie in das Feld Dateiname den Pfad und Namen der Schlüsseldatei ein oder durchsuchen Sie Ihren Rechner nach der Datei (meist eine RDH-Datei).

Indem Sie einen Dateinamen angeben, der nicht existiert, können Sie eine neue Schlüsseldatei erzeugen. Gehen Sie diesen Weg aber nur im Notfall (bspw. bei Verlust der alten Schlüsseldatei), da Sie in diesem Fall erneut einen INI-Brief an die Bank schicken und deren Antwort abwarten müssen.

Haben Sie die Schlüsseldatei ausgewählt und gegebenenfalls die zugehörige Passphrase angegeben, werden Sie in den folgenden Schritten zur Eingabe Ihrer Benutzerdaten und weiterer Bankverbindungsdaten aufgefordert, damit ein Online-Kontakt mit Ihrer Bank hergestellt werden kann.

3. Folgen Sie dazu der Beschreibung unter HBCI mit Chipkarte einrichten ab dem Abschnitt Benutzerdaten eingeben.

# **Web-Banking-Konto anlegen**

In diesem Abschnitt zeigen wir Ihnen, wie Sie ein Online-Konto anlegen, das über Internetbzw. Web-Banking geführt wird. In den folgenden Erläuterungen stehen dabei die Unterschiede zu den anderen Kontenarten im Vordergrund.

Im Gegensatz zu den Online-Banking-Verfahren mit HBCI, bei denen speziell gesicherte Online-Verbindungen zu Ihrer Bank aufgebaut werden, nutzt das Web-Banking die Web-Formulare, die auf den Internetseiten Ihrer Bank angeboten werden. büro easy übernimmt dabei das Eintragen der Daten in die Web-Formulare. Was Sie sonst von Hand eingeben, fügt unsere Software im Hintergrund automatisch in die Formulare ein. büro easy muss dafür allerdings den genauen Aufbau der entsprechenden Internetseite kennen. Da Webseiten von Banken aber vergleichsweise häufigen Veränderungen unterworfen sind, müssen die Daten in regelmäßigen Abständen aktualisiert werden. büro easy informiert Sie, wann ein Update ansteht und übernimmt die Durchführung für Sie. Der Web-Banking-Zugangsweg steht nur für bestimmte Institute zur Verfügung.

In unserem Beispiel möchten wir ein Internet-Konto bei der Commerzbank anlegen.

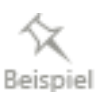

Sie haben den Konto-Manager über das Dialogfenster Neues Konto mit einem Klick auf die Schaltfläche Online gestartet.

- 1. Klicken Sie im Konto-Manager auf Neu, um ein neues Online-Konto einzurichten.
- 2. Wählen Web-Banking (ScreenScraping) als Zugangsverfahren aus und bestätigen Sie den folgenden Begrüßungsdialog.

Auf der nächsten Seite werden Sie zur Eingabe Ihrer Kontodaten aufgefordert.

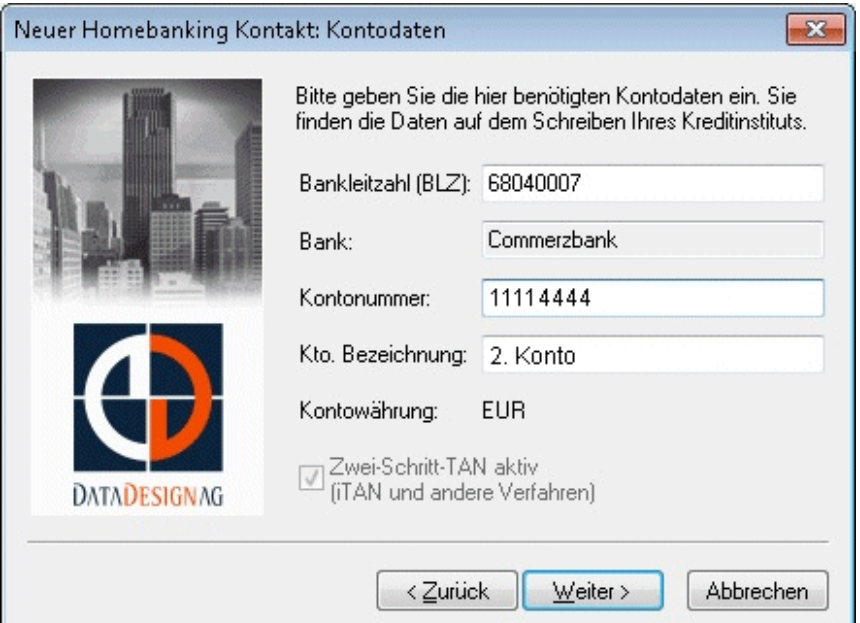

3. Tragen Sie die Bankleitzahl und Ihre Kontonummer ein. Die Bank wird automatisch aus der Datenbank ermittelt.

Wenn Sie am i-TAN-Verfahren teilnehmen, müssen Sie im Kästchen Zwei-Schritt-TAN aktiv einen Haken setzen.

Nachdem Sie Ihre Eingaben mit Weiter bestätigt haben, werden Sie dazu aufgefordert, einen Namen für den Homebanking-Kontakt einzugeben.

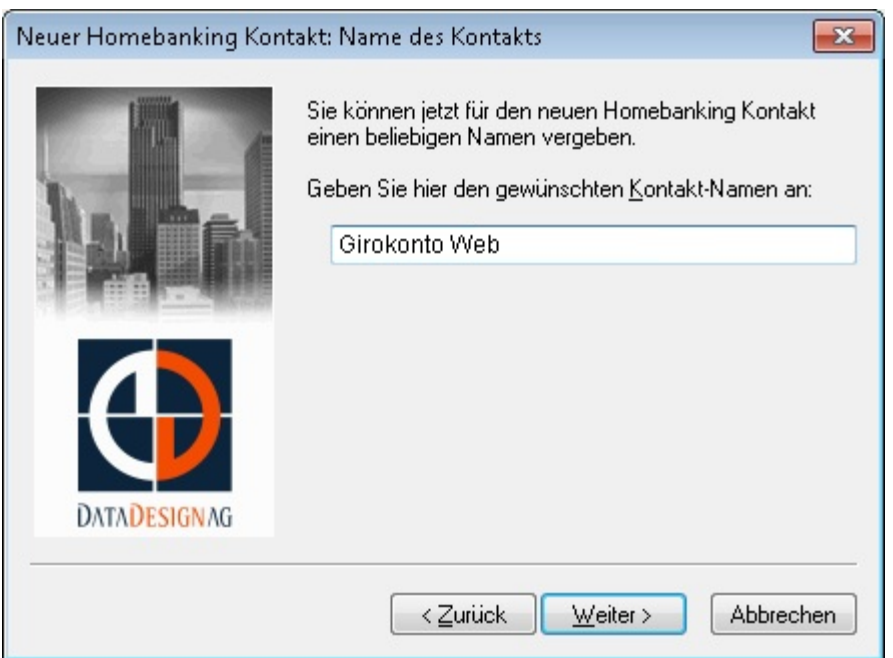

- 4. Übernehmen Sie den vorgeschlagenen Namen oder tragen Sie einen eigenen Namen ein.
- 5. Klicken Sie auf Weiter.
- 6. Geben Sie ggf. noch erforderliche Zugangsdaten ein und bestätigen Sie mit Weiter.

Haben Sie alle Eingaben vorgenommen, ist die Einrichtung des Kontakts abgeschlossen und Sie erhalten eine Bestätigungsmeldung.

7. Beenden Sie den Dialog, um zum Konto-Manager zurückzukehren. Hier wird das neu angelegte Konto angezeigt.

Für alle weiteren Hinweise lesen Sie unter HBCI Konto mit PIN und TAN den Abschnitt Konto-Manager.

# **Mit dem Online-Konto arbeiten**

Sobald Sie ein Online-Konto eingerichtet haben, können Sie die wichtigsten Bankgeschäfte durchführen:

❑ Transaktionen an die Bank senden

❑ Kontoauszüge abholen und mit den Buchungen in büro easy abgleichen

Jedes Mal, wenn Sie auf der Seite Zahlungsverkehr einen dieser Vorgänge senden, stellt das Programm eine Online-Verbindung zu Ihrer Bank her und führt die gewünschte Aktion aus.

Wir gehen davon aus, dass Sie ein funktionierendes Online-Konto angelegt haben und werden Ihnen die wichtigsten Aktionen beispielhaft an einem HBCI+ Konto vorstellen. Dabei zeigen wir Ihnen im Einzelnen, wie Sie Überweisungen tätigen, Kontoauszüge abholen, einen Kontoabgleich durchführen und Daueraufträge verwalten können.

Wir werden Ihnen zunächst an einem Beispiel zeigen, wie Sie eine Online-Überweisung erstellen und an die Bank übertragen. Im nächsten Schritt werden wir Online-Kontoauszüge abholen, die dann abgeglichen werden.

# **Online-Überweisung ausfüllen und übertragen**

Das folgende Beispiel geht davon aus, dass Sie für einen Wareneinkauf eine Lieferantenrechnung erhalten haben, die Sie als Überweisung in büro easy eingeben und sofort online übertragen möchten.

### **Überweisung eingeben**

1. Öffnen Sie mit dem Befehl Zahlungsverkehr → Überweisungen schreiben das Überweisungsformular.

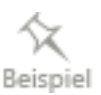

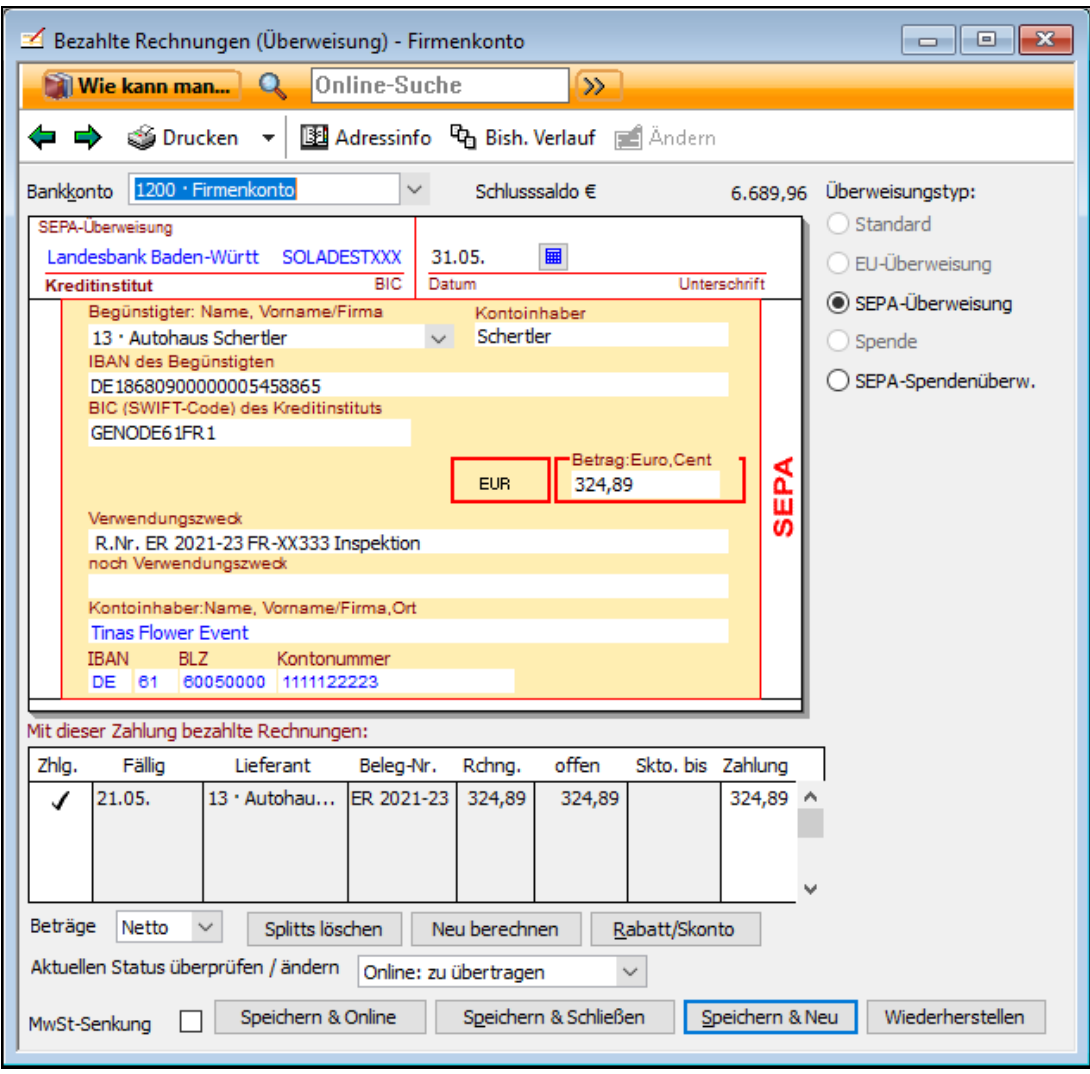

- 2. Wählen Sie Ihr Online-Bankkonto aus und tragen Sie alle Daten ein, die für die Überweisung notwendig sind, wie Empfänger, Konto-Nr., Bankleitzahl, Verwendungszweck, falls diese nicht bereits hinterlegt worden sind.
- 3. Geben Sie das Ausgabenkonto an, auf das die Lieferantenrechnung verbucht werden soll.
- 4. Um die Überweisung online zu versenden, wählen Sie unter Aktuellen Status überprüfen / ändern den Eintrag Online: zu übertragen aus.
- 5. Klicken Sie auf Speichern & Online, um die Überweisung in die Liste der zu sendenden Online-Vorgänge aufzunehmen.

#### **Überweisung senden**

Nachdem Sie die Überweisung eingegeben und über Speichern & Online bestätigt haben, wird die Zentrale Zahlungsverkehr geöffnet.

1. Klicken Sie andernfalls auf den Befehl Zahlungsverkehr → Online-Übertragung, um das Fenster zu öffnen.

Im Bereich Ansicht werden in der Liste Vorgänge alle zu übertragenden Online-Vorgänge angezeigt.

Überprüfen Sie rechts (Vorgangsart auswählen), ob die richtige Vorgangsart ausgewählt wurde.

- 2. Klicken Sie auf Vorgänge senden, um die Übertragung zu starten.
- 3. Geben Sie im folgenden Dialog Ihre PIN ein.

büro easy meldet sich nun am Banksystem an. Bevor die Überweisung durchgeführt werden kann, müssen Sie allerdings noch eine TAN eingeben.

TANs können Sie mit verschiedenen TAN-Generatoren (mit optischer oder manueller Daten Übertragung), per SMS, Push-TAN, Photo-TAN, QR-TAN erzeugen. Ihre Bank berät Sie hier gerne.

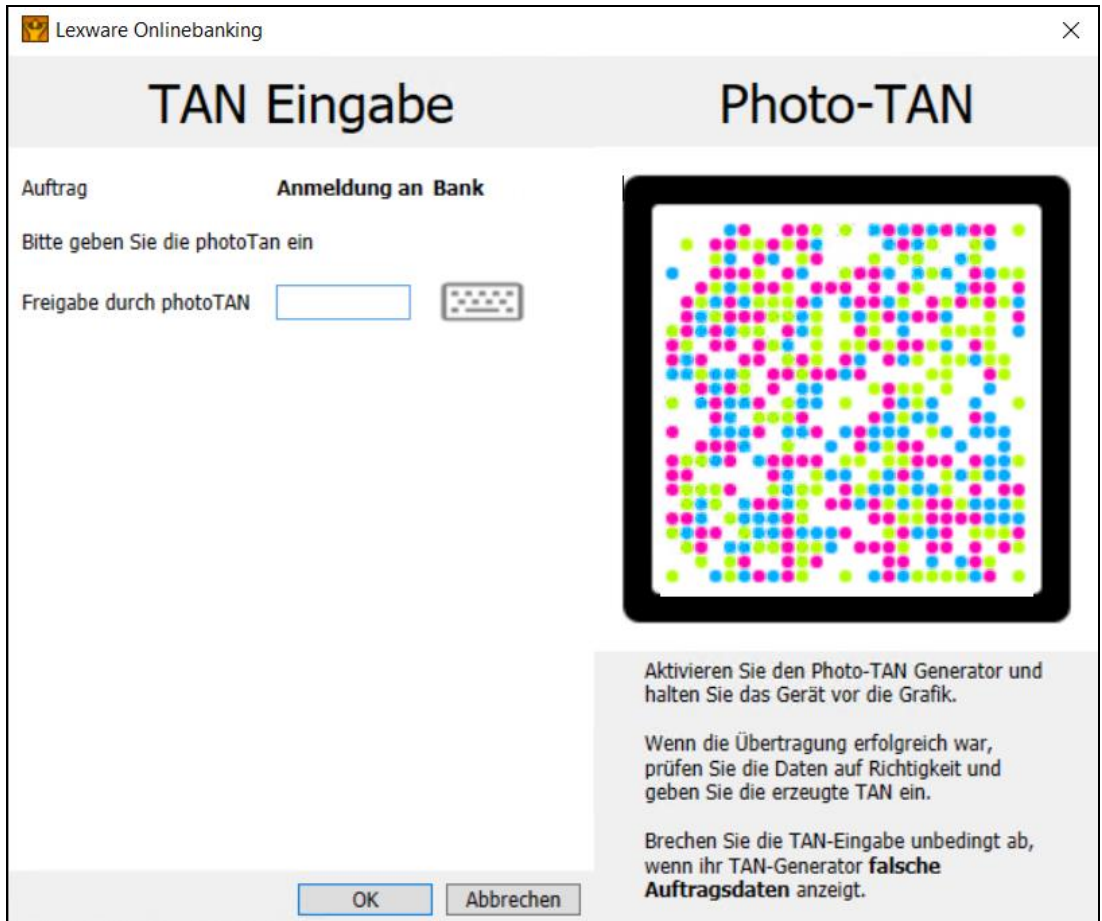

#### 4. Geben Sie die TAN ein.

Die Online-Transaktion wird fortgesetzt und bei erfolgreichem Abschluss mit einer entsprechenden Meldung bestätigt.

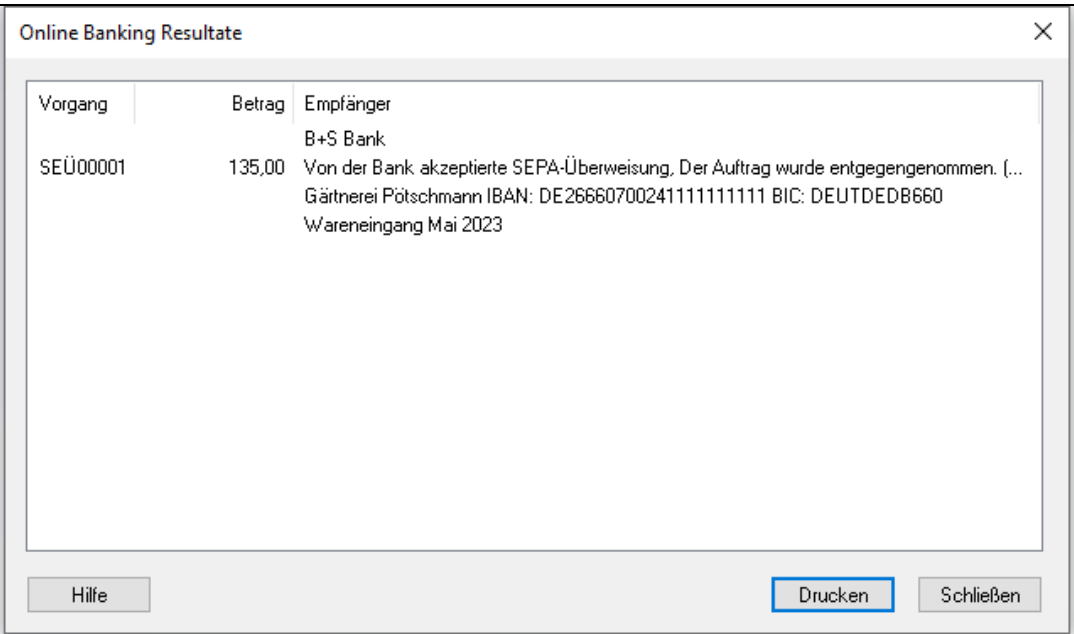

- 5. Schließen Sie den Dialog, so erhalten Sie in der Verlaufsanzeige noch einmal einen Überblick über die durchgeführten Online-Übertragungen.
- 6. Schließen Sie auch dieses Fenster, um die Übertragung abzuschließen.

Die Überweisung ist nun an die Bank übertragen und gleichzeitig als Buchung in büro easy übernommen worden, so dass sie für einen späteren Abgleich im Register zur Verfügung steht.

#### **Terminüberweisung eingeben**

In manchen Fällen kommt es vor, dass Sie eine Überweisung schon an die Bank übertragen möchten, diese aber erst zu einem späteren Zeitpunkt ausgeführt werden soll. Eine solche Terminüberweisung bietet sich z.B. an, wenn Sie zu dem Termin, an dem die Überweisung fällig ist, auf Reisen sind.

- 1. Öffnen Sie wie gewohnt das Überweisungsformular und geben Sie alle notwendigen Daten ein.
- 2. Wählen Sie unter Aktuellen Status überprüfen/ändern diesmal aber den Eintrag Online: zu übertragen am.

Neben dem Auswahlfeld wird nun ein Datumsfeld eingeblendet.

- 3. Tragen Sie hier das Datum ein, an dem die Bank Ihre Überweisung ausführen soll.
- 4. Schließen Sie die Eingaben mit Speichern & Online ab, um direkt in die Zahlungsverkehrszentrale zu wechseln.
- 5. Übermitteln Sie die Terminüberweisung über die Schaltfläche Vorgänge senden an Ihre Bank.
- 6. Folgen Sie den Anweisungen zur Eingabe von PIN und TAN.

In der Zusammenfassung werden Ihnen die Ergebnisse der Übertragung angezeigt. Sie haben die Überweisung an Ihre Bank übermittelt, die sie zur Ausführung vormerkt und zu dem von Ihnen eingetragenen Termin ausführt.

# **Kontoauszüge**

Im Folgenden werden wir einen Kontoauszug abholen, den wir direkt im Anschluss abgleichen möchten. Wir gehen in diesem Beispiel davon aus, dass die Überweisung, die wir zuvor übertragen haben, schon als Umsatz auf dem Konto verzeichnet ist.

#### **Abholdatum festlegen**

Um die Kontoauszüge für Online-Konten zu holen, müssen Sie die Optionen für diesen Vorgang festlegen.

1. Wählen Sie im Menü Zahlungsverkehr den Befehl Kontoauszug abholen.

Das Dialogfenster Online-Kontoauszug abholen wird geöffnet.

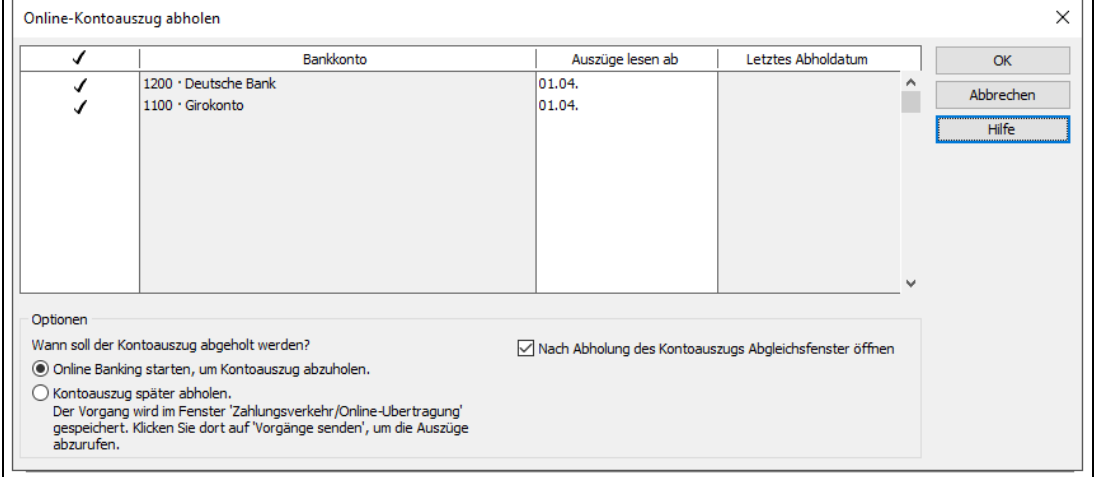

- 2. Wählen Sie das Bankkonto bzw. die Bankkonten aus, für die Sie die Auszüge abholen möchten.
- 3. Legen Sie das Datum fest, ab dem die Auszüge jeweils gelesen werden sollen. Da wir in unserem Beispiel nicht zu viele Buchungen einlesen möchten, wählen wir das aktuelle Datum.
- 4. Wählen Sie, ob das Abholen der Auszüge sofort gestartet (Online Banking starten, um Kontoauszug abzuholen) oder der Auftrag zum Abholen der Kontoauszüge in das Dialogfenster Zahlungsverkehr/ Online-Übertragung verschoben werden sollte.
- 5. Legen Sie fest, ob das Dialogfenster **Online-Kontoabgleich** direkt nach der Übertragung der Auszüge geöffnet werden soll.

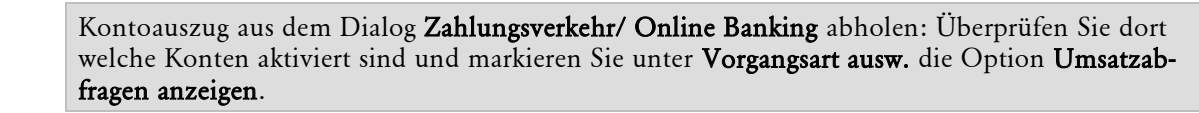

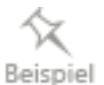

-Ò

#### **Auszüge abholen**

Nachdem Sie den Befehl zum Abholen der Kontoauszüge mit OK bestätigt haben, werden Sie dazu aufgefordert die PIN-Nummer einzugeben.

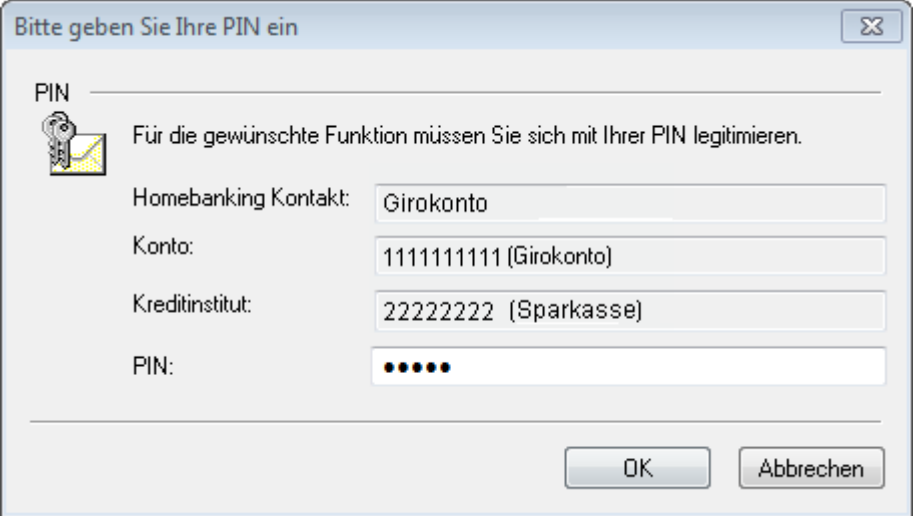

Der Dialog mit der Bank wird gestartet und büro easy überträgt die geforderten Daten auf Ihren Rechner. Sobald der Transfer ohne Fehler durchgeführt wurde, wird Ihnen die Zusammenfassung der Übertragung in der Verlaufsanzeige aufgelistet.

Drucken Sie die Liste oder schließen Sie die Ansicht, um zum Abgleich zu gelangen.

#### **Auszüge drucken**

Über den Befehl Kontoauszug drucken im Menü Zahlungsverkehr kann der zuletzt abgeholte Auszug beliebig oft gedruckt werden. Wird aber zum gleichen Konto nochmals ein Auszug abgeholt, so wird der vorherige überschrieben und steht somit nicht mehr zum Ausdruck zur Verfügung.

Auszüge können auf Blankopapier sowie auf vorgedruckten Auszugsformularen gedruckt werden.

# **Kontoauszüge abgleichen**

In unserem Beispiel haben wir zuerst eine Überweisung online an die Bank übertragen. Der entsprechende Betrag ist von der Bank auf unserem Girokonto als Abgang gebucht worden. Schon beim Eingeben wurde die Überweisung aber auch in büro easy als Buchung erfasst.

Beim Abgleich der Kontoauszüge überprüfen Sie nun die Übereinstimmung der Geldbewegungen auf Ihrem Bankkonto und der in büro easy eingegebenen Buchungen.

In der oberen Tabelle befinden sich Ihre Online-Buchungen aus dem Kontoauszug, in der unteren Tabelle sind Ihre bereits erfassten büro easy-Buchungen. Diese sind aufgeteilt in Registerkarten:

- Bank-Buchungen: alle Buchungen, die Sie mit dem Bankkonto erfasst haben (Überweisungen, Einzahlungen, Umbuchungen...).
- Autom. Abgeglichen: für eine bessere Übersicht werden die bereits abgeglichenen Buchungen hierhin verschoben.
- Forderungen (Offene Kundenrechnungen): Kundenrechnungen, die nicht oder nur teilweise beglichen worden sind.
- Verbindlichkeiten (Offene Lieferantenrechnungen): Lieferantenrechnungen, die nicht oder nur teilweise beglichen worden sind.

#### **Automatisch abgleichen**

Sie hatten beim Abholen des Kontoauszugs angegeben, dass Sie nach der Abholung das Konto mit dem Auszug abgleichen möchten. Daher wird der Dialog Online-Kontoabgleich automatisch geöffnet.

Sie haben die Möglichkeit den Abgleich vom Programm ausführen zu lassen.

- 1. Wählen Sie dazu die Registerkarte mit dem gewünschten Bankkonto.
- 2. Klicken Sie auf Autom. Abgleich.

In der Liste Abgleichsresultate sehen Sie welche Buchungen abgeglichen worden sind.

Die abgeglichenen Buchungen bekommen einen Blitz als Markierung und eine sog. Bank-Info anhand deren sich nachvollziehen lässt, welche Online-Buchung mit welcher büro easy-Buchung abgeglichen wurde.

Über die Bank-Info können Sie einen Abgleich rückgängig machen.

Klicken Sie dazu auf den Eintrag Info, es öffnet sich daraufhin ein Dialog. Klicken Sie dort auf Rückgängig und anschließend auf OK.

Beim automatischen Abgleich von einer offenen Kunden- bzw. Lieferantenrechnung mit einer Online-Buchung, wird ein entsprechender Zahlungseingang bzw.-ausgang vom Programm erstellt.

Abgeglichene Online-Buchungen stehen nicht mehr zum Abgleich zur Verfügung.

#### **Buchungen manuell zuordnen**

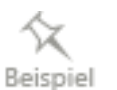

1. Öffnen Sie das Fenster Online-Kontoabgleich mit dem Befehl Zahlungsverkehr → Kontoauszug abgleichen.

In der oberen Hälfte des Fensters werden alle Buchungen aufgelistet, die vom Online-Kontoauszug der Bank stammen. Dabei werden das Datum der Buchung, Empfänger, Verwendungszweck und der Betrag angezeigt. Die Sortierung können Sie über die Auswahlliste Sortieren nach bestimmen. Die rot markierten Buchungen sind i.d.R. Ausgaben und die schwarzen sind i.d.R. Einnahmen.

In der unteren Fensterhälfte sehen Sie alle Buchungen für das oben ausgewählte Konto, die in büro easy zum Beispiel als Überweisung eingegeben wurden und nun im Register geführt werden. Hier werden das Datum und der Typ (mit einem Kürzel) der Buchung, die Belegnummer, der Empfänger, das Buchungskonto, der Verwendungszweck und der Zahlungs- oder Einzahlungsbetrag angezeigt. Die Bank-Info enthält Details zu bereits abgeglichenen Buchungen.

Anhand von Übereinstimmungen bei z. B. Betrag und am passenden Empfänger erkennen Sie, dass zwei Buchungen aus dem Kontoauszug und dem büro easy-Register einander zugeordnet werden können.

2. Um zwei Buchungen abzugleichen, markieren Sie in der oberen und in der unteren Fensterhälfte jeweils die passenden Einträge und klicken Sie auf Zuordnen.

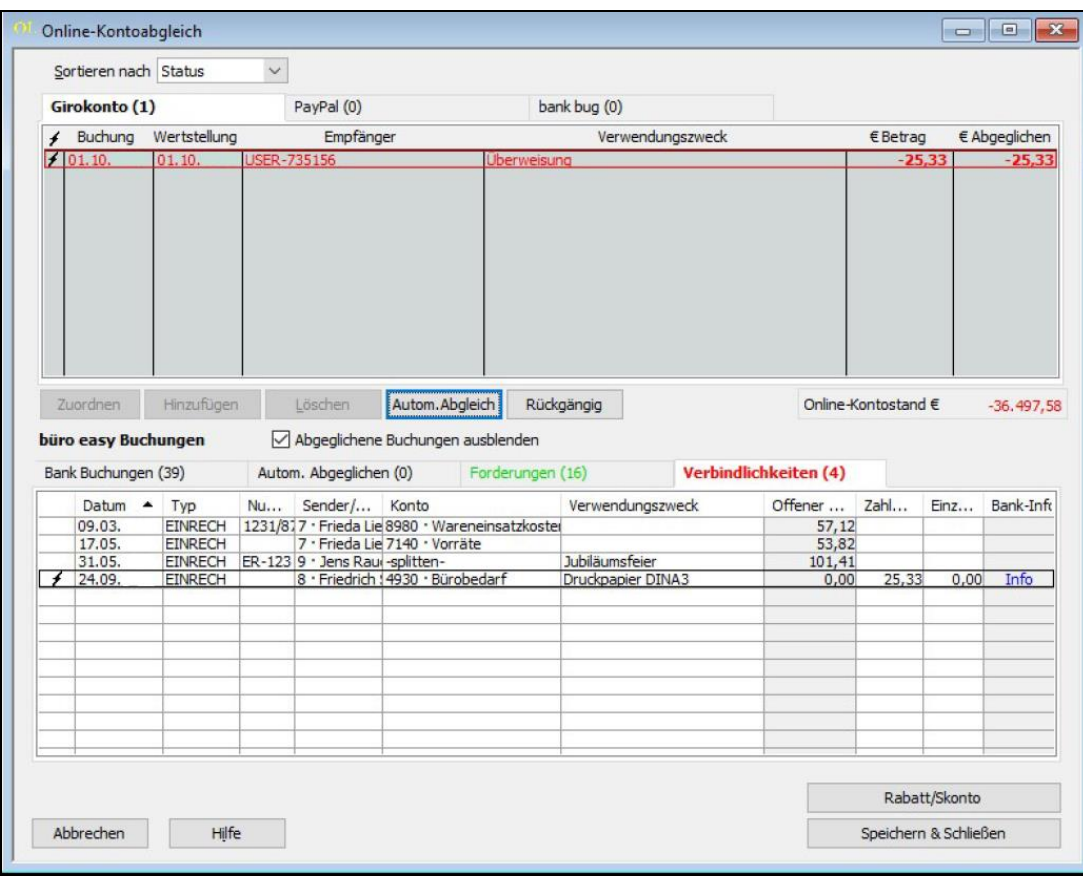

In unserem Beispiel wurde eine Lieferantenrechnung mit dem entsprechenden Eintrag auf dem Kontoauszug abgeglichen. Die Buchungen werden einander zugeordnet und mit dem Blitz als abgeglichen markiert.

Die büro easy-Buchung bekommt eine Info zu der/den Online-Buchung(en) mit der/denen sie abgeglichen worden ist und damit die Möglichkeit den Abgleich rückgängig zu machen.

#### **Buchung übernehmen**

Wir sehen, dass neben der von uns ausgeführten Überweisung noch ein weiterer Umsatz auf dem Kontoauszug erscheint, für den wir noch keine Buchung in büro easy eingetragen haben. Wir können aber die Buchung vom Online-Kontoauszug der Bank ohne Probleme in das büro easy-Register übernehmen, so dass sie auch im Programm verrechnet ist.

Sie haben den Dialog Buchungen abgleichen noch geöffnet.

1. Markieren Sie die entsprechende Buchung in der oberen Fensterhälfte und klicken Sie auf Hinzufügen.

Im folgenden Beispiel handelt es sich um eine Ausgabe.

2. Im Dialog Nicht abgeglichene Buchung wählen Sie, ob die Buchung als Lieferantenlastschrift, als Ausgabenbuchung oder als Umbuchung zwischen Konten erfasst werden soll und bestätigen mit OK. Nach der Auswahl Ausgabenbuchung.

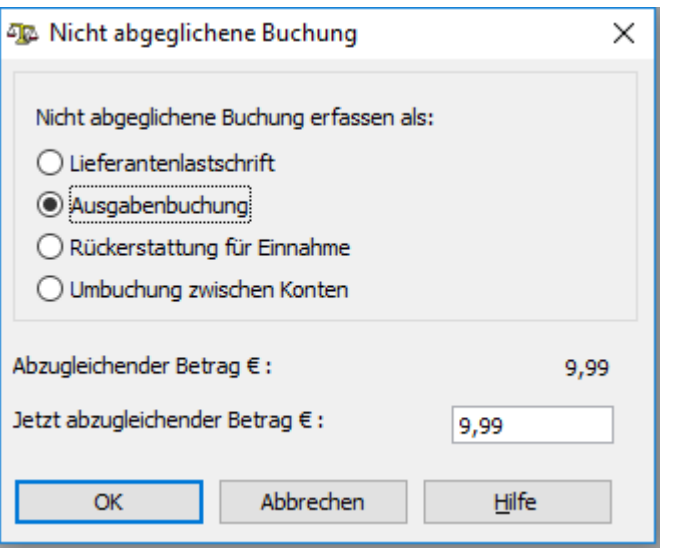

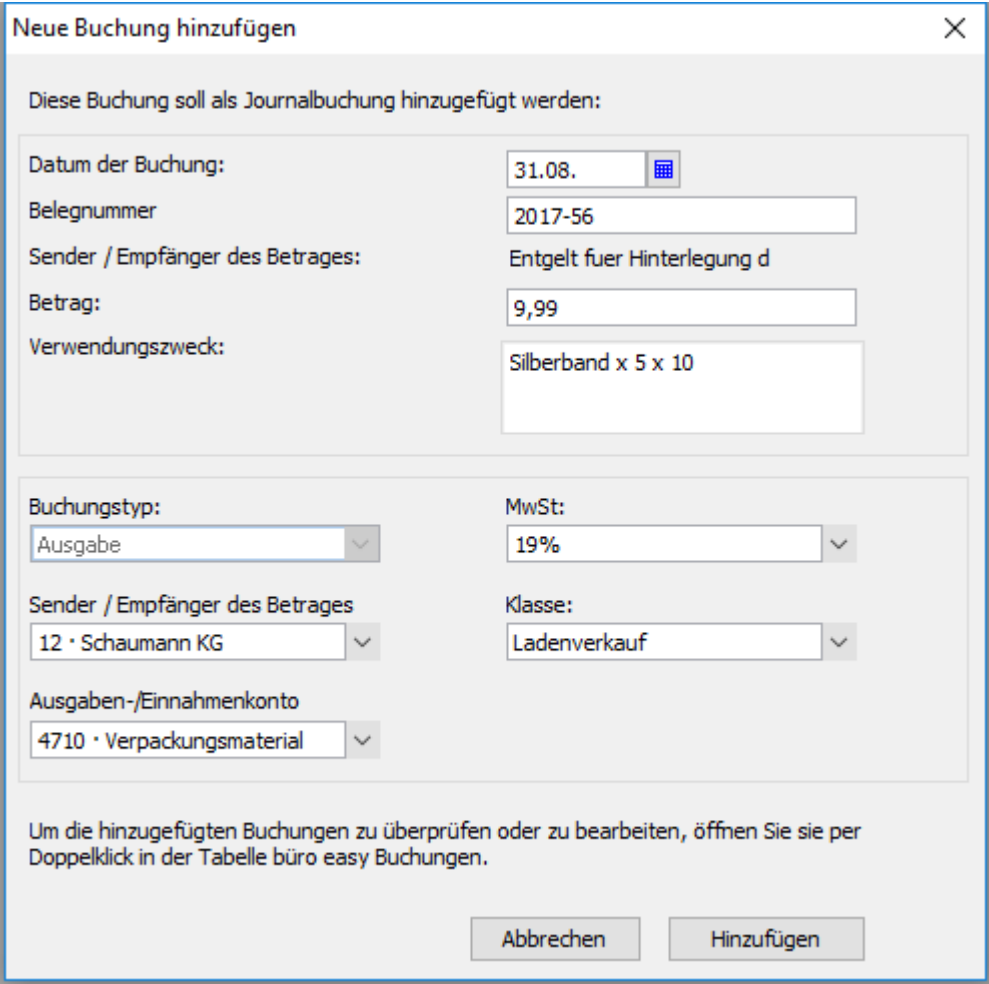

Sie können nun festlegen, wie mit der offenen Buchung zu verfahren ist. Bei negativen Beträgen ist der Buchungstyp 'Ausgabe', bei positiven Beträgen 'Einnahme' vorausgewählt.

- 3. Wählen Sie einen Empfänger bzw. Sender je nach Buchungstyp.
- 4. Wählen Sie ein Ausgaben- bzw. Einnahmenkonto.
- 5. Wählen Sie den entsprechenden MwSt-Schlüssel.
- 6. Klicken Sie auf Hinzufügen.

Die entsprechende Journalbuchung wird vom Programm erstellt und mit der Online-Buchung abgeglichen.

Die Buchung ist nun in das untere Register übernommen worden. Sie erkennen das daran, dass unter Zahlung schon der entsprechende Betrag eingetragen, die Zeile mit einem Blitz als abgeglichen markiert ist und über eine Info in der Spalte Bank-Info verfügt. Die Buchung auf dem Online-Auszug wurde ebenso als abgeglichen markiert.

Die von Ihnen eingegebene Buchung ist nun im Register übernommen und ebenso wie die Buchung auf dem Online-Auszug als abgeglichen markiert.

7. Klicken Sie auf Speichern & Schließen, um den Abgleich zu beenden.

#### **Rückgängig machen**

Die sog. Bank-Info ermöglicht es Ihnen den Abgleich von falsch zugeordneten Buchungen rückgängig zu machen. Klicken Sie dazu auf Info und anschließend auf Rückgängig. Bei büro easy-Buchungen, die Sie mit mehreren Online-Buchungen abgeglichen haben, stehen Ihnen Vor- und Zurück-Pfeile zum Navigieren zur Verfügung.

Über die Schaltfläche Autom. Abgleich können Sie den Abgleichvorgang erheblich beschleunigen. Zusammengehörige Buchungen müssen nicht mehr mühsam gesucht und einzeln zugeordnet werden, sondern werden vom Programm automatisch anhand verschiedener Buchungsdetails "erkannt" und abgeglichen.

# **Sammelüberweisungen abgleichen**

Sie haben möglicherweise schon gesehen, dass Buchungen auf dem Online-Kontoauszug häufig als Sammelüberweisungen vermerkt sind. Solche Sammelüberweisungen können eine oder mehrere Überweisungen enthalten, die als eine Transaktion an die Bank gesendet wurden. Es ist nun Ihre Aufgabe, beim Abgleich des Kontoauszugs der Sammelüberweisung die entsprechenden Buchungen aus dem büro easy Register zuzuordnen.

Angenommen, Sie haben in büro easy zwei Überweisungen eingegeben. Eine über € 16,35 und eine andere über € 37,50. Die Überweisungen haben Sie zusammen als einen Online-Vorgang losgeschickt, so dass sie jetzt nach dem Abholen des Kontoauszugs als Sammelüberweisung mit der Summe € 53,85 auftauchen. Wir möchten die zwei ursprünglichen Buchungen mit der Sammelüberweisung abgleichen.

Wir haben zwei Überweisungen als Sammelüberweisung losgeschickt, den Kontoauszug abgeholt und den Dialog für den Abgleich geöffnet.

- 1. Markieren Sie die Sammelbuchung im Online-Kontoauszug und eine der beiden Buchungen, die in dieser Sammelüberweisung enthalten sind.
- 2. Klicken Sie dann auf **Zuordnen**, um die Buchungen miteinander abzugleichen.

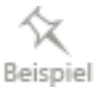

-Ò-

Im büro easy Register ist die markierte Buchung nun als abgeglichen gekennzeichnet. In der oberen Fensterhälfte wird im Online-Auszug in der Spalte **€** Abgeglichen der entsprechende Teilbetrag angezeigt.

3. Markieren Sie im Register die zweite zugehörige Buchung und klicken Sie erneut auf Zuordnen.

Auch die zweite Buchung ist in der unteren Fensterhälfte als abgeglichen gekennzeichnet. Da inzwischen aber auch bei der Buchung im Kontoauszug der vollständige Betrag zugewiesen wurde, ist auch diese Buchung abgeglichen.

Falls nicht alle Buchungen einer Sammelüberweisung im Register aufgelistet sind, können Sie entsprechend dem oben beschriebenen Weg auch Teilbeträge der Sammelüberweisung hinzufügen.

4. Nachdem Sie den Abgleich beendet haben, schließen Sie den Dialog mit Speichern & schließen.

# **Daueraufträge verwalten**

Mit Hilfe von Online-Daueraufträgen können Sie Ihre Bank beauftragen, regelmäßig wiederkehrende Buchungen über einen gleichbleibenden Betrag, bspw. für Miete, Gehälter oder Leasing von Firmenwagen, automatisch zu einem festen Termin (zum Monatsersten, Monatsletzten usw.) auszuführen. Dabei legen Sie in büro easy den Auftrag an und übertragen diesen dann an Ihre Bank.

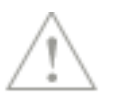

Die Online-Übertragung von Daueraufträgen ist nur möglich, wenn Ihre Bank und Ihr Zugangsverfahren diese Option unterstützen.

Als ersten Schritt müssen Sie sicherstellen, dass in Ihrer Firma das Arbeiten mit Daueraufträgen aktiviert ist.

- 1. Öffnen Sie dazu über das Menü Firma die Einstellungen, wechseln Sie zur Seite Zahlungsverkehr.
- 2. Beantworten Sie die Frage Wollen Sie Daueraufträge online einrichten mit Ja. Speichern Sie dann Ihre Einstellungen.
- 3. Öffnen Sie nun die Dauerauftragsverwaltung über den Befehl Zahlungsverkehr  $\rightarrow$  Daueraufträge verwalten.
- 4. Führen Sie zunächst einen Bestandsabruf durch, um schon existierende Daueraufträge von Ihrer Bank abzurufen.

Nachdem büro easy den Online-Kontakt zu Ihrer Bank hergestellt hat, können Sie die bestehenden Daueraufträge in die Dauerauftragsverwaltung übernehmen.

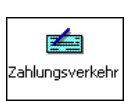

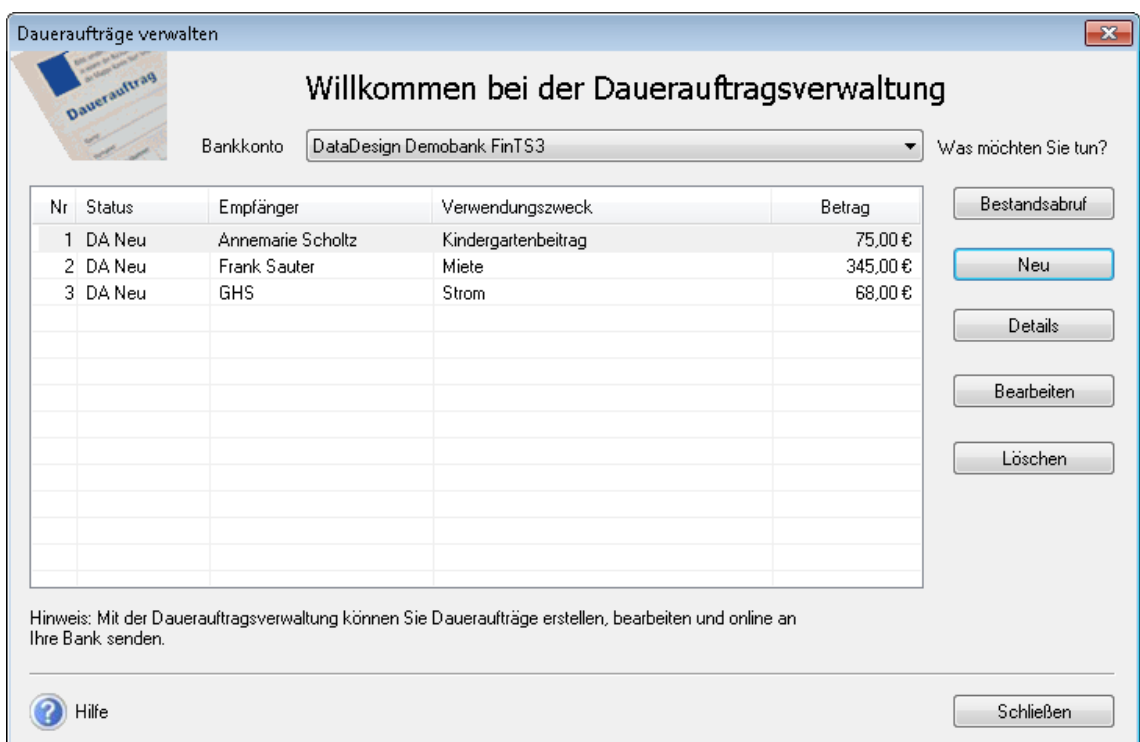

Die angezeigten Daueraufträge können Sie löschen oder bearbeiten. Die Veränderungen werden in der Zahlungsverkehrszentrale in die Liste der zu übertragenden Online-Transaktionen übernommen und bei Ihrer nächsten Online-Verbindung an die Bank übermittelt.

5. Sie können aber auch einen neuen Dauerauftrag anlegen. Klicken Sie auf Neu.

Ein Assistent führt Sie durch die notwendigen Arbeitsschritte und fordert Sie auf, die Bankdaten des Empfängers, einen Betrag und Verwendungszweck sowie die Ausführungsdaten einzugeben. Zum Schluss haben Sie die Wahl, den soeben eingerichteten Dauerauftrag direkt online zu übertragen oder in die Liste der auszuführenden Online-Transaktionen zu übernehmen.

6. Schließen Sie die Dauerauftragsverwaltung, wenn Sie alles nach Ihren Wünschen eingerichtet haben.

Die neuen Daueraufträge oder gespeicherten Veränderungen können Sie aus der Zahlungsverkehrszentrale jederzeit über die Schaltfläche Vorgänge senden an die Bank übermitteln.

# **Anhang Tastenkombinationen**

#### AKTION TASTEN

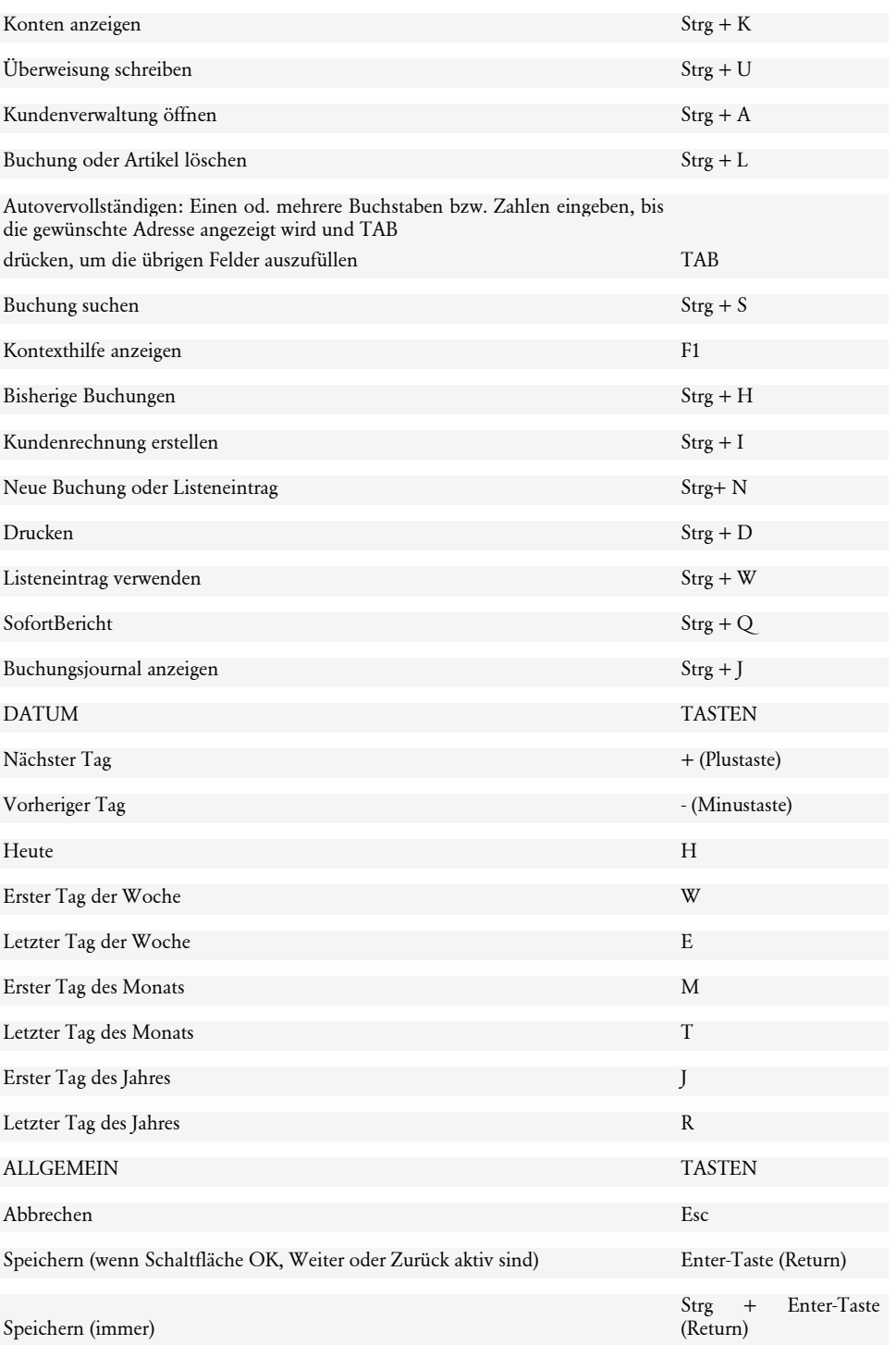
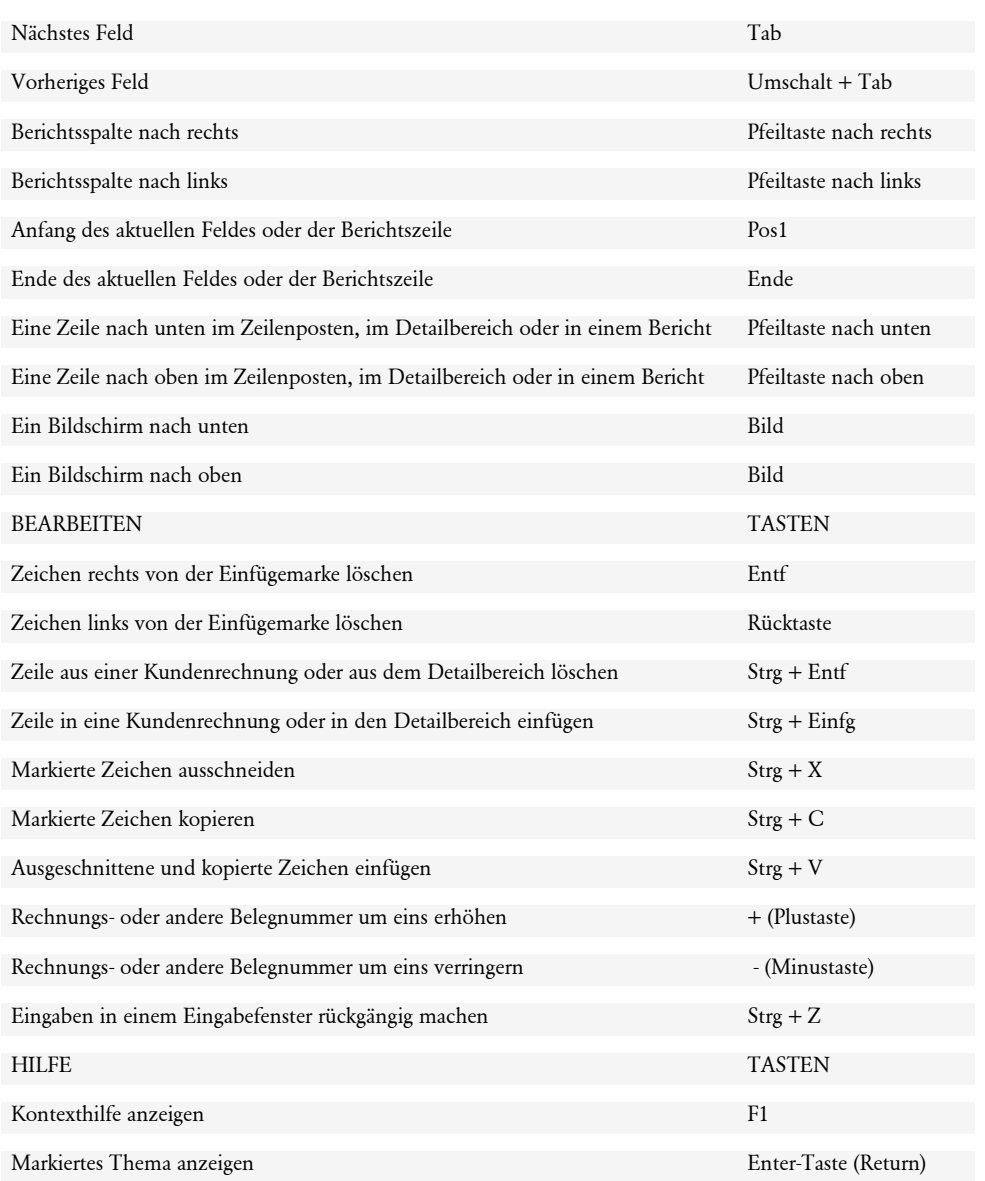

## Navigation in einem Fenster TASTEN

## **Index**

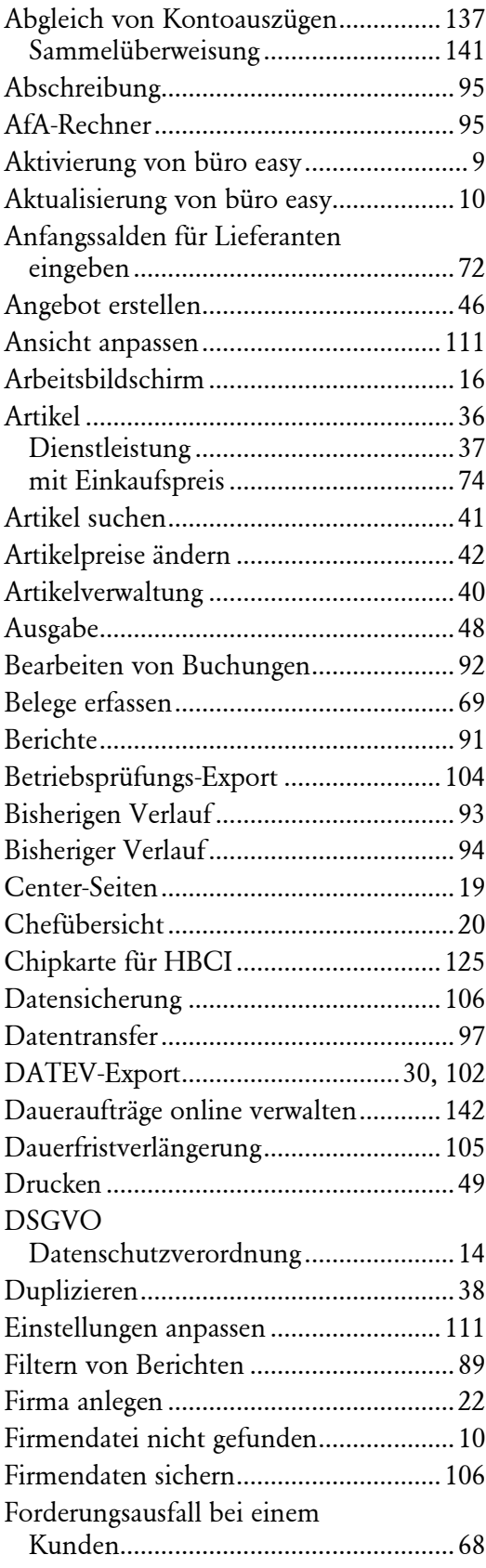

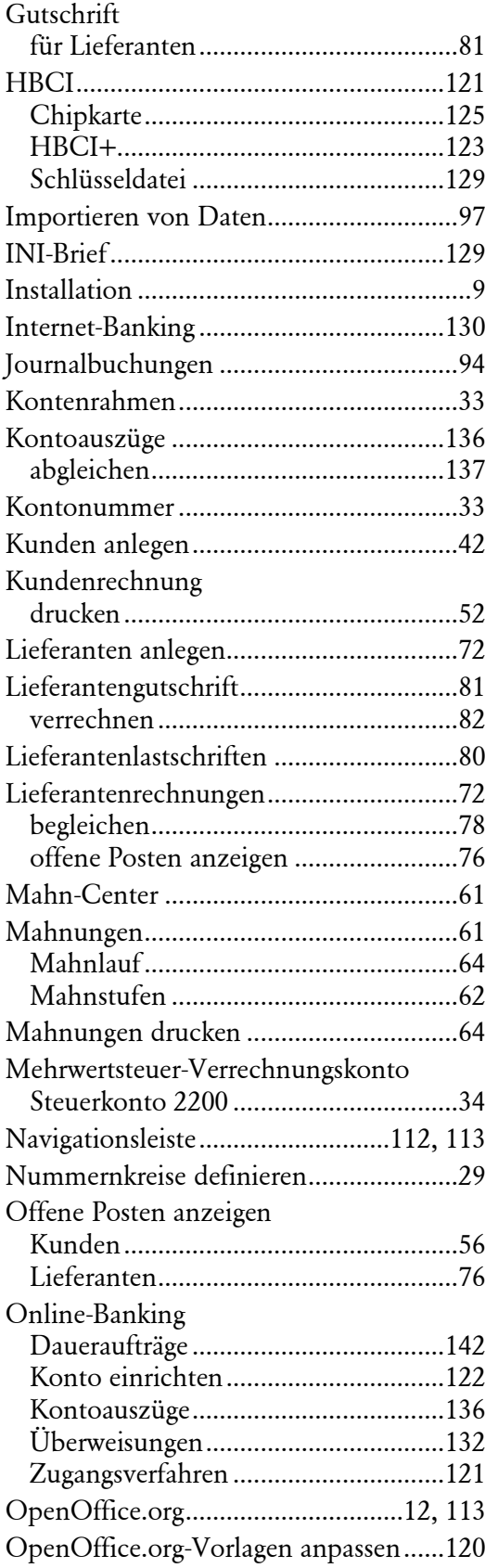

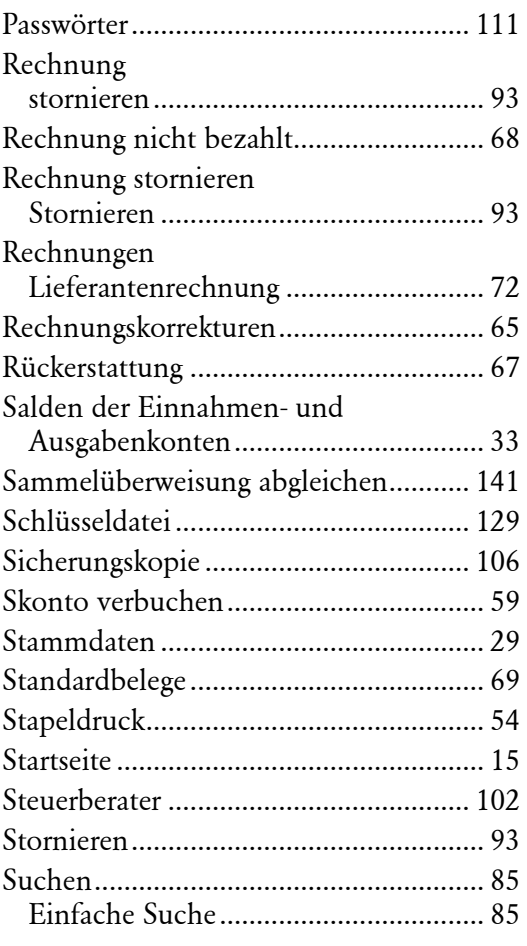

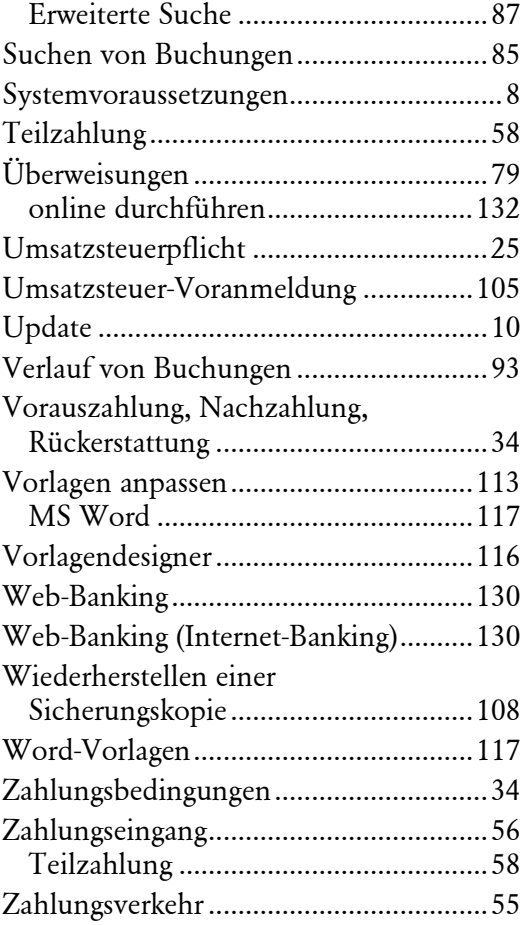